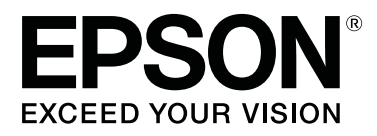

# **SC-P20000 Series SC-P10000 Series**

# **Manual de usuario**

CMP0056-04 ES

# <span id="page-1-0"></span>**Copyrights y marcas comerciales**

Ninguna parte de esta publicación podrá ser reproducida, almacenada en un sistema de recuperación ni transmitida en forma alguna ni por ningún medio mecánico, de fotocopiado, de grabación o cualquier otro, sin el previo consentimiento por escrito de Seiko Epson Corporation. La información contenida aquí está pensada exclusivamente para el uso de la impresora Epson. Epson no se hace responsable de cualquier uso de esta información aplicado a otras impresoras.

Ni Seiko Epson Corporation ni sus filiales se responsabilizarán ante el comprador del producto o ante terceras personas de las pérdidas, costes o gastos derivados de accidentes, usos incorrectos o no previstos, modificaciones no autorizadas, reparaciones o alteraciones del producto por parte del comprador o de terceros o (excepto en Estados Unidos) del incumplimiento de las instrucciones de uso y mantenimiento facilitadas por Seiko Epson Corporation.

Seiko Epson Corporation no será responsable de los daños o problemas derivados del uso de accesorios que no sean productos originales Epson u homologados por Seiko Epson Corporation.

Seiko Epson Corporation no será responsable de ningún daño provocado por interferencias electromagnéticas producidas al utilizar cables de interfaz que no sean productos originales u homologados Epson u homologados por Seiko Epson Corporation.

EPSON®, Epson UltraChrome®, EPSON EXCEED YOUR VISION, EXCEED YOUR VISION y sus respectivos logotipos son marcas comerciales o marcas comerciales registradas de Seiko Epson Corporation.

Microsoft®, Windows® y Windows Vista® son marcas comerciales registradas de Microsoft Corporation.

Apple®, Macintosh® y Mac OS® son marcas comerciales registradas de Apple Inc.

Intel® es una marca comercial registrada de Intel Corporation.

PowerPC® es una marca comercial registrada de International Business Machines Corporation.

Adobe, Adobe RGB (1998), Lightroom, Photoshop, PostScript® 3™ y Reader son marcas comerciales o marcas comerciales registradas de Adobe Systems Incorporated en Estados Unidos y/u otros países.

*Aviso general: Los nombres de otros productos utilizados en esta documentación se citan con el mero fin de su identificación y son marcas comerciales de sus propietarios respectivos. Epson renuncia a cualquier derecho sobre esas marcas.*

© 2015 Seiko Epson Corporation. All rights reserved.

# **Índice**

# **[Copyrights y marcas comerciales](#page-1-0)**

# **[Introducción](#page-5-0)**

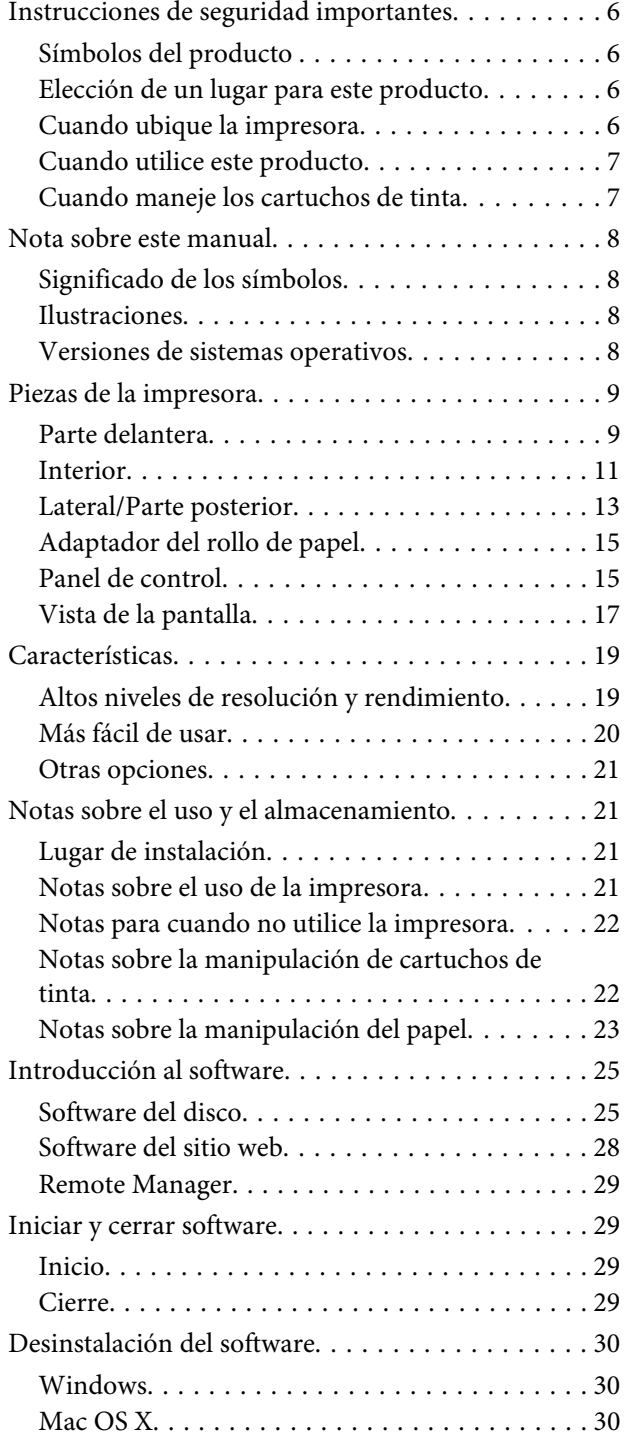

# **[Operaciones básicas](#page-30-0)**

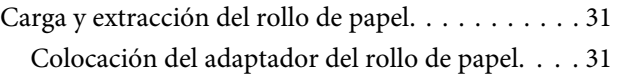

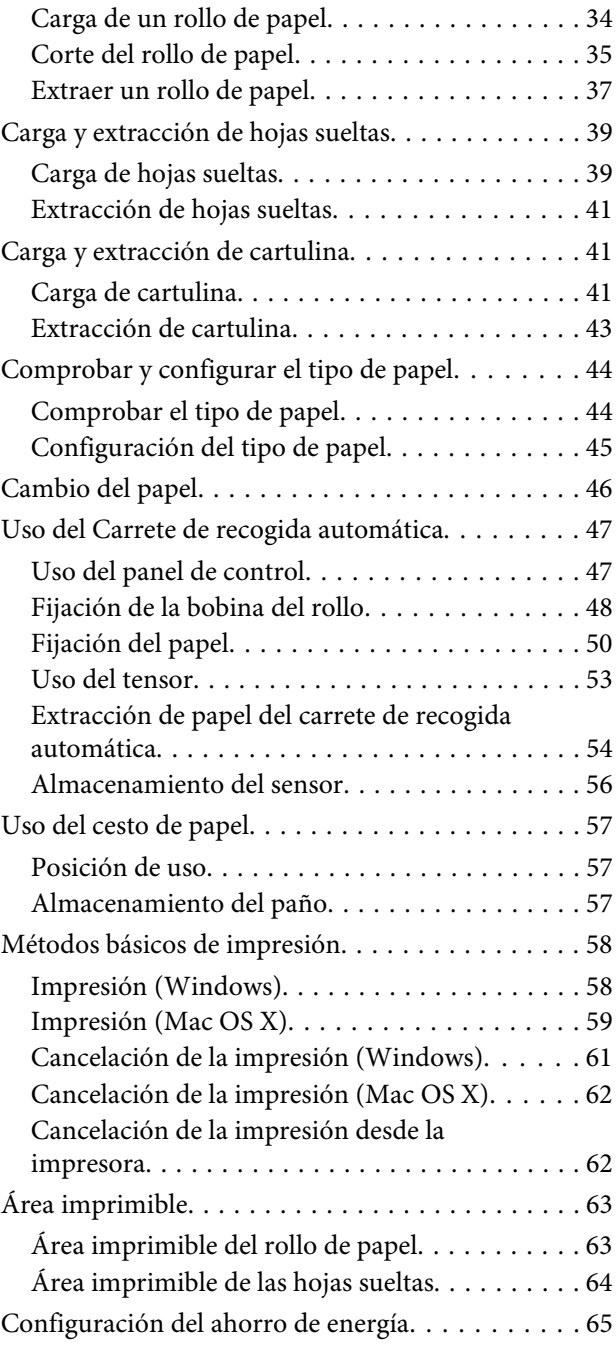

# **[Uso de la unidad de disco duro opcional](#page-65-0)**

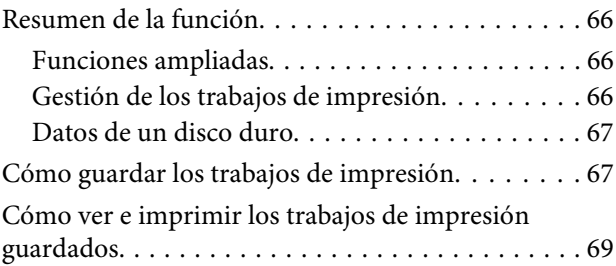

# **Índice**

# **[Modo de uso del controlador de](#page-69-0)  [impresora \(Windows\)](#page-69-0)**

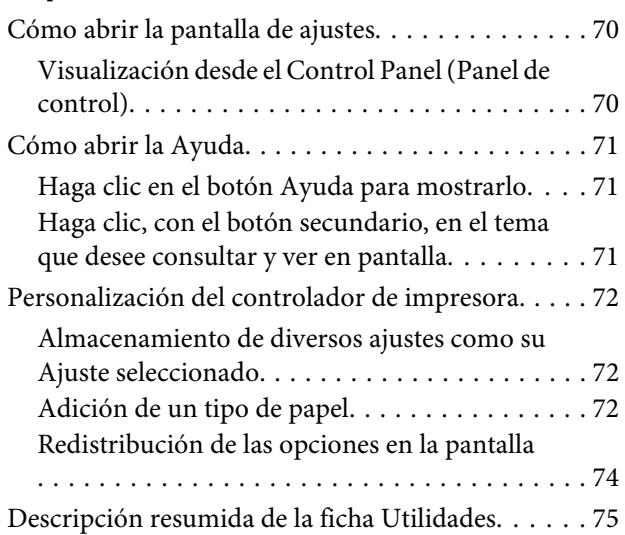

# **[Modo de uso del controlador de](#page-76-0)  [impresora \(Mac OS X\)](#page-76-0)**

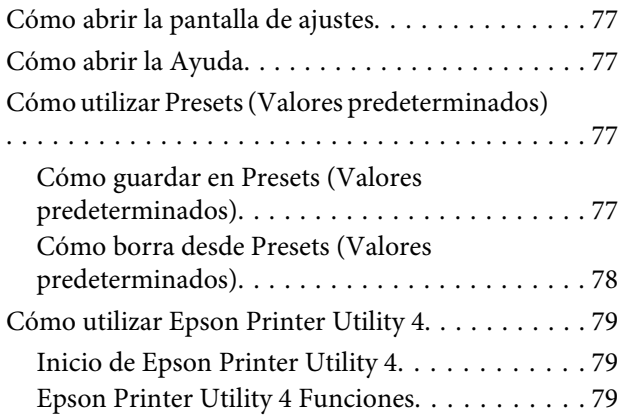

# **[Impresiones diversas](#page-80-0)**

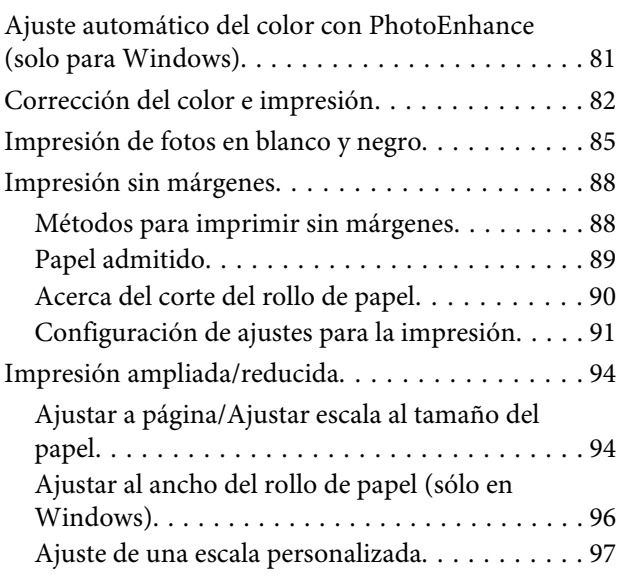

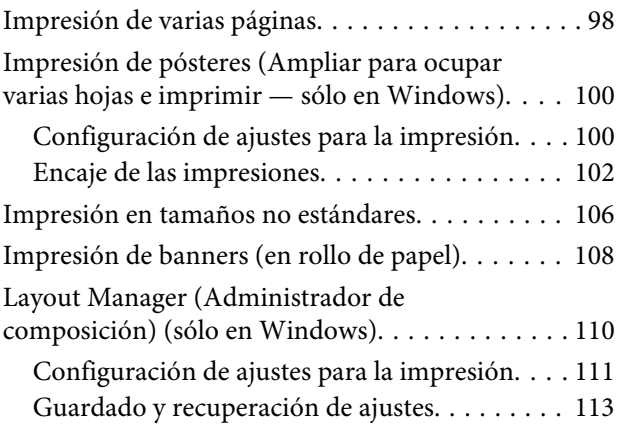

# **[Impresión con gestión del color](#page-113-0)**

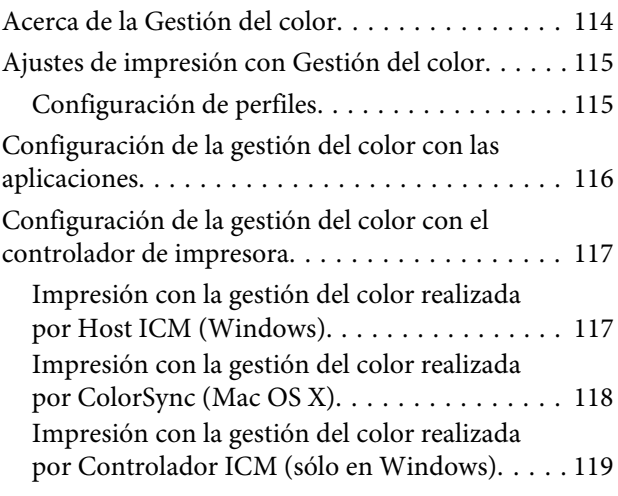

# **[Modo de uso del menú del panel de](#page-120-0)  [control](#page-120-0)**

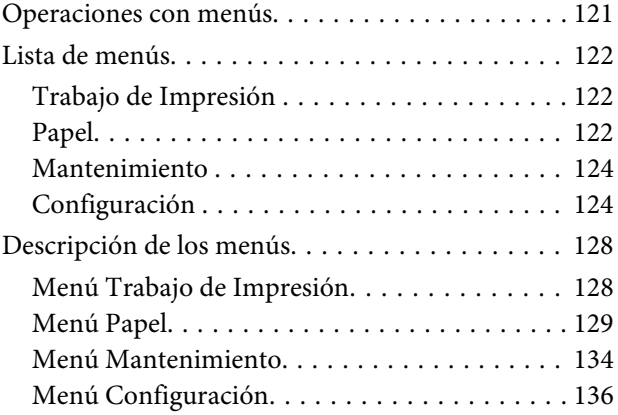

# **[Mantenimiento](#page-148-0)**

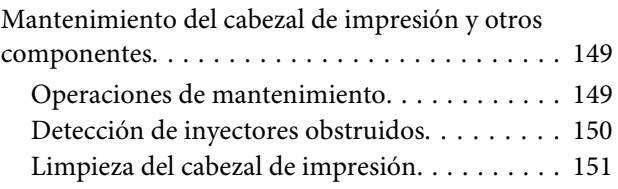

# **Índice**

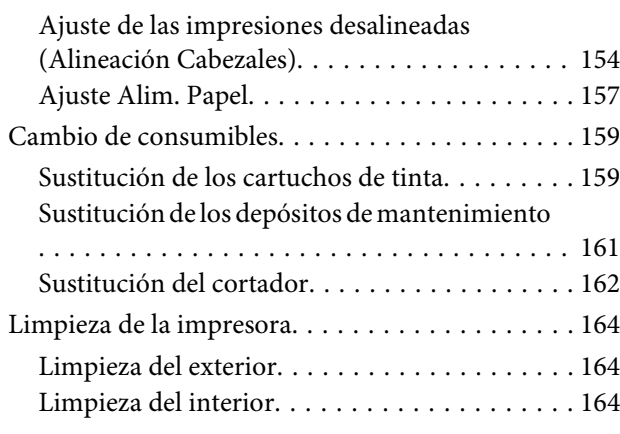

# **[Problemas y soluciones](#page-167-0)**

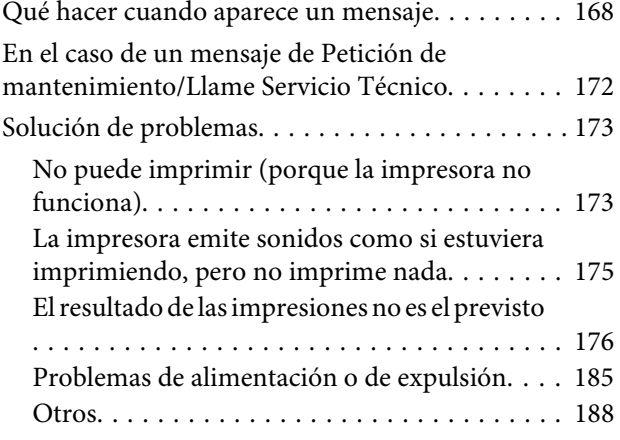

# **[Apéndice](#page-189-0)**

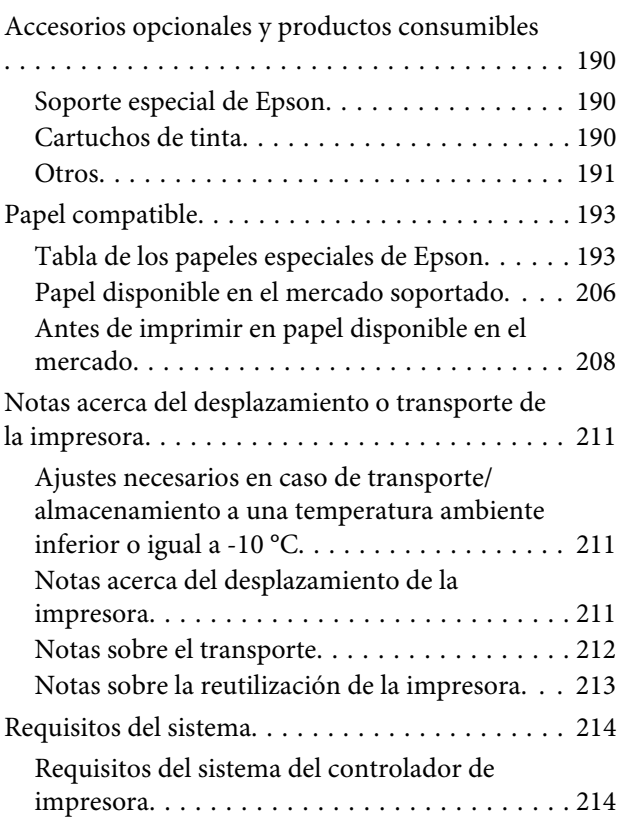

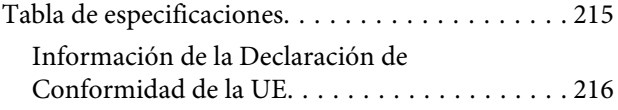

# **[Dónde obtener ayuda](#page-216-0)**

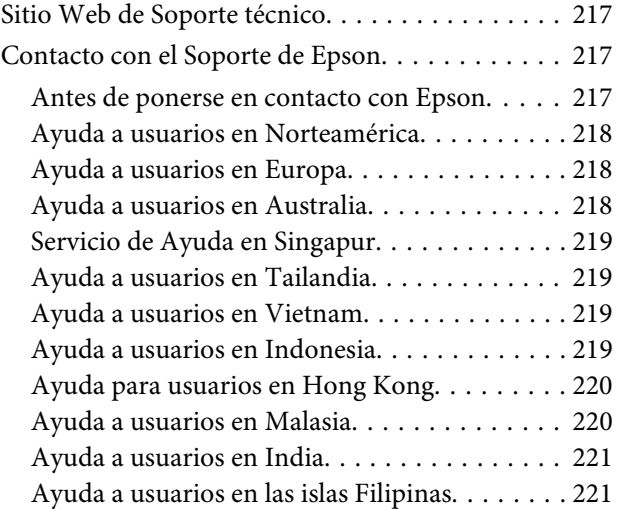

# **[Cláusulas del Contrato de Licencia](#page-222-0)**

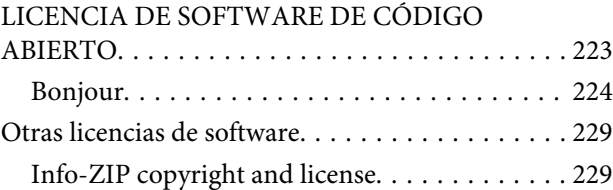

# <span id="page-5-0"></span>**Instrucciones de seguridad importantes**

Lea todas estas instrucciones antes de utilizar su impresora. Además, debe seguir todas las advertencias e instrucciones señaladas en la impresora.

# *Advertencia:*

*Este es un producto de clase A. En un entorno doméstico este producto puede provocar interferencias de radio, en cuyo caso el usuario podría verse obligado a tomar las medidas adecuadas.*

# **Símbolos del producto**

Los símbolos de este producto de Epson sirven para garantizar la seguridad y el uso apropiado del producto y para evitar cualquier peligro para los usuarios y otras personas, así como cualquier daño al producto.

Los símbolos tienen el significado que se indica a continuación. Asegúrese de entender completamente el significado de los símbolos de este producto antes de usarlo.

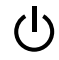

Modo de espera

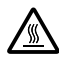

Precaución/Superficie caliente

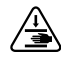

Precaución/No tocar

# **Elección de un lugar para este producto**

❏ Coloque el producto en una superficie plana y estable que sea suficientemente grande. Este producto no funcionará correctamente si está inclinado.

- ❏ Evite los lugares sujetos a cambios bruscos de temperatura o humedad. Manténgalos alejados de la luz directa del sol, de la luz fuerte o de las fuentes de calor.
- ❏ Evite los lugares en donde pueda sufrir golpes o vibraciones.
- ❏ No coloque el producto en lugares con mucho polvo.

# **Cuando ubique la impresora**

- ❏ No tape ni obstruya las aberturas de la carcasa del producto.
- ❏ No introduzca objetos por las ranuras. Procure que no se vierta líquido dentro del producto.
- ❏ El cable de alimentación del producto está exclusivamente indicado para este producto. Utilizarlo con otros equipos podría provocar fuego o descargas eléctricas.
- ❏ Conecte el producto a tomas de tierra adecuadas. No utilice enchufes montados en el mismo circuito que aparatos tales como copiadoras o sistemas de aire acondicionado que se apaguen y enciendan regularmente.
- ❏ Evite las tomas de corriente que estén controladas por un interruptor de pared o un temporizador.
- ❏ Mantenga todo el sistema informático alejado de fuentes de interferencias electromagnética, como altavoces o las unidades base de teléfonos inalámbricos.
- ❏ Utilice sólo el tipo de corriente indicado en la etiqueta del producto.
- ❏ Utilice únicamente el cable de alimentación que acompaña a este producto. El uso de otros cables podría provocar fuego o descargas eléctricas.
- ❏ No utilice cables deteriorados o deshilachados.
- ❏ Asegúrese de que el cable de alimentación cumple las normas de seguridad vigentes en la zona donde planee usarlo.
- ❏ Conecte el producto a tomas de tierra adecuadas.

- <span id="page-6-0"></span>❏ Si utiliza un cable alargador con este producto, asegúrese de que el amperaje total de los dispositivos conectados al alargador no supere el amperaje total de dicho cable. Asegúrese también de que el amperaje total de los dispositivos conectados a la toma de corriente no supere el amperaje total de la toma.
- ❏ No intente reparar la impresora usted mismo.
- ❏ Desenchufe el producto y póngase en contacto con el servicio técnico cualificado ante las siguientes situaciones: El cable o el enchufe están estropeados; ha entrado líquido en el producto; se ha caído o se ha dañado la carcasa; el producto no funciona con normalidad o muestra un cambio en su rendimiento.
- ❏ Se piensa utilizar la impresora en Alemania, tenga en cuenta lo siguiente: Para proporcionar una adecuada protección frente a las bajadas y las subidas de tensión, la instalación debe estar protegida por un interruptor eléctrico de 10 a 16 amperios.
- ❏ Si el enchufe sufre algún daño, sustituya el cable o acuda a un electricista profesional. Si hay fusibles en el enchufe, asegúrese de sustituirlos por fusibles del tamaño y el amperaje correctos.

# **Cuando utilice este producto**

- ❏ No introduzca la mano en este producto ni toque los cartuchos de tinta durante la impresión.
- ❏ No introduzca la mano en este producto ni toque el cabezal de impresión durante la impresión.
- ❏ No introduzca la mano en este producto ni toque el cable plano blanco durante la impresión.
- ❏ No mueva el cabezal de impresión manualmente, si lo hace, podría dañar el producto.
- ❏ Para apagar el producto, utilice siempre el botón de encendido del panel de control. Cuando se pulsa este botón, el indicador de encendido parpadea unos instantes y luego se apaga. No desenchufe el cable de alimentación del producto ni lo apague hasta que el indicador de encendido deje de parpadear.

❏ Antes de cambiar de lugar la impresora o instalar accesorios opcionales, desconecte todos los cables de alimentación para apagarla por completo.

# **Cuando maneje los cartuchos de tinta**

- ❏ Mantenga los cartuchos de tinta fuera del alcance de los niños y evite que los ingieran.
- ❏ Si se mancha la piel de tinta, lávesela a conciencia con agua y jabón. Si le entra tinta en los ojos, láveselos inmediatamente con agua.
- ❏ Antes de instalar el cartucho nuevo de tinta en la impresora, agítelo unas 15 veces horizontalmente, 5 cm adelante y atrás, durante 5 segundos.
- ❏ Utilice el cartucho de tinta antes de la fecha de caducidad impresa en su envoltorio.
- ❏ Para conseguir los mejores resultados, utilice los cartuchos de tinta dentro del plazo máximo de un año tras su instalación.
- ❏ No desmonte los cartuchos de tinta ni trate de rellenarlos. Podría dañar el cabezal de impresión.
- ❏ No toque el chip IC del lateral del cartucho. Podría afectar al funcionamiento e impresión normales.
- ❏ El chip IC incluido en este cartucho conserva diversos datos relacionados con el cartucho, tales como su estado, de forma que pueda sacar y volver a instalar el cartucho a su voluntad. Sin embargo, cada vez que se inserta el cartucho se consume una cierta cantidad de tinta ya que la impresora realiza una comprobación de fiabilidad automática.
- ❏ Si quita un cartucho de tinta para su uso posterior, proteja la zona del suministro de tinta de la suciedad y el polvo, y guárdelo en el mismo entorno que este producto. El puerto de suministro de tinta tiene una válvula por lo que no es necesario que lo cubra, sin embargo, es necesario que evite que la tinta manche los objetos que entren en contacto con el cartucho. No toque el puerto de suministro de tinta ni sus proximidades.

# <span id="page-7-0"></span>**Nota sobre este manual**

# **Significado de los símbolos**

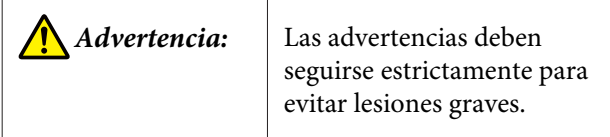

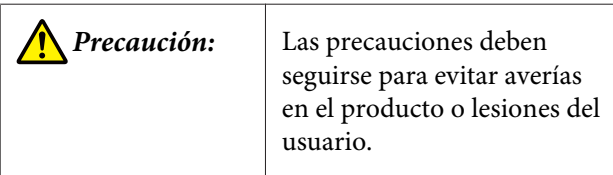

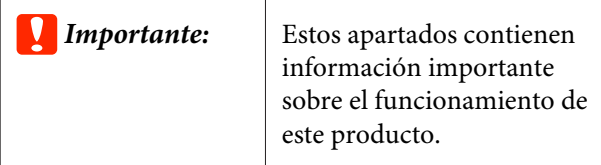

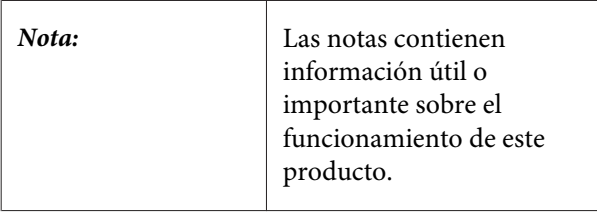

# **Ilustraciones**

A menos que se especifique lo contrario, las ilustraciones de esta documentación hacen referencia a la SC-P20000 Series.

A menos que se especifique lo contrario, las capturas de pantalla hacen referencia a la SC-P20000 Series.

# **Versiones de sistemas operativos**

En esta documentación, se utilizan las siguientes abreviaturas.

# **Windows**

En este manual, Windows hace referencia a Windows 10, Windows 8.1, Windows 8, Windows 7, Windows Vista, Windows XP, Windows Server 2012, Windows Server 2008 y Windows Server 2003.

### **Mac OS X**

En este manual, Mac OS X hace referencia a OS X El Capitan, OS X Yosemite, OS X Mavericks, OS X Mountain Lion, OS X Lion, Mac OS X v10.7.x y Mac OS X v10.6.8.

# <span id="page-8-0"></span>**Piezas de la impresora**

# **Parte delantera**

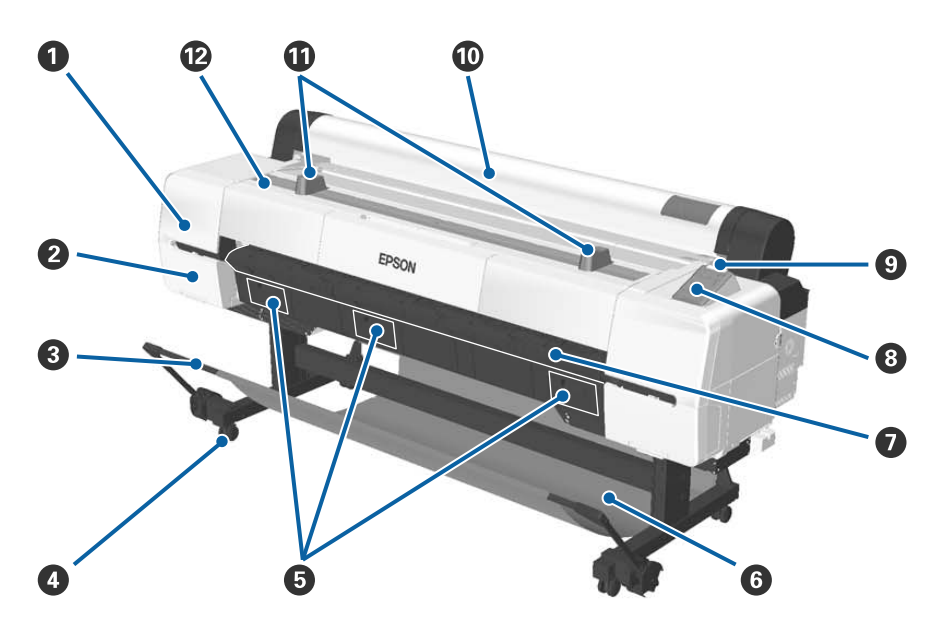

### A **Tapa de mantenimiento del cabezal**

Ábrala para limpiar alrededor del cabezal de impresión.

U["Limpieza del área que rodea el cabezal de impresión" de la página 180](#page-179-0)

# B **Cubierta de los cartuchos**

Situada a los lados izquierdo y derecho de la impresora. Ábrala para cambiar cartuchos de tinta.

U["Sustitución de los cartuchos de tinta" de la página 159](#page-158-0)

# C **Barra de soporte**

Ajústela cuando utilice el carrete de recogida automática (opcional) o el cesto de papel. Cuando realice otro tipo de operaciones, es recomendable que la coloque en posición de almacenamiento (en la parte posterior).

U["Uso del Carrete de recogida automática" de la página 47](#page-46-0)

U["Uso del cesto de papel" de la página 57](#page-56-0)

# D **Ruedas**

Cada soporte cuenta con dos pequeñas ruedas. Bloquee las ruedas cuando utilice la impresora.

# E **Cubiertas del depósito de mantenimiento**

Abra estas cubiertas al cambiar el depósito de mantenimiento. No hay cubierta intermedia en la SC-P10000 Series.

U["Sustitución de los depósitos de mantenimiento" de la página 161](#page-160-0)

### **<sup>** $\odot$ **</sup>** Cesto de papel

En este cesto es donde se apilan las impresiones, conservando así el papel limpio y evitando atascos.

U["Uso del cesto de papel" de la página 57](#page-56-0)

### G **Soporte para cartulinas**

Levántelo y sáquelo para cargar cartulina. Garantiza que las cartulinas avancen correctamente.

U["Carga y extracción de cartulina" de la página 41](#page-40-0)

# $\Theta$  Panel de control

U["Panel de control" de la página 15](#page-14-0)

# **O** Luz de alerta

Esta luz se enciende o parpadea cuando se produce un error.

Se enciende o : Se ha producido un error. La luz se enciende o parpadea dependiendo del tipo de error. parpadea

> En el panel de control se muestra una descripción del error. No obstante, si se apaga la impresora mientras la cubierta de la impresora está abierta, parpadeará la luz pero no se mostrará la descripción del error.

Desactivada : No hay ningún error.

### $\bf{O}$  Cubierta del rollo de papel

Cubierta antipolvo para proteger el rollo de papel. Manténgala cerrada mientras utilice la impresora excepto cuando cargue o extraiga el rollo de papel.

# *C* Soportes del rollo

Utilícelos para apoyar momentáneamente el rollo de papel mientras coloca o quita el adaptador del rollo de papel. Este puede quitarse. Para obtener más información, consulte la siguiente sección.

U["Colocación del adaptador del rollo de papel" de la página 31](#page-30-0)

### L **Cubierta de la impresora**

Abra esta cubierta al limpiar la impresora o solucionar atascos.

<span id="page-10-0"></span>**Interior**

# **Introducción**

# EPSON -3

### A **Compartimento para accesorios**

Utilícelo para guardar tanto el material de protección del cabezal de impresión que ha retirado durante la instalación, como la llave inglesa hexagonal y demás herramientas.

### B **Depósito De Mantenimto**

Absorbe la tinta desechada durante la limpieza y la impresión. Sustitúyalo cuando aparezca el mensaje de sustitución en el panel de control.

La SC-P10000 Series no tiene depósito de mantenimiento central.

U["Sustitución de los depósitos de mantenimiento" de la página 161](#page-160-0)

### **<sup>6</sup>** Cartuchos de tinta

Introduzca cartuchos en todas las ranuras.

U["Sustitución de los cartuchos de tinta" de la página 159](#page-158-0)

# D **Palanca de bloqueo del rollo**

Una palanca que bloquea el rollo de papel después de fijarlo al soporte del adaptador. Levántela para desbloquearla y bájela para bloquearla.

### E **Soporte adaptador**

Fije el adaptador del rollo de papel con el rollo de papel ya cargado.

# F **Guías adaptadoras**

Guías para fijar el rollo de papel. Desplace el adaptador del rollo de papel por estas guías para fijarlo al soporte del adaptador.

U["Colocación del adaptador del rollo de papel" de la página 31](#page-30-0)

### G **Ranura para papel**

Ranura por la que se cargan el rollo de papel y las hojas sueltas.

Cargue las hojas sueltas de una en una.

### **<sup>6</sup>** Cabezal de impresión

Moviéndose de izquierda a derecha para imprimir, va inyectando la tinta a través de inyectores de alta densidad.

# <span id="page-12-0"></span>**Lateral/Parte posterior**

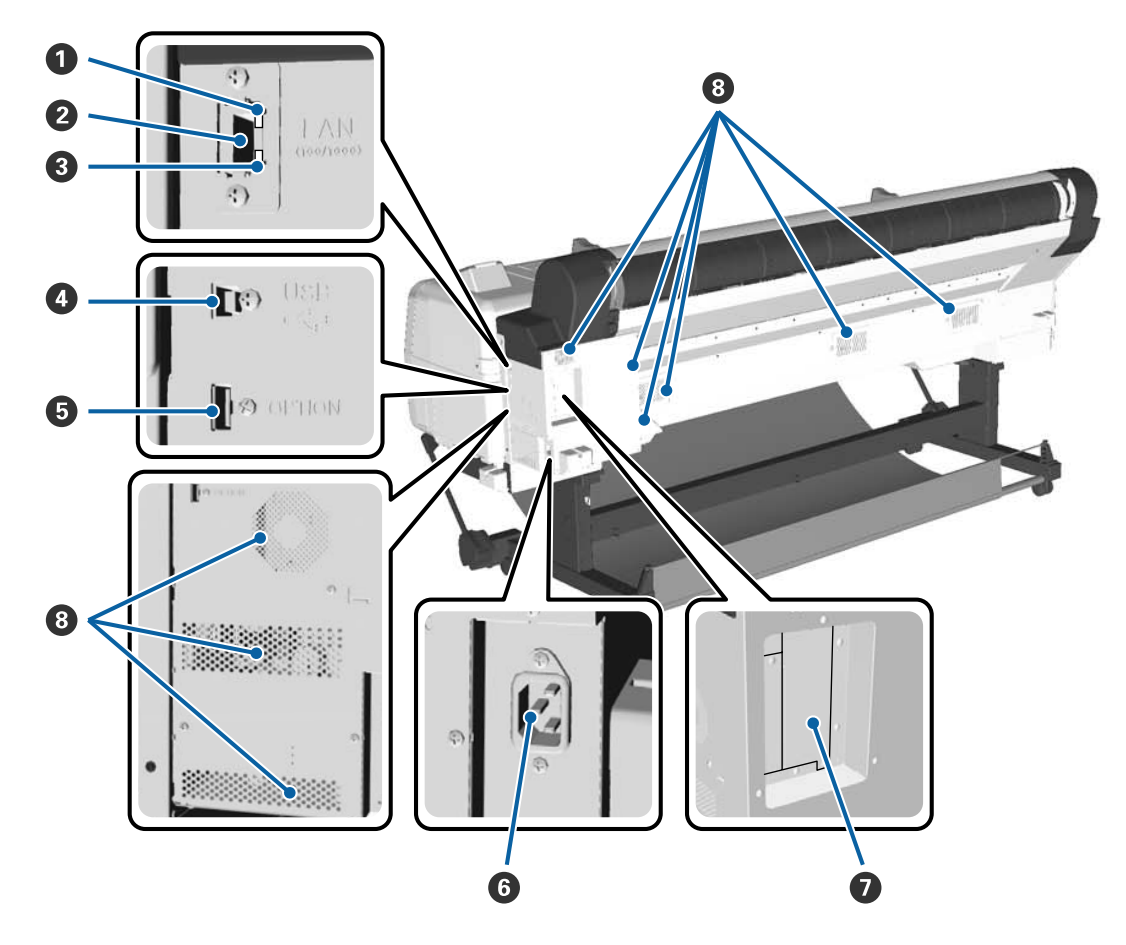

# A **Luz de estado**

El color indica la velocidad de transmisión por la red.

Rojo : 100Base-T

Verde : 1000Base-T

# **2** Puerto LAN

Conecte aquí el cable de LAN.

# C **Luz de datos**

Según el estado de conexión de la red y la recepción de datos, el indicador estará iluminado o intermitente.

Activada : Conectada.

Intermitente : Recibiendo datos.

# **<sup>O</sup>** Puerto USB

Úselo para conectar a un ordenador mediante un cable USB.

# E **Puerto opcional**

Permite conectar el carrete de recogida automática y otros accesorios.

### **6** Entrada de CA

Conecte aquí el cable de alimentación proporcionado.

# G **Ranura para accesorios**

Ranura para conectar la unidad de disco duro opcional o la unidad de expansión Adobe PostScript 3.

# **<sup>@</sup>** Conductos de ventilación

Expulsan el aire del interior de la impresora. No obstruya los conductos de ventilación.

# <span id="page-14-0"></span>**Adaptador del rollo de papel**

Use el adaptador del rollo de papel proporcionado al cargar el rollo de papel en la impresora.

U["Colocación del adaptador del rollo de papel" de](#page-30-0) [la página 31](#page-30-0)

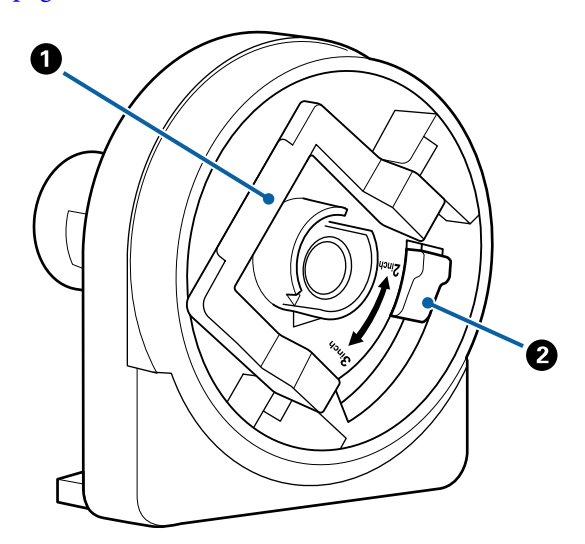

# A **Palanca de bloqueo del adaptador**

Levántela para desbloquearla, bájela para bloquearla. Desbloquéela para fijar el rollo de papel al adaptador y bloquéela una vez fijado dicho rollo.

# B **Palanca de tamaño**

Cámbiela en función del tamaño de la bobina del rollo (diámetro de la bobina).

# **Panel de control**

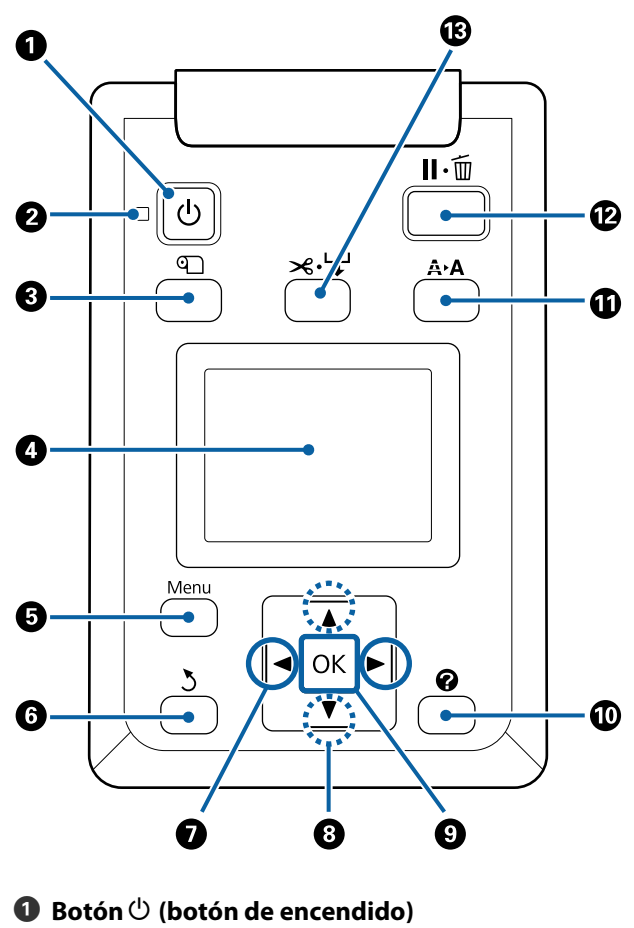

Enciende y apaga la impresora.

**<sup>2</sup>** Indicador  $\circlearrowright$  (indicador luminoso de encendido) Según el estado operativo de la impresora, estará encendido o intermitente.

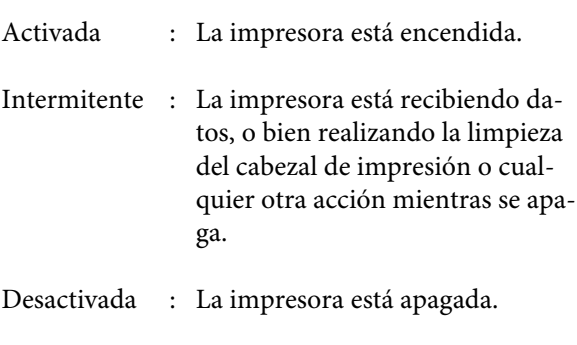

### C **Botón** M **(botón Cargar/Sacar Papel)**

Al pulsar este botón, aparecerá el menú Cambiar/ Sacar Papel. Puede obtener instrucciones sobre cómo cargar o extraer el papel si resalta **Expulsar Papel** o el tipo de papel cargado actualmente y, a continuación, pulsa el botón OK. Siga las instrucciones de la pantalla para cargar o extraer papel.

# D **Pantalla**

Muestra el estado de la impresora, los menús, los mensajes de error, etc. $\angle\mathcal{F}$ ["Vista de la pantalla" de](#page-16-0) [la página 17](#page-16-0)

# E **Botón Menú**

Muestra el menú correspondiente a la pestaña actualmente seleccionada en la pantalla.

U["Modo de uso del menú del panel de control"](#page-120-0) [de la página 121](#page-120-0)

# F **Botón** y **(botón Atrás)**

Cuando se muestren menús en la pantalla, pulse este botón para subir un nivel en la jerarquía de menús.  $\mathscr{D}$  ["Operaciones con menús" de la pági](#page-120-0)[na 121](#page-120-0)

### G **Botones** l**/**r **(botones de flecha hacia la derecha e izquierda)**

- ❏ Use estos botones para seleccionar las pestañas. La pestaña seleccionada aparece resaltada y el contenido del área de visualización de información se actualiza en función de la pestaña seleccionada. U["Vista de la pantalla" de la página 17](#page-16-0)
- ❏ Cuando se muestren menús en la pantalla, puede utilizar estos botones para situar el cursor o para eliminar caracteres al introducir texto en elementos como **Nombre Sustrato** o **Dirección IP**.

### **<sup>●</sup>** Botones **A/v** (botones Arriba/Abajo)

- ❏ Cuando se muestre un menú, pulse para seleccionar opciones y parámetros. U["Operaciones con menús" de la página 121](#page-120-0)
- ❏ Cuando haya un rollo de papel cargado, pulse para hacer avanzar o retroceder el papel. Mantenga pulsado ▼ para hacer avanzar el papel hasta 3 m. Mantenga pulsado ▲ para rebobinar el papel hasta 20 cm. El rebobinado se detiene cuando el final del rollo alcanza la posición de inicio de impresión. Suelte el botón y, a continuación, púlselo de nuevo para reanudar el rebobinado.

### **D** Botón OK

- ❏ Muestra el menú correspondiente a la pestaña actualmente seleccionada en la pantalla. U["Modo de uso del menú del panel de control" de](#page-120-0) [la página 121](#page-120-0)
- ❏ Cuando esté resaltada en la pantalla una opción de menú, pulse este botón para que aparezca el submenú.
- ❏ Si lo pulsa cuando está seleccionado un parámetro en el Menú, se configurará o ejecutará ese parámetro.

# $\mathbf{\mathbf{\mathbb{O}}}$  Botón  $\mathbf{\Omega}$  (botón Ayuda)

Excepto si hay una impresión en curso, pulse este botón para mostrar el menú Ayuda. Resalte un elemento y pulse el botón OK para ver la ayuda correspondiente al elemento resaltado.

### *<b>@* Botón A>A (botón Mantenimiento)

Muestra el menú Mantenimiento, que se utiliza para realizar los tests de inyectores, la limpieza de cabezales y otras operaciones de mantenimiento.

 $\mathcal{L}$  ["Mantenimiento del cabezal de impresión y](#page-148-0) [otros componentes" de la página 149](#page-148-0)

### L **Botón** W **(botón Pausa/Cancelar)**

- ❏ Si lo pulsa durante la impresión, la impresora hará una pausa. Para terminar la pausa, pulse de nuevo el botón W o seleccione **Cancelar Pausa** en la pantalla y luego pulse el botón OK. Si desea cancelar los trabajos que están en procesamiento, seleccione **Cancelar Trabajo** en la pantalla y pulse el botón OK. Si pulsa el botón OK cuando esta seleccionada la opción **Revis y limpiar inyect**, la opción **Revis y limpiar inyect** se pone en marcha para **Limpieza de Cabezales**.
- ❏ Cuando se muestren en pantalla un menú o la ayuda, pulse este botón para que estos se cierren y la impresora vuelva a estar preparada para imprimir.

### M **Botón** ) **(botón Alimentar/Cortar papel)**

- ❏ Este botón solo se utiliza con rollos de papel. Si la impresora está cargada con hojas sueltas o cartulina, pulsar este botón no tendrá ningún efecto.
- ❏ Se utiliza para cortar el rollo de papel de forma manual con el cortador incorporado. U["Método de corte manual" de la página 36](#page-35-0)

<span id="page-16-0"></span>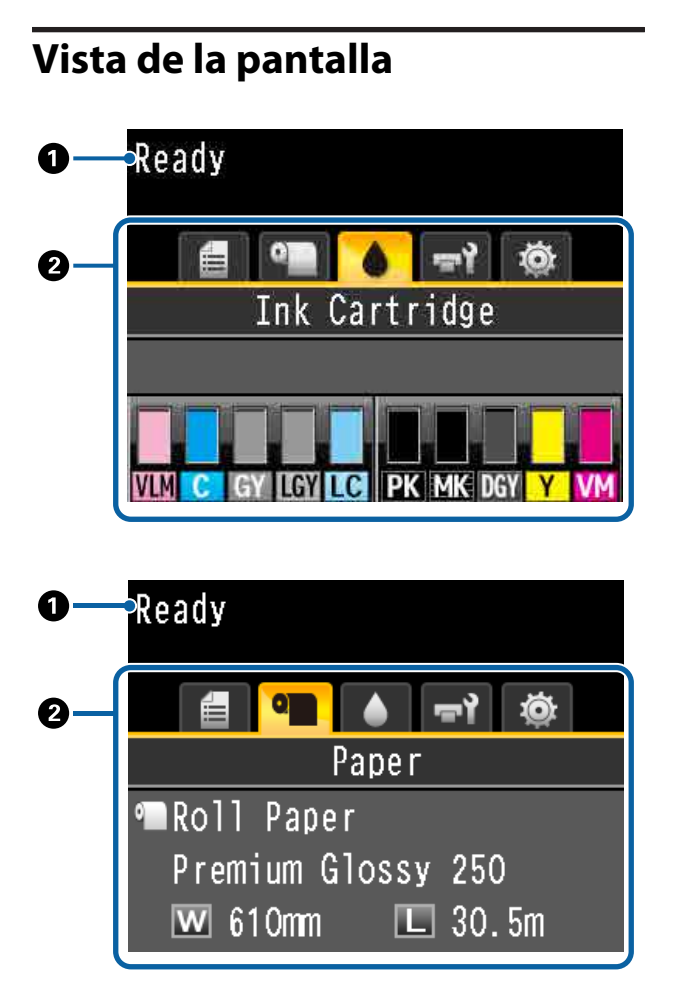

### A **Mensajes**

Muestra el estado de la impresora, el funcionamiento y los mensajes de error.

U["Qué hacer cuando aparece un mensaje" de la](#page-167-0) [página 168](#page-167-0)

### B **Área de visualización de pestañas o de información**

El área de visualización de pestañas o de información contiene las cinco pestañas que se muestran a continuación.

Use los botones  $\blacktriangleleft$  para seleccionar una pestaña.

En el área de visualización de información se muestran los detalles sobre la pestaña seleccionada.

# , **: La pestaña Colas de impresión**

En el área de visualización de información se muestran los detalles sobre el trabajo de impresión.

Al pulsar el botón Menú, aparece el menú Trabajo de Impresión.

U["Menú Trabajo de Impresión" de la pági](#page-127-0)[na 128](#page-127-0)

### **Área de visualización de información**

El nombre del trabajo que se está imprimiendo aparece cuando se utiliza el controlador de la impresora.

Si hay una unidad de disco duro o una unidad de expansión Adobe PostScript 3 opcional instalada, también se muestra el número de trabajos retenidos, si los hubiera.

# c*Importante:*

*Un icono* , *que parpadea indica que una unidad de disco duro o una unidad de expansión Adobe PostScript 3 opcional está transmitiendo los datos a la impresora. No desconecte el cable de alimentación ni apague la impresora hasta que este icono deje de parpadear. Si no toma esta precaución, podrían dañarse los datos de la unidad del disco duro o de la unidad de expansión Adobe PostScript 3.*

### .**: La pestaña Papel**

La información acerca del papel cargado aparece en el área de visualización de información.

Al pulsar el botón Menú, aparece el menú Papel.

# U["Menú Papel" de la página 129](#page-128-0)

# **Área de visualización de información**

Muestra el Origen y Tipo de papel cargado.

Cuando se utiliza rollo de papel, también muestra el ancho del rollo. Cuando la opción **Rollo Papel Restante** está **Activada**, se muestra la cantidad de papel restante en el rollo. Cuando la longitud alcanza o se sitúa por debajo del valor seleccionado en **Alerta Restantes**, aparece un icono **encima del icono** de la pestaña y una alerta como la que se muestra a continuación para avisar de que la impresora está llegando al final del rollo.

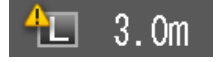

### **: La pestaña Tinta**

Muestra el estado del cartucho de tinta en el área de visualización de información.

### **Área de visualización de información**

Tal como se muestra en las siguientes ilustraciones, el icono cambia en función del estado del cartucho de tinta.

Normal Advertencia o error

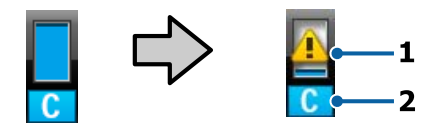

### **1 Indicadores de estado**

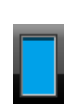

: No hay ningún error. La altura del indicador cambia en función del nivel de tinta restante.

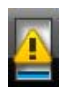

: Queda poca tinta. Tiene que preparar un cartucho nuevo.

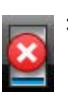

: El cartucho de tinta está agotado; sustitúyalo por uno nuevo.

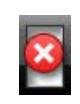

: Se ha producido un error. Lea el mensaje de la pantalla y solucione el problema.

### **2 Códigos de los colores de la tinta**

- VLM : Vivid Light Magenta (Magenta Vivo Claro)
- C : Cyan (Cian)
- GY : Gray (Gris)
- LGY : Light Gray (Gris Claro)
- LC : Light Cyan (Cian Claro)
- PK : Photo Black (Negro Foto)
- MK : Matte Black (Negro Mate)
- DGY : Dark Gray (Gris Oscuro)
- Y : Yellow (Amarillo)
- VM : Vivid Magenta (Magenta Vivo)

# -**: La pestaña Mantenimiento**

Muestra el estado del Depósito de mantenimiento en el área de visualización de información.

Al pulsar el botón Menú, aparece el menú Mantenimiento.

U["Menú Mantenimiento" de la pági](#page-133-0)[na 134](#page-133-0)

# **Área de visualización de información**

Tal como se muestra en las siguientes ilustraciones, el icono cambia en función del estado del Depósito de mantenimiento.

<span id="page-18-0"></span>

Normal Advertencia o error

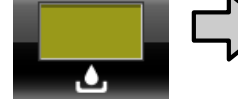

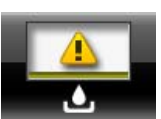

# **1 Indicadores de estado**

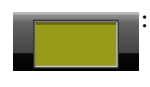

: No hay ningún error. La altura del indicador corresponde a la cantidad de espacio.

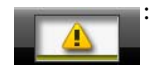

: El Depósito de mantenimiento está casi al final de su vida útil. Tiene que conseguir un Depósito de mantenimiento nuevo.

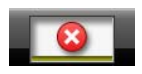

: El Depósito de mantenimiento está al final de su vida útil. Sustituya el Depósito de mantenimiento por otro nuevo.

# / **: La pestaña Ajustes**

Muestra la dirección IP especificada y el valor de separación del cabezal que se utilizaron para el último trabajo de impresión en el área de visualización de información.

La pantalla de separación del cabezal desaparece cuando se cambia el papel. Una vez realizada la impresión después de esto, se muestra ese valor.

Al pulsar el botón Menú, aparece el menú Configuración.

U["Menú Configuración" de la página 136](#page-135-0)

# **Características**

A continuación, se describen las características principales de esta impresora.

# **Altos niveles de resolución y rendimiento**

El desarrollo de nuevos cabezales de impresión y nuevas funciones ha permitido alcanzar los niveles de definición y rendimiento más altos del sector tanto en fotografías, como en trabajos artísticos y pósteres de alta resolución.

# **Nuevos cabezales de impresión**

Los cabezales integrados μTFP de 6,75 cm en disposición escalonada han conseguido alcanzar una resolución de impresión de 300 ppp apta para la impresión.

# **Función de detección/ajuste de la cantidad de papel de alimentación**

La implementación de sistemas para reducir ligeras desigualdades entre los lados derecho e izquierdo del rollo de papel durante la alimentación y la tecnología de sensores original de Epson nos han permitido mejorar sustancialmente la precisión de la alimentación de papel. El control constante de la alimentación de papel evita que baje la precisión de las impresiones a causa de ligeras variaciones en la alimentación y, por tanto, permite conseguir impresiones fieles a los datos originales. Sin embargo, la impresora no puede detectar papeles que dejen pasar la luz, como la película.

# **Tintas pigmentadas de resistencia superior**

Las tintas pigmentadas mantienen las impresiones bonitas y vivas durante más tiempo gracias a su alta resistencia a la luz. También poseen una gran resistencia a la decoloración y pueden exponerse sin problemas a la luz directa. Además, su alta resistencia al agua y al ozono las hacen ideales no solo para la impresión de fotografías, sino también de pancartas y carteles comerciales, pósteres exteriores de corta exposición, etc. Cuando se esté imprimiendo para uso exterior, deberá utilizarse el proceso de laminado.

# <span id="page-19-0"></span>**Sistema de tinta negra multicolor**

# **Dos tintas negras para adaptarse a sus necesidades**

Puede utilizar dos tipos de tinta negra dependiendo del papel que esté utilizando. Photo Black (Negro Foto), que proporciona un acabado suave y profesional sobre papel satinado, y Matte Black (Negro Mate), que aumenta la densidad óptica del negro sobre papel mate. La densidad máxima mejorada (Dmax) de la tinta negro foto permite obtener sutiles diferencias de tono en los degradados.

# **Tres tipos de tinta gris para mejorar la calidad de la imagen**

La integración de tres nuevas tintas (Dark Gray (Gris Oscuro), Gray (Gris) y Light Gray (Gris Claro)) al sistema de tintas negras junto con la Photo Black (Negro Foto) y la Matte Black (Negro Mate) nos ha permitido conseguir los mejores degradados y sutiles diferencias de tono del sector.

# **Más fácil de usar**

# **El adaptador del rollo de papel sin eje hace que la carga del rollo de papel sea muy sencilla**

Al no tener un eje, se puede cargar y quitar el rollo de papel incluso en lugares en los que el espacio escasea. La incorporación de un soporte para el rollo de papel hace más sencilla la instalación del adaptador del rollo de papel, ya que permite instalar los adaptadores en los extremos del rollo de papel y cargar el mismo con facilidad.

U["Carga de un rollo de papel" de la página 34](#page-33-0)

# **Mantenimiento sencillo**

Como puede cargar el rollo de papel y cambiar los consumibles, incluidos los cartuchos de tinta, los depósitos de mantenimiento y los cortadores, desde la parte delantera, puede situar la impresora contra la pared, lo que evita tener que mover la impresora para permitir el acceso por la parte trasera a la hora de realizar operaciones de mantenimiento.

# **Función de revisión automática de inyectores**

La nueva función de revisión de inyectores le permite reducir el tiempo perdido por las obstrucciones de inyectores, la cantidad de papel o tinta desperdiciada y los parones por mantenimiento, así como imprimir de forma continua sin preocuparse por que se obstruyan los inyectores. Esta función incluye las opciones **Test inyectrs sin papel**, que permite revisar los inyectores obstruidos desde el panel de control sin usar papel, y **Revis y limpiar inyect**, que permite limpiar automáticamente solo los inyectores obstruidos.

# **Función mejorada de ajuste del color (Epson Color Calibration Utility)**

El software Epson Color Calibration Utility incluido en la página de inicio de Epson le permite calibrar el color de forma sencilla usando los sensores integrados de la impresora.

# **Cómo ajustar todas las impresoras en una sola calibración**

Si guarda los datos de calibración en la impresora, no necesitará llevar a cabo la calibración para cada modo o tipo de papel. Además, tampoco necesitará realizar calibraciones individuales si comparte la impresora con varios usuarios.

# **Cómo realizar la gestión del color en varias impresoras**

Puede realizar la gestión del color en varias impresoras del mismo modelo.

Para más información, consulte el manual Epson Color Calibration Utility.

# **Eficiencia energética mejorada con el modo reposo y el Temporizador de apagado**

Si no hay ningún trabajo de impresión en curso, o cuando la impresora lleva un rato inactiva, entra en el modo de reposo para reducir el consumo eléctrico. Además, si está activada la función Temporizador de apagado, la impresora se apaga automáticamente para evitar un gasto inútil de electricidad. Esta función se activa si no se envían trabajos de impresión ni se realizan operaciones durante un periodo de tiempo determinado, excepto en caso de que se haya producido un error.

<span id="page-20-0"></span>U["Configuración del ahorro de energía" de la](#page-64-0) [página 65](#page-64-0)

# **Otras opciones**

# **Impresión optimizada (Unidad de disco duro)**

Si hay una unidad de disco duro instalada, puede guardar, poner en cola e imprimir de nuevo sus trabajos de impresión. Los trabajos de impresión guardados también se pueden imprimir desde el panel de control de la impresora, lo que le evita tener que encender el ordenador e imprimir desde una aplicación, y le permite volver a imprimir trabajos de forma rápida.

U["Uso de la unidad de disco duro opcional" de la](#page-65-0) [página 66](#page-65-0)

# **Impresión de datos de PostScript**

La unidad de expansión Adobe PostScript 3 le permite imprimir datos de PostScript con precisión y seguridad. El hardware RIP es altamente fiable y fácil de usar.

# **Notas sobre el uso y el almacenamiento**

# **Lugar de instalación**

Coloque siempre la impresora en un lugar con el espacio indicado a continuación, sin que haya ningún objeto que pueda obstaculizar la salida del papel o la reposición de consumibles.

Encontrará las dimensiones externas de la impresora en la "Tabla de especificaciones".

U["Tabla de especificaciones" de la página 215](#page-214-0)

\* Al imprimir en cartulina, asegúrese de que haya suficiente espacio en la parte delantera y trasera de la impresora.

U["Carga y extracción de cartulina" de la](#page-40-0) [página 41](#page-40-0)

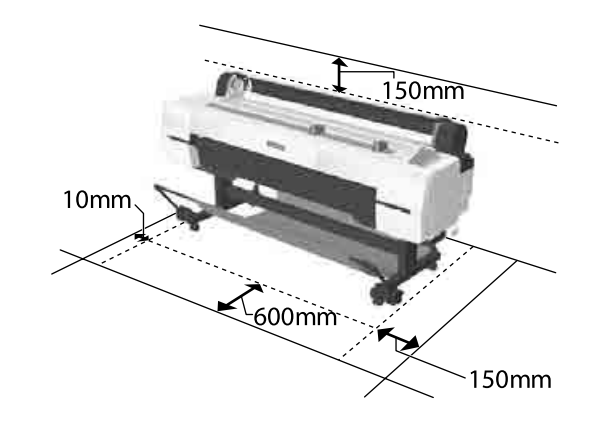

# **Notas sobre el uso de la impresora**

Tenga presentes los siguientes puntos cuando utilice esta impresora para impedir averías, fallos de funcionamiento y la disminución de la calidad de la impresión.

❏ Utilice siempre la impresora a una temperatura y humedad comprendidas en los intervalos indicados en la "Tabla de especificaciones". U["Tabla de especificaciones" de la página 215](#page-214-0) Aunque se cumplan las condiciones anteriores, no podrá imprimir correctamente si el ambiente no es apropiado para el papel. Utilice la impresora en un entorno que cumpla los requisitos del papel.

<span id="page-21-0"></span>Encontrará más información en la documentación que acompaña al papel. Además, si usa la impresora en un sitio seco, con aire acondicionado o expuesto a la luz solar directa, tiene que mantener la humedad adecuada.

- ❏ No instale la impresora junto a fuentes de calor o directamente en la corriente de aire producida por un ventilador o aire acondicionado. El incumplimiento de esta precaución puede provocar que se sequen u obstruyan los inyectores del cabezal de impresión.
- ❏ No se debe tapar el cabezal de impresión (es decir, no se debe mover hacia la derecha) si se produce un error y se apaga la impresora sin antes resolver dicho error. El taponamiento es una función que cubre automáticamente el cabezal de impresión con un tapón (tapa) para evitar que el cabezal de impresión se seque. En ese caso, encienda la impresora y espere un rato a que el taponamiento se realice automáticamente.
- ❏ No desenchufe nunca el cable de alimentación ni corte la corriente en el disyuntor si está encendida la impresora. El cabezal de impresión no se taparía correctamente. En ese caso, encienda la impresora y espere un rato a que el taponamiento se realice automáticamente.
- ❏ Después del tiempo fijado, la impresora realizará por sí misma limpiezas automáticas para mantener en buenas condiciones el cabezal de impresión. Por ello, aunque no esté imprimiendo, se consume una cierta cantidad de tinta debido a la limpieza del cabezal y otras operaciones de mantenimiento.

# **Notas para cuando no utilice la impresora**

A la hora de guardar la impresora, tenga en cuenta los siguientes puntos. Si no la almacena de la forma adecuada, no imprimirá correctamente la próxima vez que la use.

❏ Si pasa mucho tiempo sin imprimir, es posible que se obstruyan los inyectores del cabezal de impresión. Le recomendamos que imprima una vez por semana para evitar que se obstruya el cabezal.

- ❏ Puede que el rodillo deje huella en el papel que se quede en el interior de la impresora. También puede curvar u ondular el papel, lo que impide que avance correctamente o también puede rayar el cabezal de impresión. Quite todo el papel cuando vaya a almacenarla.
- ❏ Antes de guardar la impresora, compruebe que el cabezal de impresión esté taponado (colocado a la derecha del todo). Si el cabezal pasa mucho tiempo destapado, podría bajar la calidad de la impresión.

# *Nota:*

*Si el cabezal de impresión está destapado, apague la impresora y vuelva a encenderla.*

- ❏ Para evitar la acumulación de polvo y otras partículas extrañas en la impresora, cierre todas las cubiertas antes de almacenarla. Si no se va a utilizar la impresora durante un largo periodo de tiempo, protéjala con un paño antiestático u otro tipo de funda. Los inyectores del cabezal de impresión son muy pequeños, y es fácil que se obstruyan si entra polvo en el cabezal, lo que impediría una impresión correcta.
- ❏ Al encender la impresora después de un largo periodo sin usarla, se realizará una limpieza de cabezales automática para garantizar la calidad de impresión.

Temporizador limpieza  $\mathscr{D}$  ["Menú del](#page-145-0) [Administrador" de la página 146](#page-145-0)

❏ Si va a transportar o almacenar la impresora a una temperatura ambiente inferior o igual a -10 °C, asegúrese de ejecutar la opción **Transporte/ almacenam.** del menú **Mantenimiento**. Si no toma esta precaución, el cabezal de impresión podría resultar dañado.

U["Menú Mantenimiento" de la página 134](#page-133-0)

# **Notas sobre la manipulación de cartuchos de tinta**

Tenga presentes estos puntos a la hora de manipular los cartuchos de tinta para mantener una buena calidad de impresión.

- <span id="page-22-0"></span>❏ Los cartuchos de tinta incluidos deben utilizarse durante la carga inicial. La carga inicial de tinta consume parte de la tinta inmediatamente después de la compra y antes de poder empezar a imprimir. Los cartuchos de tinta incluidos y el depósito de mantenimiento deberán sustituirse en un plazo de tiempo relativamente corto.
- ❏ Recomendamos que guarde los cartuchos de tinta a temperatura ambiente y a salvo de la luz solar directa, y que los utilice antes de la fecha de caducidad que aparece en el envoltorio.
- ❏ Para garantizar un resultado óptimo, utilice los cartuchos de tinta dentro del plazo máximo de un año tras su instalación.
- ❏ Los cartuchos de tinta que se hayan almacenado a baja temperatura durante un largo periodo de tiempo deben dejarse que alcancen la temperatura ambiente durante cuatro horas.
- ❏ No toque los chips IC de los cartuchos de tinta. Es posible que no pueda imprimir correctamente.
- ❏ Instale cartuchos de tinta en todas las ranuras. No se puede imprimir si alguna de las ranuras está vacía.
- ❏ No deje la impresora sin cartuchos de tinta instalados. La tinta que se deje en la impresora puede secarse, por lo que la calidad de impresión no sería la normal. Deje todos los cartuchos de tinta en las ranuras aunque no utilice la impresora.
- ❏ En el chip IC se guarda el nivel de tinta y otros datos, lo que permite el uso de los cartuchos una vez extraídos y reemplazados.
- ❏ Guarde el cartucho extraído correctamente para evitar que se ensucie el orificio de suministro de la tinta. Como el orificio de suministro de la tinta tiene una válvula, no es necesario taparlo.
- ❏ Tenga cuidado de no tocar alrededor del orificio de suministro de tinta cuando saque los cartuchos; podría mancharse porque a veces queda algo de tinta.
- ❏ Para conservar la calidad del cabezal de impresión, esta impresora deja de imprimir antes de que se agote totalmente la tinta de los cartuchos.
- ❏ Aunque los cartuchos de tinta puedan contener material reciclado, no afecta al funcionamiento ni al rendimiento de la impresora.
- ❏ No desmonte ni modifique los cartuchos de tinta. Es posible que no pueda imprimir correctamente.
- ❏ No deje caer ni golpee los cartuchos de tinta contra objetos duros; si lo hace podría salirse la tinta.

# **Notas sobre la manipulación del papel**

Tenga en cuenta los siguientes puntos a la hora de manipular y almacenar el papel. Si el papel no está en buenas condiciones, bajará la calidad de la impresión.

Consulte la documentación que acompaña a los distintos papeles.

# **Notas sobre la manipulación**

- ❏ Utilice los soportes especiales de Epson en unas condiciones ambientales normales (temperatura entre 15 y 25 °C; humedad entre 40 y 60 %).
- ❏ No doble el papel ni raye su superficie.
- ❏ Evite tocar la superficie imprimible del papel con las manos desnudas. La humedad y la grasa de las manos puede reducir la calidad de la impresión.
- ❏ Sujete siempre el papel por los bordes. Es recomendable ponerse guantes de algodón.
- ❏ Los cambios de temperatura y la humedad pueden provocar que el papel se ondule o curve. Compruebe los siguientes puntos.
	- ❏ Cargue el papel justo antes de imprimir.
	- ❏ No utilice papel ondulado o doblado. Si utiliza rollo de papel, corte las partes onduladas o dobladas y después cárguelo de nuevo. Si utiliza hojas sueltas, use papel nuevo.
- ❏ No moje el papel.
- ❏ No tire el envoltorio del papel, pues puede servir para almacenar el papel.
- ❏ Evite los lugares expuestos a la luz solar directa, altas temperaturas o humedad.

- ❏ Guarde las hojas sueltas en su paquete original después de abrirlo, y póngalo en un sitio plano.
- ❏ Saque de la impresora el rollo de papel si no lo utiliza. Rebobínelo correctamente y guárdelo en su envoltorio original. Si deja el rollo en la impresora durante mucho tiempo, podría perder calidad.

# **Notas sobre la manipulación del papel impreso**

Si desea que sus impresiones duren mucho tiempo y con la mejor calidad, tenga presentes los siguientes puntos.

- ❏ No frote ni raye la superficie impresa. Si se frotan o rayan, podría desprenderse la tinta.
- ❏ No toque la superficie impresa; si lo hiciera, podría desprenderse la tinta.
- ❏ Asegúrese de que las impresiones están completamente secas antes de doblarlas o apilarlas. Si no, podría cambiar el color de las partes que tengan contacto (y quedaría una marca). Estas marcas desaparecerán si se separan y secan las impresiones inmediatamente, pero no si se dejan juntas.
- ❏ Si pone las impresiones en un álbum cuando todavía no están secas del todo, pueden quedar borrosas.
- ❏ No utilice un secador para secar las impresiones.
- ❏ Evite la luz directa del sol.
- ❏ Para impedir que los colores aparezcan distorsionados cuando muestre o guarde las impresiones, siga las instrucciones de la documentación del papel.

### *Nota:*

*Generalmente, las impresiones y las fotos se van quedando desvaídas con el tiempo (distorsión del color) por efecto de la luz y de diversos componentes del aire. Esto también se puede aplicar al papel especial Epson. No obstante, si las almacena correctamente, la distorsión del color se reducirá al mínimo.*

- ❏ *Encontrará información detallada sobre la manipulación del papel después de la impresión en la documentación que acompaña a los soportes especiales de Epson.*
- ❏ *Los colores de las fotos, pósteres y otros materiales impresos tienen un aspecto distinto según la iluminación (fuentes de luz\* ). Los colores de las impresiones de esta impresora también pueden percibirse distintos según la fuente de luz. \* Son fuentes de luz el sol, la luz fluorescente, las lámparas incandescentes, etc.*

# <span id="page-24-0"></span>**Introducción al software**

Para mejorar la funcionalidad de los paquetes disponibles en el mercado, además del controlador de la impresora, se proporcionan una gran variedad de paquetes de software como, por ejemplo, software de configuración rápida en red y complementos de software. Puede instalar este software desde el disco de software suministrado o descargándolo del sitio web de Epson.

U"Software del disco" de la página 25

U["Software del sitio web" de la página 28](#page-27-0)

También hay software que se puede usar en una red a través de un buscador web sin necesidad de instalarlo.

U["Remote Manager" de la página 29](#page-28-0)

# **Software del disco**

El disco de software incluido contiene el siguiente software. Para más información sobre la utilización del software, consulte los manuales PDF o la ayuda online del software en cuestión.

*Nota:*

*Puede actualizar el software suministrado. Consulte las últimas versiones en el sitio web de Epson.*

*http://www.epson.com*

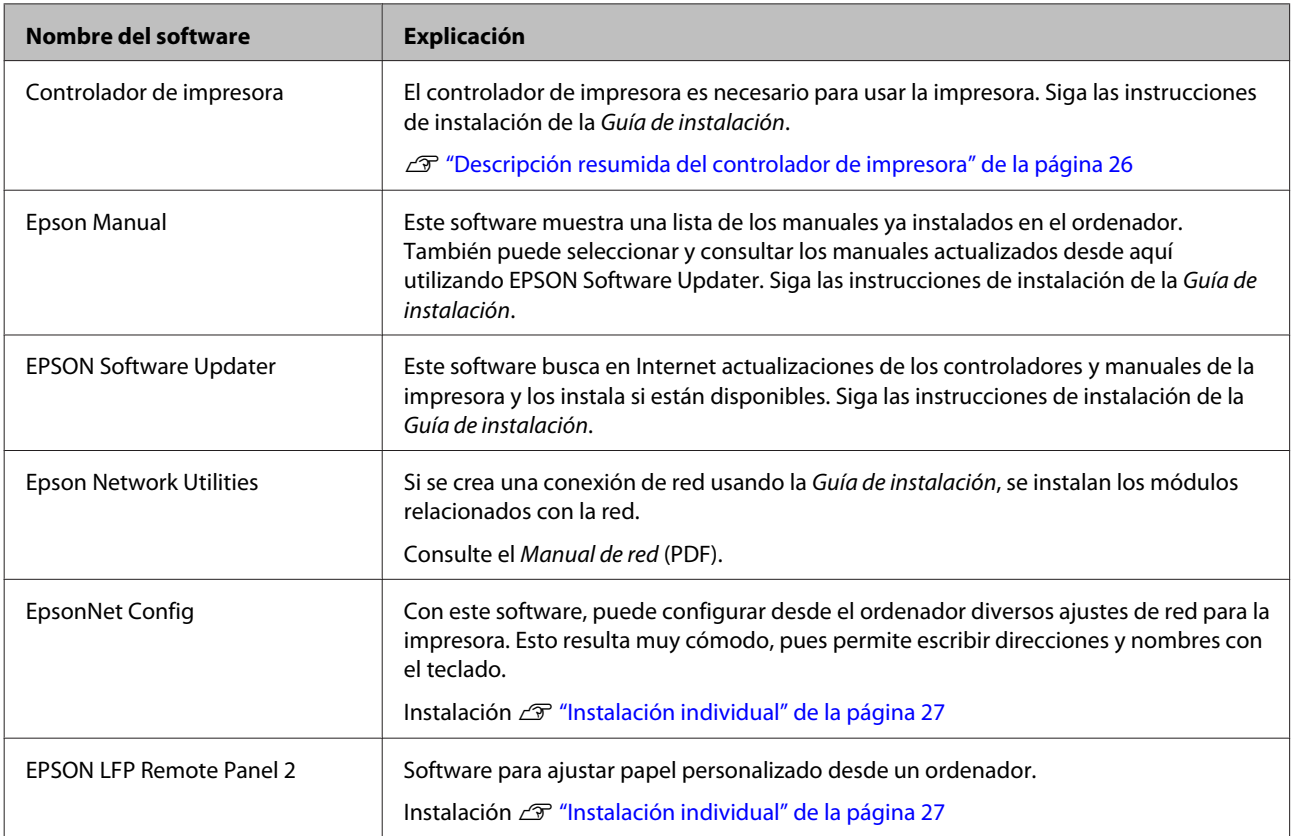

# <span id="page-25-0"></span>**Descripción resumida del controlador de impresora**

A continuación, se describen las funciones principales del controlador de la impresora.

- ❏ Convierte en datos imprimibles los datos de impresión enviados por aplicaciones, y los envía a la impresora.
- ❏ Se pueden configurar ajustes como el tamaño del documento y la calidad de impresión en los cuadros de diálogo de ajustes.

**Windows**

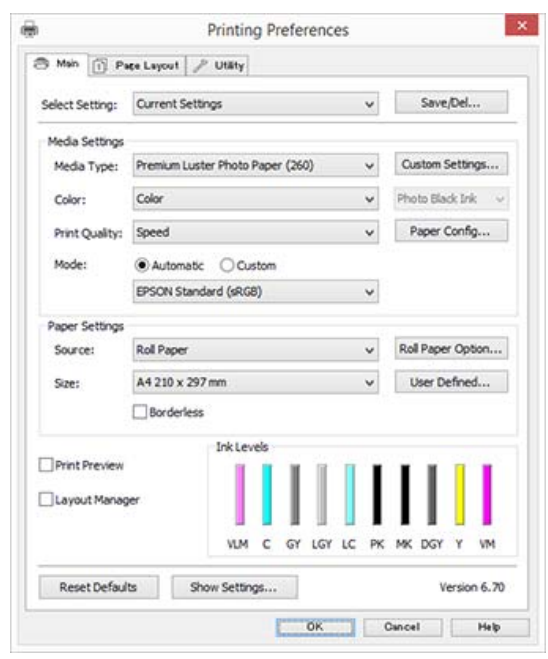

Puede guardar estos ajustes y después importarlos o exportarlos con toda facilidad.

U["Personalización del controlador de](#page-71-0) [impresora" de la página 72](#page-71-0)

### **Mac OS X**

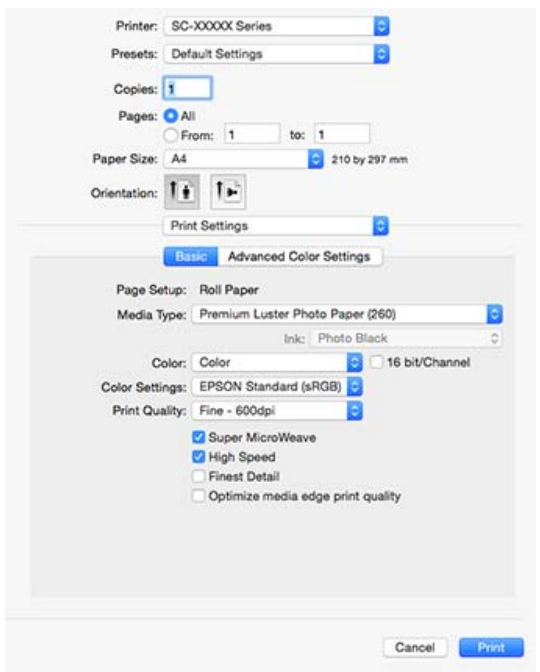

❏ Le permite ejecutar funciones de mantenimiento de la impresora para conservar la calidad de la impresión, así como revisar el estado de la impresora, etc.

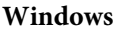

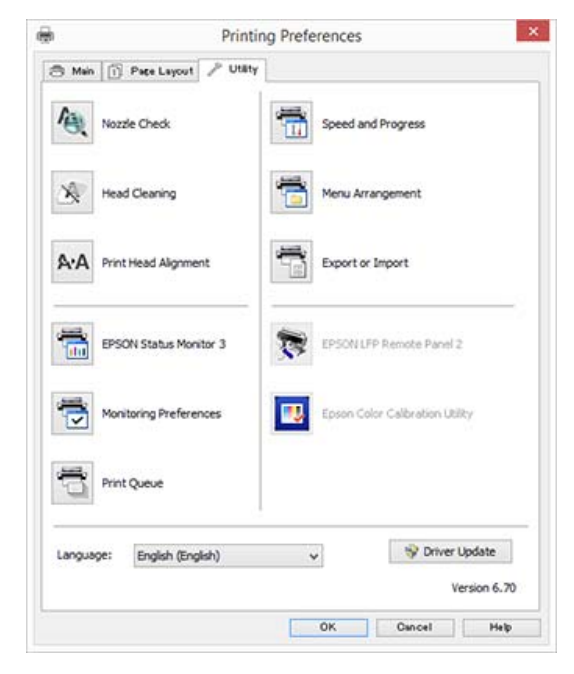

Es muy sencillo importar o exportar los ajustes del controlador de impresora.

U["Descripción resumida de la ficha Utilidades"](#page-74-0) [de la página 75](#page-74-0)

**Mac OS X**

<span id="page-26-0"></span>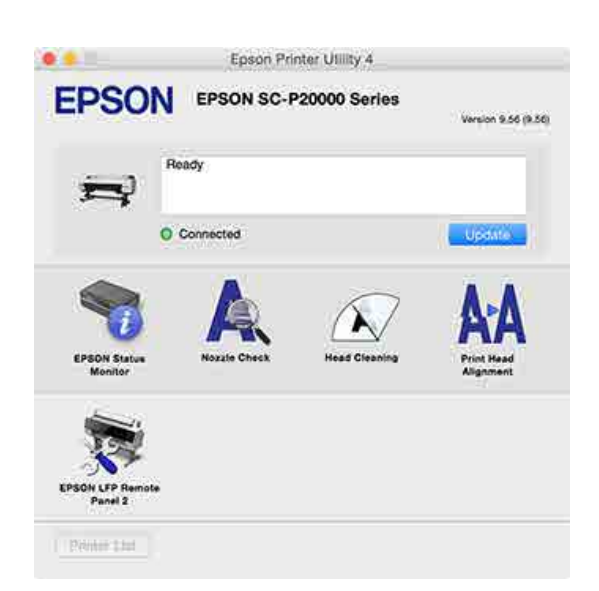

# **Instalación individual**

Introduzca el disco de software en la unidad de disco y siga las instrucciones que aparecen en pantalla.

Las pantallas que aparecen cambian dependiendo del sistema operativo que se use, como se muestra a continuación.

Si no hay ninguna unidad de disco disponible, acceda a http://epson.sn/ y, a continuación, busque este producto.

# **Windows**

Haga clic en **Information for Manuals and Applications (Información para manuales y aplicaciones)**.

Consulte la carpeta que contiene el software necesario e instálelo.

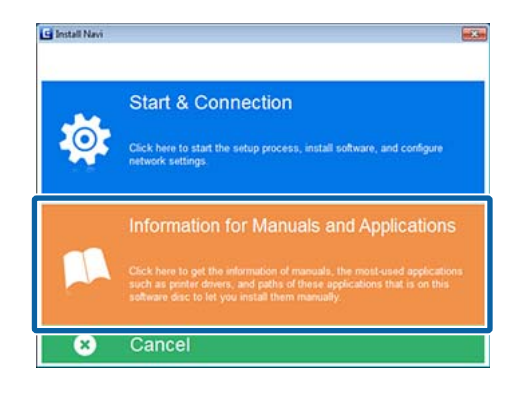

# **Mac OS X**

Seleccione el software necesario y luego haga clic en **Install (Instalar)**.

Desmarque las casillas del software que ya esté instalado.

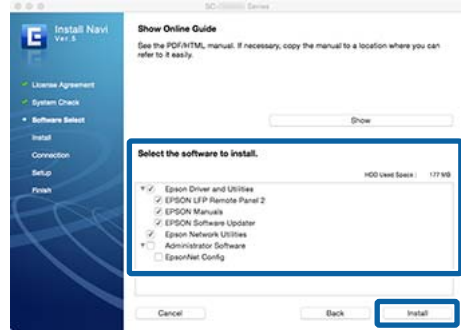

Siga las instrucciones que aparecen en pantalla para instalar.

Para obtener instrucciones sobre cómo iniciar y cerrar el software, consulte lo siguiente.

U["Iniciar y cerrar software" de la página 29](#page-28-0)

# <span id="page-27-0"></span>**Software del sitio web**

Además del software suministrado en el disco de software, puede encontrar las últimas versiones del software para la impresora en el sitio web de Epson. Descargue las que necesite.

### http://www.epson.com

### *Nota:*

*Dependiendo de su país o región, es posible que no pueda descargar software del sitio web.*

*Para más información, diríjase a su vendedor o al Soporte Técnico de Epson.*

Para más información sobre la utilización del software, consulte los manuales PDF o la ayuda online del software en cuestión.

Para obtener instrucciones sobre cómo iniciar y cerrar el software, consulte lo siguiente.

# U["Iniciar y cerrar software" de la página 29](#page-28-0)

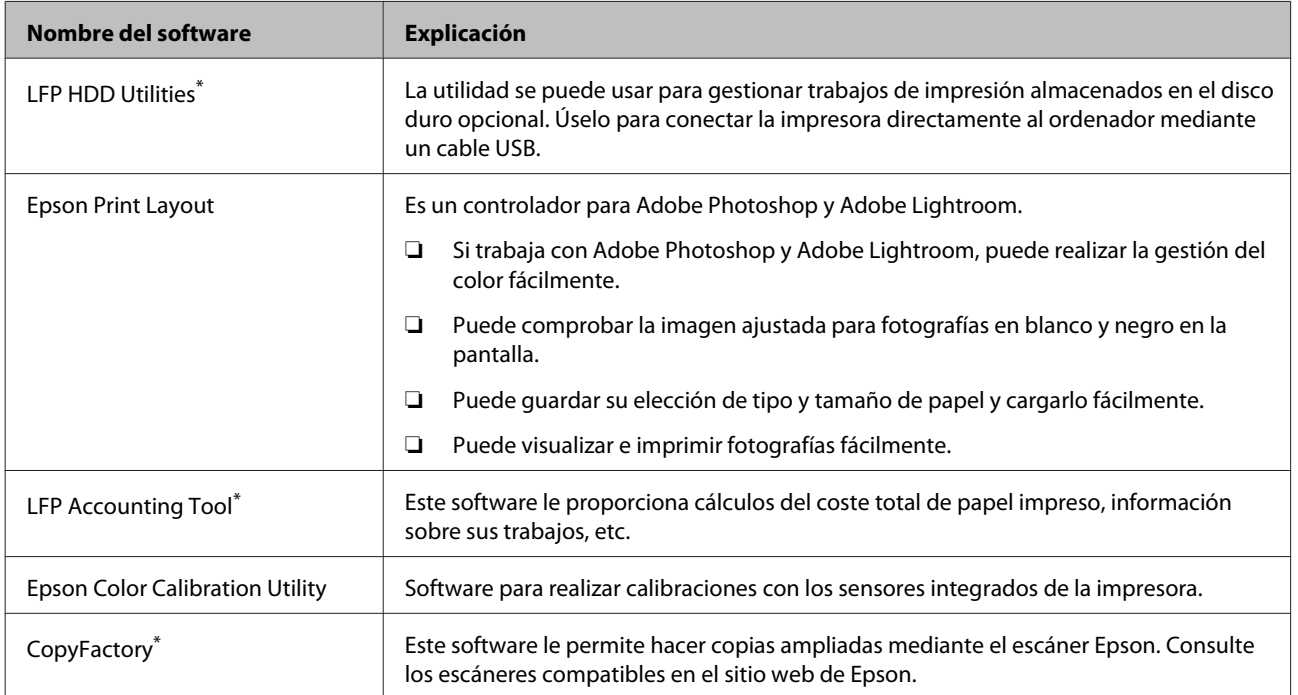

\* Sólo en Windows

# <span id="page-28-0"></span>**Remote Manager**

Este software le permite manejar la impresora desde un ordenador a través de una red mediante la interfaz de red integrada de la impresora. Además de gestionar los trabajos de impresión almacenados en la unidad de disco duro opcional o en la unidad de expansión Adobe PostScript 3, puede consultar el estado de la impresora y configurar los ajustes de red. Para trabajos de impresión almacenados, puede realizar las siguientes operaciones.

- ❏ Cancelar la cola de impresión individual
- ❏ Cancelar el trabajo retenido individual

# ❏ Reanudar el trabajo retenido

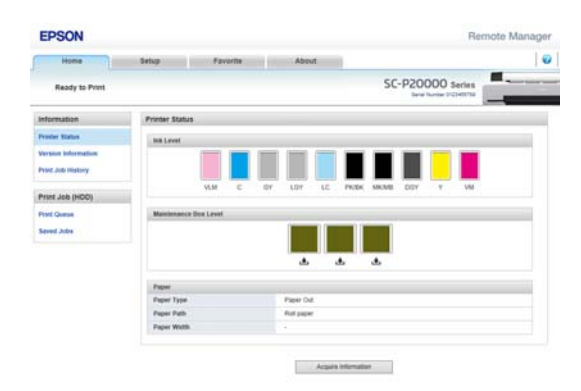

# **Inicio**

Introduzca la dirección IP de la impresora en el explorador web de un ordenador.

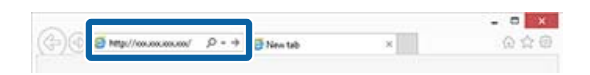

Para obtener más información, consulte la ayuda on-line de Remote Manager.

# **Iniciar y cerrar software**

# **Inicio**

Puede iniciar mediante cualquiera de los siguientes métodos.

# **Haciendo doble clic en el acceso directo situado en el escritorio**

Dependiendo del software que se use, puede que no se cree un icono de acceso directo durante la instalación.

# **Iniciando desde el menú**

- ❏ Windows 8.1/Windows 8 Introduzca el nombre del software en el acceso de búsqueda y seleccione el icono que aparece.
- ❏ Distinto de Windows 8.1/Windows 8 Haga clic en el botón Start (Inicio), haga clic en el nombre del software instalado en **All Programs (Todos los programas)** (**All apps (Todas las aplicaciones)** o **Programs (Programas)**) o en la carpeta de EPSON, y seleccione el software que quiere iniciar.
- ❏ Mac OS X

Haga clic sobre el nombre del software instalado en **Applications (Aplicaciones)** o en la carpeta de EPSON y seleccione el software que quiere iniciar.

### **Haciendo clic sobre el icono de la barra de tareas del escritorio (solo en Windows)**

Haga click sobre el icono y seleccione el software que quiere iniciar en el menú mostrado.

# **Cierre**

Siga uno de estos dos métodos para cerrar la aplicación.

- ❏ Haga clic sobre el botón (**Exit (Salir)**, **Close (Cerrar)**, **x**, etc.).
- ❏ Seleccione **Exit (Salir)** en el menú de la barra de herramientas.

# <span id="page-29-0"></span>**Desinstalación del software**

# **Windows**

# c*Importante:*

- ❏ *Debe iniciar sesión como administrador.*
- ❏ *En Windows 7/Windows Vista, si se solicita la contraseña o la confirmación de un administrador, escriba la contraseña y continúe la operación.*

A Apague la impresora y desenchufe el cable de interfaz.

B Vaya al **Control Panel (Panel de control)**<sup>y</sup> haga clic en **Uninstall a program (Desinstalar un programa)** en la categoría **Programs (Programas)**.

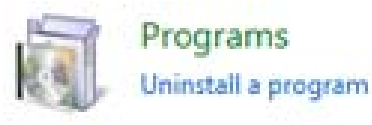

Seleccione el software que desee desinstalar y, a continuación, haga clic en **Uninstall/Change (Desinstalar/Cambiar)** (o **Change/Remove (Cambiar/Eliminar)**/**Add or remove (Agregar o quitar)**).

> Puede desinstalar EPSON Status Monitor 3 y el controlador de la impresora si selecciona **EPSON SC-XXXXX Printer Uninstall**.

Seleccione **EPSON LFP Remote Panel 2** si desea eliminar EPSON LFP Remote Panel 2.

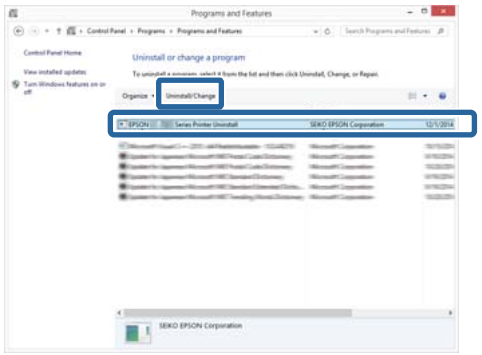

Seleccione la impresora de destino y haga clic en **OK (Aceptar)**.

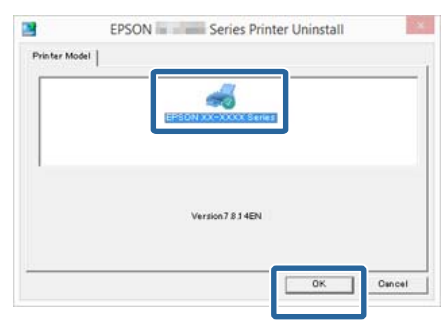

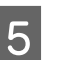

E Siga las instrucciones de la pantalla para continuar.

> En el mensaje de confirmación de borrado que aparece, haga clic **Yes (Sí)**.

Si está reinstalando el controlador de impresora, reinicie el ordenador.

# **Mac OS X**

Siga los siguientes pasos para desinstalar el software antes de desinstalar o actualizar el controlador de la impresora u otro software.

# **Controlador de impresora**

Utilice el "Uninstaller (Desinstalador)".

### **Descarga del desinstalador**

Descargue el Uninstaller (Desinstalador) del sitio web de Epson.

# http://www.epson.com/

### **Uso del desinstalador**

Siga las instrucciones del sitio web de Epson.

### **Otros componentes de software**

Para eliminarlos, seleccione la carpeta que contiene el software y arrástrela desde la carpeta **Applications (Aplicaciones)** hasta **Trash (Papelera)**.

# <span id="page-30-0"></span>**Operaciones básicas**

# **Carga y extracción del rollo de papel**

Cargue un rollo de papel una vez fijados los adaptadores del rollo incluidos.

# *Precaución:*

- ❏ *El rollo de papel es pesado y no debe ser transportado por una sola persona.*
- ❏ *No coloque las manos en las partes de la barra de soporte señaladas con etiquetas. Si no toma esta precaución, podría pillarse la mano con el mecanismo y sufrir lesiones.*

# c*Importante:*

*Coloque el papel justo antes de imprimir. Puede que el rodillo deje huella en el papel que se quede en el interior de la impresora.*

# *Nota:*

*En la siguiente sección, se especifica el papel que se puede usar en la impresora.*

U*["Papel compatible" de la página 193](#page-192-0)*

# **Colocación del adaptador del rollo de papel**

Encienda la impresora pulsando el botón  $\mathcal{O}$ .

### *Nota:*

*Una vez terminadas las operaciones, vuelva a colocar la barra de soporte en posición de almacenamiento.*

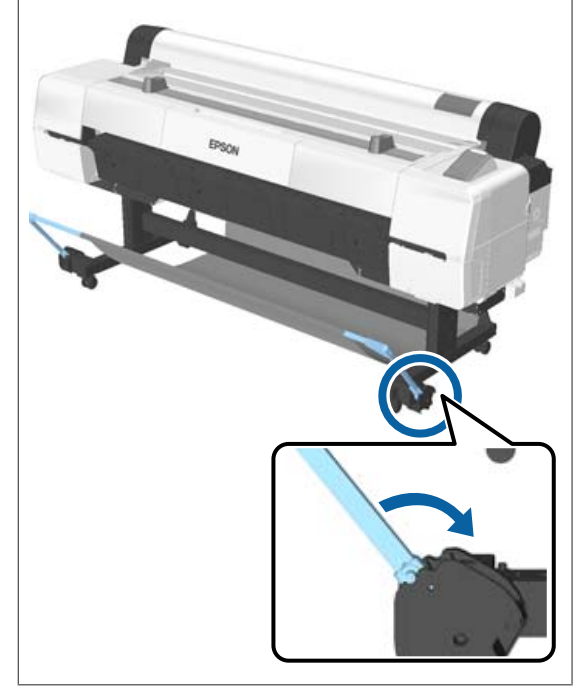

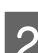

2 Coloque los soportes del rollo de manera que se ajusten al ancho del rollo de papel que va a cargar.

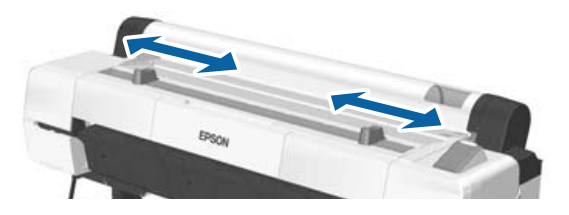

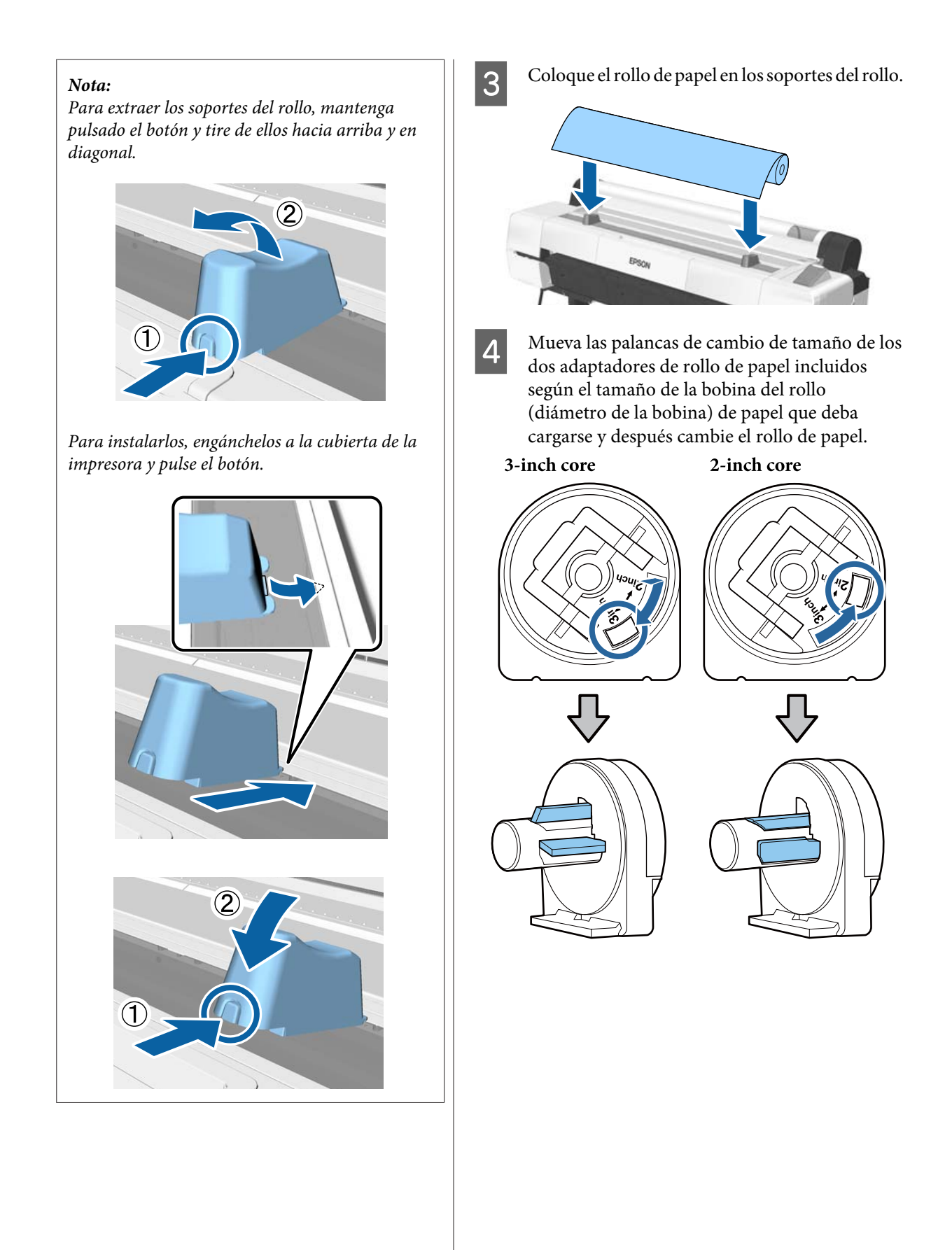

# **Operaciones básicas**

E Levante la palanca de bloqueo del adaptador para desbloquear los dos adaptadores del rollo de papel.

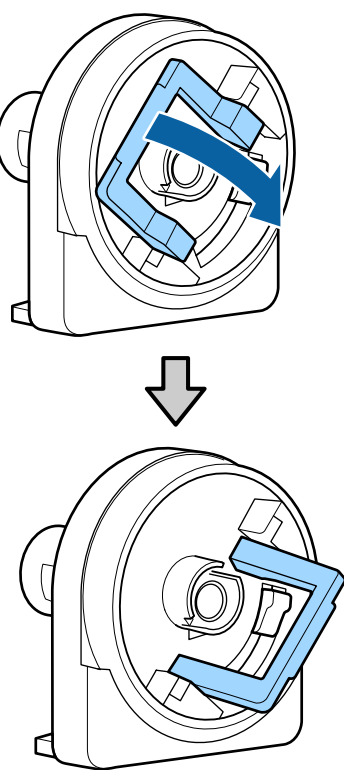

**6** Fije un adaptador a cada extremo del rollo.

Presione los adaptadores hasta que estén completamente introducidos en el rollo, sin dejar ningún hueco.

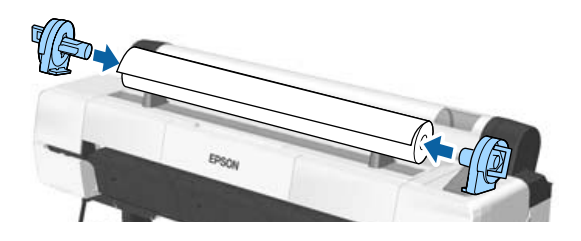

Baje las palancas de bloqueo para bloquear los adaptadores.

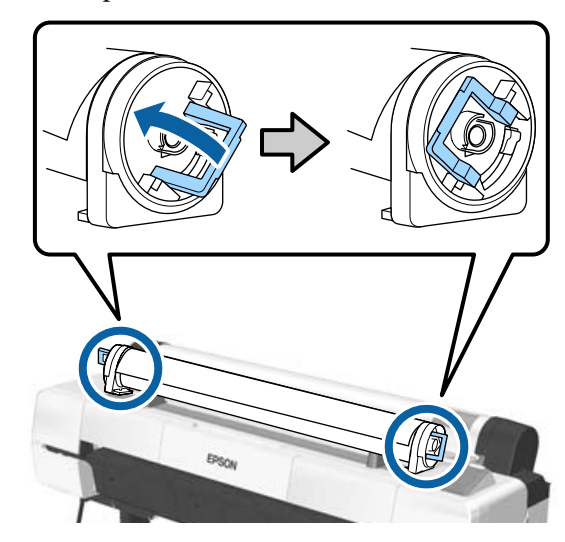

# <span id="page-33-0"></span>**Carga de un rollo de papel**

Botones que sirven para los siguientes ajustes

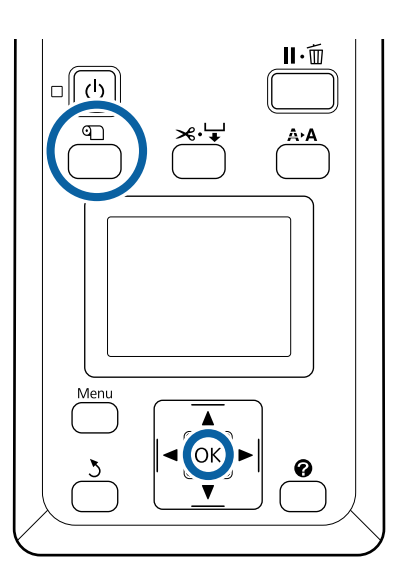

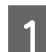

Abra la cubierta del rollo de papel.

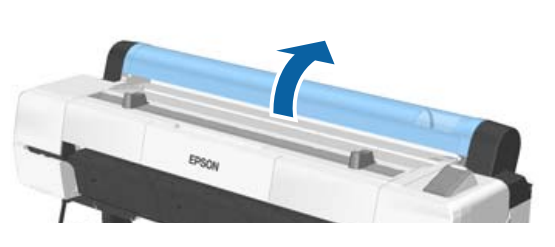

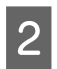

2 Confirme que la palanca de bloqueo del soporte del adaptador esté levantada.

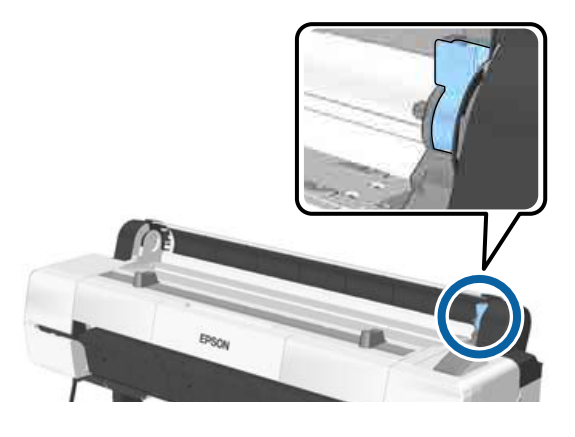

S Retire el rollo de papel del soporte del rollo, deslícelo hacia la derecha hasta que toque la guía del adaptador y, a continuación, empújelo hacia dentro lentamente.

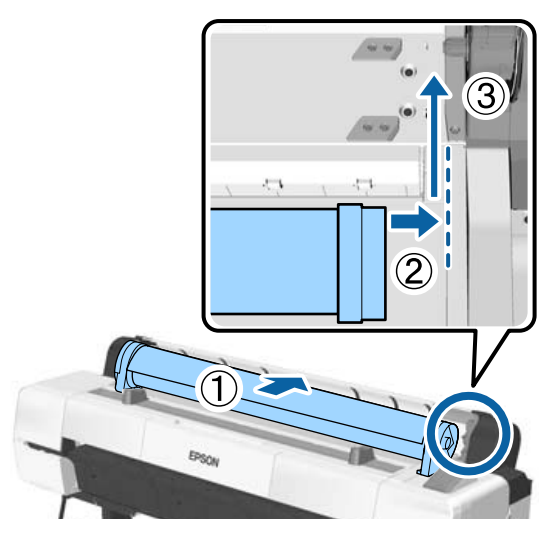

- A Pulse el botón D del panel de control. Confirme que la opción **Rollo De Papel** esté resaltada en la pantalla y pulse el botón OK.
- E Asegúrese de que el rollo de papel no esté flojo y que el extremo no esté doblado y, a continuación, introdúzcalo en la ranura para papel.

# **Cuando la opción Carga autom. está ACTIVADA**

Cuando se haya introducido el rollo de papel, se escuchará un pitido. Si escucha el sonido, vaya al paso 6.

# **Cuando la opción Carga autom. está DESACTIVADA**

Tire del borde del papel hacia fuera de la impresora, tal como se muestra.

Si el borde del papel no es horizontal o no presenta un corte limpio, puede utilizar el cortador integrado para realizar un corte en el paso 6.

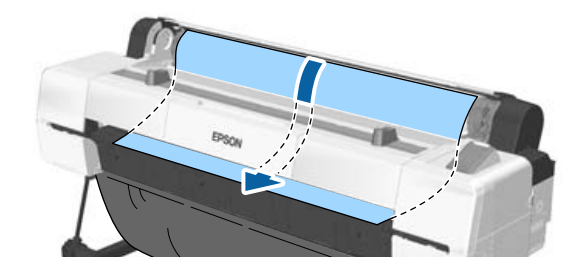

### <span id="page-34-0"></span>*Nota:*

*Es posible que el papel cargado anteriormente haya dado la vuelta al paño de la ranura para papel. Si el paño se da la vuelta, cargue el papel mientras empuja hacia abajo la parte dada la vuelta con el borde inicial del papel.*

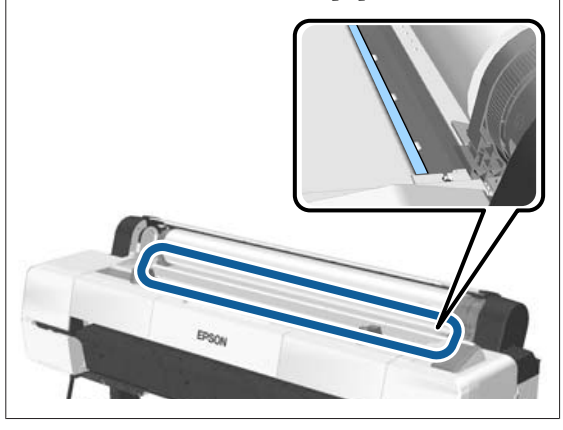

F Mientras empuja ligeramente el rollo de papel, baje la palanca de bloqueo y pulse el botón OK.

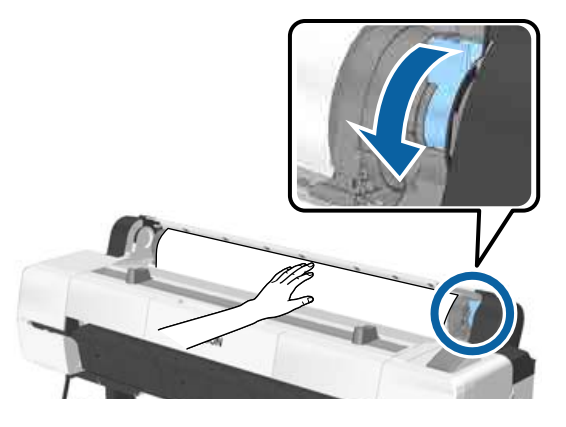

Cuando la opción **Carga autom.** está **Desactivada**, puede cortar el borde del papel del rollo con el cortador integrado pulsando el botón OK y, a continuación, el botón  $\mathcal{L} \rightarrow$ antes de que transcurran 5 segundos.

Cierre la cubierta del rollo de papel.

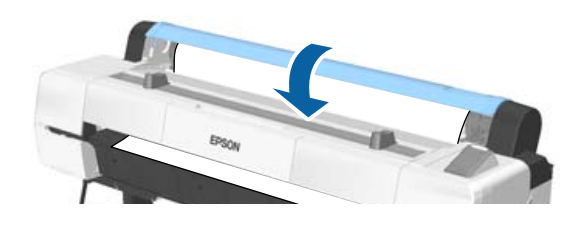

Revise el tipo de papel. U["Comprobar y configurar el tipo de papel"](#page-43-0) [de la página 44](#page-43-0)

# **Corte del rollo de papel**

La impresora está equipada con un cortador integrado. Puede cortar el rollo de papel después de la impresión mediante la utilización de uno de los métodos siguientes.

# ❏ Corte automático:

El cortador corta de forma automática en una posición determinada cada vez que se imprime una página, según la configuración del controlador de impresora o el menú del panel de control.

# ❏ Corte manual:

La posición de corte se especifica en el panel de control y, a continuación, se corta el rollo de papel. Se imprimirá una línea de corte para proceder de forma manual y también puede usarse como guía al usar el cortador incorporado.

# c*Importante:*

*Los tipos de papel no genuinos de Epson, como los que se muestran a continuación, no pueden cortarse de forma limpia con el cortador integrado. Además, cortar los tipos de papel que figuran a continuación pueden dañar o reducir la vida útil del cortador integrado.*

- ❏ *Papel para dibujo*
- ❏ *Lienzo*
- ❏ *Vinilo*
- ❏ *Cartulina mate*
- ❏ *Papel adhesivo*
- ❏ *Papel para banners*

*Este tipo de papel deberá cortarse con tijeras o un cortador de la siguiente manera:*

*Mantenga pulsado el botón* ▼ para hacer avanzar *el papel de forma que la zona de corte quede por debajo del soporte para cartulina. Corte el papel con ayuda de unas tijeras o con un cortador de otro fabricante.*

# <span id="page-35-0"></span>*Nota:*

*Es posible que, cuando se corten papeles que tengan una anchura mayor a 44 pulgadas con la SC-P20000 Series, el borde cortado se doble. Mejore el corte presionando la pieza tal y como se muestra a continuación, para utilizar la pieza en posición elevada. Sin embargo, en función del tipo de papel, es posible que el borde de este quede atrapado en la pieza elevada.*

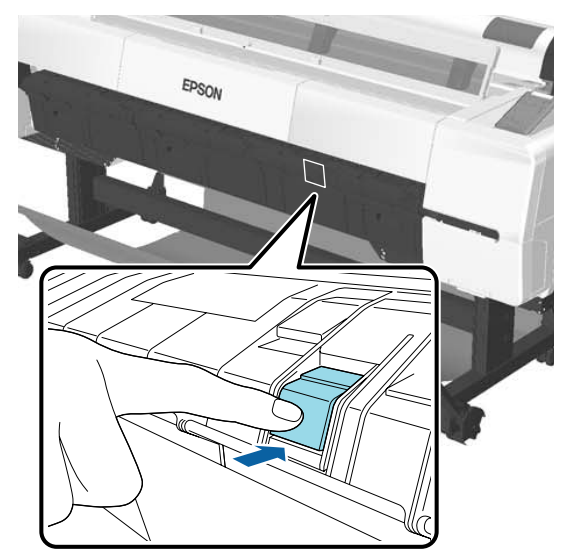

*Tal y como se muestra a continuación, presione la parte posterior de la pieza para que vuelva a su posición original.*

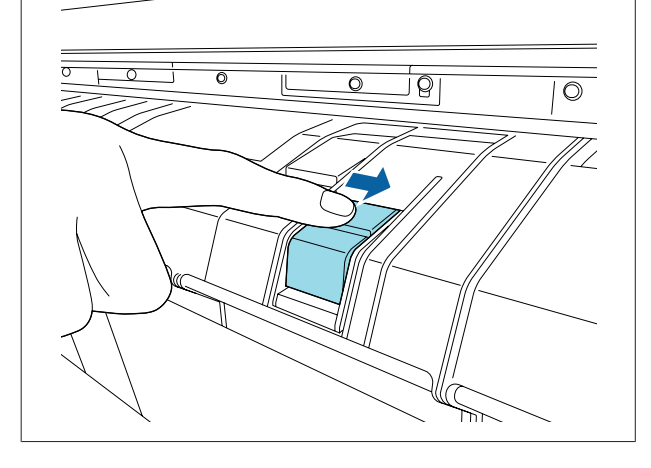

# **Configuración del corte Automático**

Puede especificar el método tanto en el panel de control como en el controlador de impresora. Sin embargo, tenga en cuenta que el ajuste seleccionado en el controlador de impresora tiene prioridad en caso de usar dicho controlador.

# *Nota:*

- ❏ *Deshabilite la opción Auto Cut (Auto Cortador) del controlador de la impresora y la opción Corte Automático de la impresora cuando use el carrete de recogida automática.*
- ❏ *Cortar el rollo de papel puede tardar un tiempo.*

# **Configuración desde el controlador de la impresora**

Seleccione la opción **Auto Cut (Auto Cortador)** en la pantalla **Properties (Propiedades)** (o **Printing preferences (Preferencias de impresión)**) del controlador de la impresora — **Roll Paper Option (Opción Rollo de papel)**.

# **Configuración en la impresora**

Use los botones  $\blacktriangleleft$  del panel de control para seleccionar la pestaña  $\otimes$  y pulse el botón OK o el botón Menú. En el menú Configuración que se muestra, seleccione **Config. Impresora** > **Configurac Rollo Papel** > **Corte Automático** > **Activada**. Para realizar el corte de forma manual, seleccione **Off (Desactivada)**. El ajuste predeterminado es **Activada**.

U["Menú Configuración" de la página 136](#page-135-0)

# **Método de corte manual**

Cuando está seleccionada la opción **Off (Desactivada)** en el controlador de impresora o **Desactivada** como ajuste de **Corte Automático** en el panel de control, se puede cortar el papel por cualquier zona tras la impresión, tal y como se describe a continuación.
Botones que sirven para los siguientes ajustes

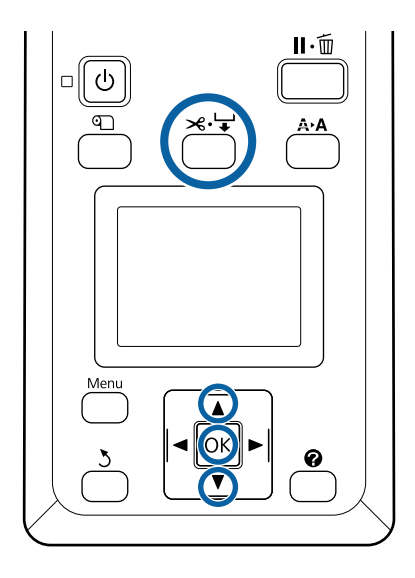

Pulse el botón <sup>×</sup>'↓. Mientras observa el interior de la impresora a través de la ventana, mantenga pulsado el botón ▼ hasta que la posición de corte alcance la marca de la etiqueta.

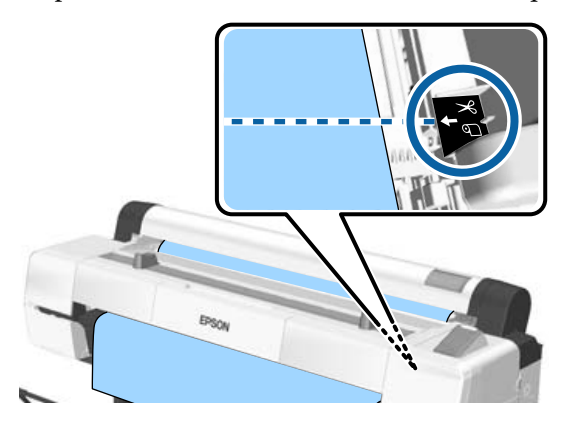

### *Nota:*

*Para cortar el papel mediante el cortador integrado, la distancia de la posición de corte al borde del papel debe ser de entre 60 y 127 mm. La longitud necesaria varía dependiendo del tipo de papel y no se puede modificar. Si no se alanza la longitud necesaria, el papel avanza automáticamente dejando un margen. Use un cortador disponible en el mercado para eliminar el margen innecesario.*

2 Pulse el botón OK.

El cortador integrado corta el papel.

### **Extraer un rollo de papel**

En esta sección se describe cómo sacar y almacenar el papel tras la impresión. Puede que los rodillos dejen huellas en el papel que se quede en el interior de la impresora.

Botones que sirven para los siguientes ajustes

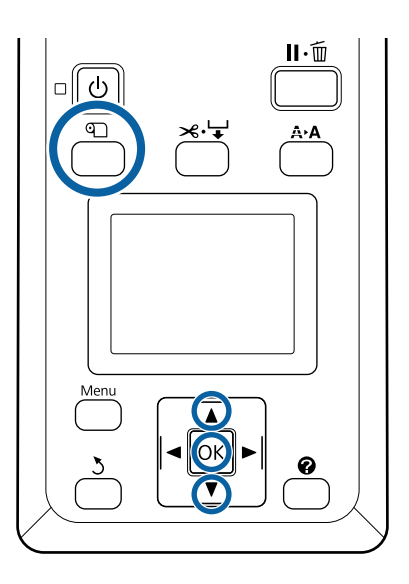

Confirme que la impresora está lista y pulse el botón D.

Aparecerá el menú Cambiar/Sacar Papel.

Pulse los botones ▼/▲ para resaltar **Expulsar** Papel y pulse el botón OK.

Si está seleccionada la opción **Activada** en **Rollo Papel Restante**, se imprimirá automáticamente un código de barras.

B El papel se rebobinará de forma automática.

Una vez se haya rebobinado el papel y haya sonado un pitido, en la impresora se mostrará el texto **Pulse q** y cargue papel.

### *Nota:*

*Cuando en la pantalla se muestre Gire adaptador rollo papel para enrollar el papel., abra la cubierta del rollo de papel y rebobine el papel de forma manual.*

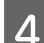

Abra la cubierta del rollo de papel.

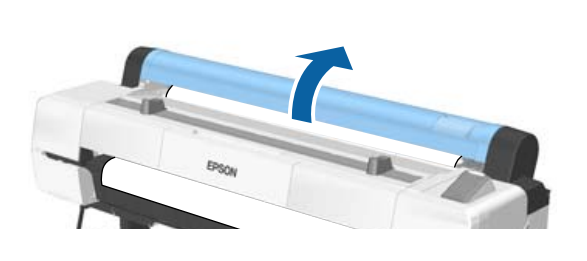

#### *Nota:*

*Cuando saque el rollo, puede utilizar la banda de rollo de papel opcional para impedir que se desenrolle el papel.*

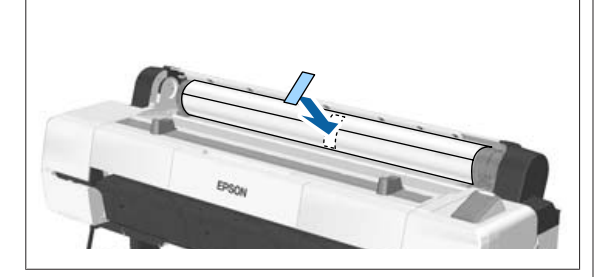

E Levante la palanca de bloqueo del rollo.

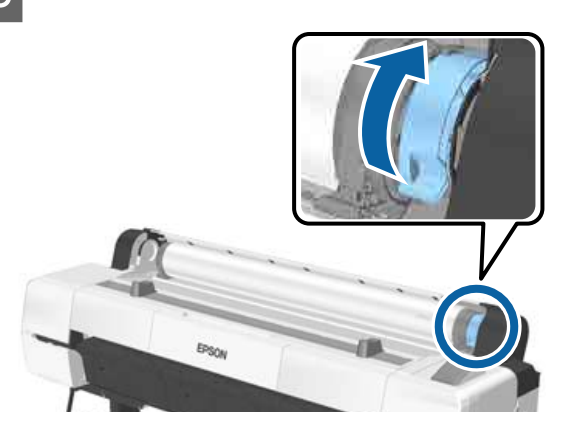

F Retire el rollo de papel de los soportes del adaptador y colóquelo en los soportes del rollo.

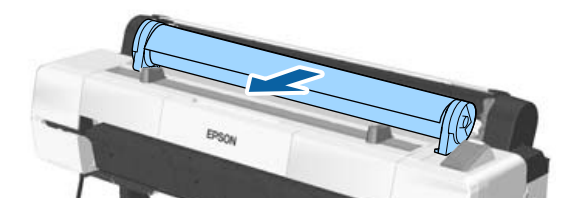

Levante las palancas de bloqueo del adaptador de ambos lados para soltar los adaptadores del rollo de papel.

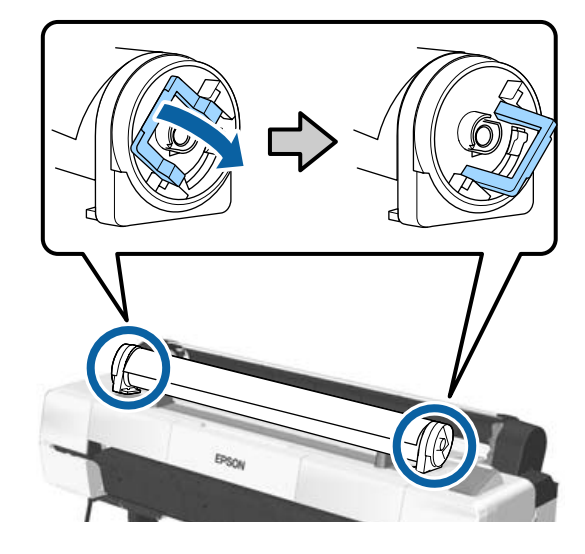

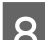

B Retire los adaptadores del rollo de papel.

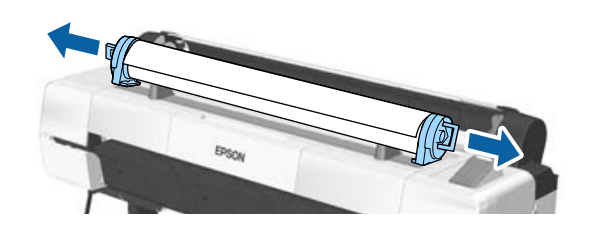

Rebobine con cuidado el rollo de papel y guárdelo en su envoltorio original.

Cierre la cubierta del rollo de papel.

## <span id="page-38-0"></span>**Carga y extracción de hojas sueltas**

Se pueden cargar los siguientes tamaños de hojas sueltas.

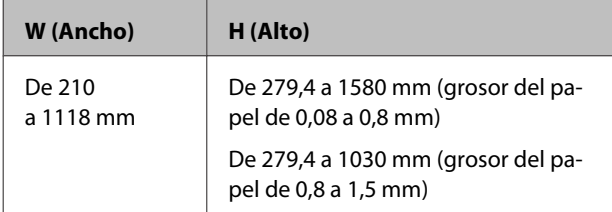

El método de carga de papel depende del grosor del papel.

Consulte uno de los siguientes procedimientos.

Espesor de papel de 0,08 a 0,8 mm  $\mathscr{D}$  "Carga de hojas sueltas" de la página 39

Espesor de papel de 0,8 a 1,5 mm  $\mathscr{D}$  ["Carga de](#page-40-0) [cartulina" de la página 41](#page-40-0)

### *Precaución:*

*No coloque las manos en las partes de la barra de soporte señaladas con etiquetas. Si no toma esta precaución, podría pillarse la mano con el mecanismo y sufrir lesiones.*

### c*Importante:*

*Si el papel está ondulado o doblado, use papel nuevo. Si el papel no está liso, la impresora no podrá detectar su tamaño, hacerlo avanzar ni imprimirlo correctamente.*

*Se recomienda guardar el papel en su envoltorio original y almacenarlo horizontalmente, y sáquelo del paquete justo antes de usarlo.*

### **Carga de hojas sueltas**

### c*Importante:*

*Coloque el papel justo antes de imprimir. Puede que el rodillo deje huella en el papel que se quede en el interior de la impresora.*

### *Nota:*

*En la siguiente sección, se especifica el papel que se puede usar en la impresora.*

U*["Papel compatible" de la página 193](#page-192-0)*

### Botones que sirven para los siguientes ajustes

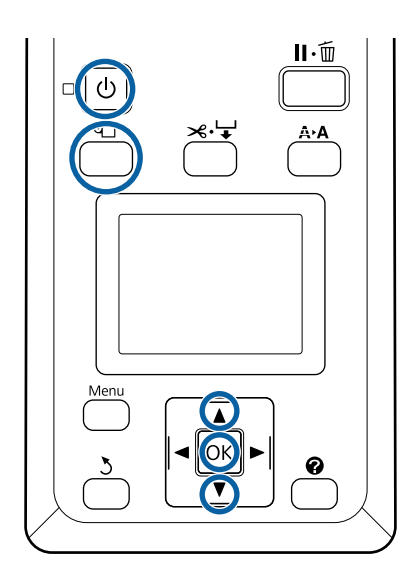

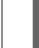

**A Encienda la impresora pulsando el botón**  $\circ$ **.** 

### *Nota:*

*Una vez terminadas las operaciones, vuelva a colocar la barra de soporte en posición de almacenamiento.*

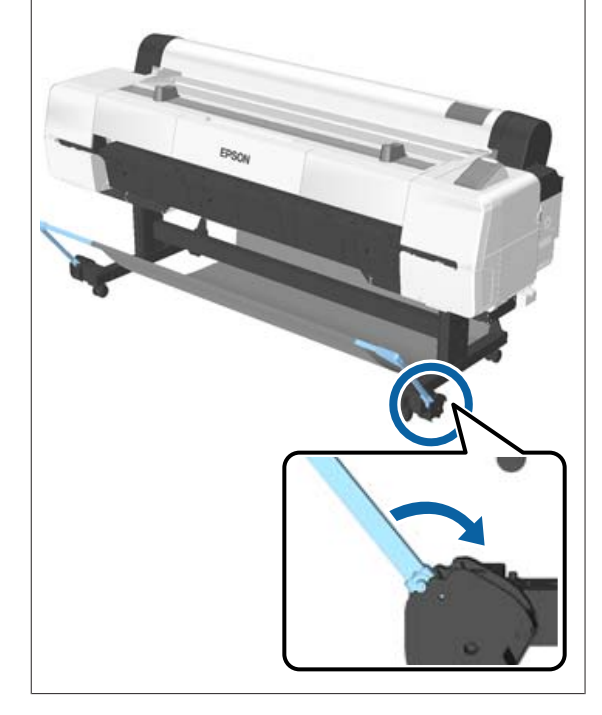

- Pulse el botón **I** del panel de control. Pulse el botón d/u para resaltar **Hojas Sueltas** y pulse el botón OK.
- S Introduzca el papel en la ranura para papel con la superficie imprimible hacia usted.

Inserte el papel en la ranura y mantenga el borde derecho alineado con la marca de carga de la cubierta del rollo de papel. Deslice el papel hasta que se detenga.

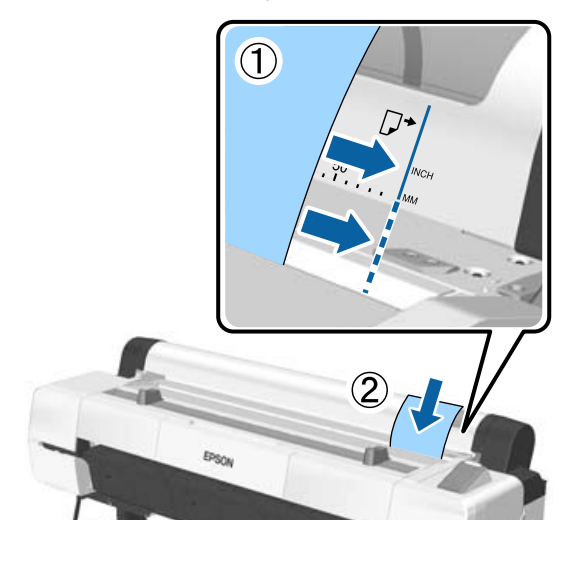

### c*Importante:*

*Introduzca siempre el papel en sentido vertical. Si introduce el papel en sentido horizontal, podría disminuir la calidad de impresión.*

### *Nota:*

❏ *La carga de algunos tipos de papel puede provocar que el paño de la ranura para papel se enrolle. Si el paño se enrolla, cargue el papel mientras empuja hacia abajo la parte enrollada con el borde inicial del papel.*

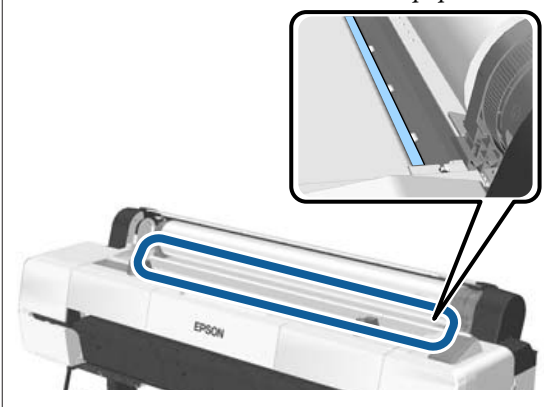

❏ *Con los cuadros de colores de Epson Color Calibration Utility, inserte la página desde la parte superior de la impresora con la cara impresa boca arriba.*

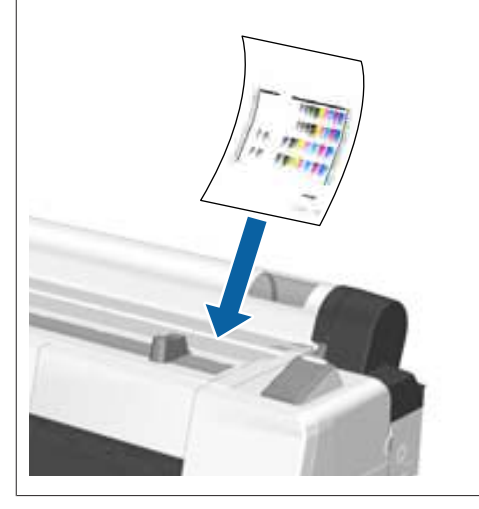

Compruebe que aparece el mensaje "Pulse OK." y, a continuación pulse el botón OK.

El papel avanzará por la impresora.

### *Nota:*

*Si el papel no avanza correctamente, intente sostenerlo con las manos.*

E Revise el tipo de papel.

U["Comprobar y configurar el tipo de papel"](#page-43-0) [de la página 44](#page-43-0)

### <span id="page-40-0"></span>**Extracción de hojas sueltas**

En esta sección se describe cómo extraer hojas sueltas cuando la impresión ha finalizado.

#### *Nota:*

*Para extraer el papel que se haya cargado pero no se haya usado, pulse el botón* M *y seleccione Expulsar Papel.*

Botón que se utiliza para los siguientes ajustes

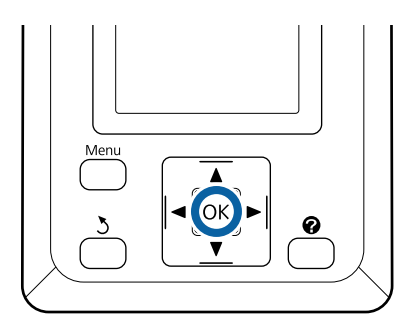

A Confirme que se muestra el mensaje **Expulsión Papel** en el panel de control.

Sin soltar las hojas sueltas para evitar que se caigan de la impresora, pulse el botón OK.

B Se expulsará todo el papel de la impresora, por lo que después se podrá extraer manualmente.

## **Carga y extracción de cartulina**

En esta sección, se describe cómo cargar y extraer cartulina con un grosor de entre 0,8 y 1,5 mm.

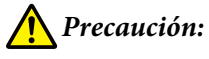

*No coloque las manos en las partes de la barra de soporte señaladas con etiquetas. Si no toma esta precaución, podría pillarse la mano con el mecanismo y sufrir lesiones.*

#### *Nota:*

*En la siguiente sección, se especifica el papel que se puede usar en la impresora.*

U*["Papel compatible" de la página 193](#page-192-0)*

### **Carga de cartulina**

La cartulina requiere espacio en la parte trasera y delantera de la impresora. A continuación, se especifica la cantidad aproximada de espacio necesario. Si la impresora está colocada junto a una pared, compruebe que haya espacio suficiente por detrás.

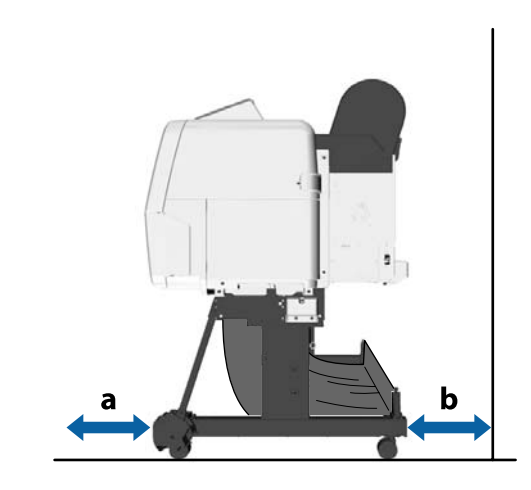

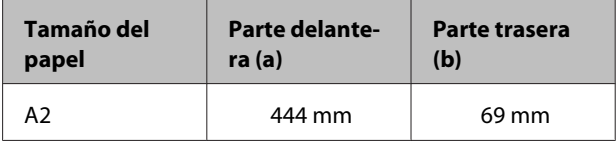

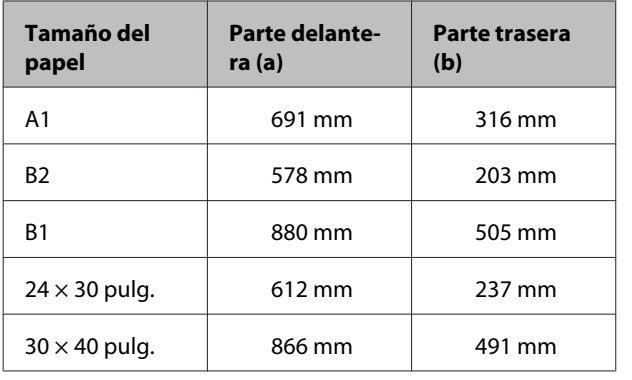

### c*Importante:*

*Coloque el papel justo antes de imprimir. Puede que el rodillo deje huella en el papel que se quede en el interior de la impresora.*

### *Nota:*

*En la siguiente sección, se especifica el papel que se puede usar en la impresora.*

U*["Papel compatible" de la página 193](#page-192-0)*

Botones que sirven para los siguientes ajustes

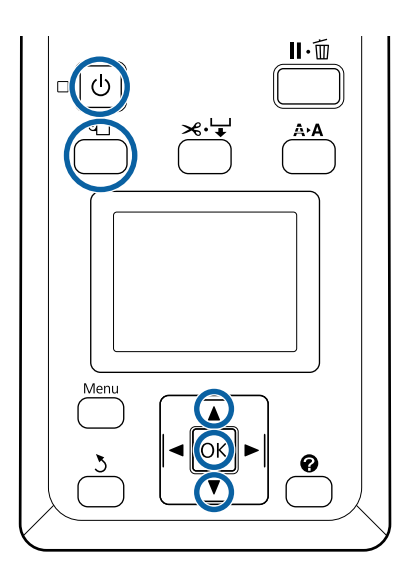

A Encienda la impresora pulsando el botón P.

#### *Nota:*

*Una vez terminadas las operaciones, vuelva a colocar la barra de soporte en posición de almacenamiento.*

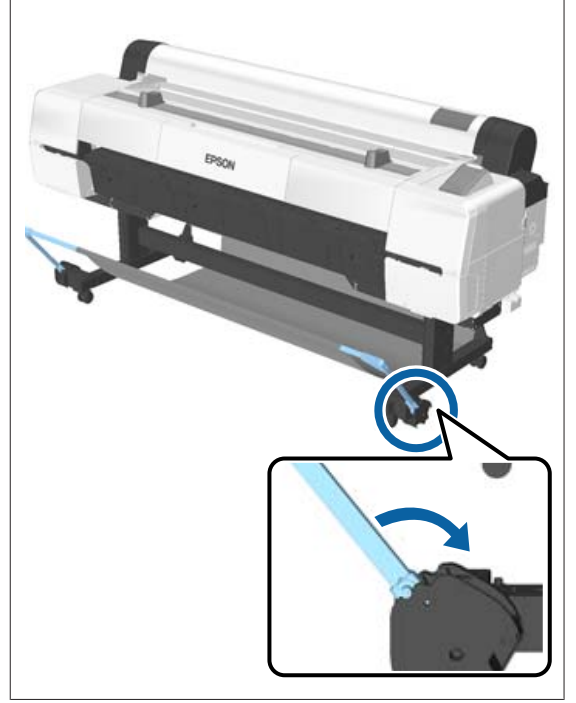

Pulse el botón  $\mathbb{R}$  del panel de control. Pulse el botón d/u para resaltar **Póster Cartón** y pulse el botón OK.

S Estire mientras levanta el soporte para cartulina.

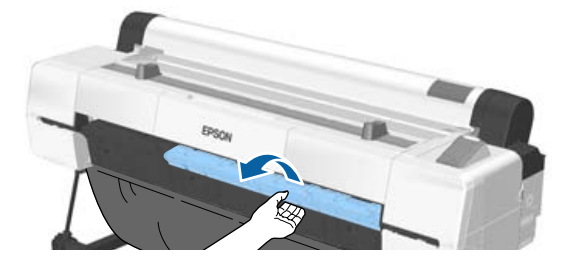

D Introduzca la cartulina con la cara imprimible hacia arriba y alineando el borde con los soportes interiores que sobresalen.

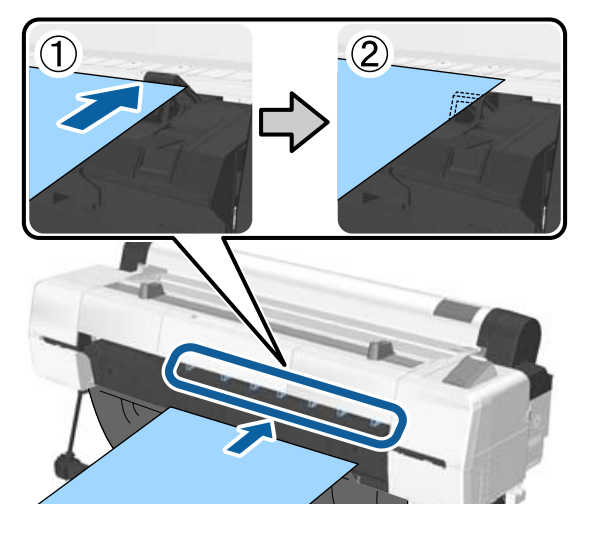

#### *Nota:*

*Si la cartulina se atasca y no puede introducirla, extráigala hasta que vea el borde inicial y, a continuación, introdúzcala de nuevo.*

Entroduzca la cartulina y asegúrese de que pasa por debajo de los rodillos.

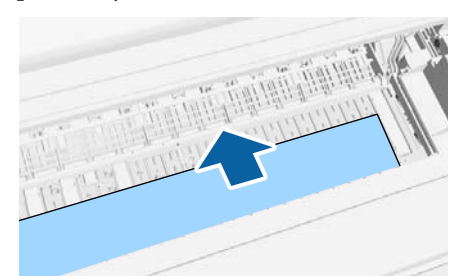

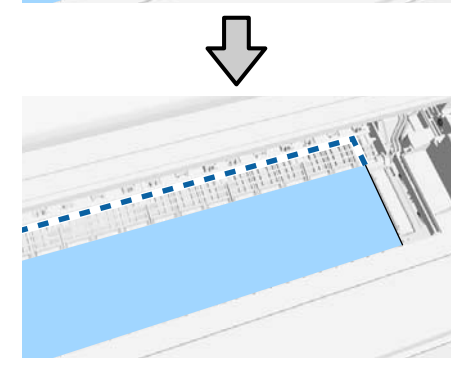

- 
- F Alinee los bordes inicial y derecho del papel con las líneas del soporte para cartulina, tal y como se muestra en (2).

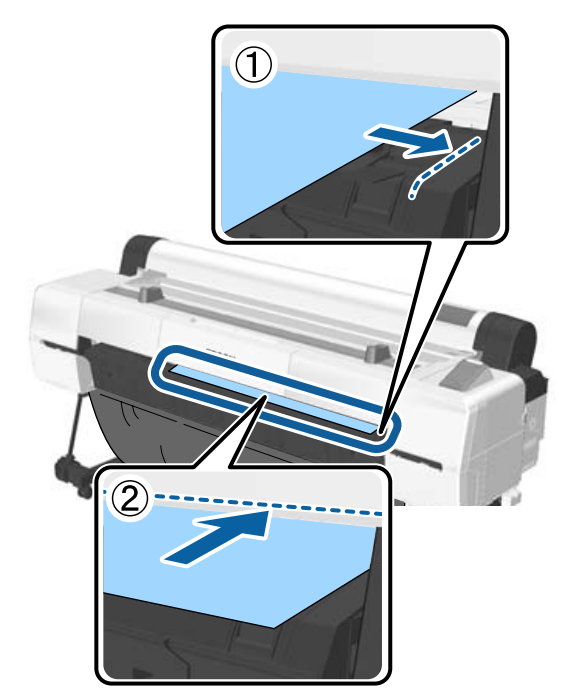

 $\overline{7}$  Cuando haya colocado la cartulina, pulse el botón OK.

El papel avanzará por la impresora.

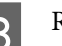

Revise el tipo de papel.

U["Comprobar y configurar el tipo de papel"](#page-43-0) [de la página 44](#page-43-0)

### **Extracción de cartulina**

En esta sección se describe cómo extraer la cartulina cuando la impresión ha finalizado.

#### *Nota:*

*Para extraer el papel que se haya cargado pero no se haya usado, pulse el botón* M *y seleccione Expulsar Papel.*

#### <span id="page-43-0"></span>Botones que sirven para los siguientes ajustes

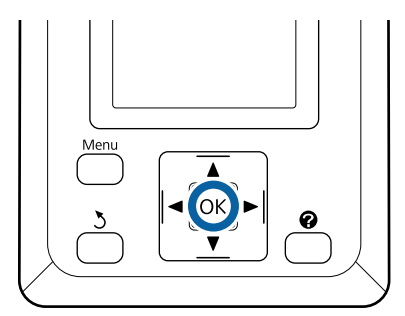

- A Confirme que se muestra el mensaje **Expulsión Papel** en el panel de control.
- Sin soltar la cartulina para evitar que se caiga de la impresora, pulse el botón OK.
	- Tire de la cartulina hacia delante como indican las instrucciones en pantalla.
		- Cuando haya sacado la cartulina, pulse el botón OK.

### c*Importante:*

*Si no va a continuar imprimiendo sobre cartulina, guarde el soporte para cartulina.*

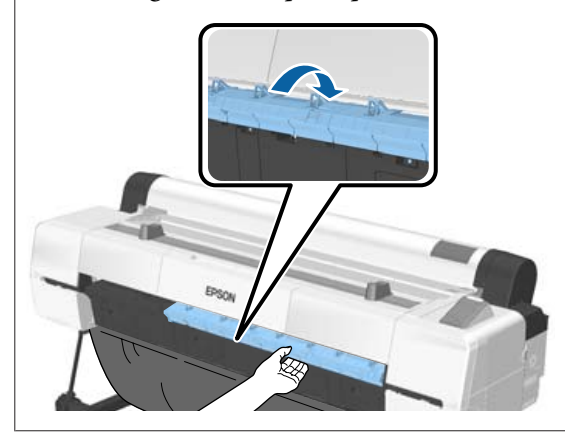

## **Comprobar y configurar el tipo de papel**

Antes de empezar a imprimir, compruebe el papel cargado en la pantalla del panel de control de la impresora y, si difiere del cargado realmente, configúrelo de nuevo. Puede que no obtenga los resultado de impresión óptimos para cada tipo de papel si imprime con una configuración que no coincide con el tipo de papel cargado.

### **Comprobar el tipo de papel**

Se muestra una de las siguientes pantallas.

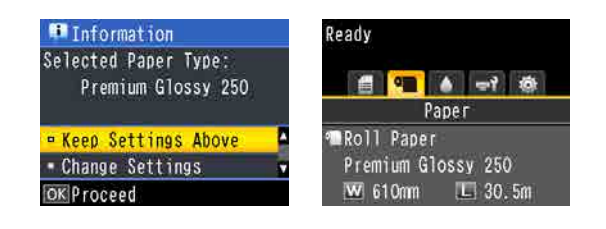

❏ Pantalla de Información

Aparece cuando el rollo de papel cargado no tiene su código de barras impreso o al cargar hojas sueltas. Siga los siguientes pasos y a continuación configúrelo.

U["Configuración del tipo de papel" de la](#page-44-0) [página 45](#page-44-0)

❏ Pantalla de Preparada

Aparece al cargar rollo de papel que tiene su código de barras. El código de barras se lee automáticamente y aparece en pantalla el tipo y la cantidad restante de papel. Puede empezar a imprimir rápidamente.

### *Nota:*

*Cuando está Activada la opción Rollo Papel Restante en el menú Papel, se imprime automáticamente un código de barras en el borde del papel cuando se retira el rollo. El código de barras se lee automáticamente y se configuran los ajustes para la próxima vez que se utilice el papel, lo que mejora la eficiencia en caso de usar múltiples rollos.*

U*["Papel" de la página 122](#page-121-0)*

### <span id="page-44-0"></span>**Configuración del tipo de papel**

Botones que sirven para los siguientes ajustes

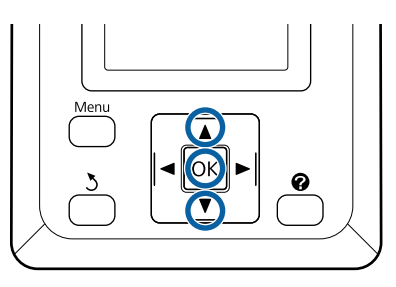

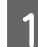

Compruebe el contenido que se muestra en la pantalla.

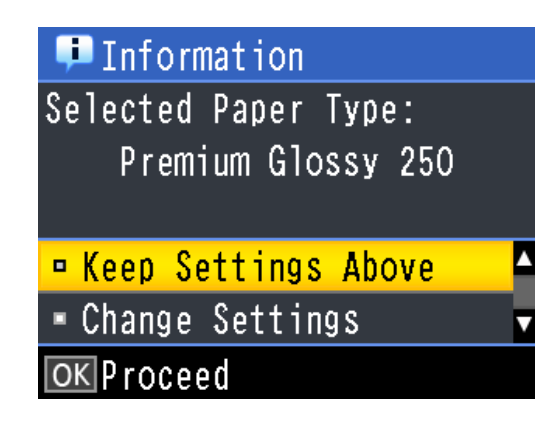

#### **Para cambiar la configuración e imprimir**

Use los botones ▼/▲ para seleccionar **Cambiar** Ajustes y pulse el botón OK. A continuación, vaya al paso 2.

**Para imprimir con la configuración actual** Cuando esté seleccionada la opción **Mantener** Ajusts Anteri, pulse en botón OK y pase al paso 4.

### **Para usar papel disponible en el mercado por primera vez**

Debe registrar la información del papel personalizado. Cuando esté seleccionada la opción **Mantener Ajusts Anteri**, pulse en botón OK y pase al paso 4.

Use los botones  $\nabla/\blacktriangle$  para seleccionar el tipo de papel y luego pulse el botón OK.

 $\overline{3}$  Use los botones  $\overline{v}/\overline{\Delta}$  para seleccionar el nombre del papel y luego pulse el botón OK.

### D Si la opción **Rollo Papel Restante** está **Activada**, utilice los botones  $\nabla/\blacktriangle$  para establecer la longitud del rollo entre 5,0 y 150,0 m y, a continuación, pulse el botón OK.

Puede ajustar el valor en incrementos de 0,5 m.

E Compruebe que aparece Preparada en la pantalla.

> **Para impresión continua** Envíe los datos de impresión desde el ordenador.

**Para usar papel disponible en el mercado por primera vez** Realice el **Ajuste Papel Personalz**.

U["Antes de imprimir en papel disponible en](#page-207-0) [el mercado" de la página 208](#page-207-0)

### *Nota:*

*Cuando el tipo de papel seleccionado en la impresora y en el controlador de la impresora no son iguales, se aplica la siguiente configuración.*

- ❏ *El papel seleccionado en la impresora es papel genuino de Epson: Se aplica la configuración del controlador de la impresora.*
- ❏ *El papel seleccionado en la impresora es papel personalizado: Se aplica la configuración de la impresora.*

## **Cambio del papel**

En esta sección se describe cómo cambiar el papel. El proceso de retirada del papel difiere según el tipo de papel cargado actualmente. Siga las instrucciones que aparecen en el panel de control.

Botones que sirven para los siguientes ajustes

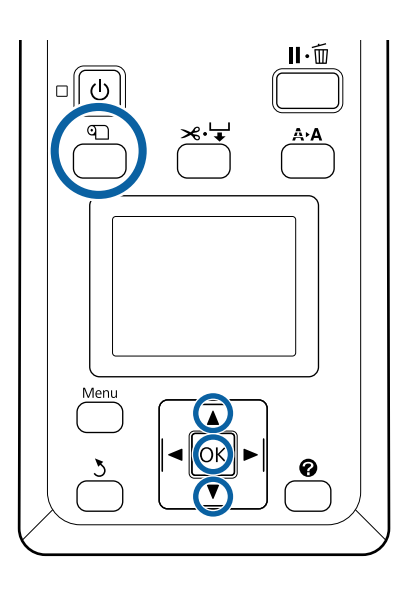

Confirme que la impresora está lista y pulse el botón D.

Aparecerá el menú Cambiar/Sacar Papel.

- Pulse los botones  $\nabla/\blacktriangle$  para seleccionar el tipo de papel usado para reemplazar el papel actual y, a continuación, pulse el botón OK.
- C La impresora expulsará el papel actual.

El proceso de expulsión del papel varía en función del tipo de papel cargado, tal y como se describe a continuación.

### **Si está seleccionada la opción Activada en Rollo Papel Restante**

Comenzará la impresión del código de barras; cuando finalice, se rebobinará el rollo de forma automática.

**Si está seleccionada la opción Desactivada en Rollo Papel Restante**

El rollo se rebobina de forma automática.

### *Nota:*

- ❏ *Cuando en la pantalla se muestre Gire adaptador rollo papel para enrollar el papel., abra la cubierta del rollo de papel y rebobine el papel de forma manual.*
- ❏ *Al cambiar el rollo de papel por cartulina, la impresora no expulsará el rollo de papel.*

### **Hojas sueltas**

Las hojas sueltas se expulsan por la parte trasera, donde pueden retirarse manualmente.

### **Póster Cartón**

Una parte de la cartulina se expulsa por la parte delantera. Sin soltar la cartulina para evitar que se caiga, pulse el botón OK y tire de ella.

Si en el próximo trabajo no se va a usar una cartulina, guarde el soporte para cartulina.

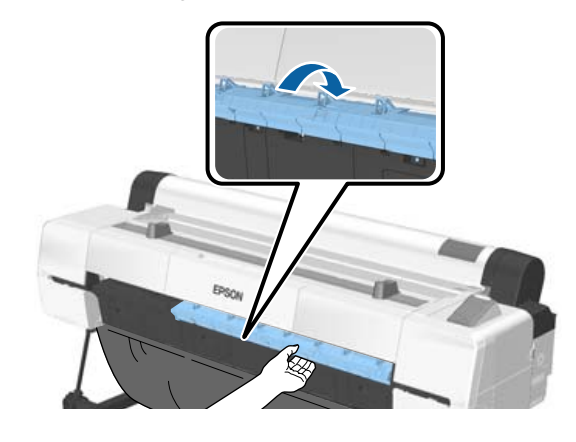

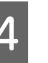

Siga las instrucciones de la pantalla para cargar el papel del próximo trabajo.

## **Uso del Carrete de recogida automática**

El carrete de recogida automática recoge el papel a medida que se imprime. Mejora la eficiencia en el caso de banners o trabajos de gran volumen que requieran una continua impresión en rollos de papel.

El carrete de recogida automática es un elemento opcional.

 $\mathscr{D}$  ["Accesorios opcionales y productos consumibles"](#page-189-0) [de la página 190](#page-189-0)

El carrete de recogida automática de esta impresora puede recoger el papel en cualquiera de las direcciones que se muestran a continuación. Es posible que algunos tipos de papel no admitan alguna de estas direcciones o que pongan restricciones en cuanto a la dirección de recogida.

Consulte la siguiente sección para obtener más información sobre la compatibilidad y la dirección de recogida.

### U["Tabla de los papeles especiales de Epson" de la](#page-192-0) [página 193](#page-192-0)

Cara impresa hacia arriba Cara impresa hacia abajo

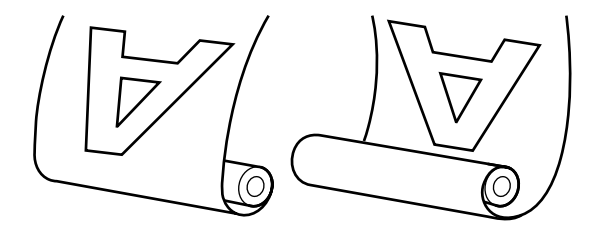

La recogida con la cara impresa hacia arriba coloca la superficie impresa en la parte exterior del rollo.

La recogida con la cara impresa hacia abajo coloca la superficie impresa en la parte interior del rollo.

### **Ancho de papel apto para recogida**

Difiere del ancho de papel apto para impresión.

SC-P20000 Series: de 406 mm (16 pulgadas) a 1626 mm (64 pulgadas)

SC-P10000 Series: de 406 mm (16 pulgadas) a 1118 mm (44 pulgadas)

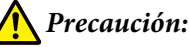

### ❏ *Fije la bobina del rollo del carrete de recogida automática en su sitio tal y como se describe en la documentación. La caída de la bobina del rollo podría provocar lesiones.*

- ❏ *Tenga cuidado de no pillarse las manos, el pelo y demás con las piezas móviles del carrete de recogida automática. Si no toma esta precaución, podría sufrir lesiones.*
- ❏ *No coloque las manos en las partes de la barra de soporte señaladas con etiquetas. Si no toma esta precaución, podría pillarse la mano con el mecanismo y sufrir lesiones.*

### c*Importante:*

*Confirme que el final del rollo esté cortado recto. La unidad no funcionará correctamente si el final del rollo está ondulado o curvado.*

U*["Método de corte manual" de la página 36](#page-35-0)*

### *Nota:*

*Consulte la documentación que acompaña al carrete de recogida automática para obtener más información sobre la instalación.*

### **Uso del panel de control**

En esta sección se describe cómo usar el panel de control en relación al carrete de recogida automática.

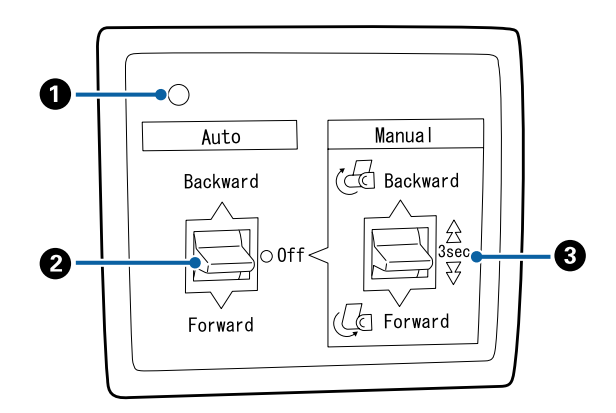

#### A **Luz de encendido**

Muestra el estado del carrete de recogida automática.

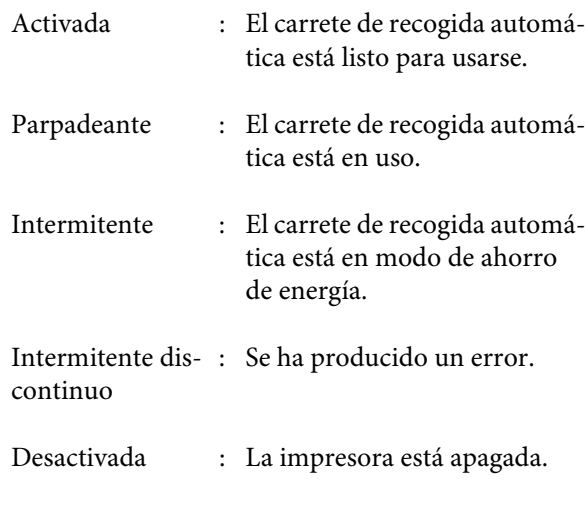

### B **Interruptor Auto**

Selecciona la dirección de recogida automática.

- Backward : Se recoge el rollo con la cara imprimible por dentro. Forward : Se recoge el rollo con la cara imprimible por fuera. Off : El carrete de recogida automática no
- recoge papel.

### C **Interruptor Manual**

Selecciona la dirección de recogida manual.

La opción seleccionada se hará efectiva cuando el interruptor Auto se encuentre en posición Off.

Backward : Se recoge el rollo con la cara imprimible por dentro.

> La velocidad aumentará tras pulsar el botón durante más de tres segundos.

Forward : Se recoge el rollo con la cara imprimible por fuera.

> La velocidad aumentará tras pulsar el botón durante más de tres segundos.

### **Fijación de la bobina del rollo**

### c*Importante:*

- ❏ *Utilice una bobina del mismo tamaño (anchura y diámetro) que el rollo de papel que esté usando para imprimir. Si el tamaño de la bobina (anchura y diámetro) es diferente, es posible que el papel no se enrolle correctamente.*
- ❏ *Si la bobina del rollo está deformada o tiene la superficie dañada, no podrá utilizarse para recoger papel.*

La dirección de instalación de la brida del carrete de recogida automática varía según el tamaño (diámetro) de la bobina que se esté utilizando.

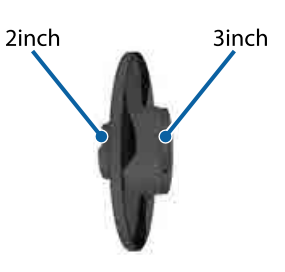

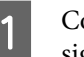

Compruebe que la impresora se encuentra en el siguiente estado.

- ❏ Tanto la impresora como el indicador luminoso del carrete de recogida automática están encendidos
- ❏ El rollo de papel está cargado en la impresora correctamente U["Carga de un rollo de papel" de la página 34](#page-33-0)
- ❏ La barra de soporte está guardada

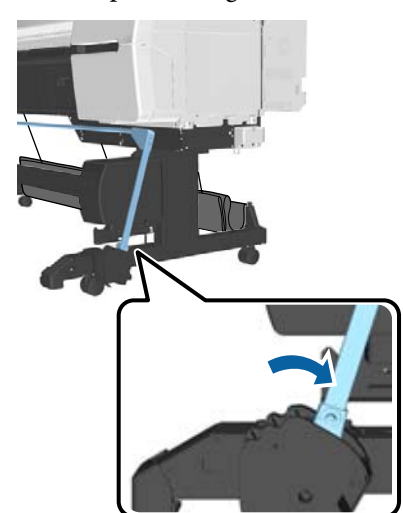

❏ El sensor del soporte está bajado y las ruedas delanteras están paralelas al soporte

#### *Nota:*

*Si el sensor interno está inclinado hacia el suelo, la recogida no se realizará correctamente. Si el ángulo de inclinación es demasiado pronunciado, corríjalo para que quede llano, tal y como se muestra en la imagen.*

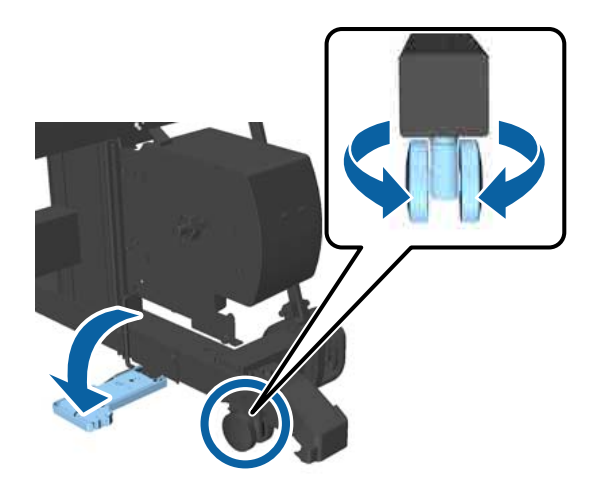

- ❏ El paño del cesto de papel se guarda. U["Almacenamiento del paño" de la página 57](#page-56-0)
- B Enganche la pestaña de la brida izquierda (L) en el lado izquierdo de la bobina del rollo que vaya a utilizar y, a continuación, instale la bobina en la unidad del lado izquierdo de la impresora.

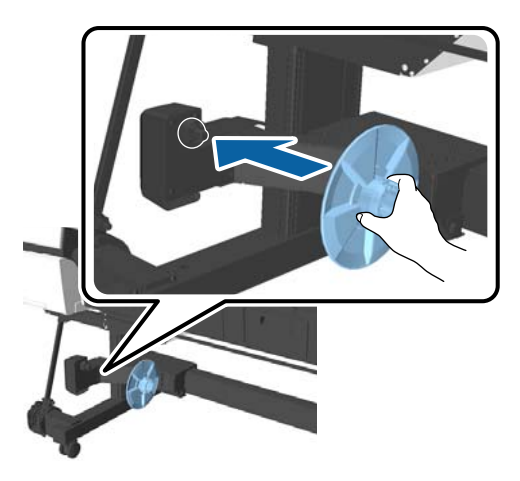

C Desbloquee la unidad en la que ha instalado la brida izquierda y desplácela hasta que quede a la izquierda del ancho de la bobina del rollo que está instalando.

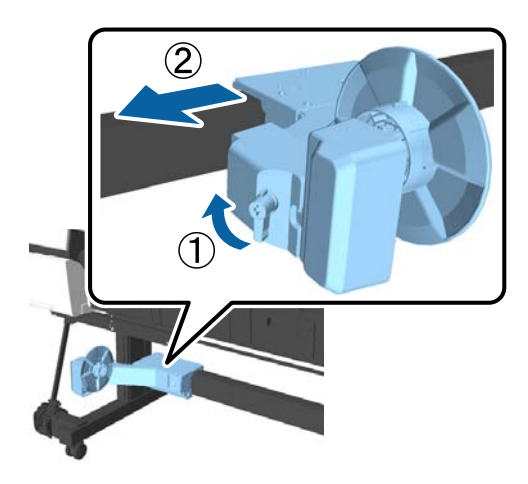

4 Introduzca la brida derecha en la bobina del rollo.

> Introduzca la bobina del rollo sobre la zona de la brida que sobresale hasta que toque la superficie de la brida.

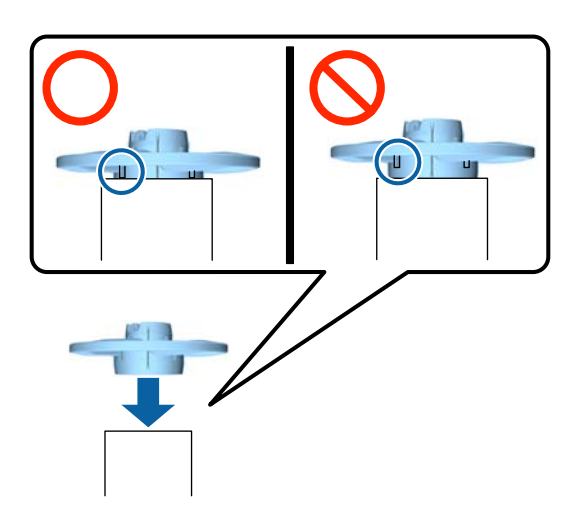

<span id="page-49-0"></span>E Instale la bobina con la brida unida a ella en la unidad del lado derecho de la impresora.

> Alinéela con el acoplamiento hexagonal y empuje hasta que encaje en su lugar.

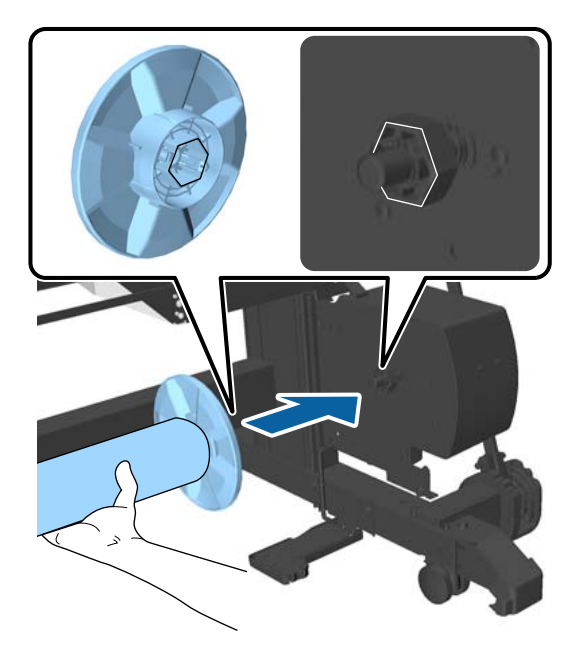

F Desplace la unidad del lado izquierdo de la impresora e introduzca la brida en el extremo de la bobina del rollo.

> Desplace la unidad hasta que la bobina toque la zona de la brida que sobresale.

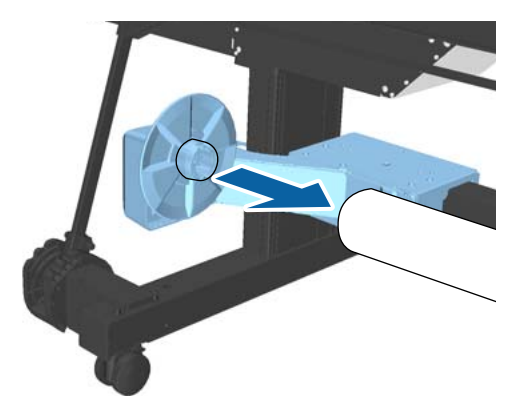

Bloquee la unidad.

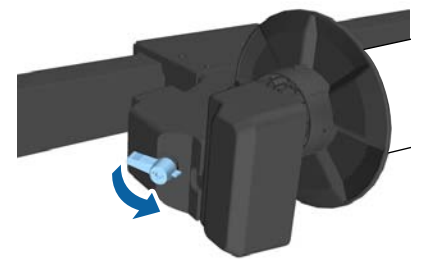

Asegúrese de que la bobina del rollo está fijada en su lugar y no se mueve.

### **Fijación del papel**

En esta sección se describe cómo fijar el rollo de papel a la bobina del rollo del carrete de recogida automática.

El procedimiento varía en función de la dirección de recogida.

### c*Importante:*

❏ *Antes de continuar, seleccione Desactivada como ajuste de Corte Automático. Usar el carrete de recogida automática cuando está seleccionado el ajuste Activada provocará errores.*

U*["Corte del rollo de papel" de la página 35](#page-34-0)*

❏ *Al extraer la bobina del rollo, no tire por la fuerza del papel que hay enrollado en la bobina del rollo. Si tira del papel con demasiada fuerza, puede dañar el carrete de recogida automática.*

Botones que sirven para los siguientes ajustes

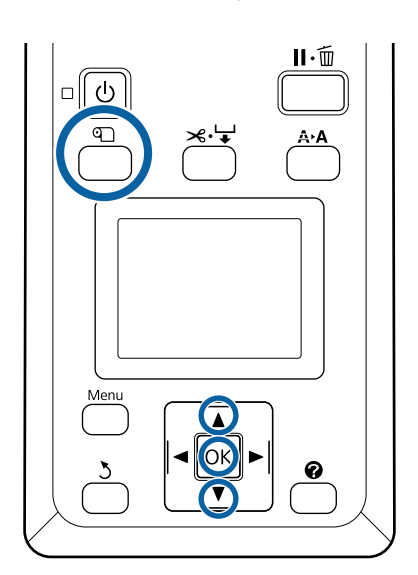

Pulse el botón  $\mathfrak D$  del panel de control. Utilice los botones **▼/▲** para seleccionar **Use Unidad** Recogida y después pulse el botón OK.

La impresora expulsará automáticamente el papel hasta la posición de la bobina del rollo.

#### *Nota:*

*El papel queda fijado incluso aunque no siga las indicaciones del panel de control. Si no sigue las indicaciones, el procedimiento es casi el mismo, aunque tendrá que mantener pulsado el botón* ▼ *para expulsar la longitud necesaria de papel.*

B Coloque cinta adhesiva en el extremo de la bobina del rollo.

> Ponga un poco de cinta adhesiva (disponible en el mercado) en el centro y también en los extremos derecho e izquierdo.

### **Cara impresa hacia arriba**

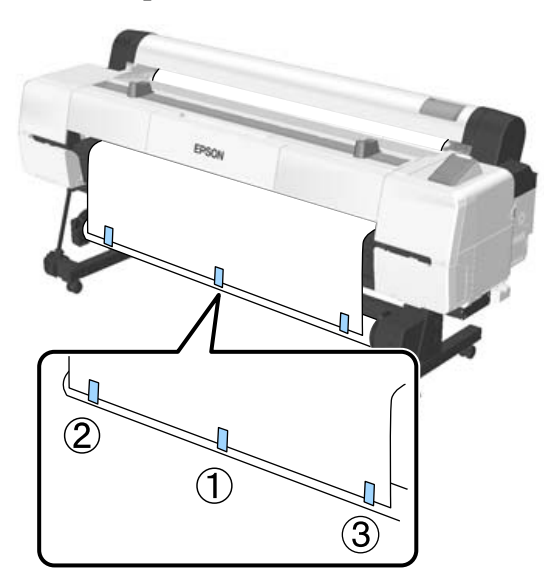

**Cara impresa hacia abajo**

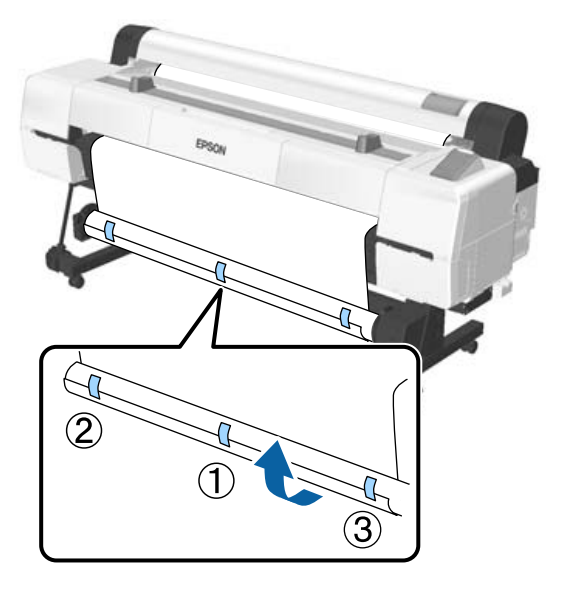

#### *Nota:*

*Ponga cinta adhesiva en un mínimo de tres lugares si está usando papel grueso o duro.*

S Cuando haya terminado de fijarlo a la bobina del rollo, pulse el botón  $\blacktriangleright$ .

4 Compruebe que el interruptor Auto del carrete de recogida automática está en posición Off y, a continuación, pulse el botón OK.

> La impresora expulsará automáticamente la longitud de papel enrollada alrededor de la bobina del rollo.

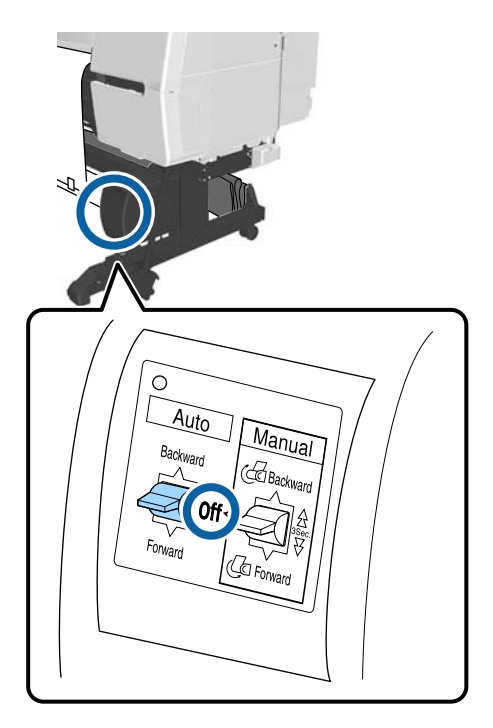

E Mantenga pulsado el botón Manual en la dirección de recogida para que el papel se enrolle en la bobina del rollo dos veces.

### **Cara impresa hacia fuera: Forward**

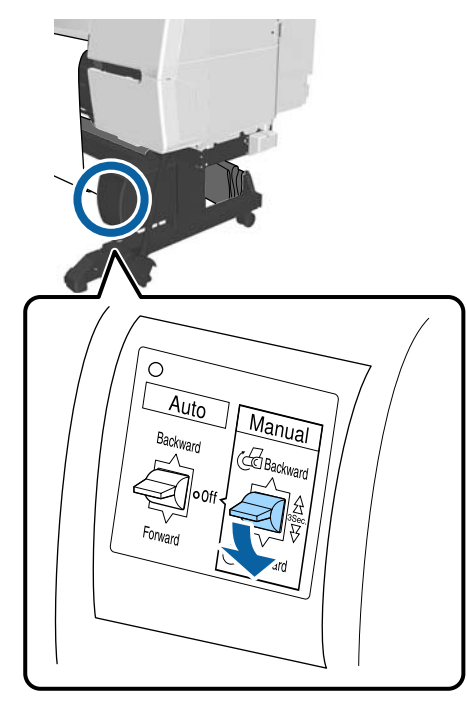

#### **Cara impresa hacia dentro: Backward**

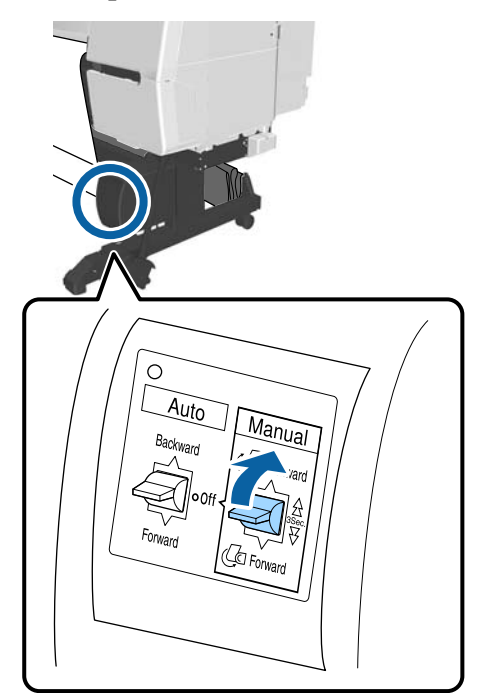

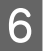

6 Pulse el botón OK cuando el papel haya terminado de enrollarse.

> El papel se expulsará de forma automática de nuevo.

G Coloque la barra de soporte en la posición A.

Consulte la etiqueta del soporte para asegurarse de cuál es la posición A.

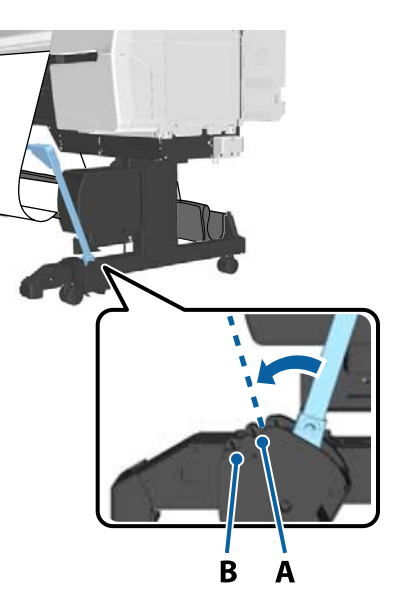

8 Tras mover la barra de soporte, pulse el  $botón$  $\blacktriangleright$ .

I Ajuste el tensor al ancho del papel enrollado.

U["Uso del tensor" de la página 53](#page-52-0)

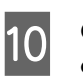

10 Coloque el tensor en la parte holgada del rollo de papel.

> Consulte la siguiente sección para obtener información sobre el papel que requiere el tensor.

U["Soporte especial de Epson" de la](#page-189-0) [página 190](#page-189-0)

#### **Cara impresa hacia arriba**

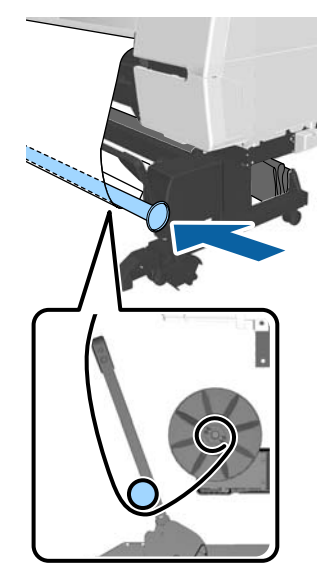

<span id="page-52-0"></span>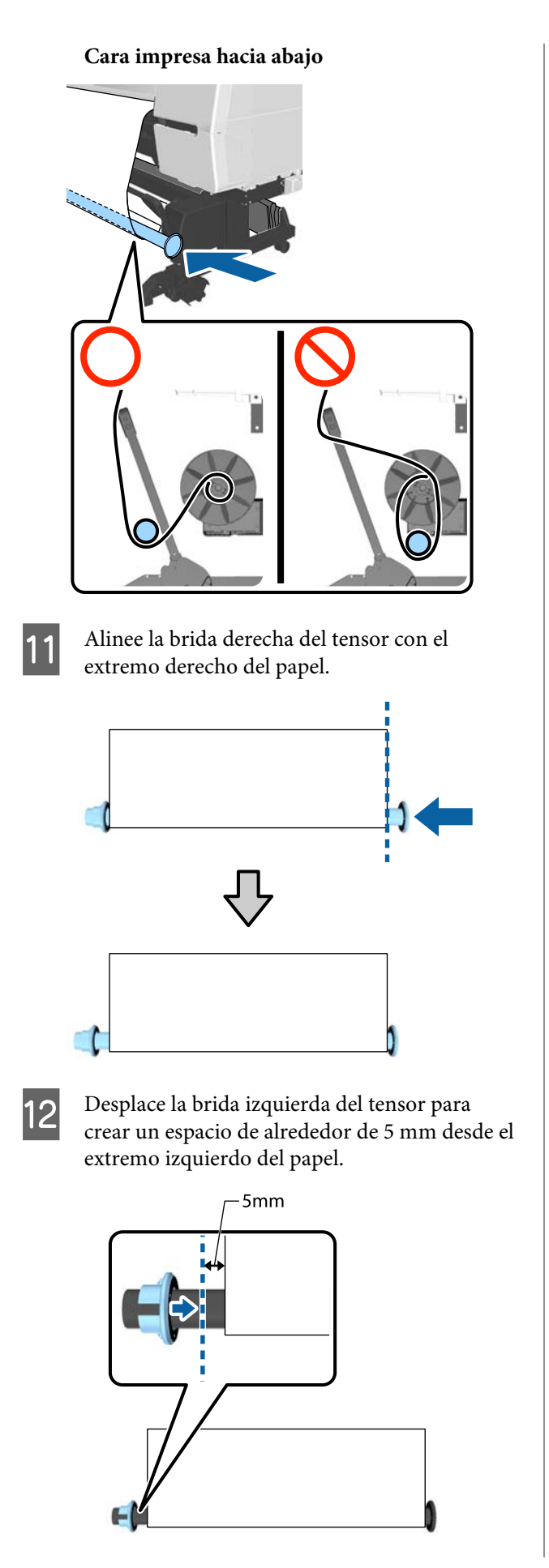

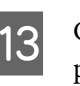

13 Cuando haya acabado de instalar el tensor, pulse el botón ▶.

Ajuste el sentido de recogida del interruptor Auto.

**Cara impresa hacia fuera: Forward**

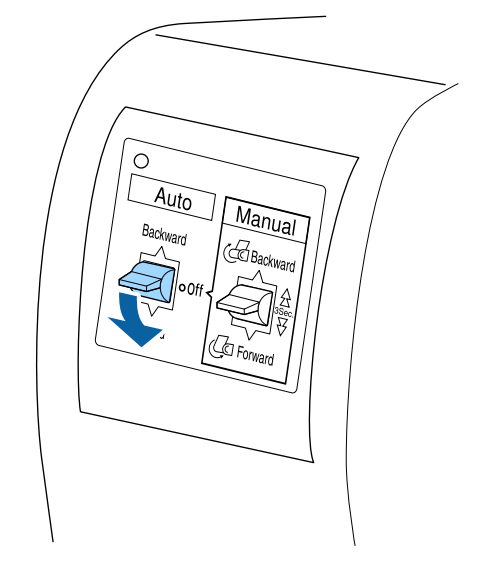

### **Cara impresa hacia dentro: Backward**

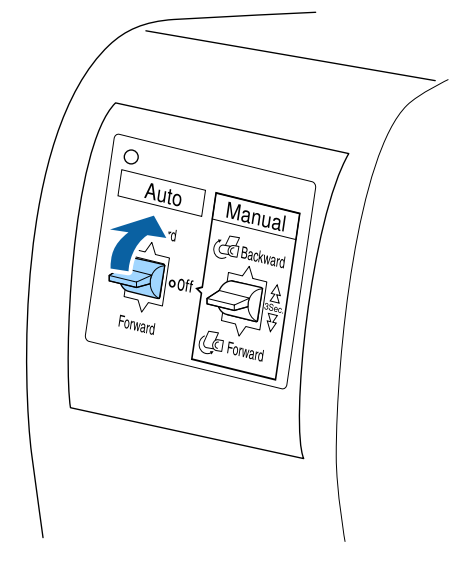

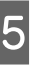

**15** Cuando haya ajustado la posición del interruptor Auto, pulse el botón OK.

### **Uso del tensor**

Asegúrese de utilizar el tensor para recoger los siguientes tipos de papel con la cara impresa hacia dentro.

❏ Premium Glossy Photo Paper (170) (Papel fotográfico satinado Premium (170))

- ❏ Premium Semigloss Photo Paper (170) (Papel fotográfico semibrillo Premium (170))
- ❏ Singleweight Matte Paper (Papel mate bajo gramaje)

El tensor también puede utilizarse con otros tipos de papel, además de los mencionados anteriormente. Se pueden esperar los siguientes efectos.

- ❏ Recogida ajustada
- ❏ Reducción de la cantidad de papel que se desenrolla durante el desplazamiento

Consulte la siguiente tabla para obtener información sobre el papel compatible con el tensor.

### U["Papel compatible" de la página 193](#page-192-0)

El número de tubos que utiliza el tensor varía dependiendo del ancho de papel enrollado, tal y como se muestra a continuación.

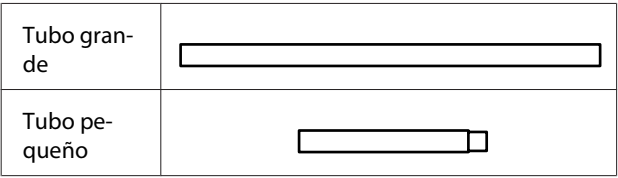

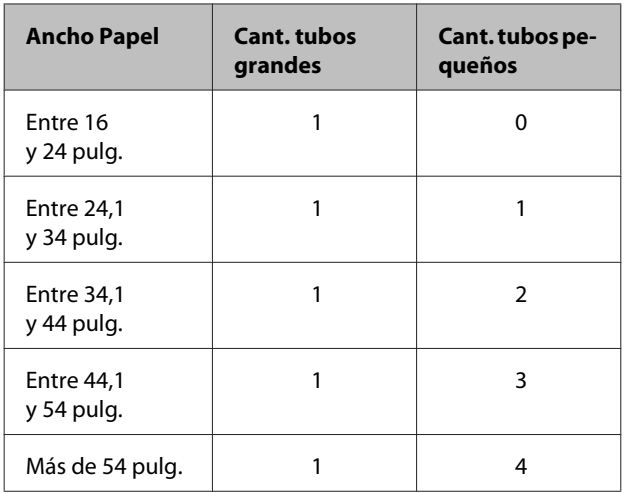

### **Montaje del tensor**

Fije un tubo grande a la brida derecha del tensor.

B Fije el tubo pequeño al tubo grande que ha fijado a la brida derecha.

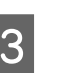

C Fije más tubos pequeños dependiendo del ancho del papel enrollado.

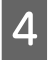

D Fije la brida izquierda al extremo del último tubo que haya fijado.

> La brida izquierda no está asegurada en este punto. Tras colocarla en la parte holgada del papel enrollado alrededor del carrete de recogida automática, haga los ajustes correspondientes.

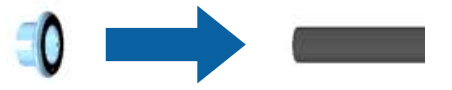

Consulte el siguiente procedimiento para obtener información sobre la colocación en la parte holgada y el ajuste de la brida izquierda del tensor.

U["Fijación del papel" de la página 50](#page-49-0)

### **Extracción de papel del carrete de recogida automática**

En esta sección se describe cómo extraer papel del carrete de recogida automática.

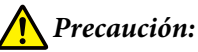

*Para la extracción de papel del carrete de recogida automática son necesarios dos trabajadores, uno en cada extremo del rollo.*

*Si lo hiciera un solo trabajador, podría caerse el rollo y sufrir una lesión.*

Botones que sirven para los siguientes ajustes

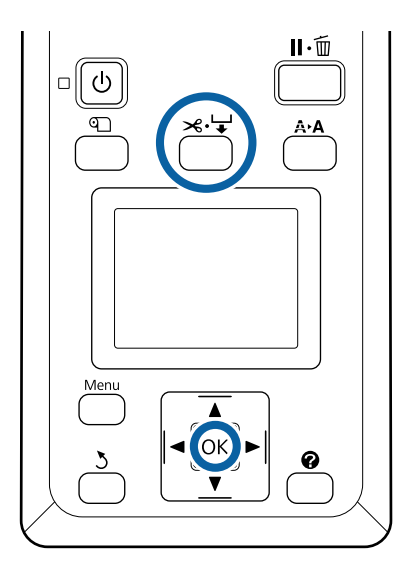

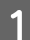

Ponga el interruptor Auto en posición Off.

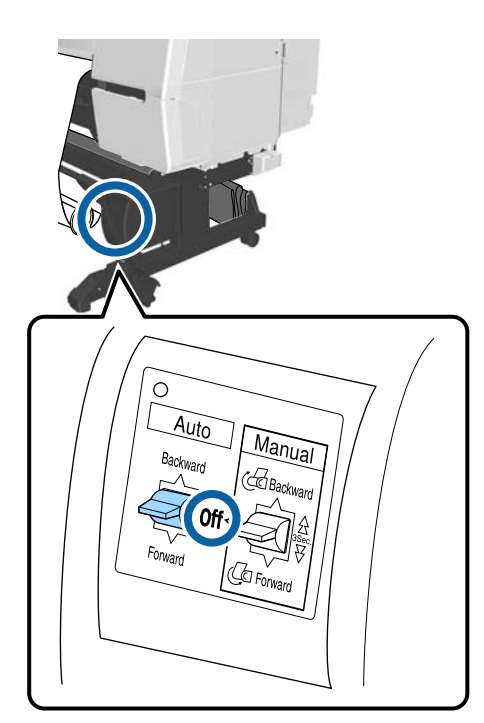

2 Coloque la barra de soporte en posición de almacenamiento.

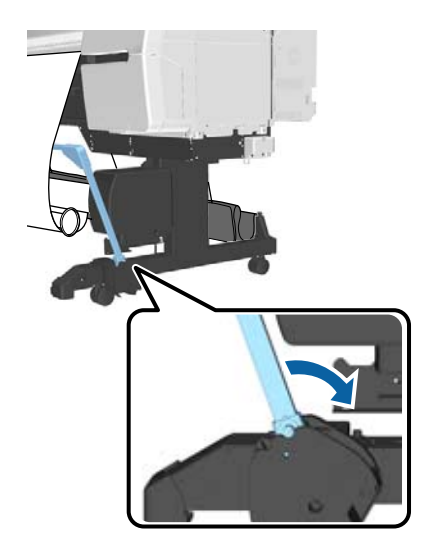

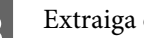

3 Extraiga el tensor.

D Corte el papel y agárrelo hasta que esté por completo en la bobina del rollo del carrete de recogida automática.

U["Método de corte manual" de la página 36](#page-35-0)

Una vez cortado el papel, sujete el extremo para evitar que la superficie impresa toque el suelo hasta que el papel se haya recogido del todo. Mantenga pulsado el interruptor Manual en la dirección de recogida (Forward o Backward).

- E Asegúrelo con cinta adhesiva para que no se desenrolle del rollo de papel.
- F Libere el cierre de la unidad del lado izquierdo de la impresora y extraiga la unidad de la bobina del rollo.

Al extraer dicha unidad, sujete la bobina del rollo con una mano para evitar que se caiga.

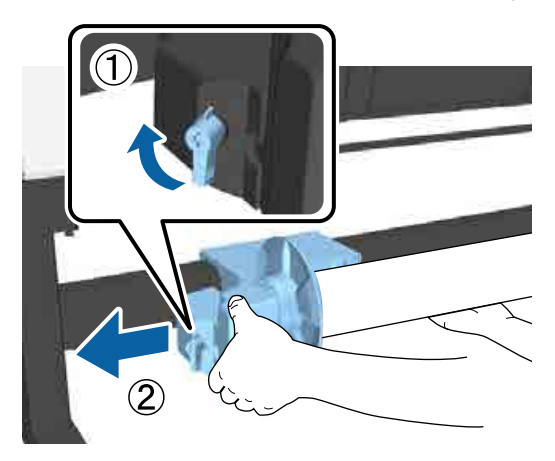

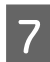

G Extraiga la bobina del rollo del carrete de recogida automática.

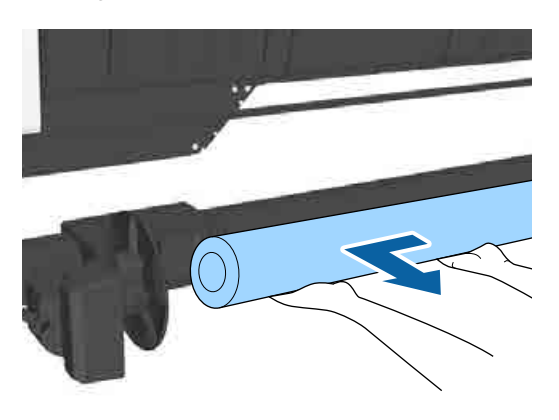

### **Almacenamiento del sensor**

Asegúrese de guardar el sensor del carrete de recogida automática cuando utilice el cesto de papel o cambie de lugar la impresora.

A Afloje el tornillo delantero del sensor para poder extraerlo y, a continuación, fije el sensor a la unidad de encima.

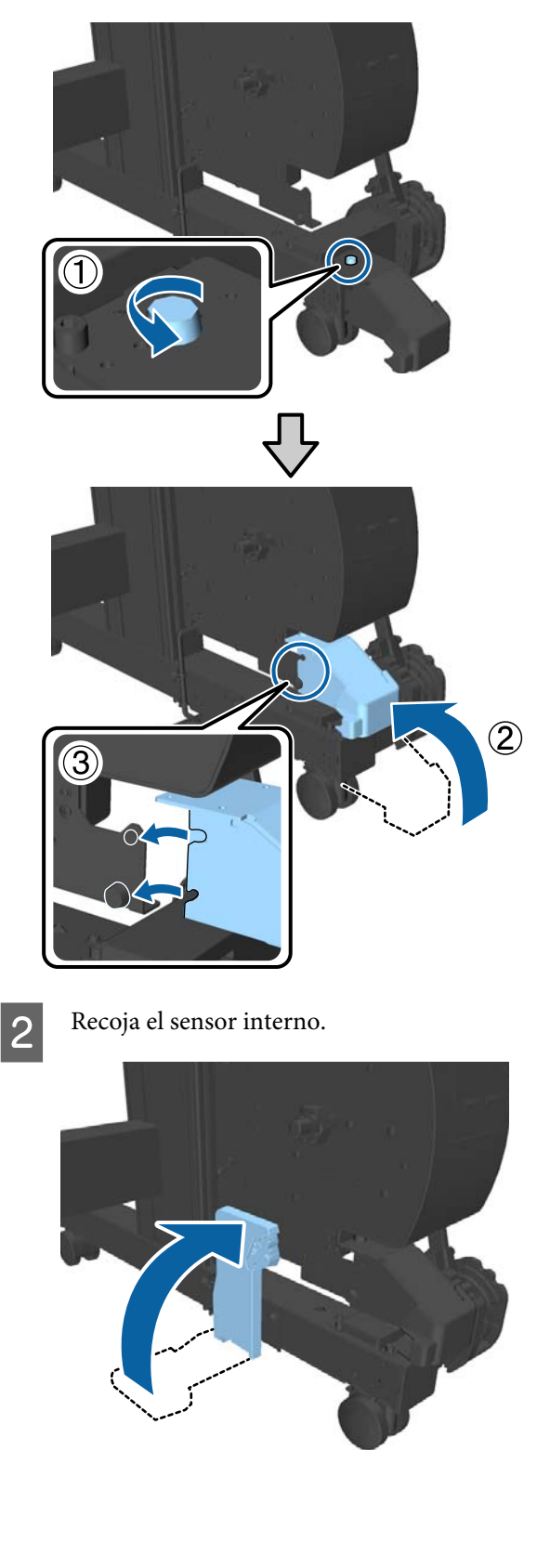

## <span id="page-56-0"></span>**Uso del cesto de papel**

En este cesto se recoge el papel de la impresora, para evitar que se caiga al suelo y se arrugue o ensucie.

### *Precaución:*

*No coloque las manos en las partes de la barra de soporte señaladas con etiquetas. Si no toma esta precaución, podría pillarse la mano con el mecanismo y sufrir lesiones.*

### *Nota:*

*Para obtener más información sobre la instalación del cesto de papel, consulte la Guía de instalación.*

### **Posición de uso**

Cuando utilice el cesto de papel, asegúrese de que la barra de soporte se encuentra en la posición B.

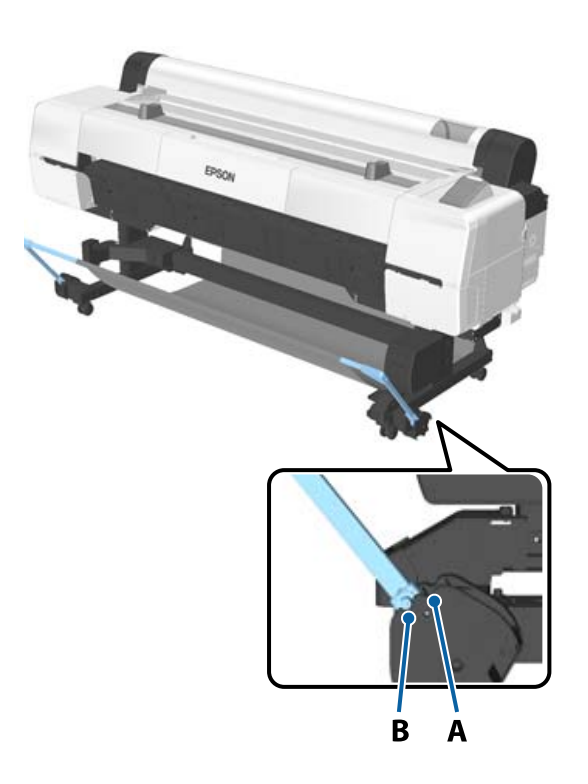

### *Nota:*

*Para otras operaciones, debe colocar la barra de soporte en posición de almacenamiento.*

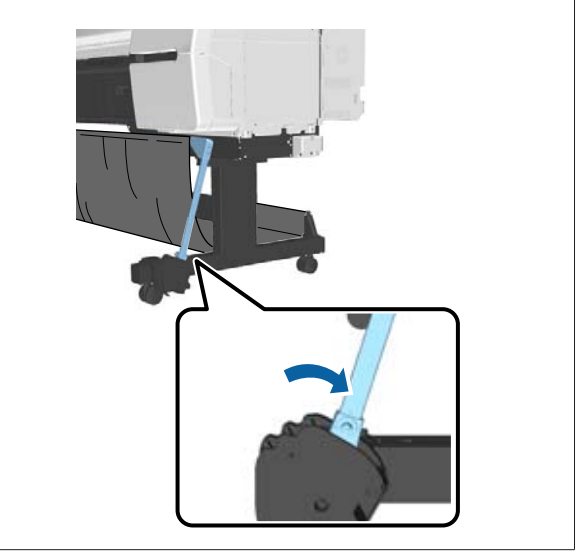

El cesto de papel solo puede contener una hoja de papel cada vez, independientemente del tipo de papel. El tamaño máximo se muestra a continuación.

### **Tamaño máximo cuando debe recogerse una hoja**

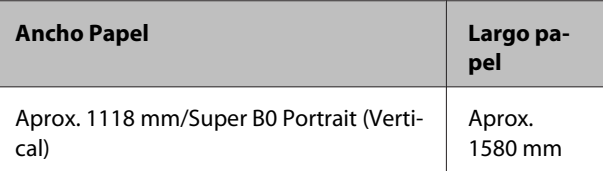

### *Nota:*

*Cierre el cesto de papel antes de imprimir banners u otros documentos que superen la longitud máxima. Antes de que el papel expulsado por la impresora entre en contacto con el suelo, le sugerimos que coloque las manos cerca del soporte para cartulina y lo acompañe suavemente hasta que finalice la impresión.*

### **Almacenamiento del paño**

Asegúrese de guardar el paño del cesto de papel cuando utilice el carrete de recogida automática o cambie de lugar la impresora.

<span id="page-57-0"></span>A Quite el paño de las barras de soporte. Para la SC-P10000 Series debe liberarlo de tres puntos.

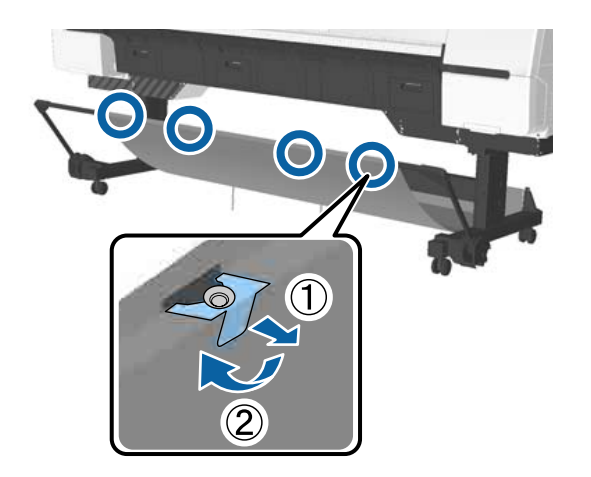

**B** Enrolle el paño que ha retirado sin apretarlo y con la superficie superior hacia dentro, e introduzca el rollo de paño por las abrazaderas que cuelgan de la impresora.

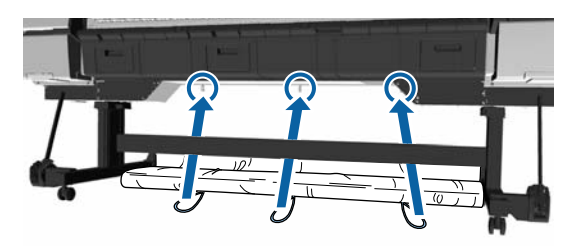

## **Métodos básicos de impresión**

En esta sección se explica cómo imprimir y cancelar la impresión.

### **Impresión (Windows)**

Configure ajustes de impresión (tamaño y origen del papel, por ejemplo) desde el ordenador conectado y luego imprima.

A Encienda la impresora y cargue el papel.

U["Carga y extracción del rollo de papel" de](#page-30-0) [la página 31](#page-30-0)

U["Carga y extracción de hojas sueltas" de la](#page-38-0) [página 39](#page-38-0)

U["Antes de imprimir en papel disponible en](#page-207-0) [el mercado" de la página 208](#page-207-0)

B Una vez creados los datos, haga clic en la opción **Print (Imprimir)** del menú **File (Archivo)**.

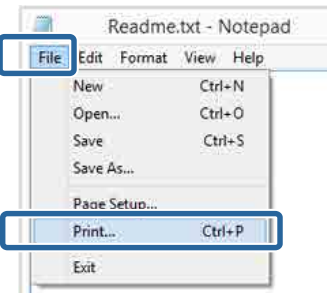

S Confirme que esté seleccionada su impresora y haga clic en **Preferences (Preferencias)** o en **Properties (Propiedades)** para abrir la pantalla de configuración.

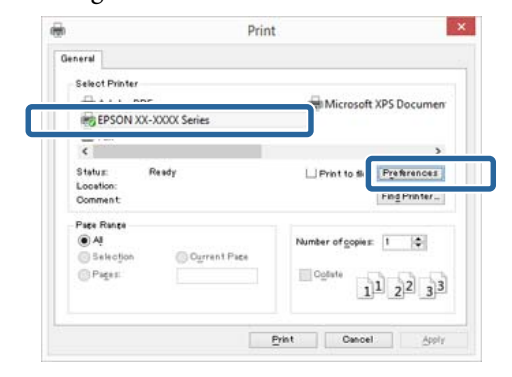

D Seleccione los ajustes de **Media Type (Tipo papel)**, **Color**, **Print Quality (Resolución)**, **Mode (Modo)**, y **Source (Origen)** adecuados para el papel colocado en la impresora.

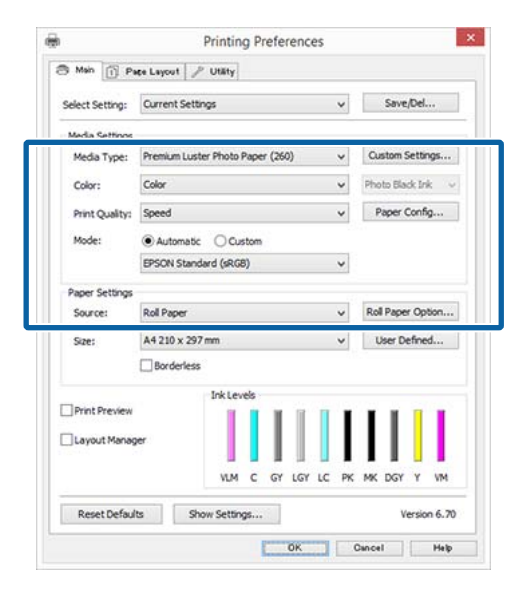

E Confirme que el **Size (Tamaño)** seleccionado es igual al configurado en la aplicación.

> Una vez configurados estos ajustes, haga clic en **OK (Aceptar)**.

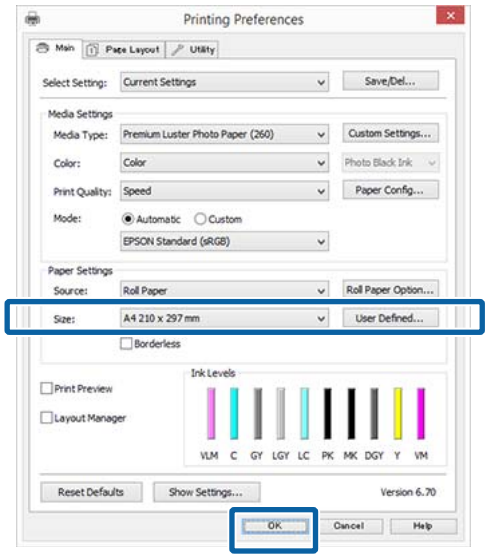

 $\begin{array}{|c|c|c|}\n\hline\n\text{C} & \text{Cuando termine de configurar los ajustes, haga} \\
\hline\n\end{array}$ clic en **Print (Imprimir)**.

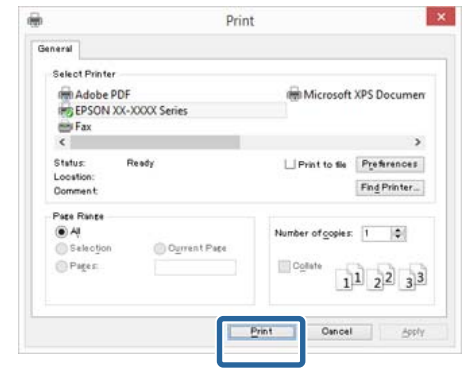

Aparecerá la barra de progreso y comenzará la impresión.

### **Pantalla durante la impresión**

La siguiente pantalla aparece cuando se inicia la impresión y se muestra la barra de progreso (el estado del procesamiento en el ordenador). En esta pantalla, puede ver cuánta tinta queda, los números de producto de los cartuchos de tinta y otros datos.

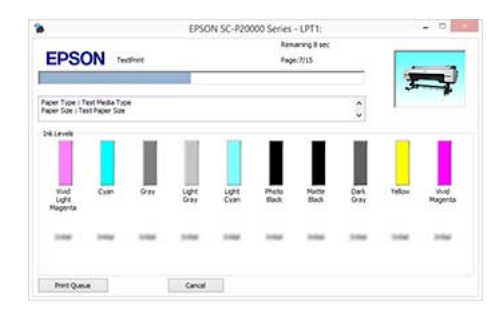

Si se produce un error, o si es necesario cambiar un cartucho de tinta durante la impresión, aparecerá un mensaje de error.

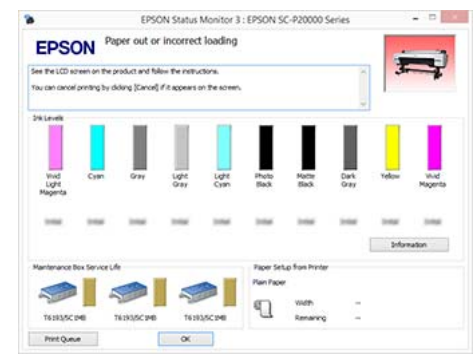

### **Impresión (Mac OS X)**

Configure ajustes de impresión (tamaño y origen del papel, por ejemplo) desde el ordenador conectado y luego imprima.

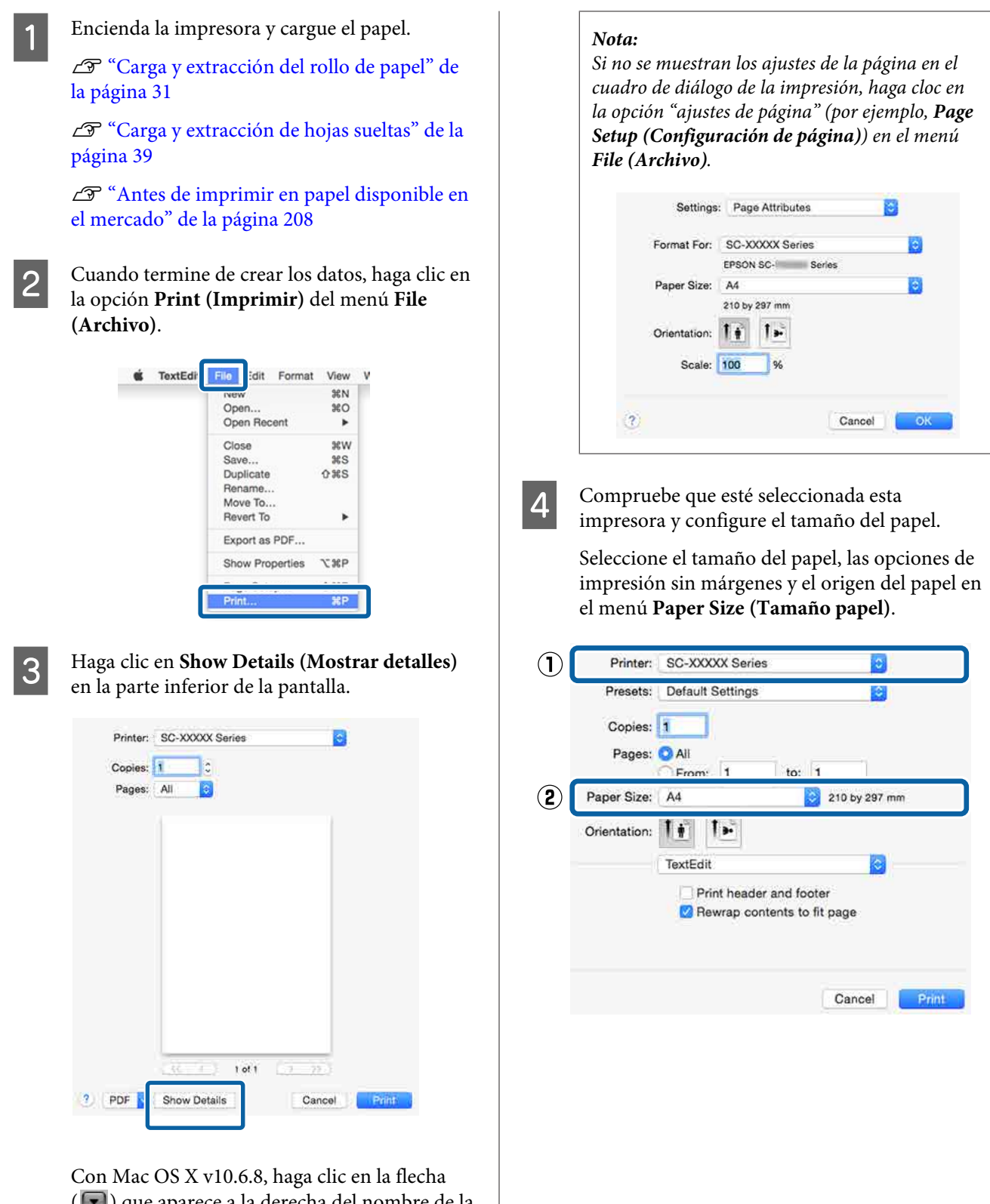

( ) que aparece a la derecha del nombre de la impresora para configurar ajustes desde la pantalla de Configuración de la Página.

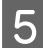

E Seleccione **Print Settings (Ajustes Impresión)** en la lista y configure las opciones.

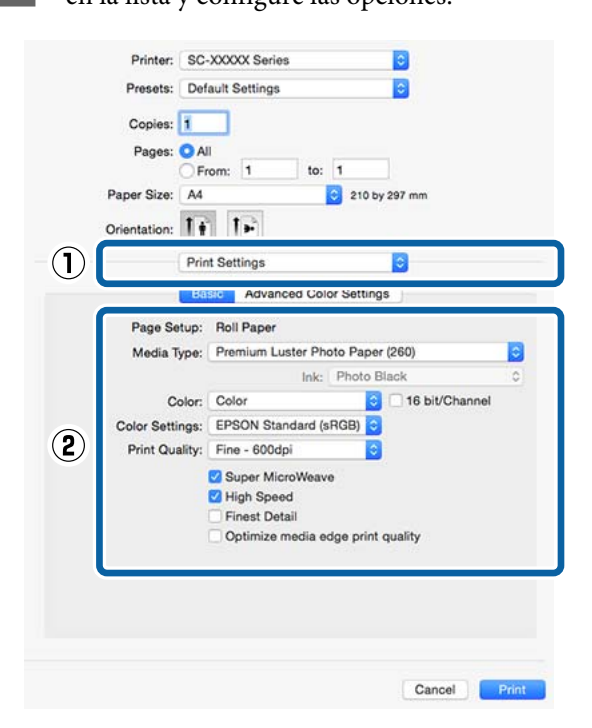

Configure el **Media Type (Tipo papel)**, el **Color**, la **Print Quality (Resolución)** y otros ajustes adecuados para el tipo papel colocado en la impresora. Para una impresión normal, basta con configurar las opciones de la pantalla **Print Settings (Ajustes Impresión)**.

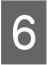

 $\begin{array}{|c|c|c|}\n\hline\n\text{C} & \text{Cuando termine de configurar los ajustes, haga} \\
\hline\n\text{A} & \text{B} & \text{Cuensimino} \\
\hline\n\end{array}$ clic en **Print (Imprimir)**.

Durante la impresión, el icono de la impresora aparecerá en el Dock (Muelle). Haga clic en el icono de la impresora si desea conocer su estado. Puede consultar el estado del trabajo de impresión en curso y el estado de la impresora. También puede anular un trabajo de impresión.

Además, si se produce un error durante la impresión, se mostrará una notificación.

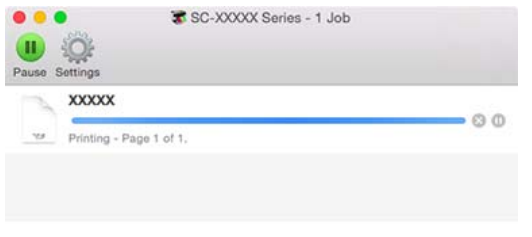

### **Cancelación de la impresión (Windows)**

Si el ordenador ha terminado de enviar datos a la impresora, no podrá cancelar el trabajo de impresión desde el ordenador. Cancélelo en la impresora.

U["Cancelación de la impresión desde la impresora"](#page-61-0) [de la página 62](#page-61-0)

### **Si aparece en pantalla la barra de progreso** Haga clic en **Cancel (Cancelar)**.

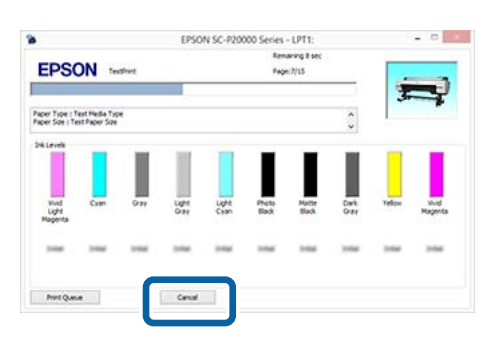

### **Si no aparece la barra de progreso**

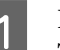

A Haga clic en el icono de la impresora en la Taskbar (Barra de tareas).

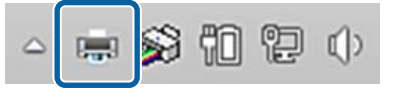

Que aparezca el icono dependerá de los ajustes seleccionados en Windows.

<span id="page-61-0"></span>Seleccione el trabajo que desee cancelar y luego la opción **Cancel (Cancelar)** del menú **Document (Documento)**.

> Si desea cancelar todos los trabajos, haga clic en **Cancel All Documents (Cancelar todos los documentos)** en el menú **Printer (Impresora)**.

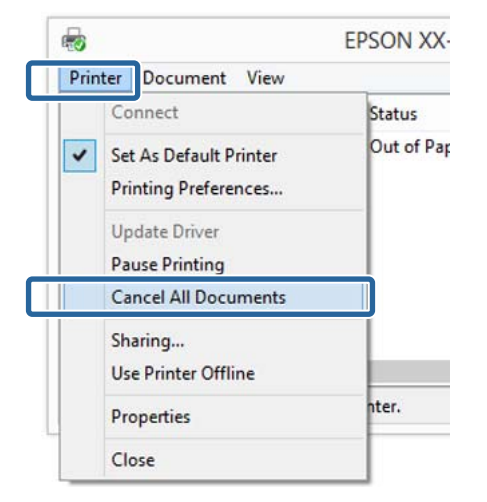

Si se ha enviado el trabajo a la impresora, los datos de impresión no aparecerán en la pantalla mostrada más arriba.

### **Cancelación de la impresión (Mac OS X)**

Si el ordenador ha terminado de enviar datos a la impresora, no podrá cancelar el trabajo de impresión desde el ordenador. Cancélelo en la impresora.

U"Cancelación de la impresión desde la impresora" de la página 62

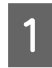

A Haga clic en el icono de la impresora en el Dock (Muelle).

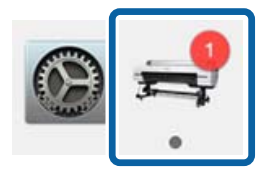

2 Seleccione el trabajo que desee cancelar y haga clic en **Delete (Eliminar)**.

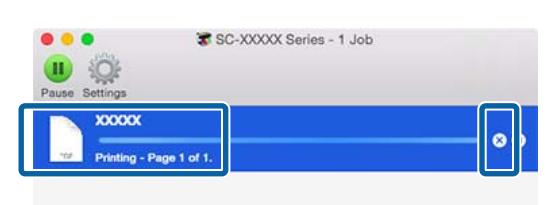

Si se ha enviado el trabajo a la impresora, los datos de impresión no aparecerán en la pantalla mostrada más arriba.

### **Cancelación de la impresión desde la impresora**

Pulse el botón W, seleccione **Cancelar Trabajo** en la pantalla y pulse el botón OK.

El trabajo se cancelará aunque esté en mitad de la impresión. Después de cancelar un trabajo, la impresora puede tardar un rato en volver a estar preparada.

#### *Nota:*

*Nota: No se pueden borrar los trabajos que están en la cola de impresión del ordenador con el método arriba descrito. Consulte "Cancelación de la impresión (Windows)" o "Cancelación de la impresión (Mac OS X)" en la sección anterior para obtener información sobre la eliminación de trabajos de impresión de la cola de impresión.*

## **Área imprimible**

En esta sección se describen las zonas imprimibles para la impresora.

Si el margen configurado en una aplicación supera los siguientes valores, no se imprimirá más allá de los márgenes especificados. Por ejemplo, si selecciona 15 mm como ajuste de los márgenes izquierdo y derecho en los menús de la impresora y el documento ocupa toda la página, no se imprimirán los 15 mm de los lados izquierdo y derecho de la página.

### **Área imprimible del rollo de papel**

En la siguiente ilustración, la zona imprimible está coloreada de gris.

La flecha de la ilustración indica la dirección del papel expulsado.

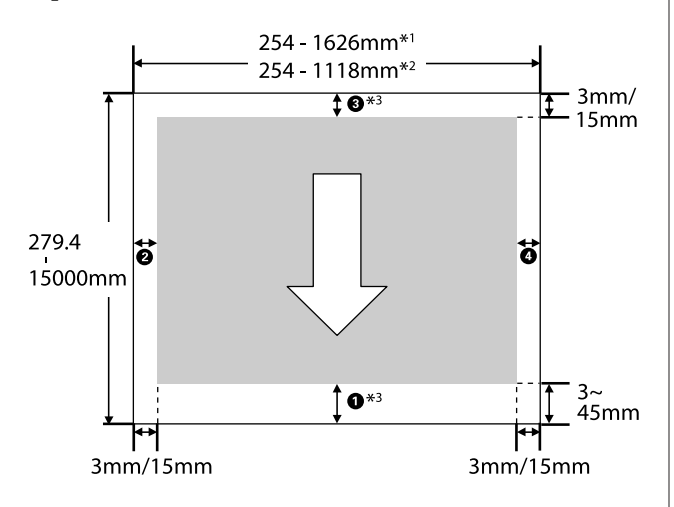

- \*1 SC-P20000 Series
- \*2 SC-P10000 Series
- \*3 Si selecciona la opción **Roll Paper (Banner) (Rollo de Papel (Banner))** en **Source (Origen)** del controlador de la impresora, los márgenes superior e inferior del papel se configuran en 0 mm.

### **Cuándo usar los soportes de impresión especiales de Epson**

A continuación se detallan los valores de los márgenes.

 $\textbf{0}, \textbf{8} = 15 \text{ mm}$ **2.**  $\Phi = 3$  **mm** 

Sin embargo, el valor de  $\bullet$  será de 15 mm o más para los siguientes tipos de papel.

- $\Box$  Tipos de papel para los que  $\Box$  = 20 mm Premium Glossy Photo Paper (Papel fotográfico satinado Premium) (250)/Premium Semigloss Photo Paper (Papel fotográfico semibrillo) (250)/ Premium Luster Photo Paper (Papel fotográfico lustroso Premium) (260)/Premium Semimatte Photo Paper (Papel fotográfico semimate Premium) (260)
- $\Box$  Tipos de papel para los que  $\Box$  = 45 mm UltraSmooth Fine Art Paper (Papel de acabado artístico extra suave)/Baryta

Si desea cambiar los márgenes de soportes de impresión especiales de Epson, seleccione el papel que está utilizando en **Selec Papel Referencia** en el menú Papel en **Ajuste Papel Personalz** y seleccione **Margen Rollo Papel**.

### **Cuándo usar papel personalizado**

Los márgenes para el papel personalizado dependen de la opción seleccionada como **Margen Rollo Papel** en los menús, tal y como muestra la siguiente tabla.

Ajuste de **Margen Rollo Papel**  $\mathscr{B}$  ["Ajuste Papel](#page-130-0) [Personalz" de la página 131](#page-130-0)

\* Ajuste predeterminado

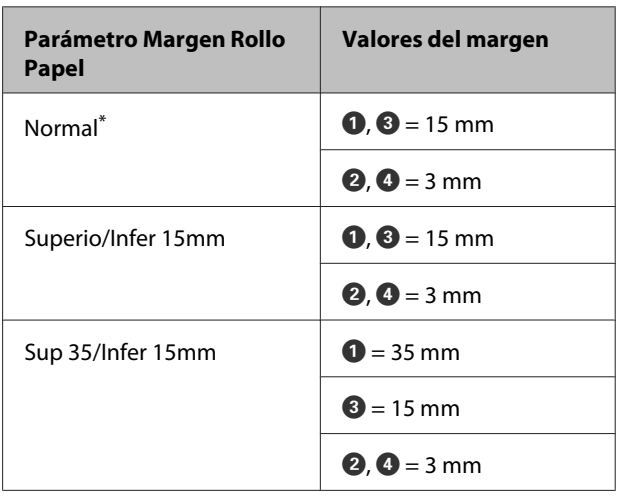

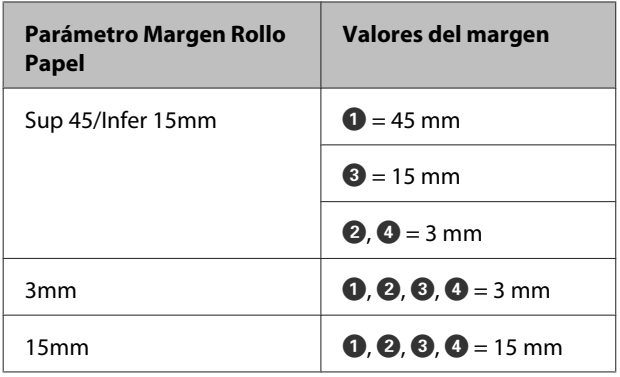

### c*Importante:*

- ❏ *La impresión queda borrosa si el extremo del rollo de papel se sale de la bobina. Vigile que el extremo del rollo no entre en el área imprimible.*
- ❏ *El tamaño de impresión no cambia incluso cuando se cambian los márgenes.*

### *Nota:*

*Cuando imprima varias páginas sin usar el corte automático, los márgenes entre páginas serán iguales a los establecidos en Margen por Página.*

U*["Ajuste Papel Personalz" de la página 131](#page-130-0)*

### **Área imprimible de las hojas sueltas**

Para imprimir sin márgenes a los lados, hay que configurar los márgenes izquierdo y derecho a 0 mm. (La impresión sin márgenes no está disponible para cartulina).

En la siguiente ilustración, la zona imprimible está coloreada de gris. La flecha de la ilustración indica la dirección del papel expulsado.

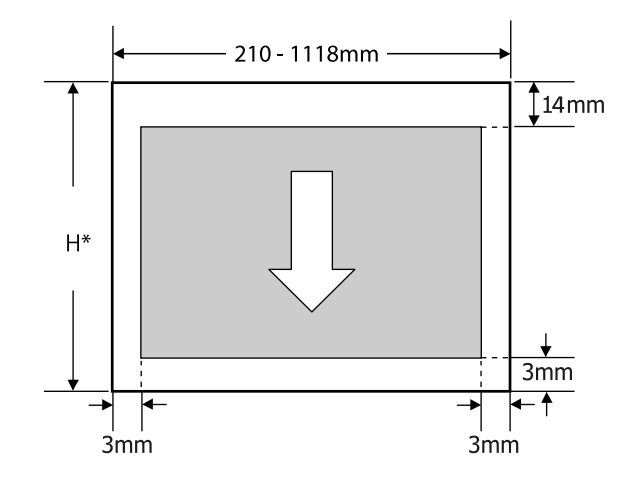

Varía según se indica más abajo en función del grosor del papel que use. Grosor del papel de 0,08 a 0,8 mm: 279,4 a 1580 mm Grosor del papel de 0,8 a 1,5 mm: 279,4 a 1030 mm

## **Configuración del ahorro de energía**

La impresora ofrece las dos siguientes opciones de gestión de energía.

### **Modo latente**

La impresora entra en el modo de reposo cuando no hay ningún error, no recibe ningún trabajo de impresión y no se está realizando ninguna operación en el panel de control o de otro tipo. Cuando la impresora entra en el modo de reposo, se apagan la pantalla del panel de control, los motores y otras piezas internas para consumir menos electricidad.

El modo de reposo se cancela cuando se recibe un trabajo de impresión o cuando se pulsa un botón del panel de control.

El tiempo que transcurre hasta que la impresora entra en modo de reposo se puede establecer con valores comprendidos entre 5 y 210 minutos. Si deja el ajuste predeterminado, la impresora entrará en el modo de reposo si no se realiza ninguna operación durante 15 minutos. Este tiempo se puede modificar en el menú Preferencias.

### U["Preferencias" de la página 144](#page-143-0)

#### *Nota:*

*Cuando la impresora entra en el modo de reposo, la pantalla del panel de control se queda en blanco como si la hubiera apagado, pero el indicador luminoso* P *sigue encendido.*

### **Gestion de Energía**

La impresora trae incorporada la opción de Gestion de Energía que la apaga automáticamente si no se produce ningún error, no se reciben trabajos de impresión ni se realizan operaciones en el panel de control u otras operaciones durante un periodo de tiempo establecido. El tiempo que transcurre hasta que la impresora se apaga automáticamente puede establecerse con valores comprendidos entre 1 y 24 horas en incrementos de 1 hora.

La configuración predeterminada es 8 horas.

La impresora se apagará automáticamente si no hay ningún error, no recibe ningún trabajo de impresión y no se está realizando ninguna operación en el panel o de otro tipo durante ocho horas como mínimo.

La configuración de Gestión de Energía puede ajustarse desde el menú Preferencias.

U["Preferencias" de la página 144](#page-143-0)

### **Acerca de la Gestión de energía**

Puede ajustar cuánto tiempo tiene que estar inactiva la impresora para aplicar la Gestión de energía. Cualquier aumento afectará a la eficiencia de consumo de la impresora. Antes de modificar este valor, piense siempre en el medio ambiente.

# **Uso de la unidad de disco duro opcional**

## **Resumen de la función**

Si instala una unidad de disco duro opcional o una unidad de expansión Adobe PostScript 3 (en adelante, denominadas genéricamente "disco duro"), podrá guardar sus trabajos de impresión y volver a imprimirlos más tarde.

### **Funciones ampliadas**

Los trabajos de impresión se pueden consultar y gestionar, tal como se describe a continuación.

### **Cómo ver los trabajos de impresión**

En caso de haber varios trabajos de impresión y algunos en la cola, es posible que se muestre la siguiente información.

- ❏ Hora de inicio de impresión estimada
- ❏ Hora Impres. Estimada

#### **Cómo consultar y reanudar los trabajos de impresión retenidos**

Si el origen u otros ajustes seleccionados con la impresora difieren de los ajustes especificados en el trabajo de impresión, se producirá un error y se suspenderá la impresión.

En caso de producirse un error, no se podrá reiniciar la impresión hasta que la impresora no esté preparada de nuevo tras haber, por ejemplo, cambiado el papel.

Sin embargo, los tipos de trabajo de impresión que se indican a continuación pueden retenerse temporalmente en el disco duro.

Por lo tanto, una vez impresos todos los trabajos que se puedan imprimir con el papel actual, puede cambiar el papel por el que se especifique en los trabajos de impresión retenidos y reanudar la impresión, lo que supone un aumento de eficiencia.

❏ Los trabajos de impresión que especifiquen orígenes distintos de los seleccionados en la impresora

- ❏ Los trabajos de impresión que especifiquen tipos de papel distintos de los seleccionados en la impresora
- ❏ Los trabajos de impresión que especifiquen tamaños de papel de salida (anchos) que sean más grandes que los seleccionados en la impresora

#### *Nota:*

*Se pueden guardar los trabajos de impresión retenidos si está seleccionada la opción Activada como ajuste de Almac. Trabjo Retenido en el menú Configuración del panel de control. El ajuste predeterminado de fábrica es Desactivada.*

U*["Menú Configuración" de la página 136](#page-135-0)*

### **Cómo ver e imprimir los trabajos guardados**

Los trabajos de impresión pueden guardarse en el disco duro e imprimirse en otro momento.

Los trabajos de impresión seleccionados para imprimirse en otro momento se podrán imprimir directamente desde la unidad de disco duro sin necesidad de aumentar la carga del ordenador.

Los trabajos de impresión se guardan mediante el controlador de impresora.

U["Cómo guardar los trabajos de impresión" de la](#page-66-0) [página 67](#page-66-0)

#### *Nota:*

*Los trabajos impresos con las siguientes aplicaciones siempre se guardan en la unidad de disco duro.*

- ❏ *EPSON CopyFactory5*
- ❏ *Epson Color Calibration Utility*

### **Gestión de los trabajos de impresión**

### **Desde el menú Trabajo de Impresión del panel de control**

Procedimiento detallado  $\mathscr{D}$  ["Cómo ver e imprimir](#page-68-0) [los trabajos de impresión guardados" de la página 69](#page-68-0)

#### **Desde Remote Manager**

Cuando la impresora y el ordenador en el que está instalado el disco duro estén conectados a través de una red, use Remote Manager.

### <span id="page-66-0"></span>U["Remote Manager" de la página 29](#page-28-0)

#### **Desde LFP HDD Utility (solo en Windows)**

Cuando la impresora y el ordenador en el que está instalado el disco duro estén conectados por USB, también puede llevar a cabo las operaciones desde la utilidad HDD. Puede descargar el software desde la página de inicio de Epson.

### U["Software del sitio web" de la página 28](#page-27-0)

### **Datos de un disco duro**

Los datos de un disco duro no se pueden copiar a un ordenador o a otro dispositivo. Aunque los trabajos de impresión se hayan almacenado en un disco duro, los datos originales se deben guardar en un ordenador.

Los datos de un disco duro se podrían perder o dañar en los casos siguientes.

- ❏ Si el disco se ha visto afectado por electricidad estática o ruido eléctrico
- ❏ Si el disco se ha utilizado incorrectamente
- ❏ Después de una avería o reparación
- ❏ Si el disco se ha dañado a causa de un desastre natural

No asumimos responsabilidad alguna por la pérdida o daño de datos, u otros problemas ocasionados por cualquier motivo, incluyendo aquellos que se han indicado anteriormente y dentro del periodo de vigencia de la garantía. Tenga en cuenta que tampoco no nos hacemos responsables de la recuperación de los datos perdidos o dañados.

## **Cómo guardar los trabajos de impresión**

En esta sección se describen los ajustes del controlador de impresora usados para guardar los trabajos de impresión.

#### **Ajustes en Windows**

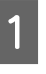

A Una vez creados los datos, haga clic en la opción **Print (Imprimir)** del menú **File (Archivo)**.

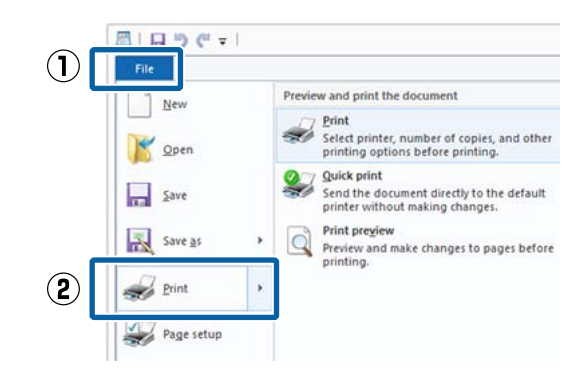

2 Confirme que esté seleccionada su impresora y haga clic en **Preferences (Preferencias)** o **Printer Properties (Propiedades de impresora)** para abrir la pantalla de configuración.

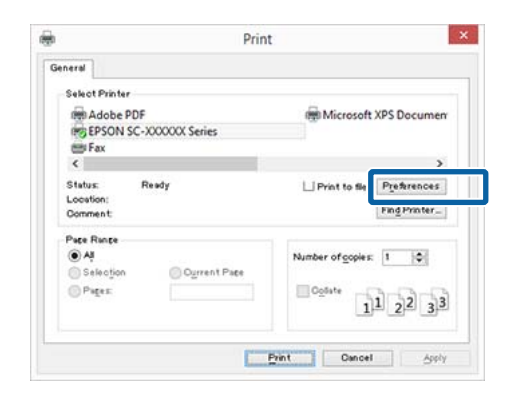

### **Uso de la unidad de disco duro opcional**

C En la pantalla Page Layout (Composición), haga clic en el botón **Settings (Ajustes)** del Hard Disk Unit (Unidad de disco duro) y, a continuación, seleccione **Print Job (Trabajo de impresión)**.

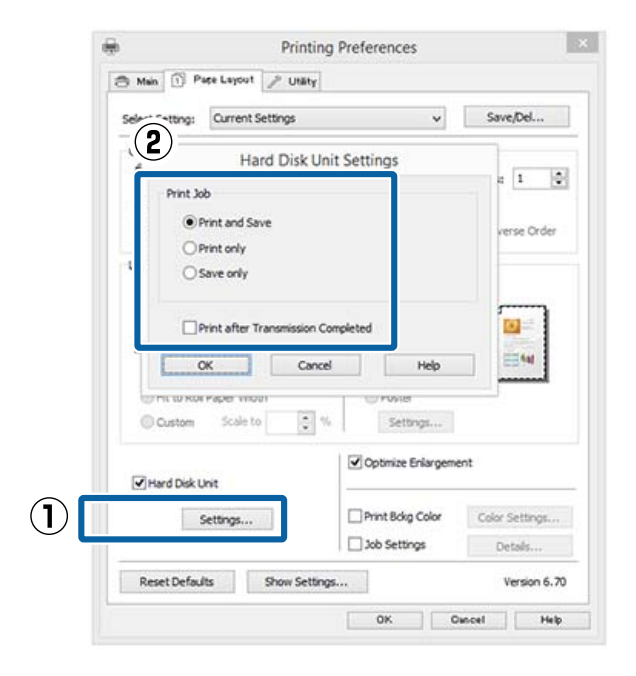

Las operaciones de impresión varían dependiendo del contenido seleccionado, como se muestra a continuación.

- ❏ **Print and Save (Impr+guardr)**: Guarda el trabajo en el disco duro al mismo tiempo que lo imprime. Si selecciona **Print after Transmission Completed (Imprim cdo acabe transmisión)**, la impresión empieza después de que se haya guardado el trabajo de impresión en el disco duro.
- ❏ **Print only (Solo imprim)**: El trabajo se imprime pero no se guarda en el disco duro.
- ❏ **Save only (Solo guardr)**: El trabajo se guarda pero no se imprime.

A continuación, imprima el documento de la forma habitual.

### **Configuración de ajustes en Mac OS X**

Cuando termine de crear los datos, haga clic en la opción **Print (Imprimir)** del menú File (Archivo) de la aplicación.

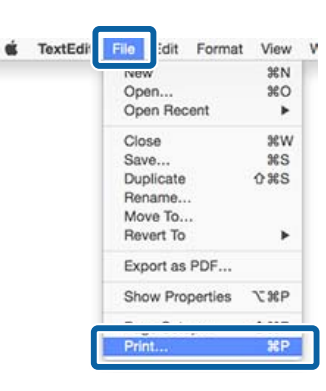

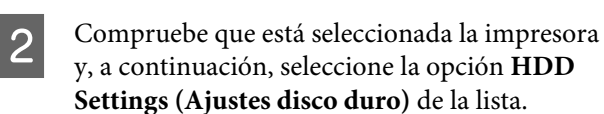

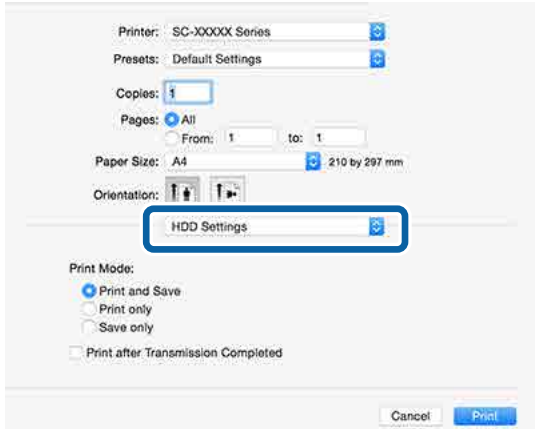

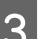

Seleccione Print Mode (Modo Impresión).

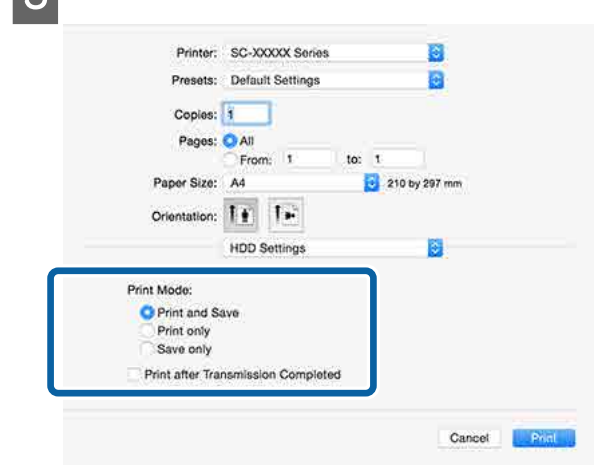

<span id="page-68-0"></span>Tras hacer clic sobre **Print (Imprimir)**, las operaciones de impresión variarán dependiendo del contenido seleccionado, como se muestra a continuación.

- ❏ **Print and Save (Impr+guardr)**: Guarda el trabajo en el disco duro al mismo tiempo que lo imprime. Si selecciona **Print after Transmission Completed (Imprim cdo acabe transmisión)**, la impresión empieza después de que se haya guardado el trabajo de impresión en el disco duro.
- ❏ **Print only (Solo imprim)**: El trabajo se imprime pero no se guarda en el disco duro.
- ❏ **Save only (Solo guardr)**: El trabajo se guarda pero no se imprime.

A continuación, imprima el documento de la forma habitual.

## **Cómo ver e imprimir los trabajos de impresión guardados**

En esta sección se describe cómo ver e imprimir los trabajos guardados desde el panel de control.

Botones que sirven para los siguientes ajustes

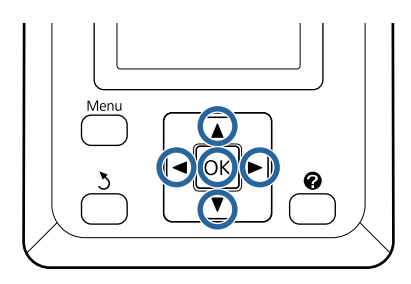

Confirme que la impresora esté lista para imprimir. Pulse los botones  $\blacktriangleleft$  para resaltar  $\blacksquare$ y pulse el botón OK.

Aparecerá el menú Trabajo de Impresión.

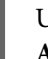

Use los botones ▼/▲ para seleccionar Trabajo **Almacenado** y pulse el botón OK.

Aparecerán los nombres de los trabajos de impresión almaceandos.

S Pulse los botones  $\nabla/\Delta$  para seleccionar el trabajo deseado y pulse el botón OK.

> Aparecerá información sobre el trabajo seleccionado.

Para cerrar sin imprimir el trabajo, pulse el botón II· muna vez consultada la información del trabajo.

Si desea imprimir el trabajo de nuevo, diríjase al paso 4.

Pulse el botón OK.

Se le pedirá que introduzca el número de copias que desea.

Pulse los botones  $\nabla/\blacktriangle$  para seleccionar el número de copias y pulse el botón OK.

### **Modo de uso del controlador de impresora (Windows)**

# **Modo de uso del controlador de impresora (Windows)**

## **Cómo abrir la pantalla de ajustes**

Puede acceder al controlador de la impresora de las formas descritas a continuación:

- ❏ Desde aplicaciones de Windows U["Impresión \(Windows\)" de la página 58](#page-57-0)
- ❏ Desde el Control Panel (Panel de control)

### **Visualización desde el Control Panel (Panel de control)**

Siga estos pasos si desea especificar ajustes comunes a varias aplicaciones o realizar operaciones de mantenimiento de la impresora tales como un Nozzle Check (Test de inyectores) o una Head Cleaning (Limpieza de cabezales).

A En el **Control Panel (Panel de control)** haga clic en **Hardware and Sound (Hardware y sonido)** y, a continuación, en **View devices and printers (Ver dispositivos e impresoras)**.

### **En Windows Vista**

Haga clic en **Control Panel (Panel de control)** — **Hardware and Sound (Hardware y sonido)** y luego en **Printer (Impresora)**.

### **En Windows XP**

Haga clic en **Control Panel (Panel de control)** — **Printers and Other Hardware (Impresoras y otro hardware)** y luego en **Printers and Faxes (Impresoras y faxes)**.

#### *Nota:*

*Si tiene el Control Panel (Panel de control) de Windows XP en la Classic View (Vista clásica), haga clic en Control Panel (Panel de control) y en Printers and Faxes (Impresoras y faxes).*

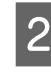

B Haga clic, con el botón secundario, en el icono de su impresora y luego haga clic en **Printing preferences (Preferencias de impresión)**.

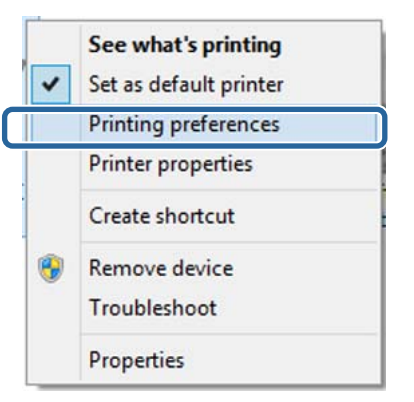

Se abrirá la pantalla de configuración del controlador de impresora.

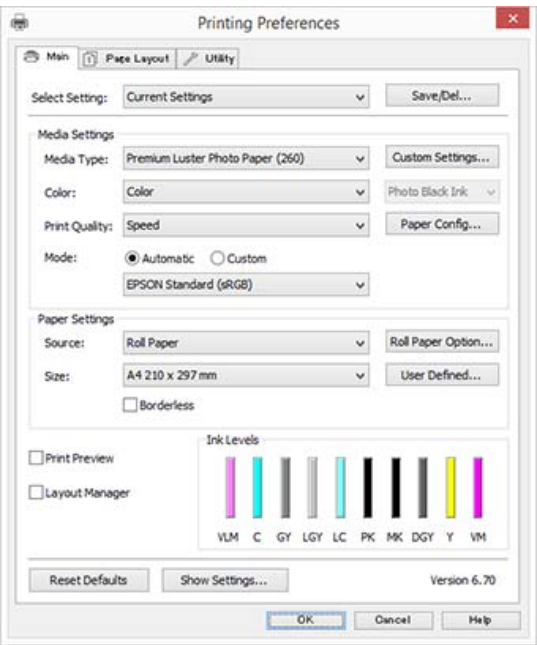

Configure los ajustes oportunos. Éstos serán los ajustes predeterminados del controlador de impresora. **Modo de uso del controlador de impresora (Windows)**

## **Cómo abrir la Ayuda**

Puede acceder a la Ayuda del controlador de la impresora de las siguientes formas:

- ❏ Haga clic en **Help (Ayuda)**
- ❏ Haga clic, con el botón secundario, en el tema que desee consultar y ver en pantalla

### **Haga clic en el botón Ayuda para mostrarlo**

Una vez abierta, puede consultar la Ayuda en la página de contenido o escribir un tema con el teclado para buscarlo.

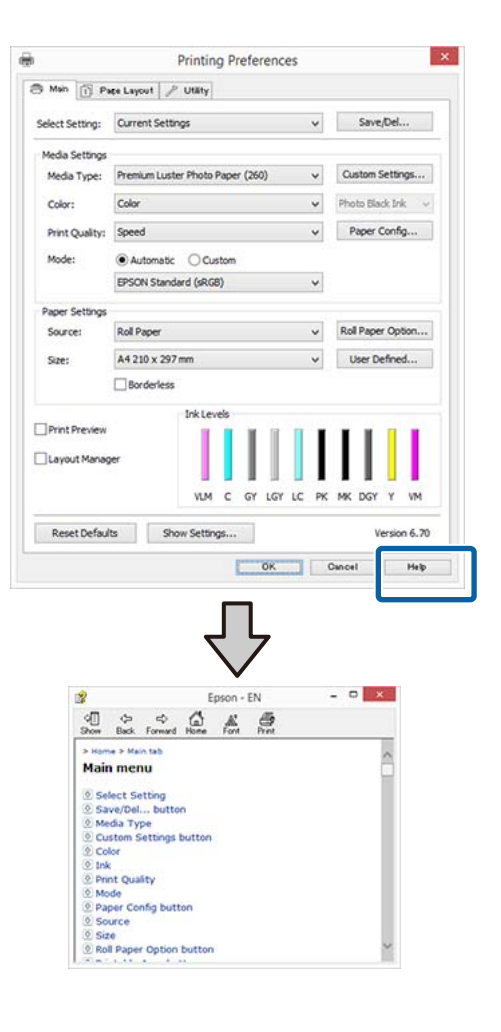

### **Haga clic, con el botón secundario, en el tema que desee consultar y ver en pantalla**

Haga clic, con el botón secundario, en el elemento. Después, haga clic en el botón **Help (Ayuda)**.

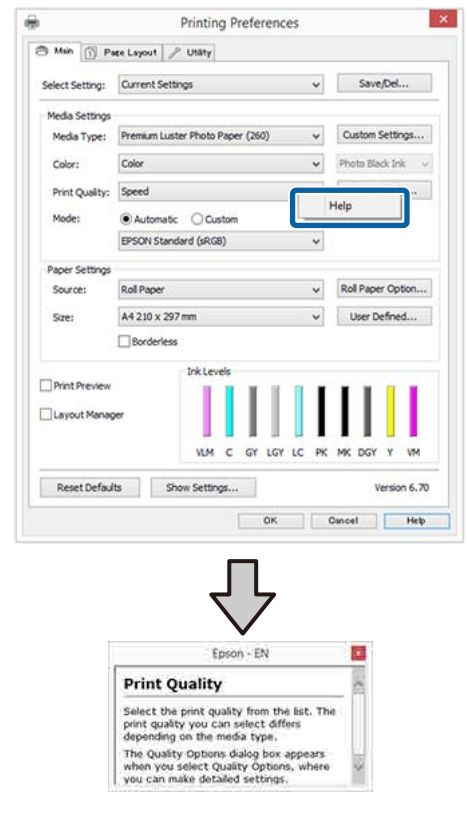

#### *Nota:*

*En Windows XP, haga clic en el botón* **a** *de la barra de títulos y luego en el tema de la Ayuda que desee leer.*

### **Modo de uso del controlador de impresora (Windows)**

## **Personalización del controlador de impresora**

Puede guardar los ajustes o cambiar los elementos que se muestran como prefiera.

### **Almacenamiento de diversos ajustes como su Ajuste seleccionado**

Es posible guardar todos los ajustes del controlador de la impresora como Ajuste seleccionado. Además, en Ajuste seleccionado se incluyen los ajustes recomendados para distintos usos.

Esto le permite cargar fácilmente los ajustes almacenados en Ajuste seleccionado e imprimir varias veces usando exactamente la misma configuración.

- A Configure en la pantalla **Main (Principal)** y en la pantalla **Page Layout (Composición)** todos los ajustes que desee guardar como Ajuste seleccionado.
- B Haga clic en **Save/Del (Guardar/Borrar)** en la pestaña **Main (Principal)** o **Page Layout (Composición)**.

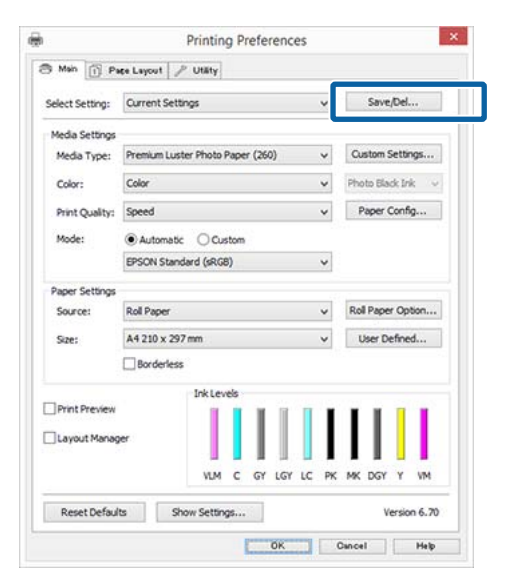

C Cuando introduzca un nombre en **Name (Nombre)** y haga clic en **Save (Guardar)**, se guardarán los ajustes en **Settings List (Lista de ajustes)**.

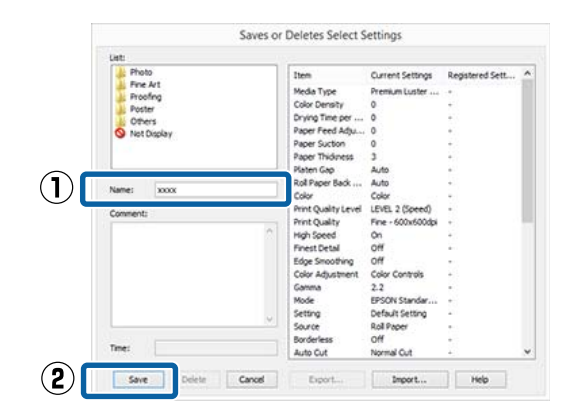

Puede cargar los ajustes guardados desde la opción **Select Setting (Ajuste seleccionado)** de la pantalla Main (Principal).

### *Nota:*

- ❏ *Puede guardar hasta 100 ajustes.*
- ❏ *Seleccione los ajustes que desee guardar y, a continuación, haga clic en Export (Exportar) para guardarlos en una carpeta. Si desea compartir los ajustes, haga clic en Import (Importar) para importar el archivo guardado en otro ordenador.*
- ❏ *Seleccione los ajustes que desee eliminar y, a continuación, haga clic en Delete (Borrar).*

### **Adición de un tipo de papel**

En esta sección se explica cómo registrar los datos de Print Quality (Resolución) y Paper Settings (Ajustes de Papel) (Custom Settings (Ajustes personalizados)) para un papel nuevo (Paper Configuration (Configuración Papel)). Cuando se han registrado los ajustes, aparecen en **Media Type (Tipo papel)** de la pantalla de ajustes dela impresora y pueden seleccionarse.

### c*Importante:*

*Cuando utilice papel disponible en el mercado con la Epson Color Calibration Utility, asegúrese de registrar los datos del papel.*
A Acceda a la pantalla principal del controlador de impresora.

U["Impresión \(Windows\)" de la página 58](#page-57-0)

B Seleccione **Media Type (Tipo papel)** y luego haga clic en **Paper Config... (Configuración del Papel...)**.

> Cuando registre papel disponible en el mercado como papel personalizado, seleccione el tipo de papel especial Epson que más se asemeje al que esté utilizando.

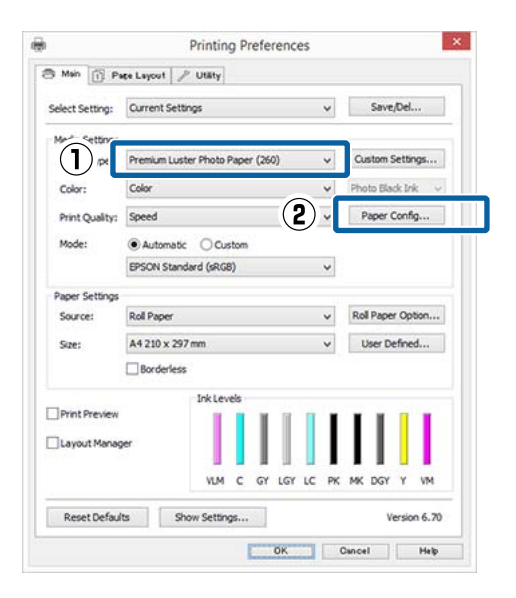

C Configure los ajustes del nuevo tipo de papel personalizado y haga clic en **OK (Aceptar)**.

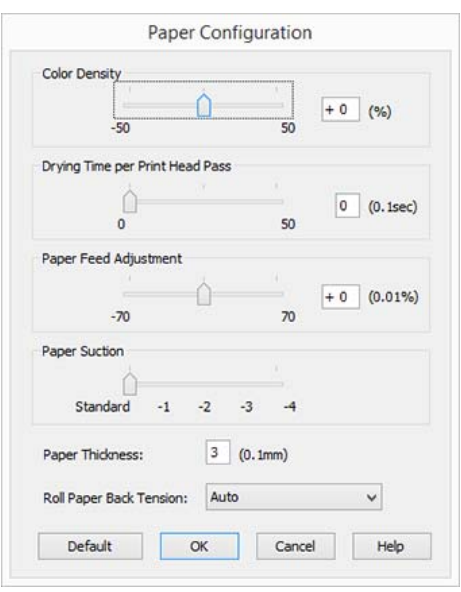

D Haga clic en **Custom Settings (Ajustes personalizados)**.

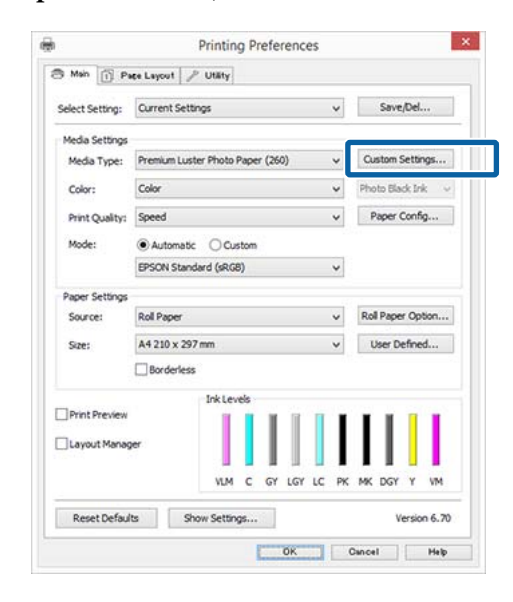

E Cuando introduzca un nombre en **Name (Nombre)** y haga clic en **Save (Guardar)**, se guardarán los ajustes en **Settings List (Lista de ajustes)**.

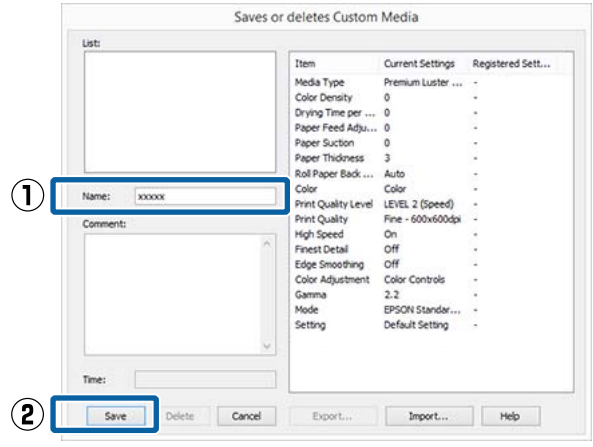

Puede seleccionar ajustes guardados desde **Media Type (Tipo papel)** en la pantalla Main (Principal).

#### *Nota:*

- ❏ *Puede guardar hasta 100 ajustes.*
- ❏ *Seleccione los ajustes que desee guardar y, a continuación, haga clic en Export (Exportar) para guardarlos en una carpeta. Si desea compartir los ajustes, haga clic en Import (Importar) para importar el archivo guardado en otro ordenador.*
- ❏ *Seleccione los ajustes que desee eliminar y, a continuación, haga clic en Delete (Borrar).*

### <span id="page-73-0"></span>**Redistribución de las opciones en la pantalla**

Si desea ver rápidamente las opciones más usadas, puede organizar **Select Setting (Ajuste seleccionado)**, **Media Type (Tipo papel)** y **Paper Size (Tamaño papel)** como se explica a continuación.

- ❏ Ocultar las opciones que no necesite.
- ❏ Ordenarlas por frecuencia de uso.
- ❏ Organizarlas en grupos (carpetas).
	- A Vaya a la ficha **Utility (Utilidades)** y haga clic en **Menu Arrangement (Disposición de menús)**.

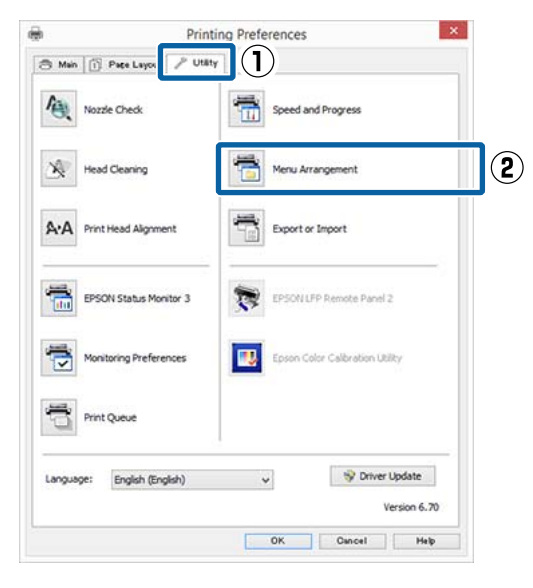

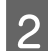

B Seleccione **Edit Item (Editar elemento)**.

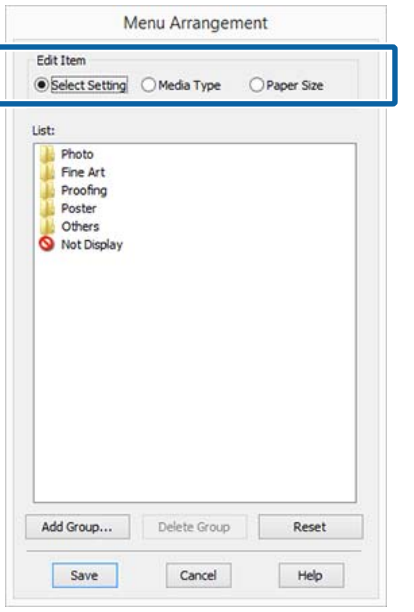

- C Ordene o agrupe los elementos del cuadro **List (Lista)**.
	- ❏ Puede mover y ordenar elementos arrastrándolos y colocándolos.
	- ❏ Para añadir un grupo (carpeta) nuevo, haga clic en **Add Group (Añadir grupo)**.
	- ❏ Para borrar un grupo (carpeta), haga clic en **Delete Group (Borrar grupo)**.
	- ❏ Arrastre los elementos que no necesite y colóquelos en **Not Display (No mostrar)**.

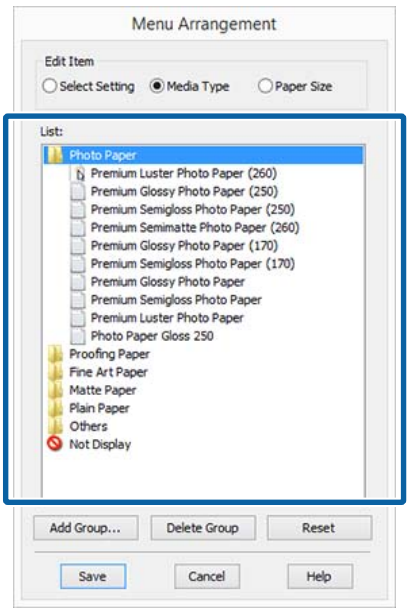

### *Nota:*

*Con la opción Delete Group (Borrar grupo), se elimina el grupo (carpeta), pero se conservan todos los ajustes que contenía. Debe eliminarlos también individualmente desde Settings List (Lista de ajustes) en la ubicación donde se habían guardado.*

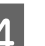

D Haga clic en **Save (Guardar)**.

# **Descripción resumida de la ficha Utilidades**

En la ficha **Utility (Utilidades)** del controlador de impresora, puede realizar las siguientes funciones de mantenimiento.

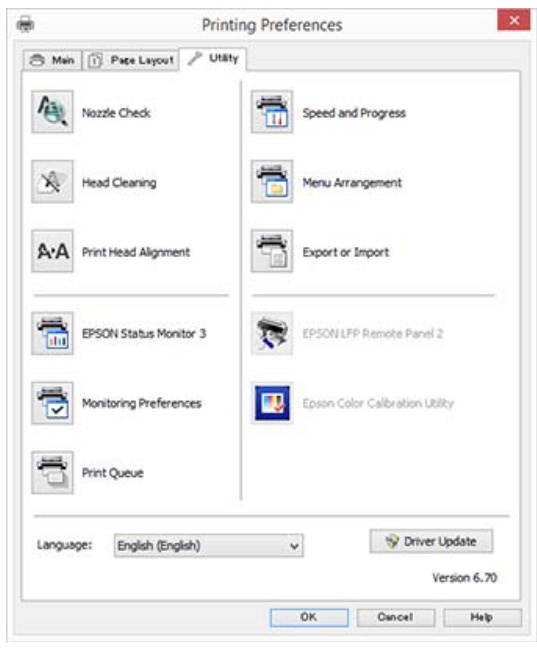

### **Nozzle Check (Test de inyectores)**

Imprime un test de inyectores para comprobar si están obstruidos los inyectores del cabezal de impresión.

Si ve bandas o huecos en las impresiones, ejecute una limpieza de cabezales para limpiar los inyectores obstruidos.

U["Detección de inyectores obstruidos" de la](#page-149-0) [página 150](#page-149-0)

### **Head Cleaning (Limpieza de cabezales)**

Si ve bandas o huecos en las impresiones, ejecute una limpieza de cabezales. Limpia la superficie del cabezal de impresión para mejorar la calidad de la impresión.

U["Limpieza del cabezal de impresión" de la](#page-150-0) [página 151](#page-150-0)

### **Print Head Alignment (Alineación de cabezales)**

Si la impresión tiene un aspecto granuloso o desenfocado, ejecute una Print Head Alignment (Alineación de cabezales). La función Print Head Alignment (Alineación de cabezales) corrige los espacios en blanco que deja el cabezal de impresión.

### U["Ajuste de las impresiones desalineadas](#page-149-0) [\(Alineación Cabezales\)" de la página 150](#page-149-0)

### **EPSON Status Monitor 3**

Puede consultar el estado de la impresora (cuánta tinta queda o los mensajes de error, por ejemplo) en la pantalla del ordenador.

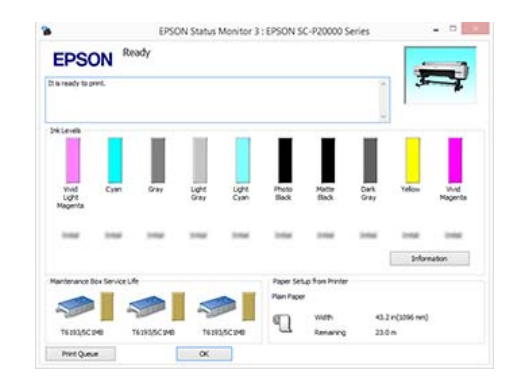

### **Monitoring Preferences (Preferencias de Monitorización)**

Puede seleccionar las notificaciones de error que aparecerán en la pantalla de EPSON Status Monitor 3, o registrar un acceso directo para el icono de Utility (Utilidades) en la Taskbar (Barra de tareas).

### *Nota:*

*Si selecciona Shortcut Icon (Icono) en la pantalla Monitoring Preferences (Preferencias de Monitorización), el icono de Utility (Utilidades) aparecerá en la Taskbar (Barra de tareas) de Windows.*

*Si hace clic, con el botón secundario, en el icono, se abrirá el siguiente menú y podrá realizar funciones de mantenimiento.*

*Si hace clic en el nombre de la impresora en el menú mostrado, se iniciará EPSON Status Monitor 3.*

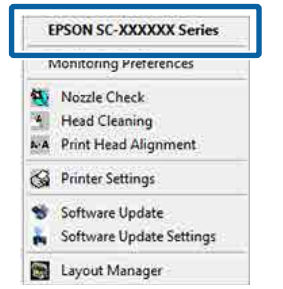

### **Print Queue (Cola de impresión)**

Puede ver la lista de todos los trabajos en espera.

En la pantalla Print Queue (Cola de impresión), puede ver información sobre los datos que se van a imprimir, borrar y reimprimir esos trabajos.

### **Speed and Progress (Velocidad y Avance)**

Puede configurar diversas funciones de las operaciones básicas del controlador de impresora.

### **Menu Arrangement (Disposición de menús)**

Puede organizar los elementos de visualización de **Select Setting (Ajuste seleccionado)**, **Media Type (Tipo papel)** y **Paper Size (Tamaño papel)**. Por ejemplo, puede reordenarlos por frecuencia de uso.

### U["Redistribución de las opciones en la pantalla" de](#page-73-0) [la página 74](#page-73-0)

### **Export or Import (Exportar o importar)**

Puede exportar o importar todos los ajustes del controlador de la impresora. Esta función resulta muy práctica si desea configurar los mismos ajustes del controlador de impresora en varios ordenadores.

### **EPSON LFP Remote Panel 2**

Puede configurar los ajustes del papel personalizado, así como otros ajustes. Para más información, consulte la ayuda de EPSON LFP Remote Panel 2.

### **Epson Color Calibration Utility**

Inicie la Epson Color Calibration Utility y lleve a cabo la calibración. Para más información, consulte el manual Epson Color Calibration Utility.

### *Nota:*

*Si las opciones EPSON LFP Remote Panel 2 y Epson Color Calibration Utility aparecen en gris, significa que las aplicaciones no están instaladas en el ordenador que utiliza.*

*Puede descargar las últimas aplicaciones desde el sitio web de Epson.*

U*["Software del sitio web" de la página 28](#page-27-0)*

### **Driver Update**

Haga clic para conectarse a la página de inicio de Epson y comprobar si hay una nueva versión disponible del controlador actual de la impresora. Si se encuentra una nueva versión del controlador de la impresora, este se actualiza automáticamente.

# **Modo de uso del controlador de impresora (Mac OS X)**

# **Cómo abrir la pantalla de ajustes**

La forma de acceder a la pantalla de ajustes del controlador de impresora varía según la aplicación o la versión del sistema operativo.

 $\mathscr{D}$  ["Impresión \(Mac OS X\)" de la página 59](#page-58-0)

# **Cómo abrir la Ayuda**

Haga clic en (?) en la pantalla de ajuste del controlador para ver la Ayuda.

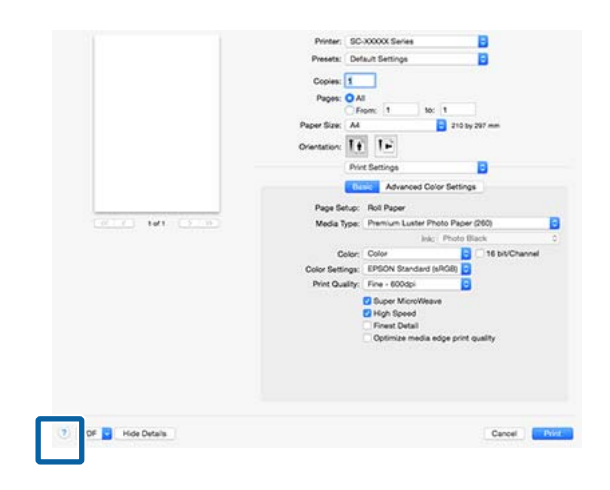

# **Cómo utilizar Presets (Valores predeterminados)**

Puede guardar la configuración de los ajustes que usa con frecuencia (Paper Size (Tamaño papel) o Print Settings) introduciendo un nombre en **Presets (Valores predeterminados)** e introduciendo la información del papel disponible en el mercado.

Esto le permite cargar fácilmente los ajustes e imprimir varias veces usando exactamente la misma configuración.

### *Nota:*

*Los ajustes guardados en Presets (Valores predeterminados) también se pueden seleccionar desde Epson Color Calibration Utility. Cuando utilice papel disponible en el mercado con la Epson Color Calibration Utility, es recomendable guardar la configuración en Presets (Valores predeterminados).*

### **Cómo guardar en Presets (Valores predeterminados)**

Establezca la configuración predeterminada de todos los elementos que quiera guardar de Paper Size (Tamaño papel) y Print Settings.

**Cómo registrar papel disponible en el mercado como papel personalizado**

- (1) Seleccione **Print Settings** en la lista y, a continuación, seleccione el papel especial Epson que más se asemeje al papel que esté usando en **Media Type (Tipo papel)**.
- (2) Seleccione en la lista **Paper Configuration (Configuración Papel)** y, a continuación, configure los ajustes de acuerdo con el papel que quiera registrar. Para más información sobre las opciones, consulte la ayuda del controlador de impresora.

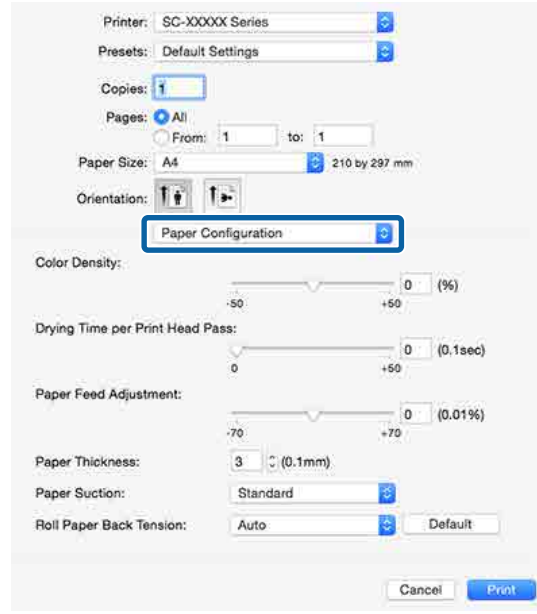

B Haga clic en **Save Current Settings as Preset… (Guardar configuración actual como predeterminada…)** en la pestaña **Presets (Valores predeterminados)**.

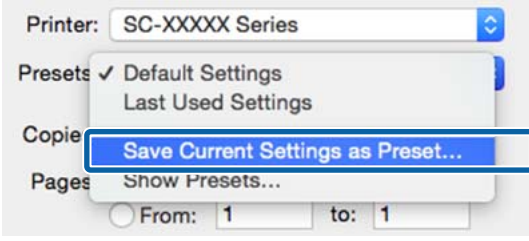

C Introduzca un nombre y luego haga clic en **OK**.

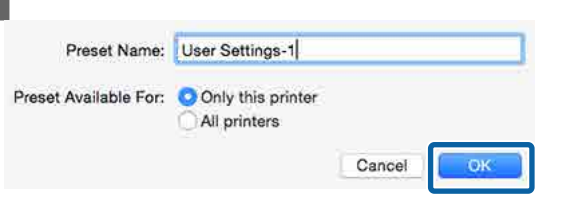

### *Nota:*

*Cuando está seleccionada la opción All printers (Todas las impresoras) en Preset Available For (Valores predeterminados disponibles para), puede seleccionar los Preset (Valores predeterminados) guardados desde todos los controladores de la impresora instalados en su ordenador.*

Los ajustes se guardan en **Presets (Valores predeterminados)**.

Entonces puede seleccionar los ajustes guardados desde **Presets (Valores predeterminados)**.

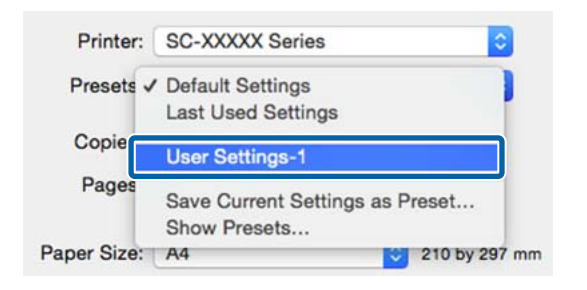

### **Cómo borra desde Presets (Valores predeterminados)**

A En la pantalla Print (Imprimir) seleccione la opción **Show Presets… (Mostrar valores predeterminados…)** de la pestaña **Presets (Valores predeterminados)**.

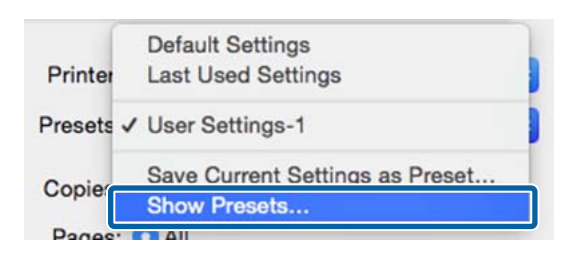

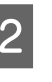

2 Seleccione los ajustes que desee eliminar, haga clic en **Delete (Eliminar)** y luego haga clic en **OK**.

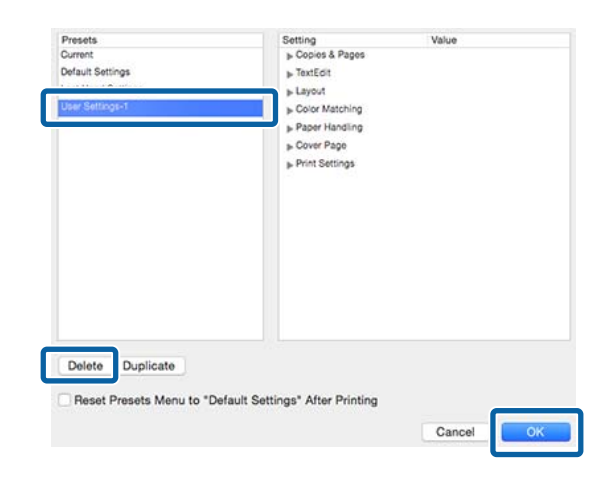

# **Cómo utilizar Epson Printer Utility 4**

Puede realizar tareas de mantenimiento, como un Test de inyectores o una Limpieza de cabezales, con Epson Printer Utility 4. Esta utilidad se instala automáticamente al instalar el controlador de impresora.

### **Inicio de Epson Printer Utility 4**

- A Seleccione **System Preferences (Preferencias del Sistema)** > **Print & Scan (Impresión y escaneado)** (o **Print & Fax (Impresión y Fax)**) en el menú de Apple.
- Seleccione la impresora y haga clic en<br> **Options & Supplies (Opciones y recambios) Utility (Utilidad)** > **Open Printer Utility (Abrir utilidad de impresora)**.

### **Epson Printer Utility 4 Funciones**

Desde Epson Printer Utility 4, puede realizar las siguientes funciones de mantenimiento.

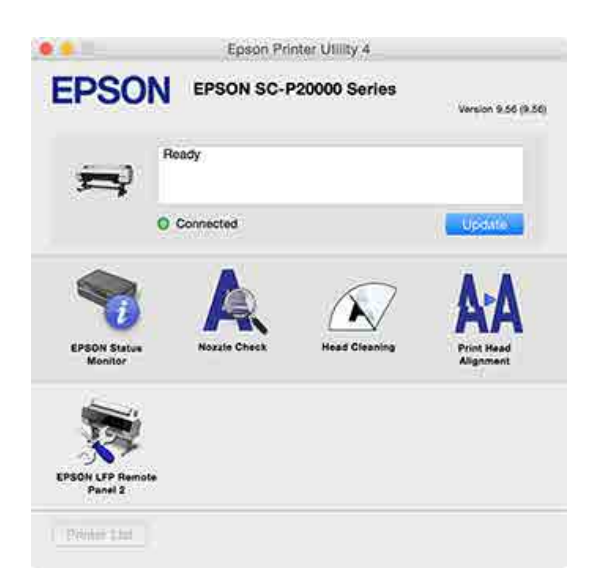

### **EPSON Status Monitor**

Puede consultar el estado de la impresora (cuánta tinta queda o los mensajes de error, por ejemplo) en la pantalla del ordenador.

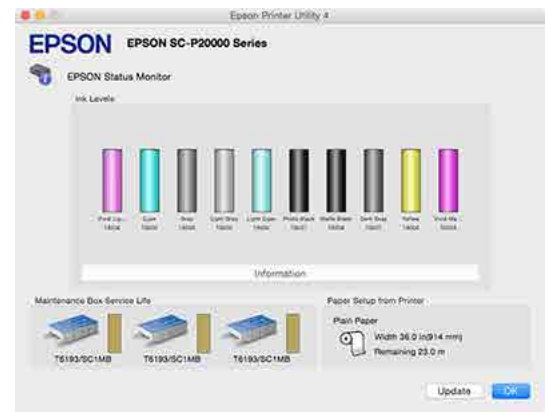

### **Nozzle Check (Test de inyectores)**

Imprime un test de inyectores para comprobar si están obstruidos los inyectores del cabezal de impresión.

Si ve bandas o huecos en las impresiones, ejecute una limpieza de cabezales para limpiar los inyectores obstruidos.

U["Detección de inyectores obstruidos" de la](#page-149-0) [página 150](#page-149-0)

### **Head Cleaning (Limpieza de cabezales)**

Si ve bandas o huecos en las impresiones, ejecute una limpieza de cabezales. Limpia la superficie del cabezal de impresión para mejorar la calidad de la impresión.

U["Limpieza del cabezal de impresión" de la](#page-150-0) [página 151](#page-150-0)

### **Print Head Alignment (Alineación de cabezales)**

Alinee los cabezales si las impresiones salen con grano o borrosas. La función Print Head Alignment (Alineación de cabezales) corrige los espacios en blanco que deja el cabezal de impresión.

U["Ajuste de las impresiones desalineadas](#page-149-0) [\(Alineación Cabezales\)" de la página 150](#page-149-0)

### **EPSON LFP Remote Panel 2**

Puede configurar los ajustes del papel personalizado, así como otros ajustes. Para más información, consulte la ayuda de EPSON LFP Remote Panel 2.

*Nota:*

*Si la opción EPSON LFP Remote Panel 2 aparece en gris, significa que la aplicación no está instalada en el ordenador que utiliza.*

*Puede descargar las últimas aplicaciones desde el sitio web de Epson.*

U*["Software del sitio web" de la página 28](#page-27-0)*

# **Ajuste automático del color con PhotoEnhance (solo para Windows)**

El controlador de esta impresora incluye PhotoEnhance, la función diseñada por Epson que utiliza con la máxima eficiencia la zona de reproducción de colores y corrige los datos de las imágenes para mejorar los colores antes de la impresión.

Con PhotoEnhance puede corregir los colores de las fotos para que coincidan con los tipos de motivos: personas, paisajes o vistas nocturnas. Puede imprimir los datos fotográficos en sepia o en blanco y negro. Basta con seleccionar el modo de impresión para que los colores se corrijan automáticamente.

#### *Nota:*

*Se recomienda utilizar imágenes con un espacio de color sRGB.*

A Si utiliza aplicaciones que disponen de una función de gestión del color, especifique cómo se ajustan los colores desde esas aplicaciones.

> Si usa aplicaciones sin ninguna función de gestión del color, empiece por el paso 2.

Consulte la tabla siguiente para configurar los ajustes de acuerdo con el tipo de aplicación.

Adobe Photoshop CS3 o posterior Adobe Photoshop Elements 6.0 o posterior Adobe Photoshop Lightroom 1 o posterior

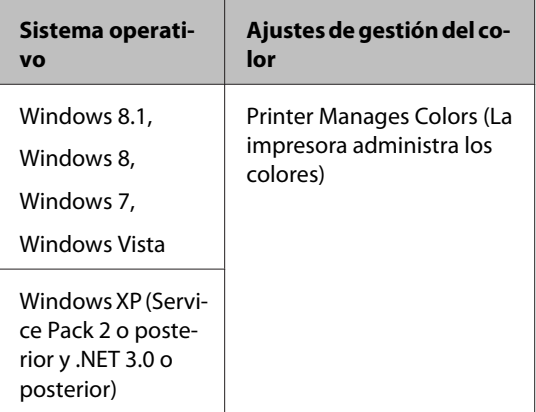

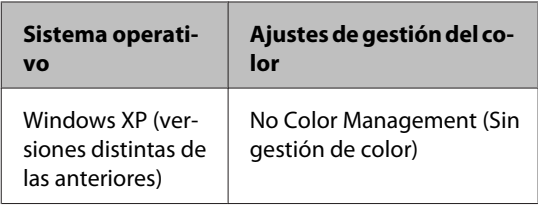

### En otras aplicaciones, configure **No Color Management (Sin gestión de color)**.

### *Nota:*

*Si desea más información sobre los sistemas operativos compatibles, consulte el sitio web de la aplicación en cuestión.*

Ejemplo de configuración en Adobe Photoshop CC

Abra la pantalla **Print (Imprimir)**.

Seleccione **Color Management (Gestión de color)** y después **Printer Manages Colors (La impresora administra los colores)** como valor de ajuste de **Color Handling (Administración de color)** y, a continuación, haga clic en **Print (Imprimir)**.

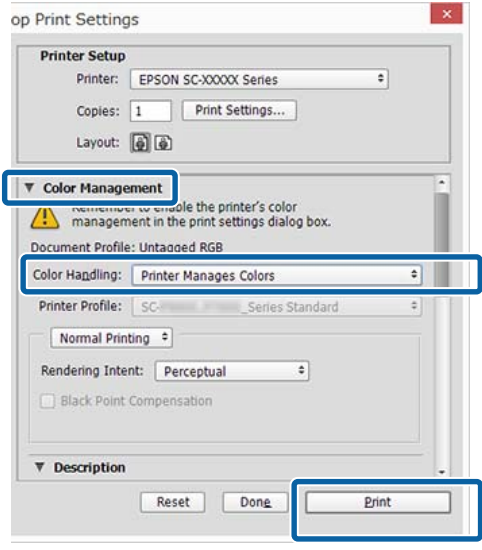

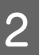

B Acceda a la pantalla **Main (Principal)** del controlador de impresora.

U["Impresión \(Windows\)" de la página 58](#page-57-0)

Seleccione la opción **Custom (Personaliz)** en **Mode (Modo)** y luego seleccione **PhotoEnhance**.

> Para configurar ajustes más detallados, haga clic en **Advanced (Más ajustes)** y diríjase al paso 4.

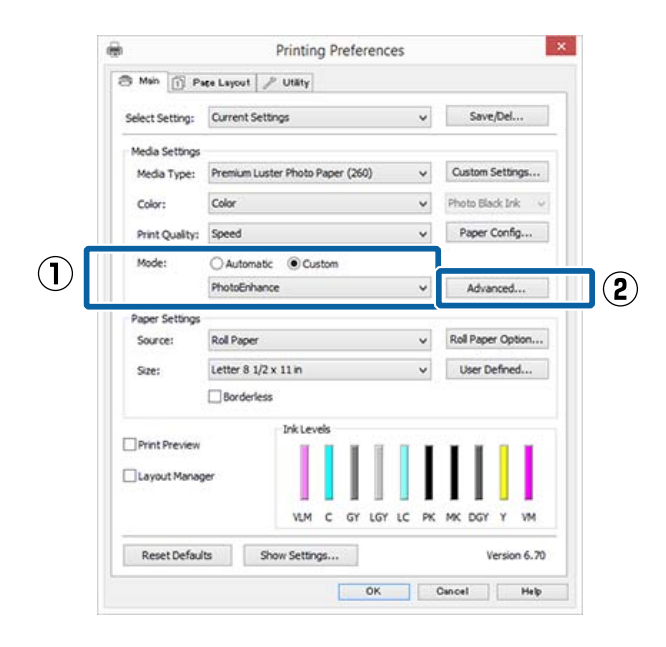

D En la pantalla **PhotoEnhance**, puede configurar los efectos que se aplicarán a los datos de impresión.

> Para más información sobre las opciones, consulte la ayuda del controlador de impresora.

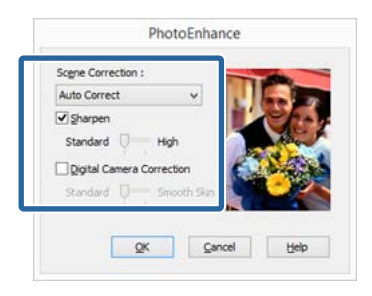

E Compruebe otros ajustes y después comience a imprimir.

# **Corrección del color e impresión**

El controlador de impresora corrige los colores, de forma interna y automática, para adaptarlos al espacio de color. Puede elegir entre los siguientes modos de corrección del color.

- ❏ EPSON Standard (sRGB) (Estándar de EPSON  $(sRGB))$ Optimiza el espacio sRGB y corrige los colores.
- ❏ Adobe RGB Adobe RGB Optimiza el espacio sRGB y corrige los colores.

Tenga en cuenta que, si ha hecho clic en **Advanced (Más ajustes)** y está seleccionada una de las opciones de procesamiento de color anteriores, podrá ajustar con más precisión los ajustes de Gamma (Gama), Brightness (Brillo), Contrast (Contraste), Saturation (Saturación) y de equilibrio de color de la opción seleccionada.

Use esta opción cuando la aplicación en uso no tenga ninguna función de corrección del color.

### **Configuración de ajustes en Windows**

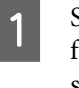

Si utiliza aplicaciones que disponen de una función de gestión del color, especifique cómo se ajustan los colores desde esas aplicaciones.

Si usa aplicaciones sin ninguna función de gestión del color, empiece por el paso 2.

Consulte la tabla siguiente para configurar los ajustes de acuerdo con el tipo de aplicación.

Adobe Photoshop CS3 o posterior Adobe Photoshop Elements 6.0 o posterior Adobe Photoshop Lightroom 1 o posterior

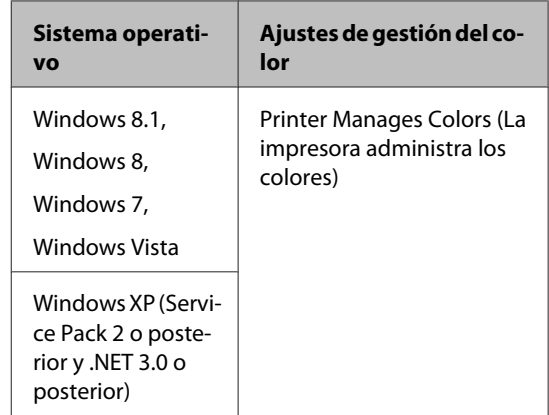

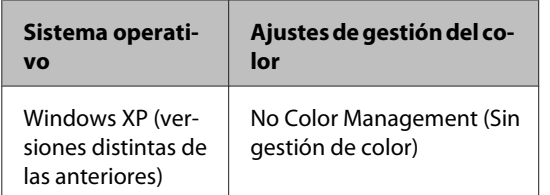

En otras aplicaciones, configure **No Color Management (Sin gestión de color)**.

#### *Nota:*

*Si desea más información sobre los sistemas operativos compatibles, consulte el sitio web de la aplicación en cuestión.*

Ejemplo de configuración en Adobe Photoshop CC

Abra la pantalla **Print (Imprimir)**.

Seleccione **Color Management (Gestión de color)** y después **Printer Manages Colors (La impresora administra los colores)** como valor de ajuste de **Color Handling (Administración de color)** y, a continuación, haga clic en **Print (Imprimir)**.

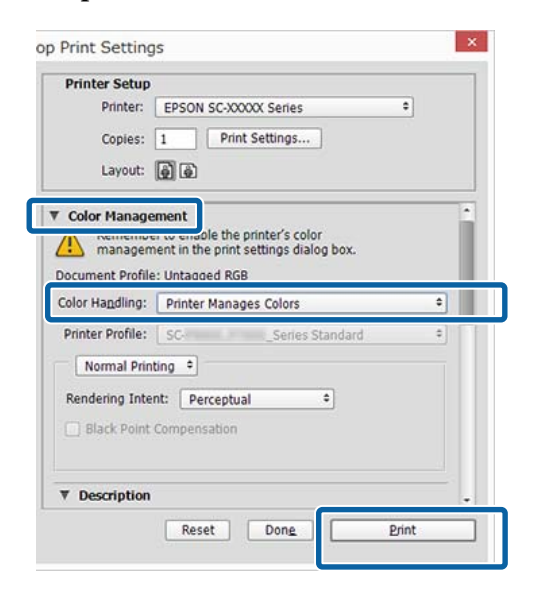

B Acceda a la pantalla **Main (Principal)** del controlador de impresora.

U["Impresión \(Windows\)" de la página 58](#page-57-0)

C Seleccione la opción **Custom (Personaliz)** en **Mode (Modo)** y luego seleccione **Color Controls (Ajuste Color)**.

> Para configurar ajustes más detallados, haga clic en **Advanced (Más ajustes)** y diríjase al paso 4.

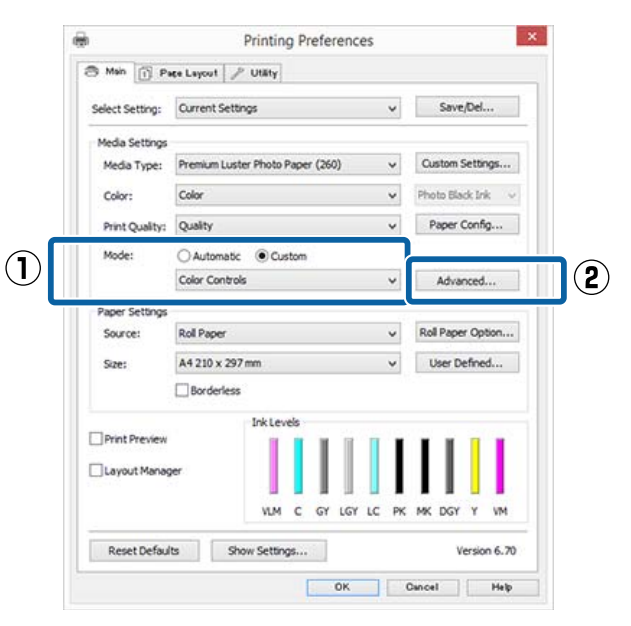

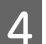

4 Configure los ajustes oportunos.

Para más información sobre las opciones, consulte la ayuda del controlador de impresora.

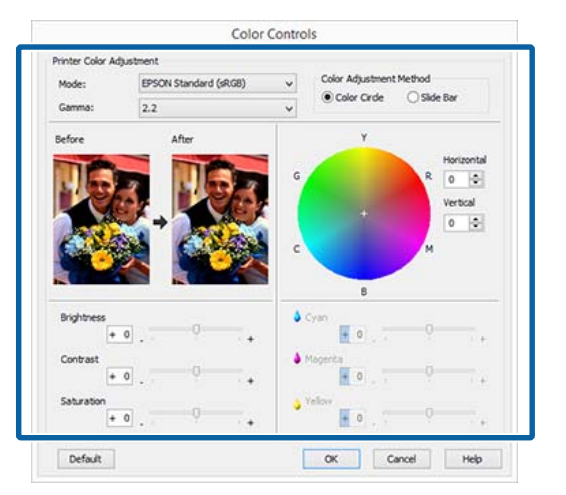

### *Nota:*

*Para ajustar el valor de corrección, fíjese en la imagen de muestra de la izquierda de la pantalla. También puede usar el círculo de color para ajustar el equilibrio de colores.*

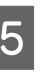

E Compruebe otros ajustes y después comience a imprimir.

### **Configuración de ajustes en Mac OS X**

A Si utiliza aplicaciones que disponen de una función de gestión del color, especifique cómo se ajustan los colores desde esas aplicaciones.

> Si usa aplicaciones sin ninguna función de gestión del color, empiece por el paso 2.

En caso de usar las siguiente aplicaciones, seleccione la opción de gestión del color **Printer Manages Colors (La impresora administra los colores)**.

Adobe Photoshop CS3 o posterior Adobe Photoshop Elements 6 o posterior Adobe Photoshop Lightroom 1 o posterior

En otras aplicaciones, configure **No Color Management (Sin gestión de color)**.

#### *Nota:*

*Si desea más información sobre los sistemas operativos compatibles, consulte el sitio web de la aplicación en cuestión.*

Ejemplo de configuración en Adobe Photoshop CC

Abra la pantalla **Print (Imprimir)**.

Seleccione **Color Management (Gestión de color)** y después **Printer Manages Colors (La impresora administra los colores)** como valor de ajuste de **Color Handling (Administración de color)** y, a continuación, haga clic en **Print (Imprimir)**.

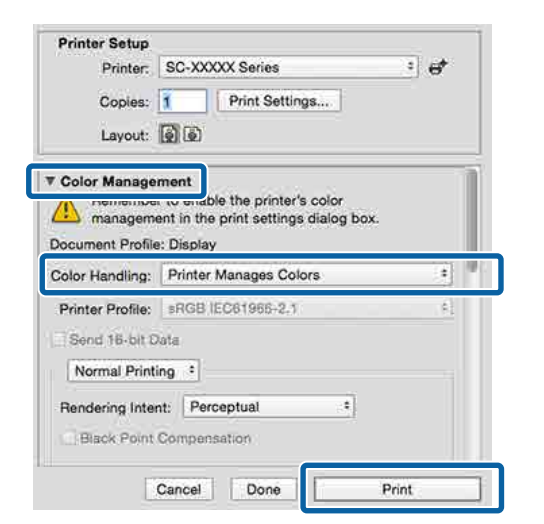

2 Abra la pantalla Imprimir.  $\mathscr{D}$  ["Impresión \(Mac OS X\)" de la página 59](#page-58-0) Seleccione **Color Matching (Ajuste de color)** en la lista y haga clic en **EPSON Color Controls (EPSON Ajuste Color)**.

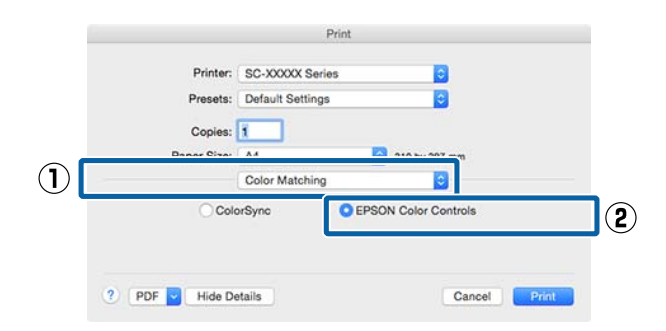

#### *Nota:*

*EPSON Color Controls (EPSON Ajuste Color) no estará disponible en las siguientes aplicaciones si no se realiza el paso 1.*

- ❏ *Adobe Photoshop CS3 o posterior*
- ❏ *Adobe Photoshop Lightroom 1 o posterior*
- ❏ *Adobe Photoshop Elements 6 o posterior*
- D Seleccione de la lista **Print Settings (Ajustes Impresión)** y, a continuación, seleccione **Color Controls (Ajuste Color)** como configuración para **Color Settings (Ajustes del color)**. Si va a ajustar los parámetros manualmente, haga clic en **Advanced Color Settings (Ajustes de color avanzados)**.

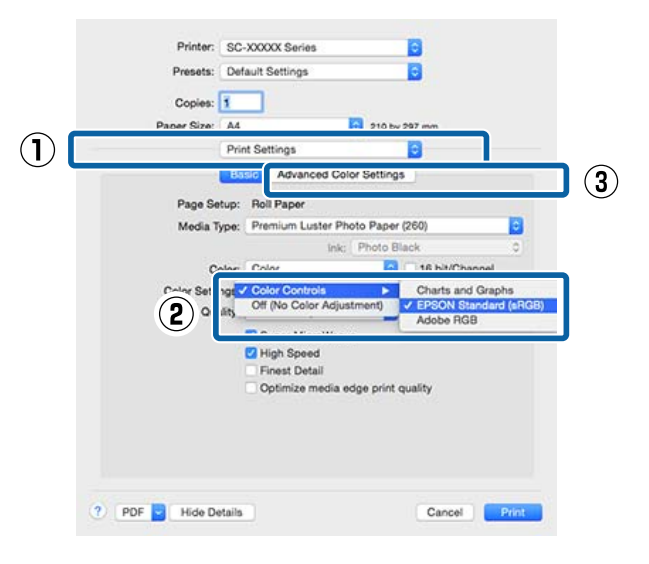

### **EXEC** Configure los ajustes oportunos.

Para más información sobre las opciones, consulte la Ayuda del controlador de impresora.

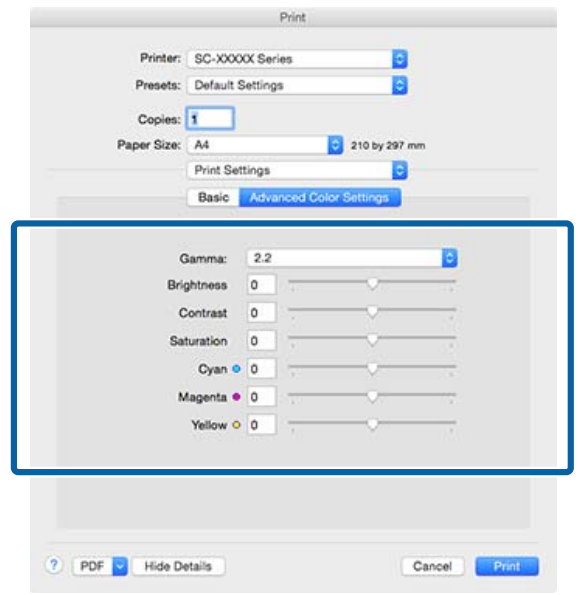

F Compruebe otros ajustes y después comience a imprimir.

# **Impresión de fotos en blanco y negro**

Puede imprimir fotos en blanco y negro con gran riqueza de degradados si ajusta los colores de los datos de las imágenes con el controlador de impresora. Puede corregir datos de imágenes durante la impresión sin procesarlos en las aplicaciones. Los datos originales no se verán afectados.

No puede seleccionar **Advanced B&W Photo (Foto ByN avanzada)** en los siguientes casos. Cuando imprima en blanco y negro, seleccione **Black (Negro)** (Windows) o **Grayscale (Escala de Grises)** (Mac OS X).

❏ Cuando utilice Singleweight Matte Paper (Papel mate - bajo gramaje), Photo Quality Ink Jet Paper (Papel especial HQ), o Plain Paper (Papel normal)

#### *Nota:*

*Se recomienda utilizar imágenes con un espacio de color sRGB.*

### **Configuración de ajustes en Windows**

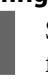

Si utiliza aplicaciones que disponen de una función de gestión del color, especifique cómo se ajustan los colores desde esas aplicaciones.

Si usa aplicaciones sin ninguna función de gestión del color, empiece por el paso 2.

Consulte la tabla siguiente para configurar los ajustes de acuerdo con el tipo de aplicación.

Adobe Photoshop CS3 o posterior Adobe Photoshop Elements 6.0 o posterior Adobe Photoshop Lightroom 1 o posterior

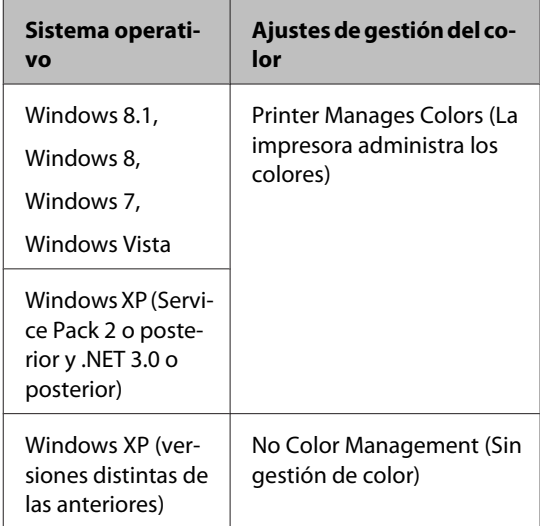

En otras aplicaciones, configure **No Color Management (Sin gestión de color)**.

#### *Nota:*

*Si desea más información sobre las plataformas compatibles, consulte el sitio web de la aplicación en cuestión.*

Ejemplo de configuración en Adobe Photoshop CC

Abra la pantalla **Print (Imprimir)**.

Seleccione **Color Management (Gestión de color)** y después **Printer Manages Colors (La impresora administra los colores)** o **No Color Management (Sin gestión de color)** como valor de ajuste de **Color Handling (Administración de color)** y, a continuación, haga clic en **Print (Imprimir)**.

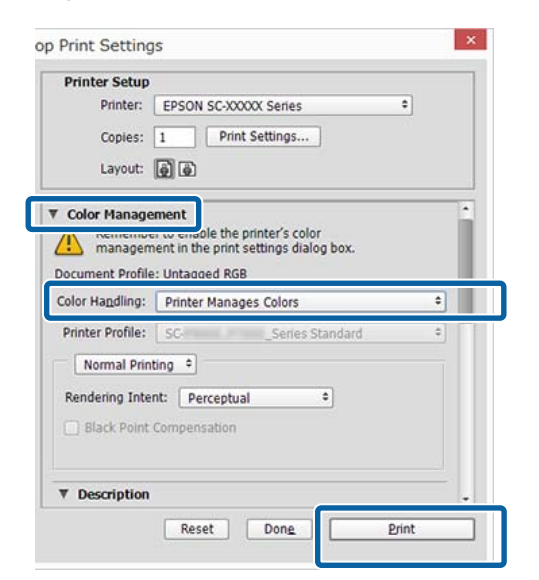

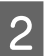

B Acceda a la pantalla **Main (Principal)** del controlador de impresora.

U["Impresión \(Windows\)" de la página 58](#page-57-0)

### Seleccione **Color** en **Advanced B&W Photo (Foto ByN avanzada)**.

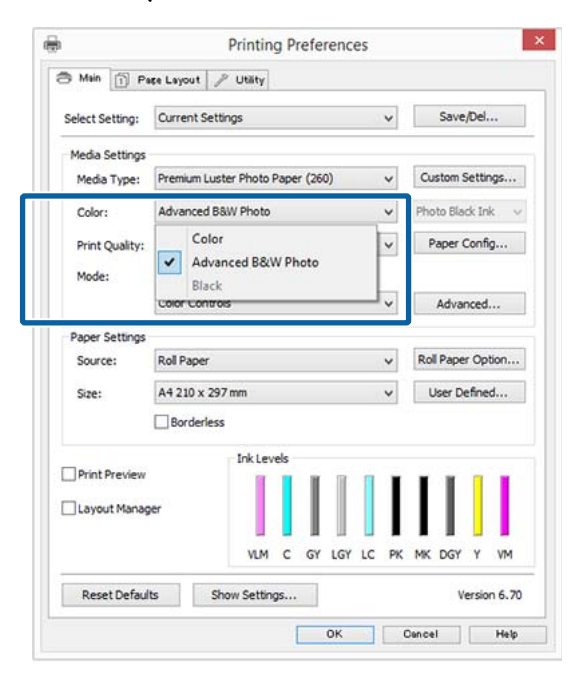

Si desea configurar ajustes más detallados, diríjase al paso 4. Si no desea configurar ajustes, diríjase al paso 6.

D Seleccione la opción **Custom (Personaliz)** en **Mode (Modo)** y luego haga clic en **Advanced (Más ajustes)**.

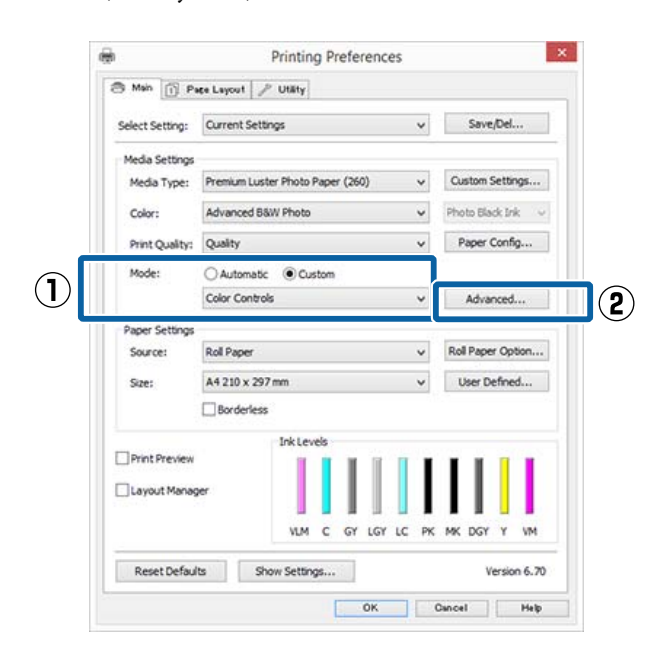

**EXECUTE:** Configure los ajustes oportunos. Para más información sobre las opciones, consulte la Ayuda del controlador de impresora.

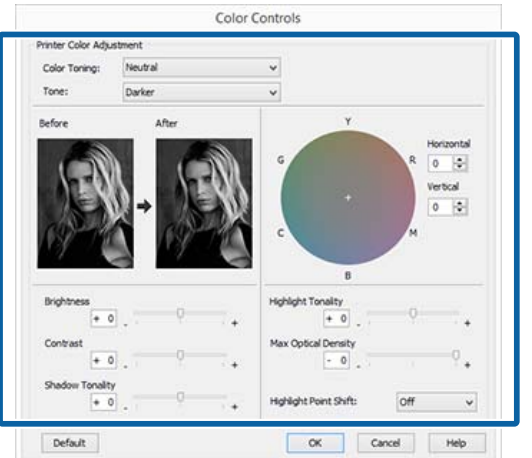

F Compruebe otros ajustes y después comience a imprimir.

#### **Configuración de ajustes en Mac OS X**

A Si utiliza aplicaciones que disponen de una función de gestión del color, especifique cómo se ajustan los colores desde esas aplicaciones.

> En caso de usar las siguiente aplicaciones, seleccione la opción de gestión del color **Printer Manages Colors (La impresora administra los colores)**.

Adobe Photoshop CS3 o posterior Adobe Photoshop Elements 6 o posterior Adobe Photoshop Lightroom 1 o posterior

En otras aplicaciones, configure **No Color Management (Sin gestión de color)**.

#### *Nota:*

*Si desea más información sobre las plataformas compatibles, consulte el sitio web de la aplicación en cuestión.*

Ejemplo de configuración en Adobe Photoshop CC

Abra la pantalla **Print (Imprimir)**.

Seleccione **Color Management (Gestión de color)** y después **Printer Manages Colors (La impresora administra los colores)** como valor de ajuste de **Color Handling (Administración de color)** y, a continuación, haga clic en **Print (Imprimir)**.

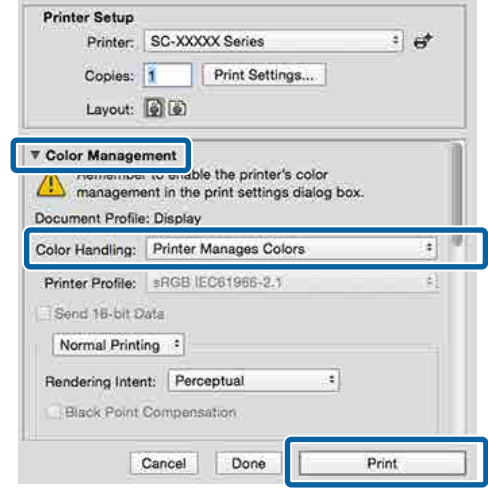

B Abra la pantalla Imprimir, seleccione en la lista **Print Settings (Ajustes Impresión)** y luego seleccione **Advanced B&W Photo (Foto ByN avanzada)** en la pestaña **Color**.

U["Impresión \(Mac OS X\)" de la página 59](#page-58-0)

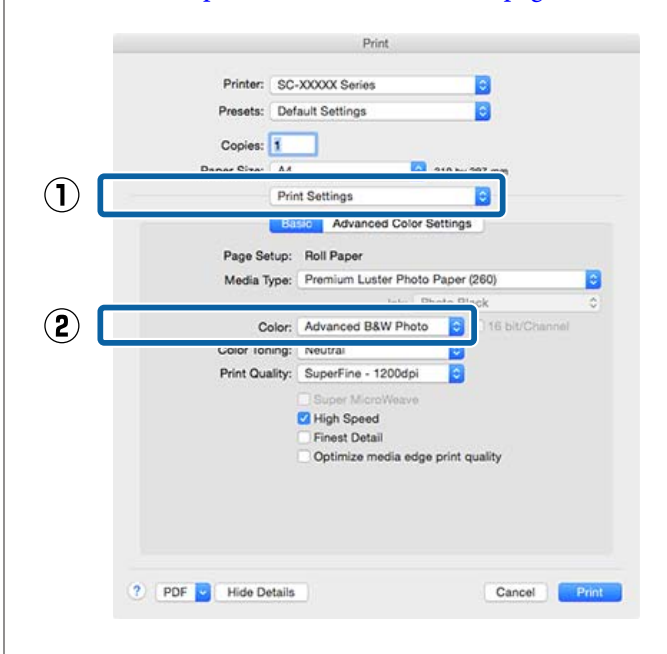

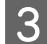

C Haga clic en **Advanced Color Settings (Ajustes de color avanzados)**.

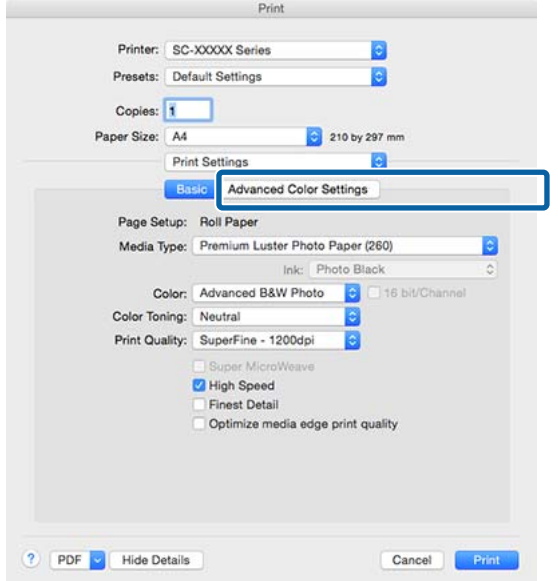

**A** Configure los ajustes oportunos.

Para más información sobre las opciones, consulte la Ayuda del controlador de impresora.

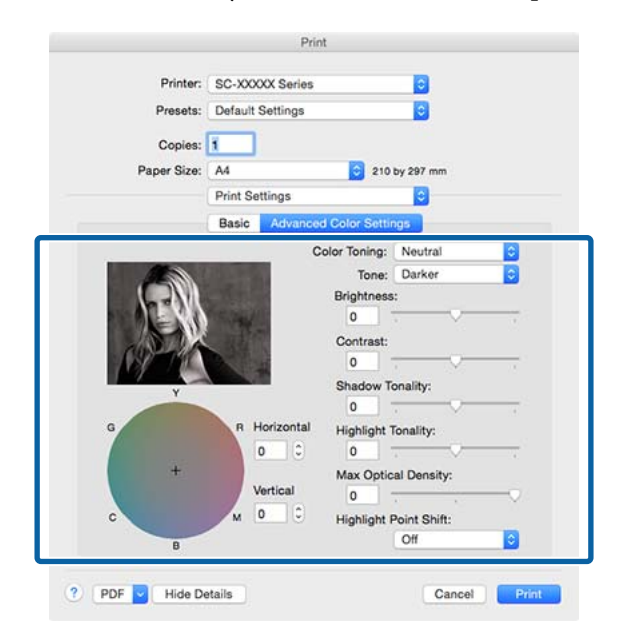

Compruebe otros ajustes y después comience a imprimir.

### **Impresión sin márgenes**

Puede imprimir los datos sin dejar ningún margen en el papel.

Los tipos de impresión sin márgenes que puede elegir dependen del tipo de soporte, como se indica a continuación.

Rollo de papel: ningún margen, sin margen derecho ni izquierdo

Hojas sueltas: sin margen derecho ni izquierdo

(La impresión sin bordes no está disponible para cartulinas).

Si imprime sin ningún margen, también puede configurar la operación de corte.

U["Acerca del corte del rollo de papel" de la](#page-89-0) [página 90](#page-89-0)

Si imprime sin los márgenes izquierdo y derecho, aparecerán márgenes en la parte superior y la inferior del papel.

Valores de los márgenes superior e inferior  $\mathscr{L}$  ["Área](#page-62-0) [imprimible" de la página 63](#page-62-0)

### **Métodos para imprimir sin márgenes**

Tiene dos métodos para imprimir sin márgenes.

❏ Auto Expand (Auto Ampliación)

El controlador de impresora amplía los datos de impresión a un tamaño ligeramente mayor que el del papel, e imprime la imagen ampliada. No se imprimen las partes que sobresalgan del papel, por lo que el resultado es una impresión sin márgenes.

Utilice ajustes tales como Configuración de la Página en las aplicaciones para configurar el tamaño de los datos de imágenes como se explica a continuación.

- Configure un tamaño de papel que coincida con el ajuste de página de los datos de impresión.
- Si la aplicación tiene ajustes de márgenes, configúrelos a 0 mm.

- Amplíe los datos de imagen tanto como el tamaño del papel.

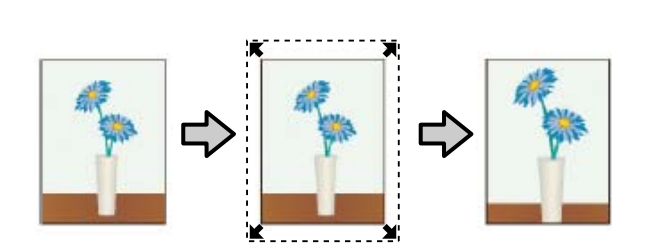

- ❏ Retain Size (Manetener Tamaño) En las aplicaciones, cree unos datos de impresión que midan más que el tamaño del papel para que se imprima sin márgenes. El controlador de la impresora no amplía los datos de la imagen. Utilice ajustes tales como Configuración de la Página en las aplicaciones para configurar el tamaño de los datos de imágenes como se explica a continuación.
	- Cree datos de impresión mayores que su tamaño real: añada 3 mm a la izquierda y a la derecha (6 mm en total).
	- Si la aplicación tiene ajustes de márgenes, configúrelos a 0 mm.
	- Amplíe los datos de imagen tanto como el tamaño del papel.

Seleccione este ajuste si no desea que el controlador de impresora amplíe la imagen.

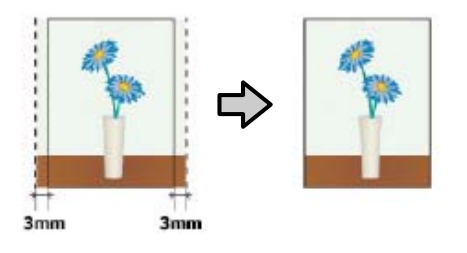

### **Papel admitido**

Dependiendo del tipo o tamaño del papel, puede que la impresión pierda calidad o que no se pueda seleccionar la impresión sin márgenes.

U["Tabla de los papeles especiales de Epson" de la](#page-192-0) [página 193](#page-192-0)

U["Papel disponible en el mercado soportado" de la](#page-205-0) [página 206](#page-205-0)

### <span id="page-89-0"></span>**Acerca del corte del rollo de papel**

Si imprime sin márgenes en un rollo de papel, puede elegir entre que solo haya márgenes a la izquierda y a la derecha y que no haya ningún margen, así como el método de corte del papel en la **Roll Paper Option (Opción Rollo de papel)** del controlador de impresora. En la tabla siguiente se muestra la operación de corte para cada valor.

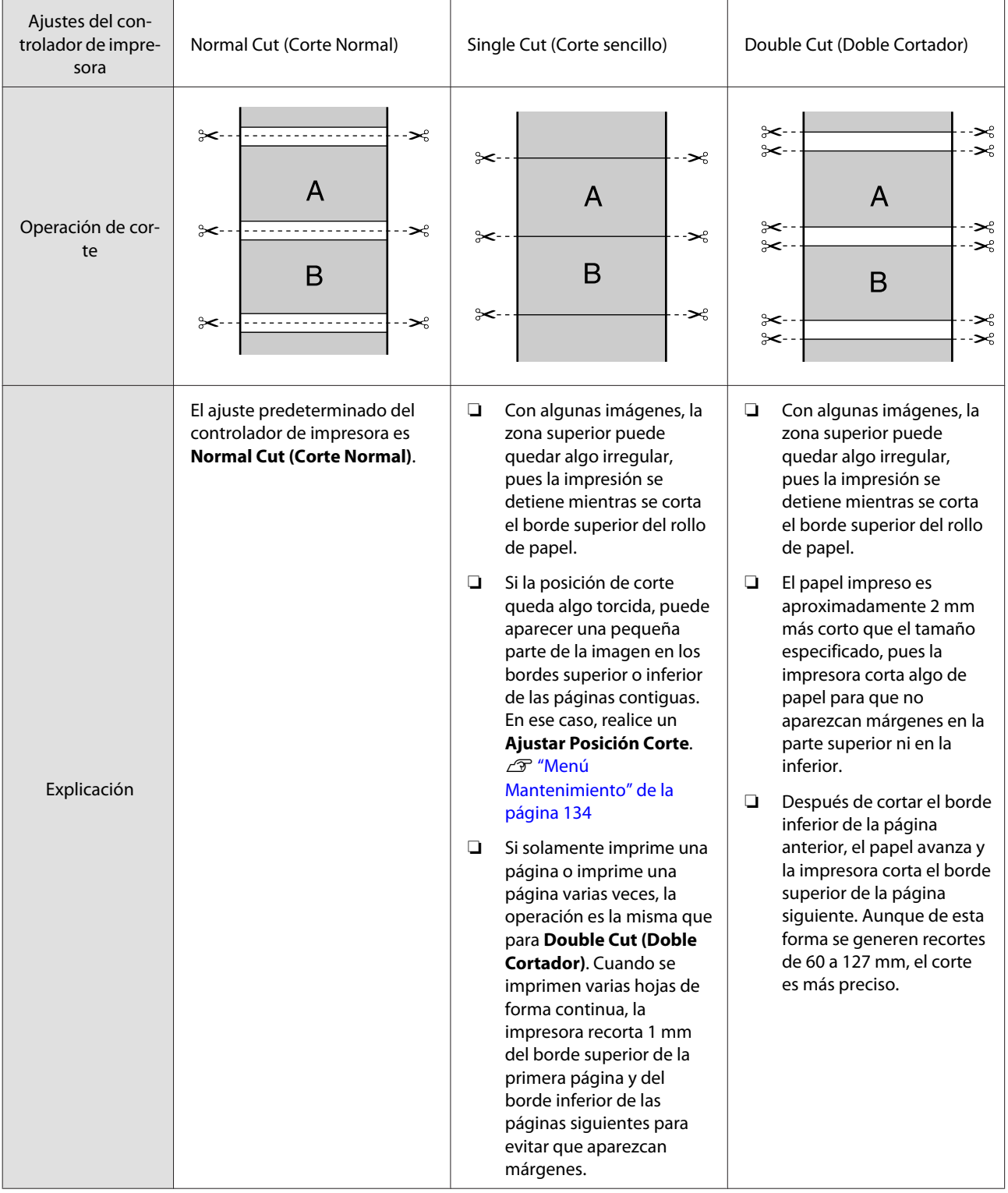

### **Configuración de ajustes para la impresión**

### **Configuración de ajustes en Windows**

A En la pantalla **Main (Principal)** del controlador de impresora, puede configurar diversos ajustes necesarios para la impresión, como, por ejemplo, **Media Type (Tipo papel)**, **Source (Origen)** o **Size (Tamaño)**.

### U["Impresión \(Windows\)" de la página 58](#page-57-0)

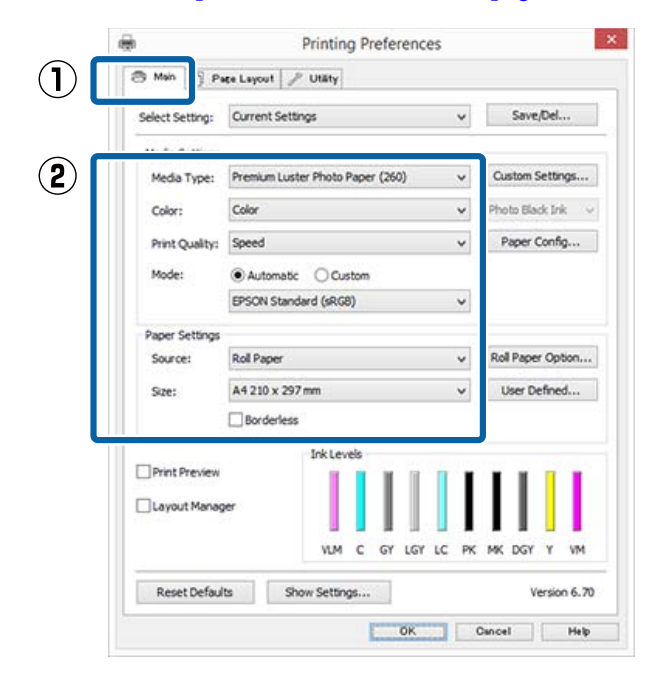

B Seleccione **Borderless (Sin márgenes)**, y después haga clic en **Expansion (Expansión)**.

> No puede elegir ninguna cantidad de expansión si en **Source (Origen)** está seleccionado **Roll Paper (Rollo de papel)** o **Roll Paper (Banner) (Rollo de Papel (Banner))**.

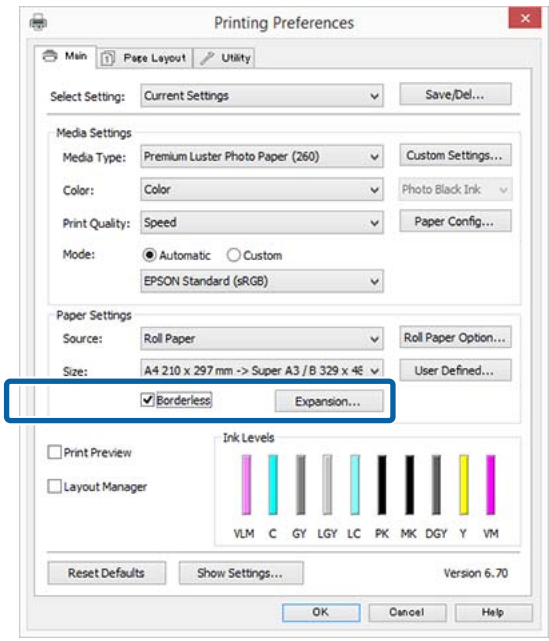

Seleccione **Auto Expand (Auto Ampliación)** o **Retain Size (Manetener Tamaño)** como **Method of Enlargement (Método de ampliación)**.

> Si selecciona **Auto Expand (Auto Ampliación)**, configure cuánto va a sobresalir la imagen del papel como se muestra a continuación.

Max (Máx) : 3 mm a la izquierda y 5 mm a la derecha (la imagen se desplaza 1 mm a la derecha)

Normal : 3 mm a la izquierda y a la derecha

Min (Mín) : 1,5 mm a la izquierda y a la derecha

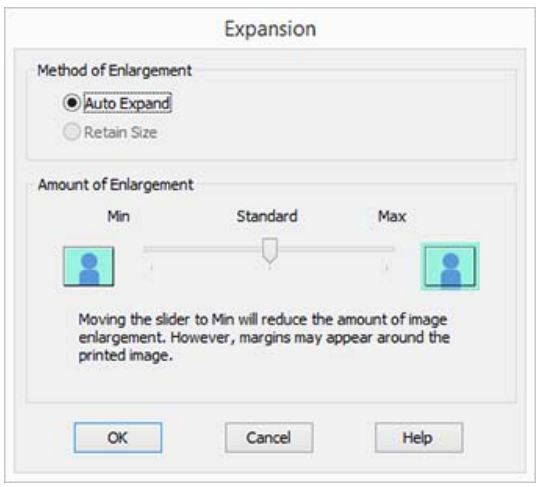

#### *Nota:*

*Si mueve el control deslizante hacia Min (Mín), disminuye la proporción de ampliación de la imagen. Por lo tanto, es posible que aparezcan algunos márgenes en los bordes del papel, según el papel y del entorno de impresión.*

D Cuando utilice rollo de papel, haga clic en **Roll Paper Option (Opción Rollo de papel)**, y luego seleccione la opción **Auto Cut (Auto Cortador)**.

> U["Acerca del corte del rollo de papel" de la](#page-89-0) [página 90](#page-89-0)

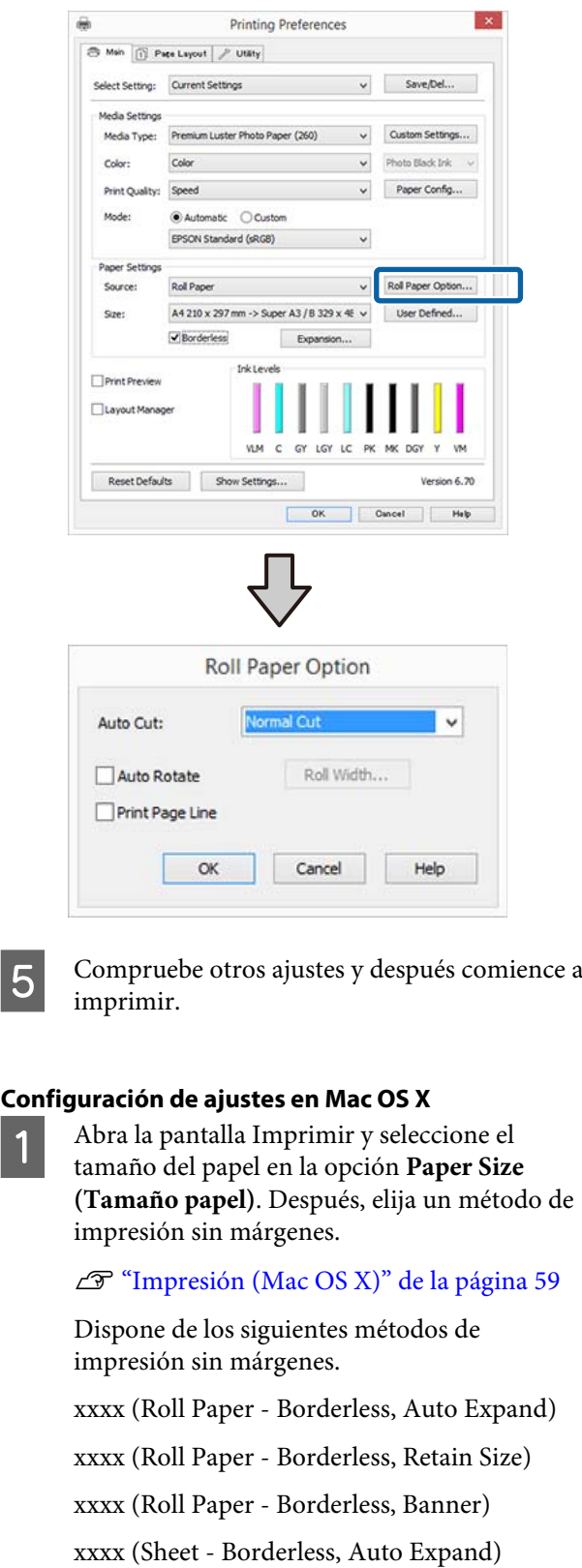

xxxx (Sheet - Borderless, Retain Size)

Siendo XXXX el tamaño del papel; por ejemplo: A4.

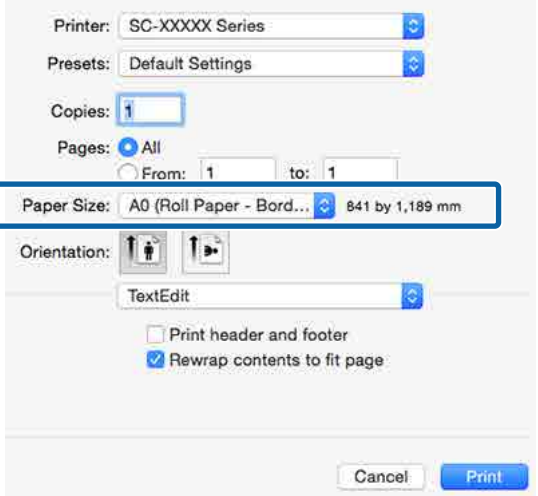

#### *Nota:*

*Si algunas opciones de ajuste de página no están disponibles en el cuadro de diálogo de impresión de la aplicación, diríjase al cuadro de diálogo de ajustes de la página.*

B Seleccione en la lista la opción **Page Layout Settings (Ajustes de composición)** y, a continuación, seleccione **Roll Paper Option (Opción Rollo de papel)** o **Expansion (Expansión)**.

> Consulte lo siguiente para conocer más detalles sobre el **Auto Cut (Auto Cortador)** en la pestaña **Roll Paper Option (Opción Rollo de papel)**.

U["Acerca del corte del rollo de papel" de la](#page-89-0) [página 90](#page-89-0)

**Expansion (Expansión)** solo está disponible cuando la opción **Auto Expand (Auto Ampliación)** está seleccionada en **Paper Size (Tamaño papel)**. A continuación se detallan los valores para cada elemento.

Max (Máx) : 3 mm a la izquierda y 5 mm a la derecha (la imagen se desplaza 1 mm a la derecha)

Normal : 3 mm a la izquierda y a la derecha

Min (Mín) : 1,5 mm a la izquierda y a la derecha

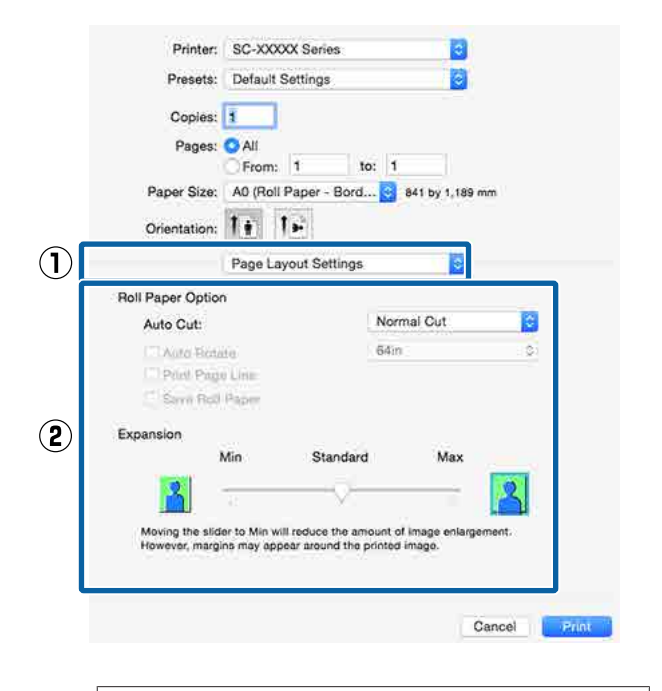

### *Nota:*

*Si mueve el control deslizante hacia Min (Mín), disminuye la proporción de ampliación de la imagen. Por lo tanto, es posible que aparezcan algunos márgenes en los bordes del papel, según el papel y del entorno de impresión.*

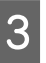

C Compruebe otros ajustes y después comience a imprimir.

# <span id="page-93-0"></span>**Impresión ampliada/ reducida**

Puede ampliar o reducir el tamaño de sus datos. Hay tres métodos de ajuste.

❏ Impresión Fit to Page (Ajustar a Página) Amplía o reduce la imagen, automáticamente, para adaptarla al tamaño del papel.

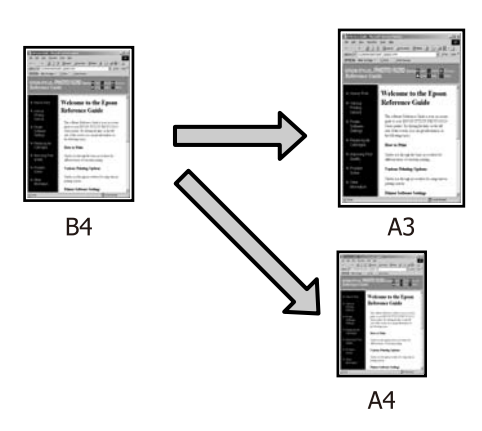

❏ Fit to Roll Paper Width (Ajustar al ancho del rollo de papel) (sólo Windows) Amplía o reduce la imagen, automáticamente, para adaptarla al ancho del rollo de papel.

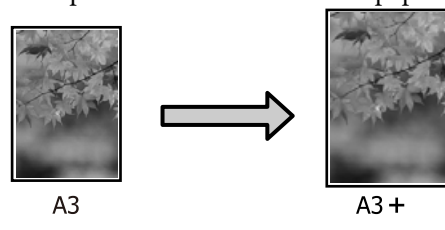

❏ Custom (Personaliz) Puede especificar el porcentaje de ampliación o reducción. Siga este método si el papel no tiene un tamaño estándar.

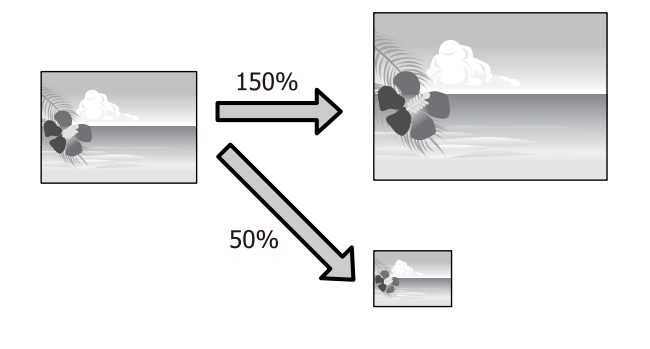

### **Ajustar a página/Ajustar escala al tamaño del papel**

### **Configuración de ajustes en Windows**

A En la pantalla **Page Layout (Composición)**, configure un tamaño de papel para los datos igual al seleccionado en **Page Size (Tamaño de página)** o en **Paper Size (Tamaño papel)**.

### U["Impresión \(Windows\)" de la página 58](#page-57-0)

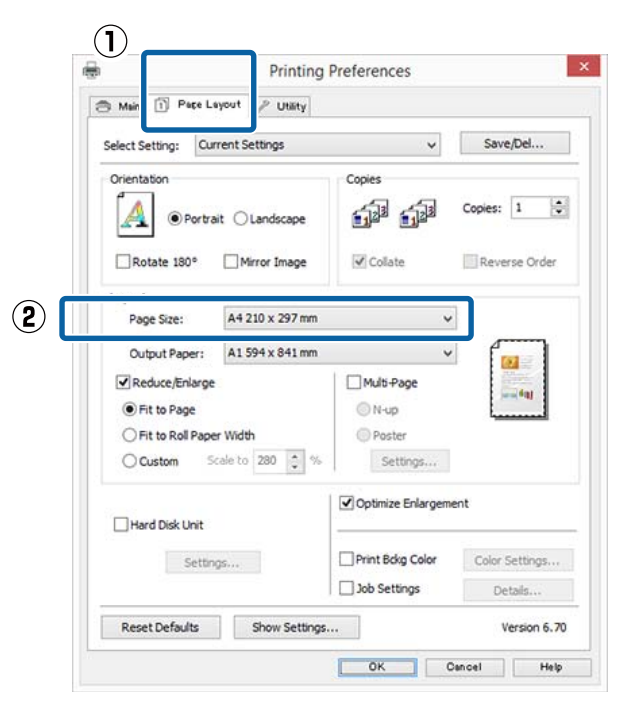

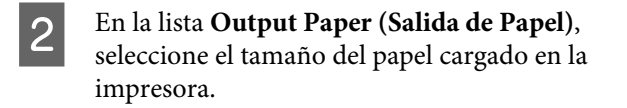

**Fit to Page (Ajustar a Página)** se selecciona como valor de ajuste de **Reduce/Enlarge (Impresión Proporcional)**.

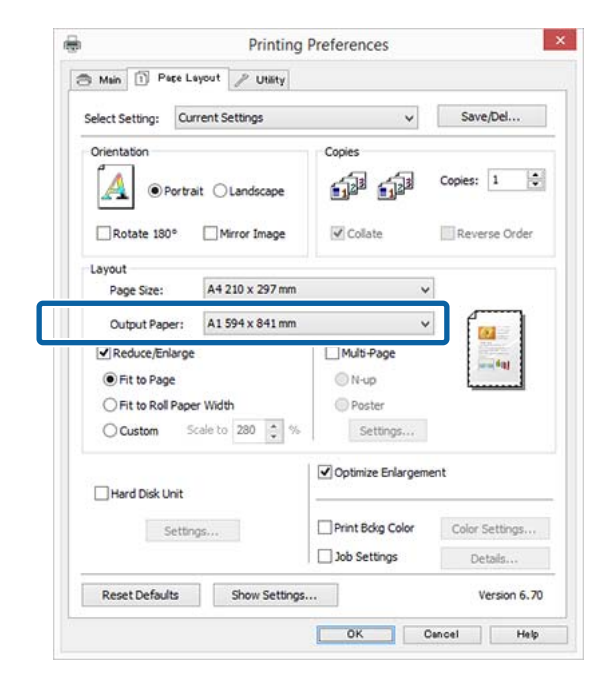

C Compruebe otros ajustes y después comience a imprimir.

### **Configuración de ajustes en Mac OS X**

A Abra la pantalla Imprimir, seleccione **Paper Handling (Gestión del papel)** en la lista y active **Scale to fit paper size (Ajustar al tamaño del papel)**.

 $\mathscr{D}$  ["Impresión \(Mac OS X\)" de la página 59](#page-58-0)

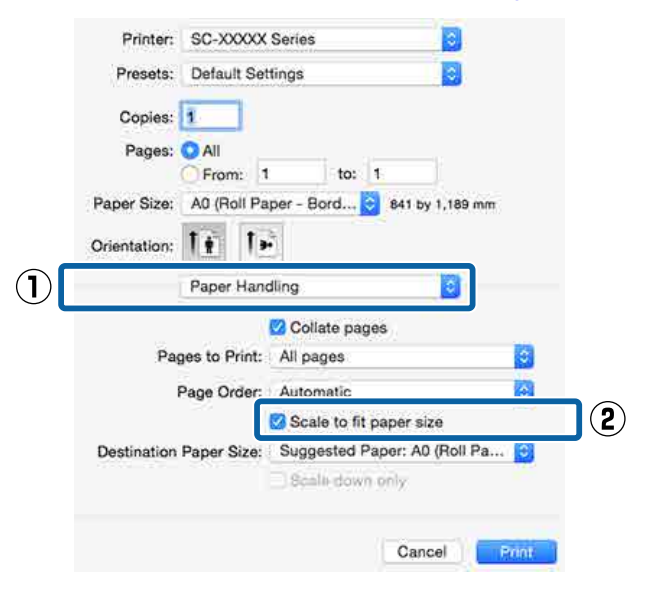

B En **Destination Paper Size (Tamaño papel destino)**, seleccione el tamaño del papel cargado en la impresora.

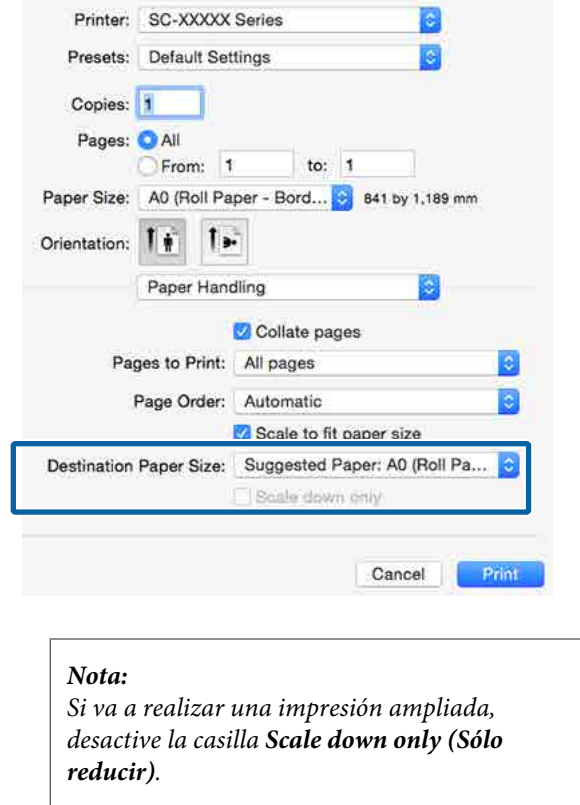

S Compruebe otros ajustes y después comience a imprimir.

### **Ajustar al ancho del rollo de papel (sólo en Windows)**

A Abra la ficha **Main (Principal)** del controlador de impresora y seleccione **Roll Paper (Rollo de papel)** en **Source (Origen)**.

U["Impresión \(Windows\)" de la página 58](#page-57-0)

B Abra la pestaña **Page Layout (Composición)**<sup>y</sup> elija un **Page Size (Tamaño de página)** que coincida con el tamaño de página usado en el tamaño de documento.

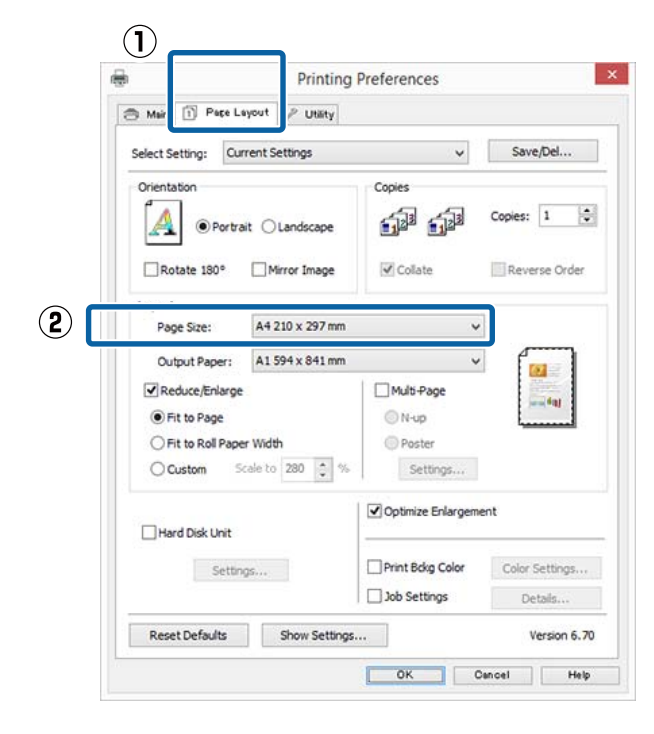

C En la lista **Output Paper (Salida de Papel)**, seleccione el tamaño del papel cargado en la impresora.

> **Fit to Page (Ajustar a Página)** se selecciona como valor de ajuste de **Reduce/Enlarge (Impresión Proporcional)**.

D Seleccione **Fit to Roll Paper Width (Ajustar al ancho del rollo de papel)**.

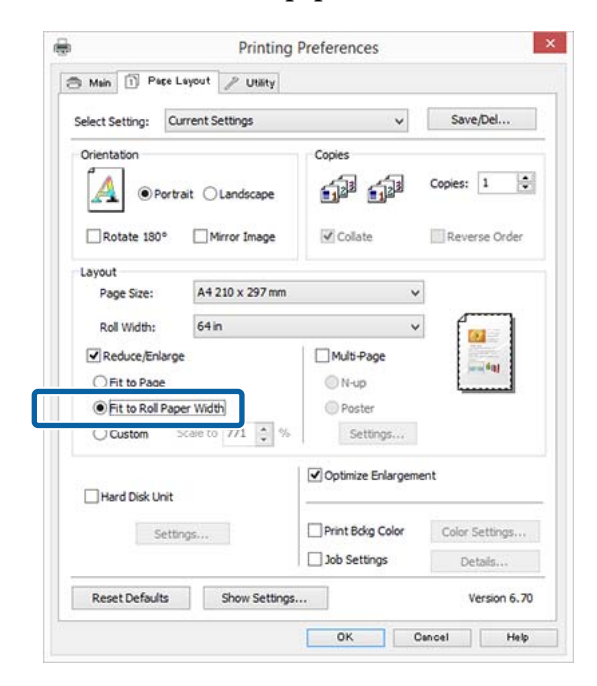

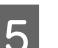

E En la lista **Roll Width (Ancho de Rollo)**, seleccione el tamaño del rollo de papel instalado en la impresora.

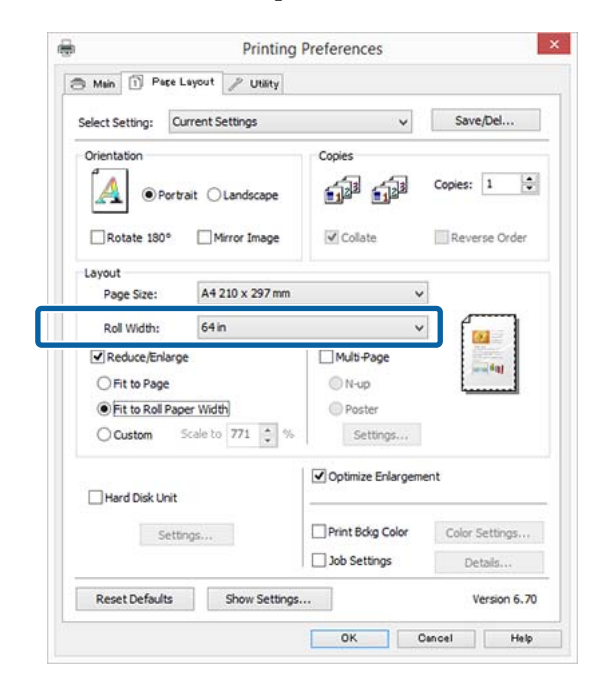

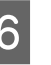

F Compruebe otros ajustes y después comience a imprimir.

### **Ajuste de una escala personalizada**

### **Configuración de ajustes en Windows**

A En la pantalla **Page Layout (Composición)**, configure un tamaño de papel para los datos igual al seleccionado en **Page Size (Tamaño de página)** o en **Paper Size (Tamaño papel)**.

U["Impresión \(Windows\)" de la página 58](#page-57-0)

B En la lista **Output Paper (Salida de Papel)**, seleccione el tamaño del papel cargado en la impresora.

> **Fit to Page (Ajustar a Página)** se selecciona como valor de ajuste de **Reduce/Enlarge (Impresión Proporcional)**.

Seleccione **Custom (Personaliz)**, y lego establezca el valor de **Scale to (Proporción)**.

> Escriba un valor directamente o haga clic en las flechas de la derecha de la escala para configurar el valor.

Seleccione una escala comprendida entre el 10 % y el 650 %.

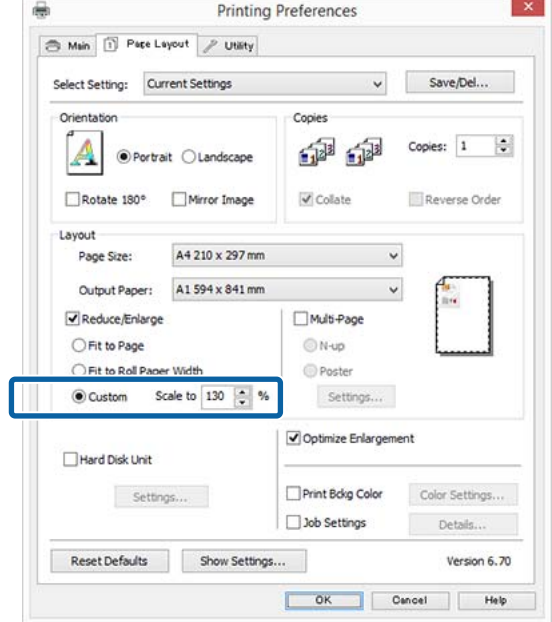

Compruebe otros ajustes y después comience a imprimir.

### **Configuración de ajustes en Mac OS X**

A En la pantalla Imprimir, seleccione el tamaño del papel cargado en la impresora en la lista **Paper Size (Tamaño del papel)**.

### $\mathscr{D}$  ["Impresión \(Mac OS X\)" de la página 59](#page-58-0)

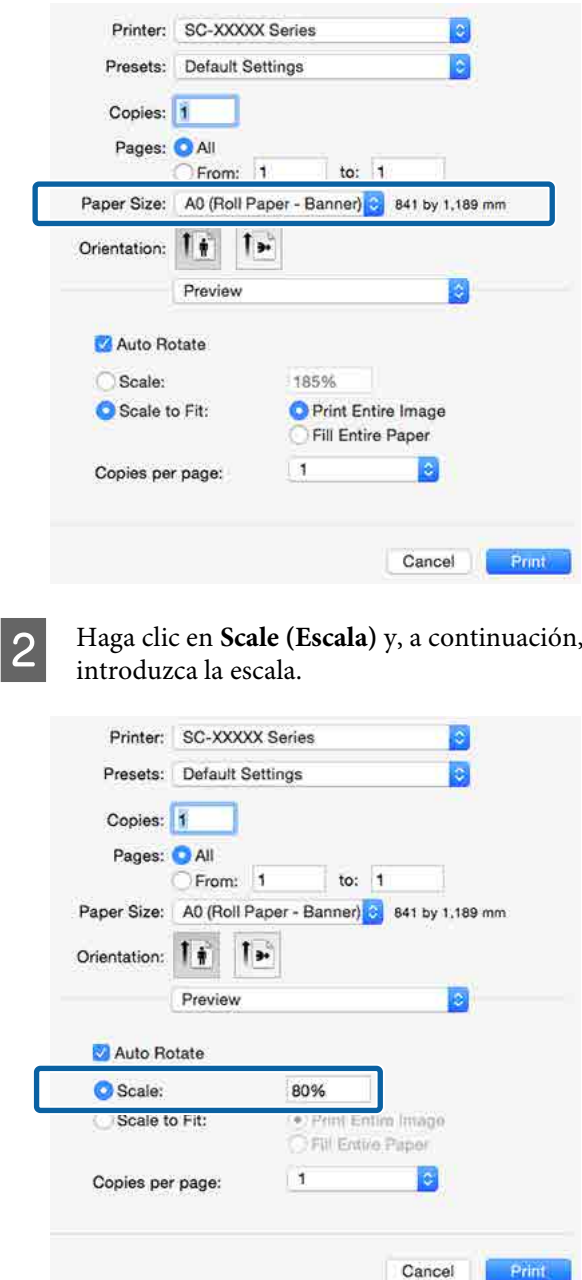

Si la pantalla de Print (Imprimir) de la aplicación que está usando no muestra un elemento de entrada para la escala que desea usar, abra la pantalla Page Setup y configure los ajustes.

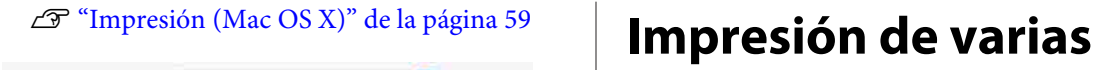

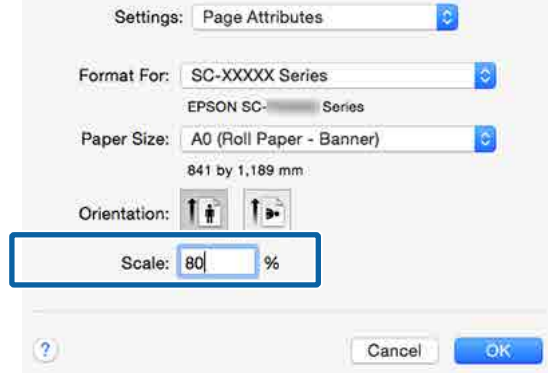

# **páginas**

Puede imprimir varias páginas de su documento en una sola hoja de papel.

Si imprime datos continuos preparados con un tamaño A4, la impresión quedará como se muestra a continuación.

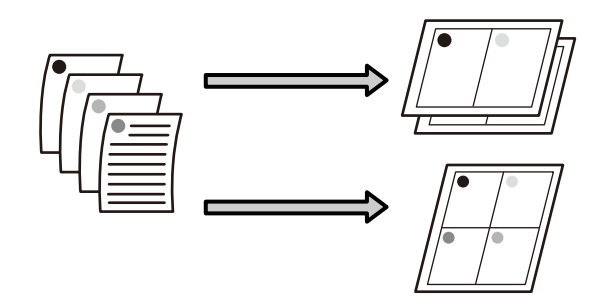

### *Nota:*

- ❏ *En Windows, no puede utilizar la función de impresión Multi páginas para imprimir sin márgenes.*
- ❏ *En Windows, puede usar la función de reducción/ ampliación (Ajustar a Página) para imprimir los datos en papeles de distintos tamaños.* U*["Impresión ampliada/reducida" de la](#page-93-0)*

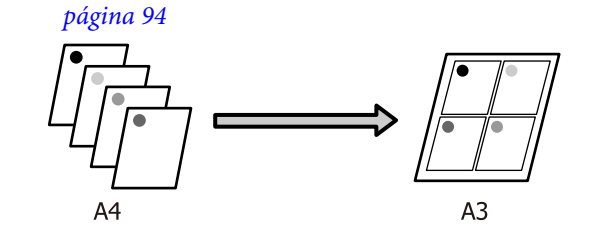

### **Configuración de ajustes en Windows**

A En la pantalla **Page Layout (Composición)** del controlador de impresora, seleccione la casilla **Multi-Page (Multi páginas)**, **N-up** y haga clic en **Settings (Ajustes)**.

### U["Impresión \(Windows\)" de la página 58](#page-57-0)

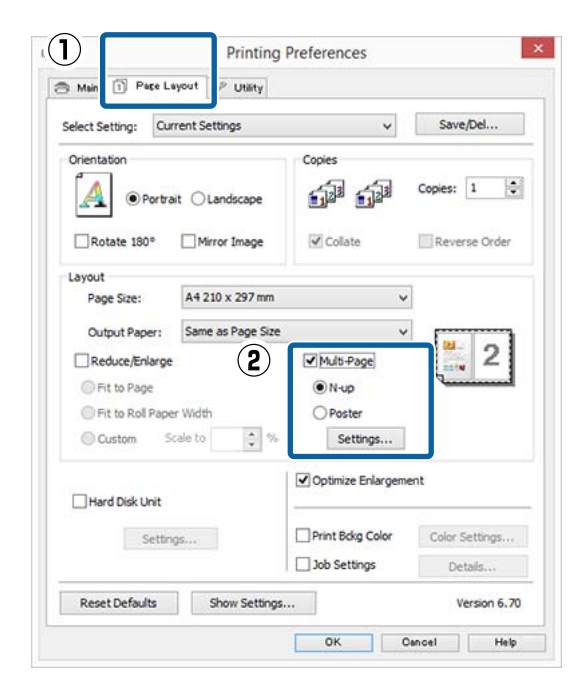

B En la pantalla **Print Layout (Imprimir Composición)**, especifique el número de páginas por hoja y la disposición de las páginas.

> Si está activada la casilla **Print page frames (Imprimir marcos en cada Página)**, se imprimirá un marco en cada una de las páginas.

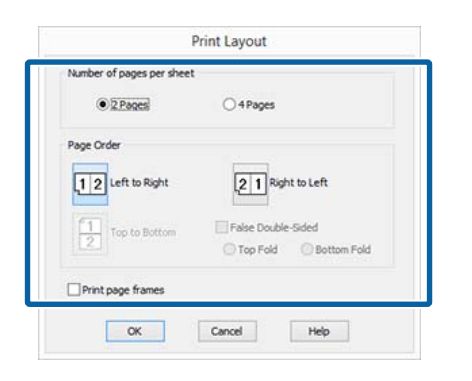

S Compruebe otros ajustes y después comience a imprimir.

#### **Configuración de ajustes en Mac OS X**

A En la pantalla Imprimir, seleccione **Layout (Disposición)** en la lista y especifique el número de páginas por hoja, etc.

### $\mathscr{D}$  ["Impresión \(Mac OS X\)" de la página 59](#page-58-0)

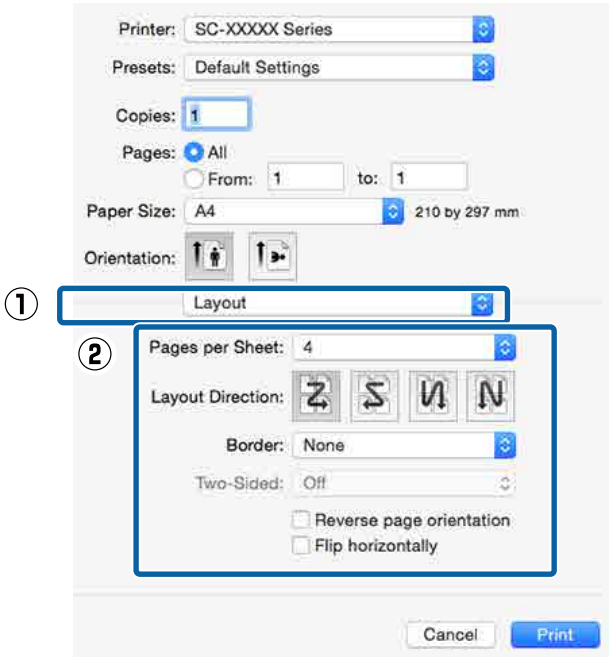

### *Nota:*

*Puede imprimir marcos alrededor de las páginas compuestas con la función Border (Borde).*

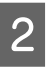

2 Compruebe otros ajustes y después comience a imprimir.

# **Impresión de pósteres (Ampliar para ocupar varias hojas e imprimir sólo en Windows)**

La función de impresión de pósteres amplía y divide los datos de impresión automáticamente. Luego puede juntar las hojas impresas para crear un póster o un calendario. La función de impresión de póster permite, como máximo, multiplicar por 16 (4 hojas × 4 hojas) el tamaño de impresión normal. Hay dos formas de imprimir pósteres.

❏ Impresión de póster sin márgenes Aumenta y divide, automáticamente, los datos de impresión y los imprime sin márgenes. Para confeccionar un póster, sólo tiene que juntar las hojas impresas. Para imprimir sin márgenes, se amplían los datos para que sobresalgan ligeramente del papel. Las zonas ampliadas que sobresalen del papel no se imprimen. Por lo tanto, la imagen puede no coincidir en los bordes. Para unir las páginas perfectamente, opte por la impresión de póster con márgenes descrita a continuación.

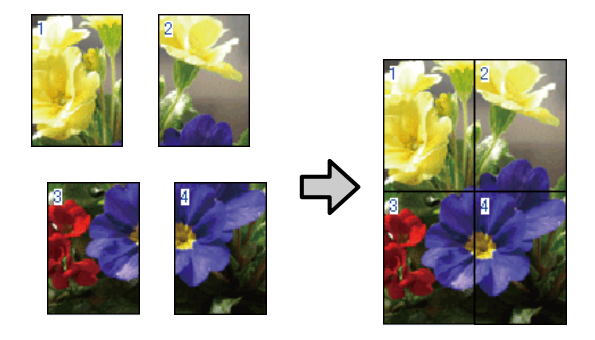

❏ Impresión de Póster con márgenes Aumenta y divide, automáticamente, los datos de impresión y los imprime con márgenes. Tiene que recortar los márgenes y luego juntar las hojas para confeccionar el póster. Aunque el tamaño final es

algo inferior, pues ha recortado los márgenes, la imagen encaja a la perfección.

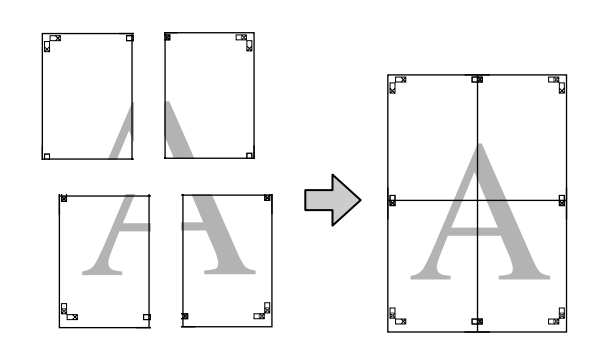

### **Configuración de ajustes para la impresión**

Prepare los datos de impresión con aplicaciones.

Durante la impresión, el controlador de impresora amplía automáticamente los datos de imágenes.

B En la pantalla **Page Layout (Composición)** del controlador de impresora, seleccione la casilla **Multi-Page (Multi páginas)**, **Poster (Póster)** y haga clic en **Settings (Ajustes)**.

### U["Impresión \(Windows\)" de la página 58](#page-57-0)

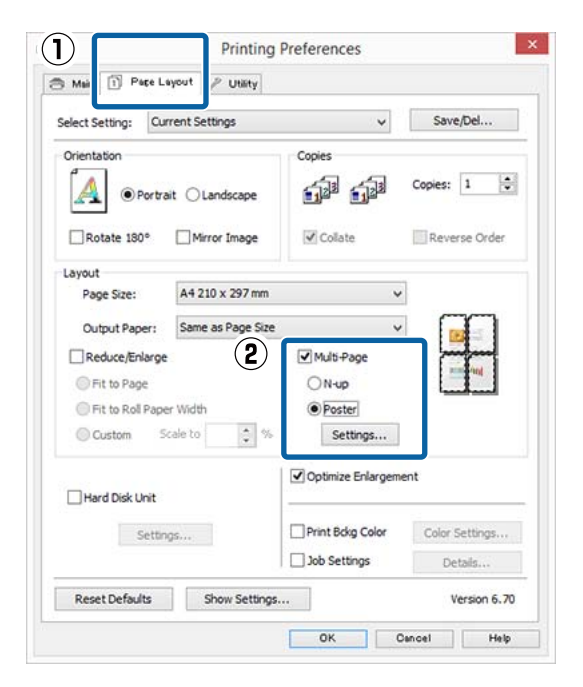

C En la pantalla **Poster Settings (Ajustes del Póster)**, seleccione con cuántas páginas desea crear el póster.

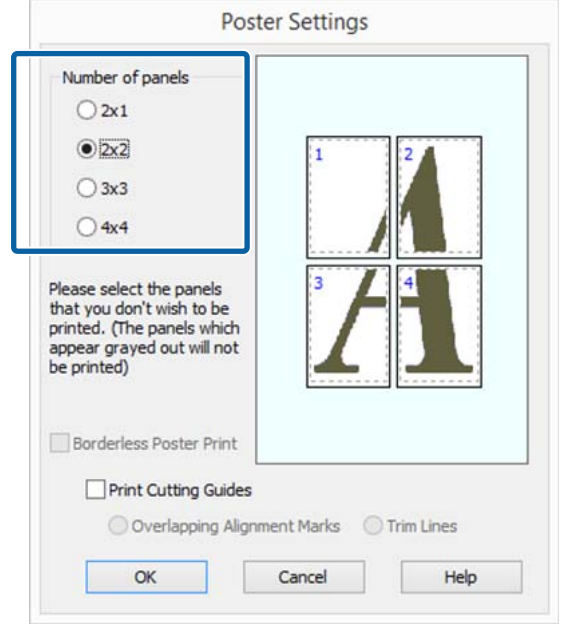

D Elija entre imprimir el póster con márgenes o sin ellos, y luego seleccione las páginas que no desee imprimir.

### **Si ha elegido sin márgenes:**

Seleccione **Borderless Poster Print (Impresión de póster sin margen)**.

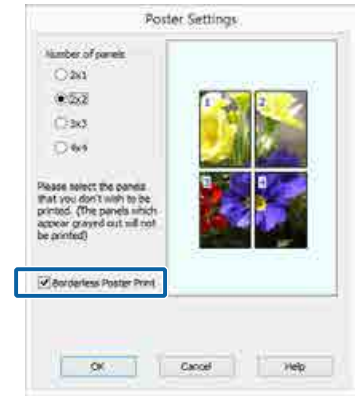

### *Nota:*

*Si la opción Borderless Poster Print (Impresión de póster sin margen) está inhabilitada (en gris), significa que el papel o el tamaño seleccionado no es compatible con la impresión sin márgenes.*

U*["Tabla de los papeles especiales de Epson" de](#page-192-0) [la página 193](#page-192-0)*

U*["Papel disponible en el mercado soportado"](#page-205-0) [de la página 206](#page-205-0)*

**Si ha elegido con márgenes:**

Desactive la casilla **Borderless Poster Print (Impresión de póster sin margen)**.

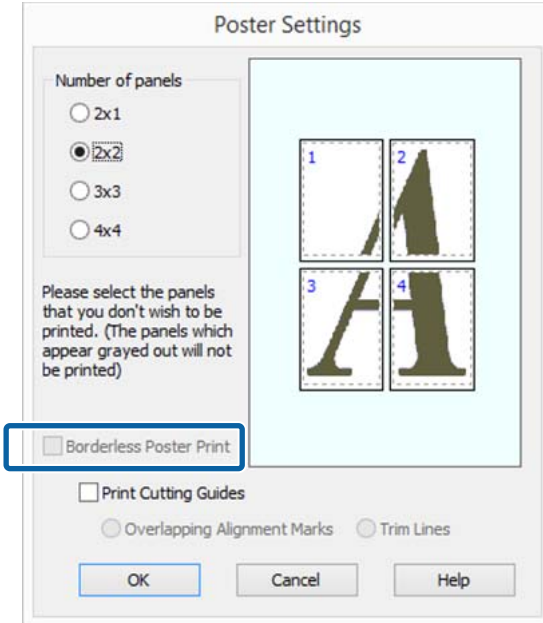

#### *Nota:*

*Con respecto del tamaño después de unir las hojas:*

*Si ha desactivado la casilla Borderless Poster Print (Impresión de póster sin margen) y ha seleccionado la impresión con márgenes, se mostrarán las opciones de Print Cutting Guides (Imprimir Líneas de Corte).*

*El tamaño final no varía independientemente de si se ha seleccionado o no Trim Lines (Líneas de Recorte). Sin embargo, si está seleccionado Overlapping Alignment Marks (Superposición de Marcas de Alineación), el tamaño final será inferior por la superposición.*

Compruebe otros ajustes y después comience a imprimir.

### **Encaje de las impresiones**

El procedimiento para encajar las hojas es distinto según si se han imprimido con márgenes o sin ellos.

### **Impresión de póster sin márgenes**

En esta sección se explica cómo unir cuatro páginas impresas. Una las páginas impresas en el orden indicado más abajo, pegándolas con cinta adhesiva por detrás.

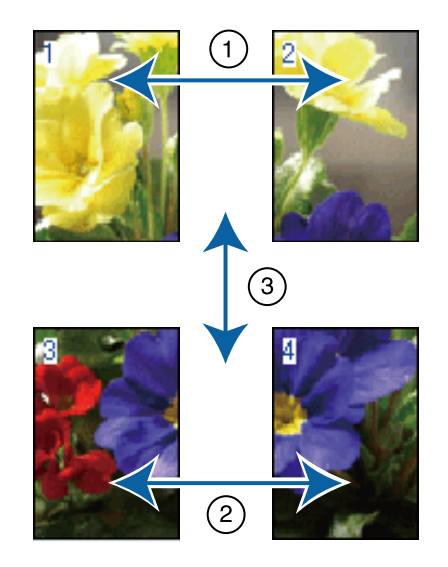

**Impresión de Póster con márgenes** Si está seleccionada la opción **Overlapping Alignment Marks (Superposición de Marcas de Alineación)**, se imprimirán guías de unión (indicadas mediante las líneas dibujadas por y alrededor de las marcas X en la siguiente ilustración) en cada hoja.

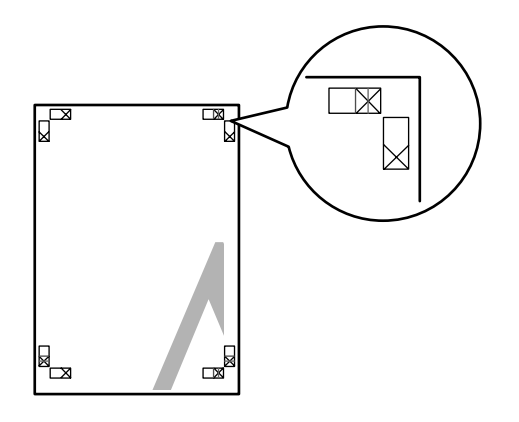

#### *Nota:*

*Las marcas de alineación solamente son negras para la impresión en blanco y negro.*

En la siguiente sección, se explica cómo unir cuatro páginas impresas.

A Prepare las dos hojas superiores y recorte el exceso de la hoja izquierda por la línea que une las dos guías de unión (los centros de las marcas X).

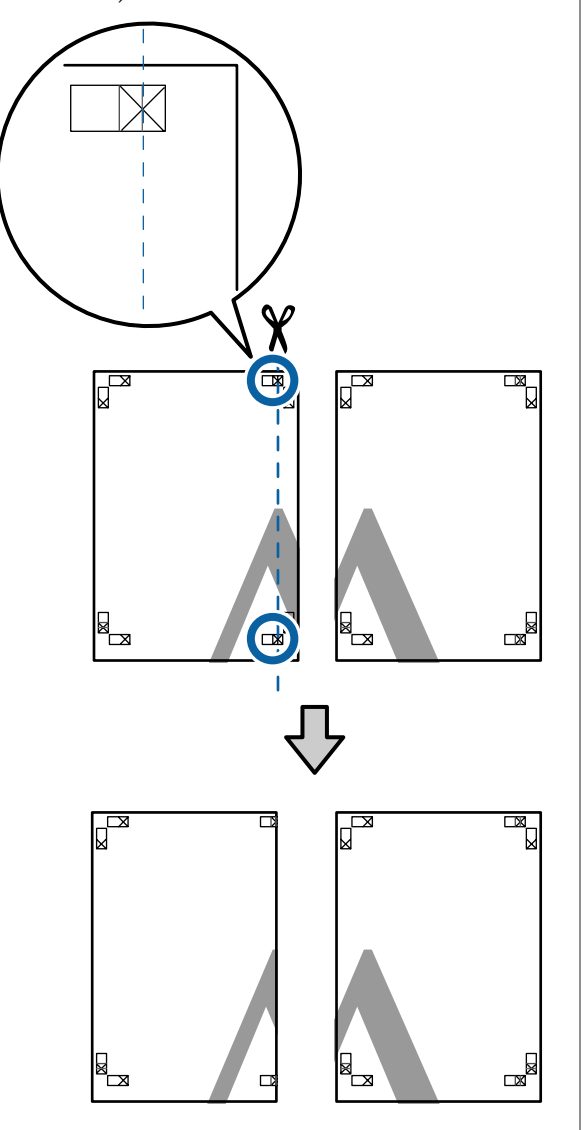

**2** Ponga la hoja superior izquierda encima de la hoja superior derecha Alinee las marcas X hoja superior derecha. Alinee las marcas X como se muestra en la ilustración abajo y péguelas temporalmente con cinta adhesiva por detrás.

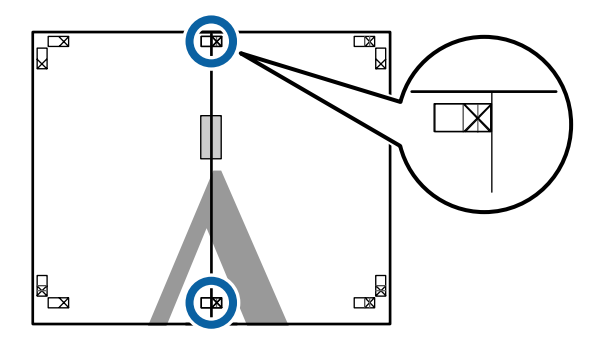

C Con las dos hojas superpuestas, recorte el exceso por la línea que une las dos guías de corte (las líneas a la izquierda de las marcas X).

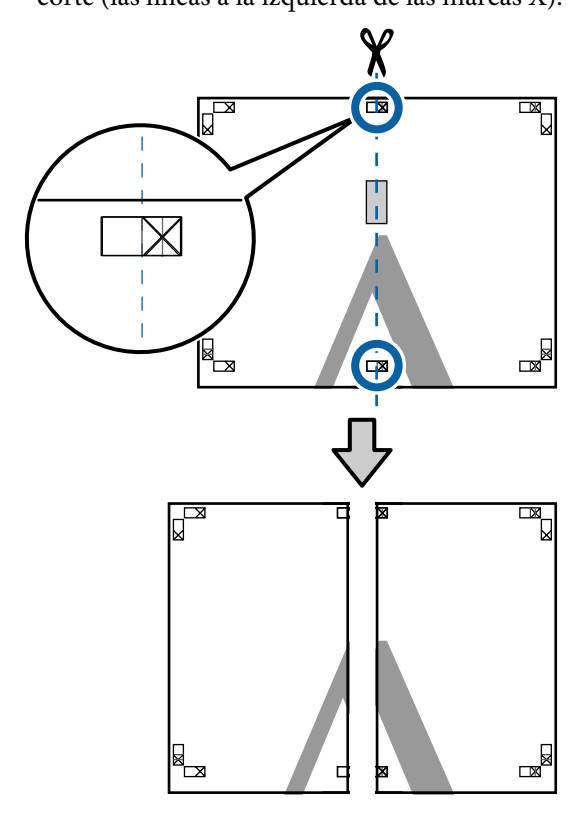

4 Vuelva a unir las dos hojas.

Use una cinta adhesiva para pegar las hojas por detrás.

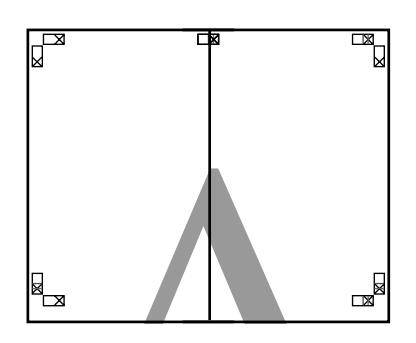

E Repita los pasos del 1 al 4 para las hojas de abajo.

F Recorte la parte inferior de las hojas de arriba por la línea que une las dos guías (las líneas por encima de las marcas X).

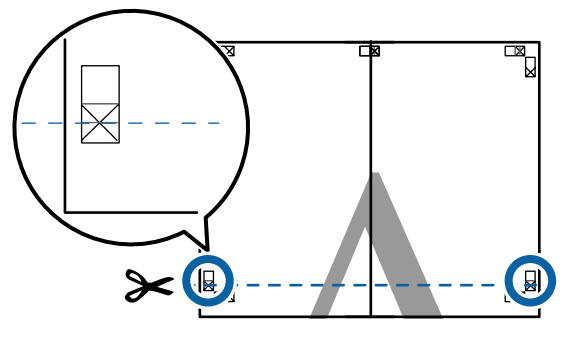

G Ponga la hoja de arriba encima de la hoja de abajo. Alinee las marcas X como se muestra en la ilustración abajo y péguelas temporalmente con cinta adhesiva por detrás.

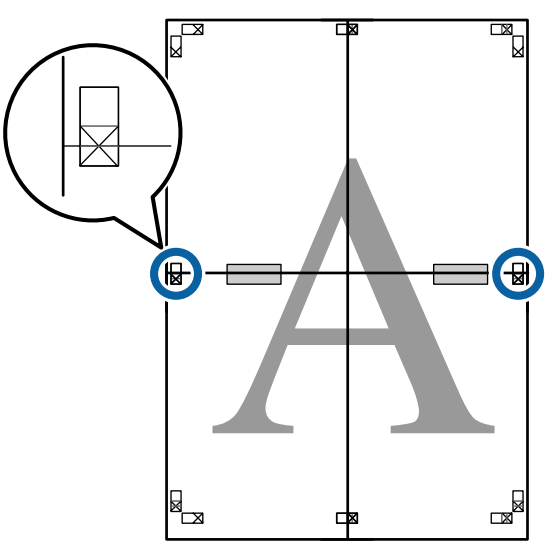

8 Con las dos hojas superpuestas, recorte el exceso por la línea que une las dos guías de corte (las líneas por encima de las marcas X).

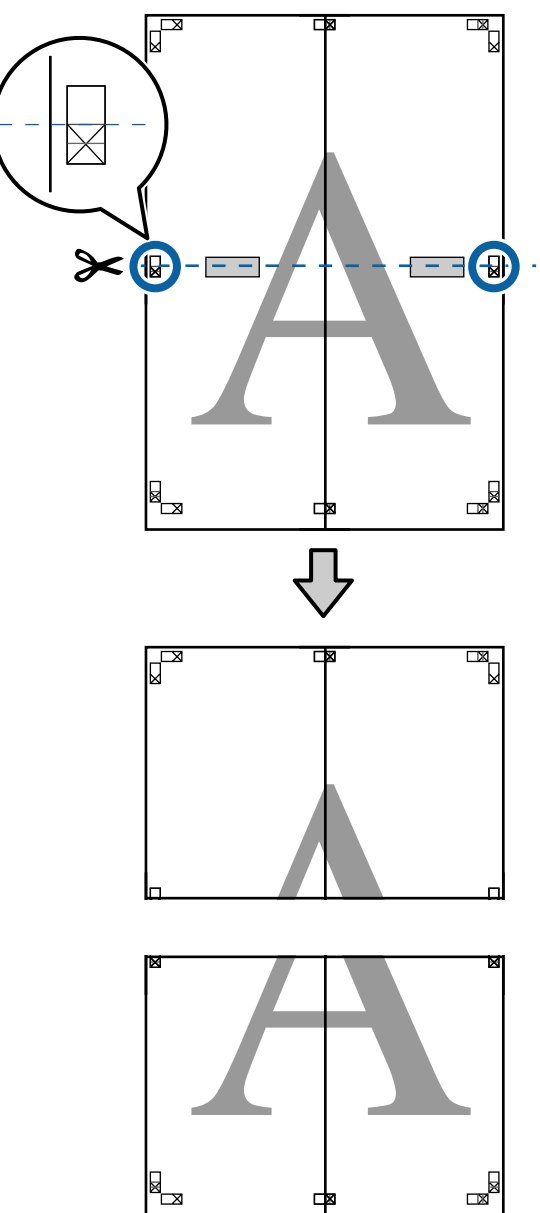

**I Una la hoja de arriba a la de abajo.** Use una cinta adhesiva para pegar las hojas por detrás.

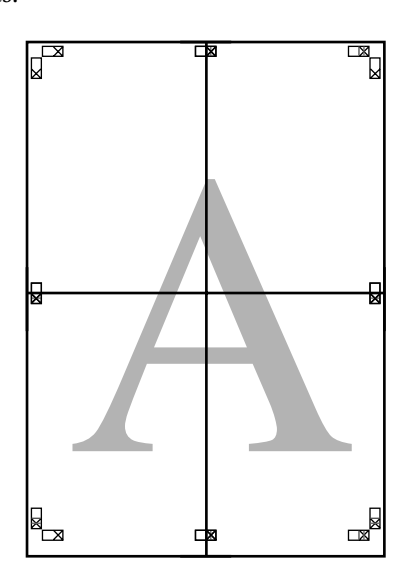

- 
- **10** Una vez unidas todas las hojas, recorte los<br>bordes por las guías de corte (por fuera de l bordes por las guías de corte (por fuera de las marcas X).

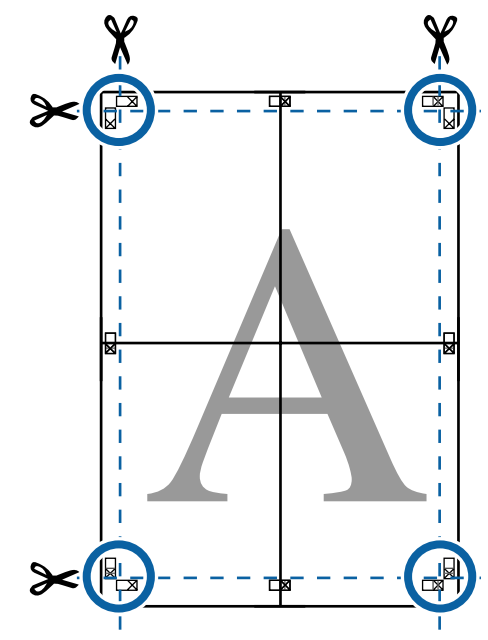

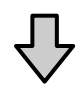

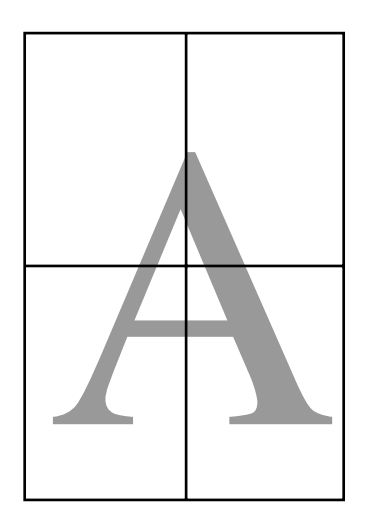

# <span id="page-105-0"></span>**Impresión en tamaños no estándares**

Antes de imprimir en tamaños no estándares, incluidos banners horizontales o verticales y documentos con los lados iguales, guarde el tamaño de papel que desee en el controlador de impresora. Una vez guardados en el controlador de impresora, se pueden seleccionar tamaños personalizados en la opción **Page Setup (Ajustar página)** de la aplicación y en otros cuadros de diálogo de impresión.

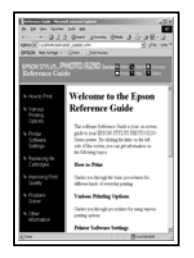

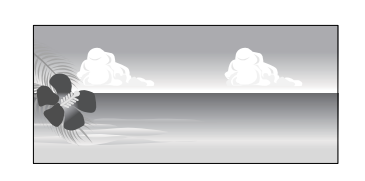

### **Tamaños de papel admitidos**

Las siguientes tablas muestran los tamaños de papel que admite el controlador de la impresora. Consulte lo siguiente para conocer los tamaños de papel que admite esta impresora.

### U["Área imprimible" de la página 63](#page-62-0)

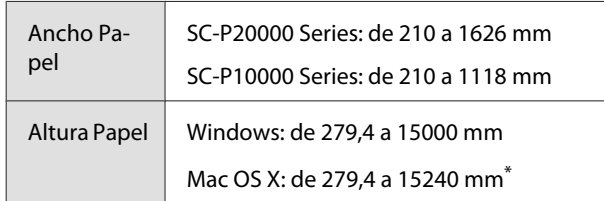

La opción Custom Paper Sizes (Tamaños perso**nalizados de papel)** de Mac OS X permite especificar un tamaño superior al que cabe en esta impresora, pero no se imprimirá correctamente.

### c*Importante:*

*El uso de software disponible en el mercado restringe el número los tamaños de salida posibles. Si utiliza aplicaciones que soportan la impresión en cartulina, puede configurar una longitud de papel mayor. Para más información, consulte el manual de aplicaciones.*

### **Configuración de ajustes en Windows**

A Cuando se abra la pantalla **Main (Principal)** del controlador de impresora, haga clic en **User Defined (Definido por Usuario)**.

### U["Impresión \(Windows\)" de la página 58](#page-57-0)

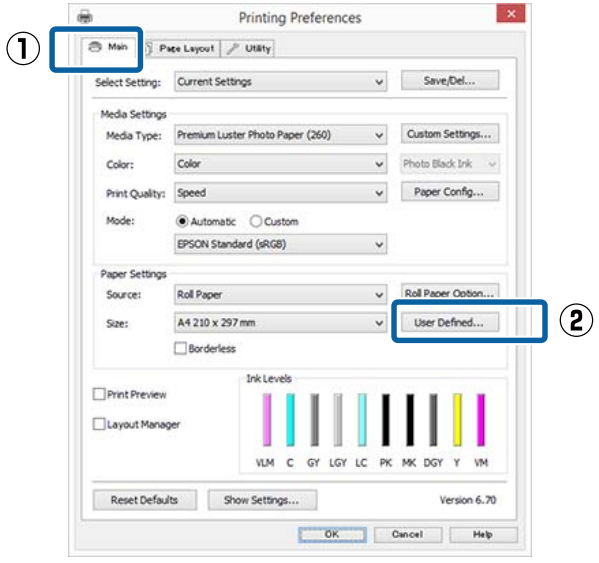

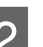

B En la pantalla **User Defined Paper Size (Tamaño Papel Definido por Usuario)**, configure el tamaño de papel que desee usar y haga clic en **Save (Guardar)**.

- ❏ Puede introducir hasta 24 caracteres de un byte en **Paper Size Name (Nombre Tamaño de Papel)**.
- ❏ Para ver los valores de largo y ancho de un tamaño predefinido más próximos al tamaño personalizado deseado, seleccione la opción correspondiente en el menú **Base Paper Size (Tamaño de papel de base)**.

❏ Si la proporción de largo y ancho es igual a la del tamaño de papel definido, seleccione el tamaño de papel definido en **Fix Aspect Ratio (Fijar proporción de aspecto)** y elija entre **Landscape (Paisaje)** o **Portrait (Vertical)** para la **Base**. En este caso, solamente podrá ajustar o el ancho o el alto del papel.

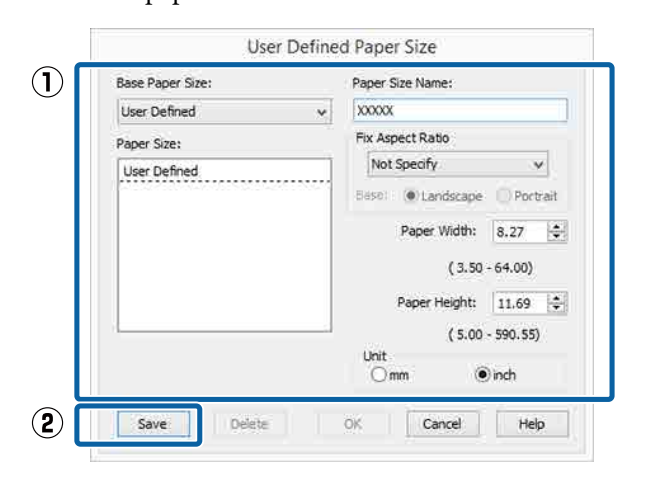

#### *Nota:*

- ❏ *Si desea cambiar el tamaño de papel que ha guardado, seleccione el nombre del tamaño en la lista de la izquierda.*
- ❏ *Si desea borrar el tamaño de papel personalizado que ha guardado, seleccione el nombre del tamaño en la lista de la izquierda y haga clic en Delete (Borrar).*
- ❏ *Puede guardar hasta 100 tamaños de papel.*

### **CONSOCONTR Haga clic en OK (Aceptar).**

Ya puede seleccionar el tamaño nuevo de papel en el menú **Size (Tamaño)** de la ficha **Main (Principal)**.

Ahora ya puede imprimir.

### **Configuración de ajustes en Mac OS X**

A En la pantalla Imprimir, seleccione **Manage Custom Sizes (Gestionar tamaños personalizados)** en la lista **Paper Size (Tamaño del papel)**.

> Si algunas opciones de ajuste de página no están disponibles en el cuadro de diálogo de impresión de la aplicación, diríjase al cuadro de diálogo de ajustes de la página.

### U["Impresión \(Mac OS X\)" de la página 59](#page-58-0)

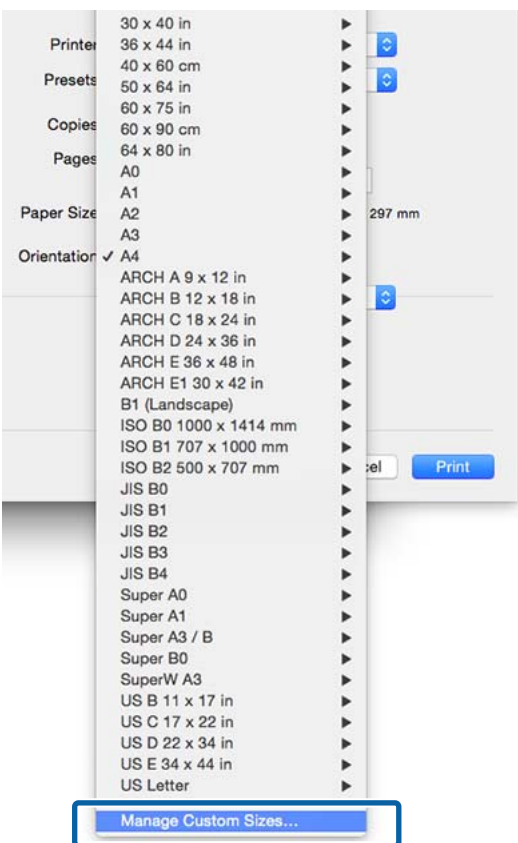

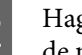

B Haga clic en **+** y escriba el nombre del tamaño de papel.

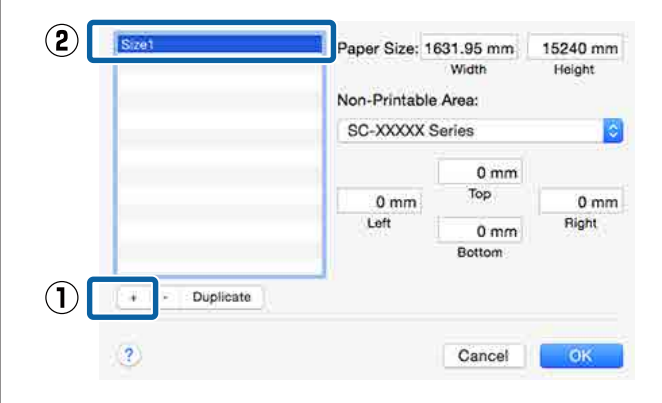

C Escriba el **Width (Anchura)** y el **Height (Altura)** del **Paper Size (Tamaño del papel)**, introduzca los márgenes y, a continuación, haga clic en **OK (Aceptar)**.

> Según el método de impresión, podrá configurar el tamaño del papel y los márgenes de la impresora.

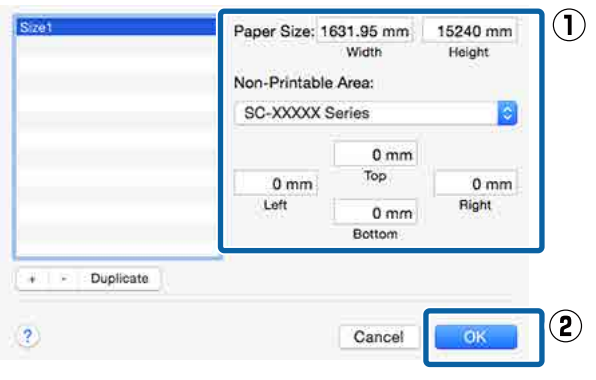

### *Nota:*

- ❏ *Si desea editar un tamaño personalizado que haya guardado, seleccione el nombre en la lista de la izquierda.*
- ❏ *Si desea copiar un tamaño personalizado que haya guardado, seleccione el tamaño en la lista de la izquierda y haga clic en Duplicate (Duplicar).*
- ❏ *Si desea eliminar un tamaño personalizado que haya guardado, selecciónelo en la lista de la izquierda y haga clic en -.*
- ❏ *El ajuste de tamaños de papel personalizados cambia según la versión del sistema operativo. Consulte la documentación del sistema operativo para obtener más información.*

### Haga clic en OK.

Puede seleccionar el tamaño de papel que ha guardado en el menú emergente Tamaño papel. Ahora ya puede imprimir.

# **Impresión de banners (en rollo de papel)**

Puede imprimir banners e imágenes panorámicas si crea y configura datos de impresión para imprimir banners en su aplicación.

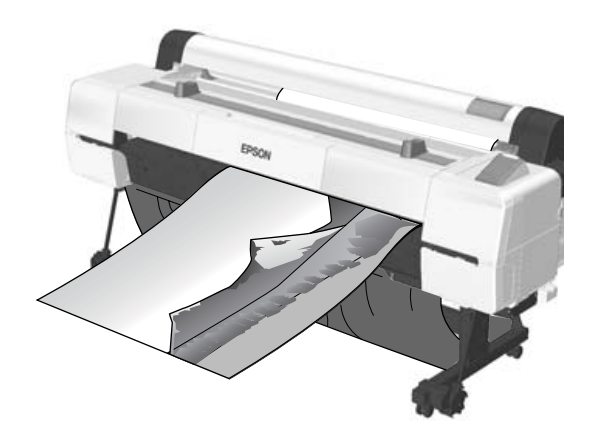

Hay dos formas de imprimir un "banner".

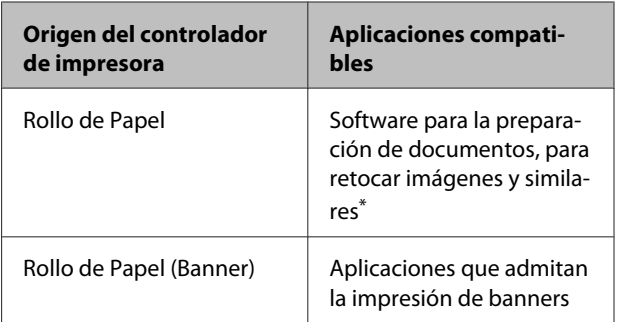

\* Cree datos de impresión con un tamaño admitido por la aplicación, manteniendo siempre la relación entre el largo y el ancho de impresión.

Consulte lo siguiente para conocer los tamaños de papel disponibles.

U["Impresión en tamaños no estándares" de la](#page-105-0) [página 106](#page-105-0)
#### **Impresiones diversas**

#### **Configuración de ajustes en Windows** A En la pantalla **Main (Principal)** del controlador de impresora, seleccione **Media Type (Tipo papel)**. U["Impresión \(Windows\)" de la página 58](#page-57-0) Printing Preferences  $\left( \mathbf{T} \right)$ **PR Main** Page Layout | P Utility Select Setting: Current Settings v Save/Del...  $(2)$ Premium Luster Photo Paper (260) Custom Settings... Media Type:  $\ddot{\phantom{0}}$ Color Photo Black Ink Color  $\checkmark$ Speed  $\checkmark$ Paper Config... Print Quality: ● Automatic ○ Custom EPSON Standard (sRGB)  $\checkmark$ Paper Settings Source: Roll Paper Roll Paper Option... A4 210 x 297 mm User Defined...  $\checkmark$ Size:  $\Box$  Borderless Ink Level Print Preview Lavout Manager **VLM**  $\overline{c}$  $GY$ LGY  $1C$ **PK** MK DGY Reset Defaults Show Settings... Version 6.70 Cancel | Help OK B En la lista **Source (Origen)**, seleccione **Roll Paper (Rollo de papel)** o **Roll Paper (Banner) (Rollo de Papel (Banner))**. EPSON SC-<br>Series Properties  $\overline{\mathbf{x}}$ 扁 ⊜ Mai

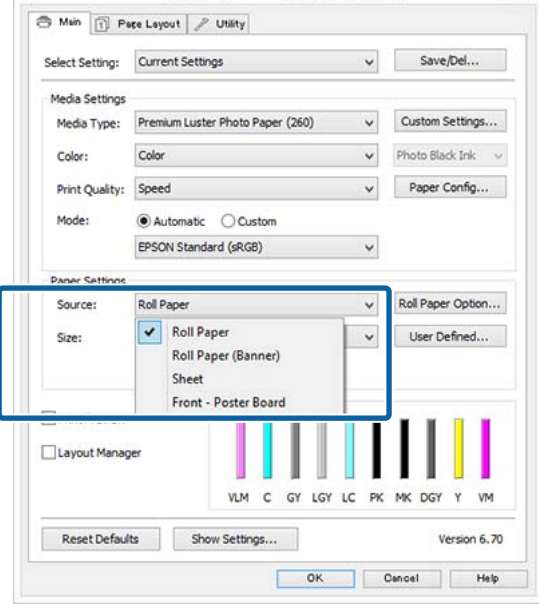

#### *Nota:*

- ❏ *Solamente puede usar Roll Paper (Banner) (Rollo de Papel (Banner)) con aplicaciones que admitan la impresión de banners.*
- ❏ *Si selecciona Roll Paper (Banner) (Rollo de Papel (Banner)), los márgenes superior e inferior del papel serán de 0 mm.*

C Haga clic en **User Defined (Definido por Usuario)** y adapte el tamaño del papel al de los datos si es necesario.

#### *Nota:*

*Si utiliza aplicaciones que admiten la impresión de banners, no tiene que configurar User Defined Paper Size (Tamaño Papel Definido por Usuario) si ha seleccionado como Source (Origen) Roll Paper (Banner) (Rollo de Papel (Banner)).*

D Asegúrese de que la casilla **Optimize Enlargement (Optimizar ampliación)** de la pantalla Page Layout (Composición) está seleccionada.

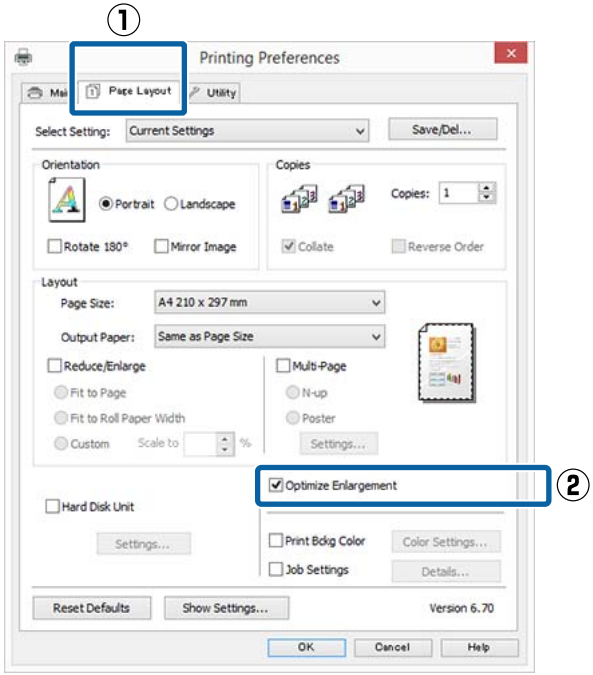

E Compruebe otros ajustes y después comience a imprimir.

#### **Configuración de ajustes en Mac OS X**

A En la pantalla Imprimir, seleccione el tamaño de los datos creados con la aplicación en la lista **Paper Size (Tamaño del papel)**.

> Si algunas opciones de ajuste de página no están disponibles en el cuadro de diálogo de impresión de la aplicación, diríjase al cuadro de diálogo de ajustes de la página.

#### $\mathscr{D}$  ["Impresión \(Mac OS X\)" de la página 59](#page-58-0)

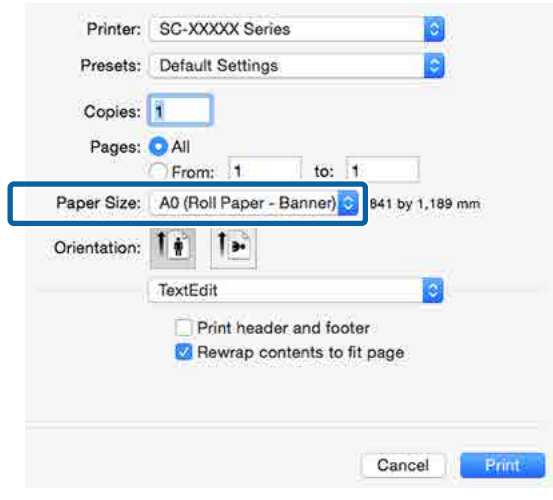

2 Compruebe otros ajustes y después comience a imprimir.

# **Layout Manager (Administrador de composición) (sólo en Windows)**

La función Layout Manager (Administrador de composición) le permite disponer a su gusto los datos de impresión creados con diversas aplicaciones e imprimirlos de una vez.

Puede crear un póster o materiales de cartelería colocando varias unidades de datos de impresión donde quiera. Además, el Administrador de composición le permite utilizar el papel de forma eficiente.

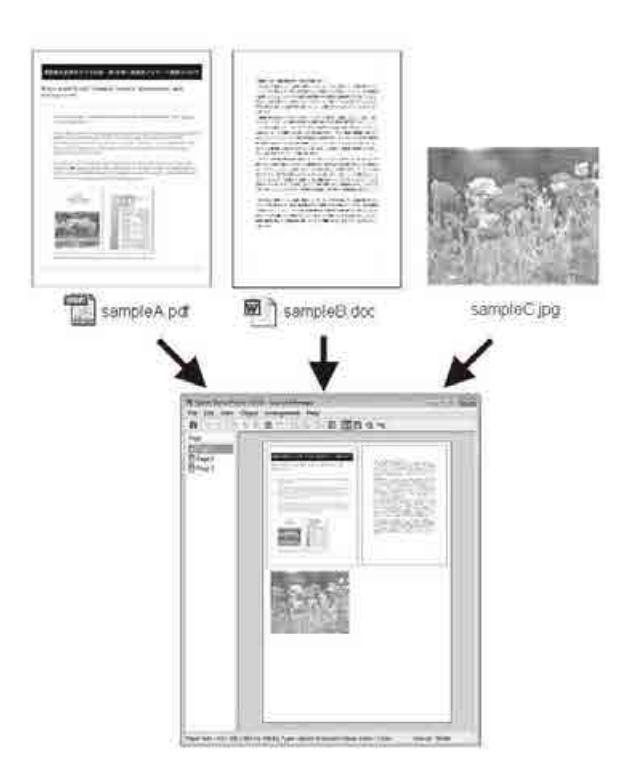

A continuación se ofrece un ejemplo de composición.

#### **Impresiones diversas**

#### **Colocación de varios datos**

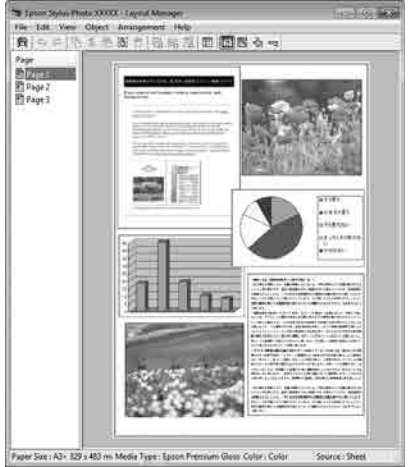

#### **Colocación de los mismos datos**

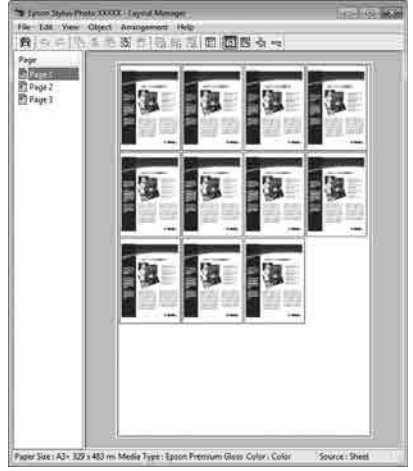

#### **Colocación de datos a su gusto**

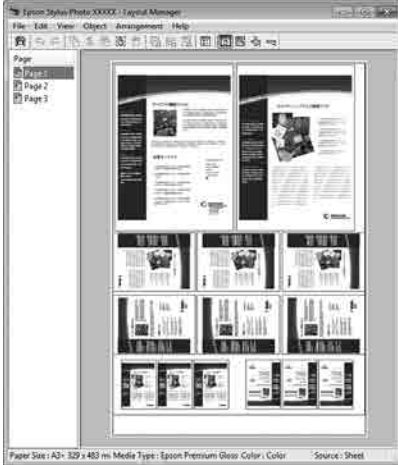

#### **Colocación de datos en un rollo de papel**

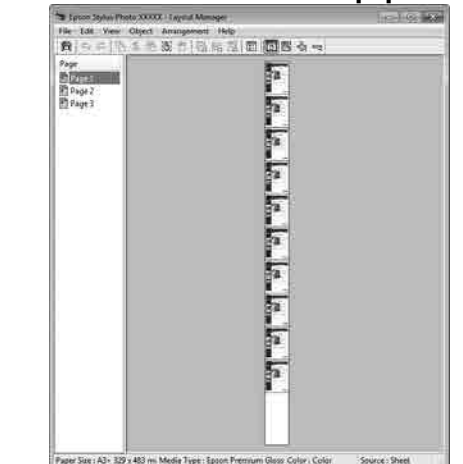

## **Configuración de ajustes para la impresión**

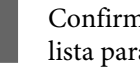

Confirme que la impresora esté enchufada y lista para imprimir.

- B Abra el archivo que desee imprimir en su aplicación.
- C En la ficha **Main (Principal)** del controlador de impresora, seleccione **Layout Manager (Administrador de composición)** y elija una opción de **Size (Tamaño)** adecuada para el tamaño del documento creado en la aplicación.

#### U["Impresión \(Windows\)" de la página 58](#page-57-0)

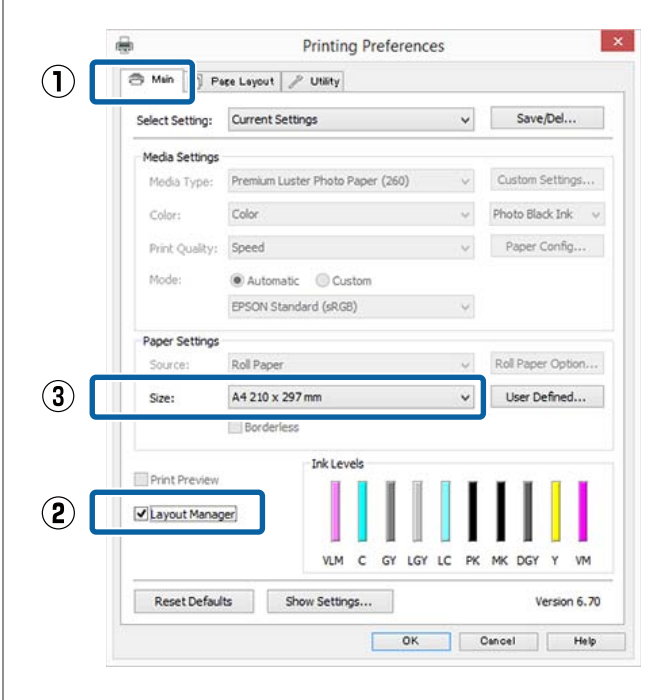

#### *Nota:*

*La opción seleccionada en Size (Tamaño) es el tamaño utilizado en el Layout Manager (Administrador de composición). El tamaño real del papel de impresión se configura en la pantalla en el paso 7.*

D Haga clic en **OK (Aceptar)**. Si imprime con una aplicación, se abrirá la pantalla **Layout Manager (Administrador de composición)**.

> Los datos no se imprimirán, sino que se colocará una hoja en el papel de la pantalla **Layout Manager (Administrador de composición)** como si fuera un objeto.

E Deje abierta la pantalla **Layout Manager (Administrador de composición)** y repita los pasos 2 – 4 para disponer los demás datos.

> Los objetos se irán añadiendo a la pantalla **Layout Manager (Administrador de composición)**.

F Disponga los objetos en la pantalla **Layout Manager (Administrador de composición)**.

> Se pueden arrastrar los objetos a nuevas posiciones y también cambiarlos de tamaño. Además, se pueden reorganizar y girar con las opciones del menú Object (Objeto).

El tamaño general y la colocación de los objetos puede modificarse con las opciones **Preferences (Preferencias)** y **Arrangement (Disposición)** que encontrará en el menú File (Archivo).

En la Ayuda de la pantalla **Layout Manager (Administrador de composición)** encontrará más detalles sobre las funciones.

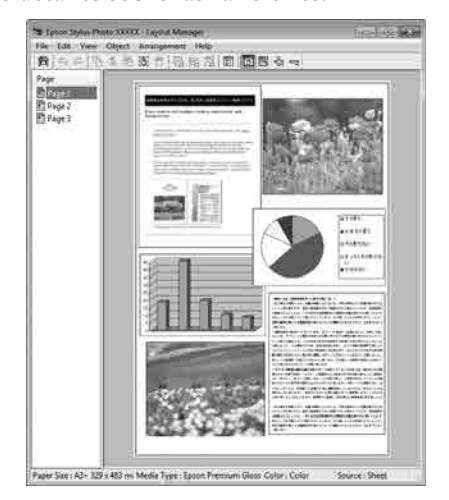

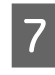

G Haga clic en **File (Archivo)** — **Properties (Propiedades)** y configure los ajustes de impresión en la pantalla del controlador de impresora.

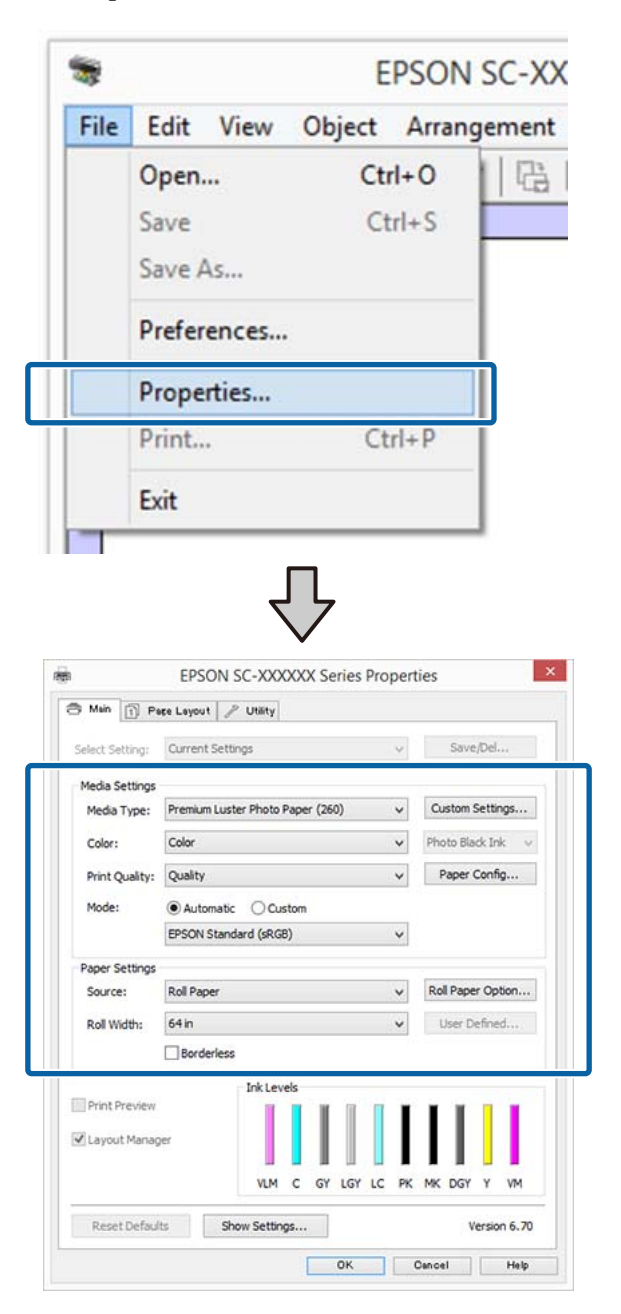

Configure el **Media Type (Tipo papel)**, el **Source (Origen)**, el **Size (Tamaño)**, el **Roll Width (Ancho de Rollo)**, etc.

H Haga clic en el menú **File (Archivo)** de la ventana **Layout Manager (Administrador de composición)** y luego en **Print (Imprimir)**.

Comenzará la impresión.

# **Guardado y recuperación de ajustes**

Puede guardar la disposición y los ajustes de la pantalla **Layout Manager (Administrador de composición)** en un archivo. Si tiene que cerrar la aplicación a mitad de un trabajo, puede guardarlo en un archivo y abrirlo en otro momento para continuar el trabajo.

## **Almacenamiento**

- A En la pantalla **Layout Manager (Administrador de composición)**, haga clic en el menú **File (Archivo)** y luego en **Save as (Guardar como)**.
- B Escriba el nombre del archivo, seleccione la ubicación y haga clic en **Save (Guardar)**.
- C Cierre la pantalla **Layout Manager (Administrador de composición)**.

## **Apertura de archivos guardados**

A Haga clic con el botón derecho en el icono de utilidades ( $\mathcal{S}$ ) de la taskbar (barra de tareas) de Windows y seleccione **Layout Manager (Administrador de composición)** en el menú que aparece.

Se abrirá la pantalla **Layout Manager (Administrador de composición)**.

Si el icono Utilidades no aparece en la Taskbar (Barra de tareas) de Windows U["Descripción resumida de la ficha](#page-74-0) [Utilidades" de la página 75](#page-74-0)

B En la pantalla **Layout Manager (Administrador de composición)**, haga clic en el menú **File (Archivo)** y luego en **Open (Abrir)**.

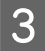

Seleccione la ubicación y abra el archivo deseado.

# **Impresión con gestión del color**

# **Acerca de la Gestión del color**

Aunque los datos de la imagen sean los mismos, la imagen mostrada en la pantalla puede tener un aspecto distinto de la original, y la imagen impresa, a su vez, puede tener un aspecto distinto de la imagen de la pantalla. Esto se debe a la diferencia de características de los dispositivos de entrada (escáneres y cámaras digitales, por ejemplo) cuando captan colores como datos electrónicos, y de los dispositivos de salida (como pantallas e impresoras) cuando reproducen los colores a partir de los datos de color. El sistema de gestión del color ajusta las diferencias entre las características de conversión de colores de los dispositivos de entrada y de salida. Cada sistema operativo está equipado con un sistema de gestión del color, además de con aplicaciones para el procesamiento de imágenes. Windows y Mac OS X incluyen los sistemas de gestión del color ICM y ColorSync, respectivamente.

En un sistema de gestión del color, se utiliza un archivo de definición de colores (el "Perfil") para realizar la correspondencia de los colores entre diversos dispositivos. (Este archivo también se conoce como perfil ICC.) El perfil de un dispositivo de entrada es un perfil de entrada (o perfil de origen) y el perfil de un dispositivo de salida, como una impresora, se denomina perfil de impresora (o perfil de salida). En el controlador de esta impresora se prepara un perfil para cada tipo de papel.

Las zonas de conversión de color del dispositivo de entrada son distintas de la zona de reproducción de colores del dispositivo de salida. Como consecuencia, hay zonas de colores que no coinciden incluso después de realizar la correspondencia de colores mediante un perfil. Además de especificar perfiles, el sistema de gestión del color también especifica las condiciones de conversión de las zonas donde la correspondencia de colores ha fallado como un "intento". El nombre y el tipo de intento varían según el sistema de administración del color que utilice.

No se puede realizar la correspondencia de los colores de la impresión y de la pantalla con una gestión del color entre el dispositivo de entrada y la impresora. Para hacer coincidir esos colores, también tiene que realizar la gestión del color entre el dispositivo de entrada y la pantalla.

# **Ajustes de impresión con Gestión del color**

Puede utilizar el controlador de esta impresora de dos formas para imprimir con gestión del color.

Elija el método mejor según la aplicación que use, su sistema operativo, la finalidad de la impresión, etc.

#### **Configuración de la gestión del color con las aplicaciones**

Este método permite imprimir desde aplicaciones que admiten la gestión del color. El sistema de gestión del color de la aplicación realiza todos los procesos de administración del color. Este método resulta útil si desea imprimir los mismos colores con la misma aplicación en distintos entornos de sistema operativo.

#### U["Configuración de la gestión del color con las](#page-115-0) [aplicaciones" de la página 116](#page-115-0)

#### **Configuración de la gestión del color con el controlador de impresora**

El controlador de impresora utiliza el sistema de gestión del color del sistema operativo y realiza todos los procesos de administración del color. Tiene dos métodos para configurar la gestión del color en el controlador de impresora.

❏ Host ICM (en Windows)/ColorSync (en Mac OS X)

> Configúrela cuando imprima desde aplicaciones compatibles con la gestión del color. Este método produce impresiones similares desde aplicaciones distintas que se ejecutan en los mismos sistemas operativos.

> U["Impresión con la gestión del color realizada](#page-116-0) [por Host ICM \(Windows\)" de la página 117](#page-116-0) U["Impresión con la gestión del color realizada](#page-117-0) [por ColorSync \(Mac OS X\)" de la página 118](#page-117-0)

❏ Driver ICM (Controlador ICM) (sólo en Windows) Le permite imprimir con gestión del color desde aplicaciones incompatibles con la gestión del color. U["Impresión con la gestión del color realizada](#page-118-0) [por Controlador ICM \(sólo en Windows\)" de la](#page-118-0) [página 119](#page-118-0)

# **Configuración de perfiles**

Los ajustes del perfil de entrada, el perfil de impresora y del intento (método de correspondencia) son distintos en los tres tipos de impresión con gestión del color, pues sus motores de gestión del color se emplean de forma diferente. El motivo es que el uso de la gestión del color varía según el motor. Consulte la tabla siguiente para configurar ajustes en el controlador de impresora o en la aplicación.

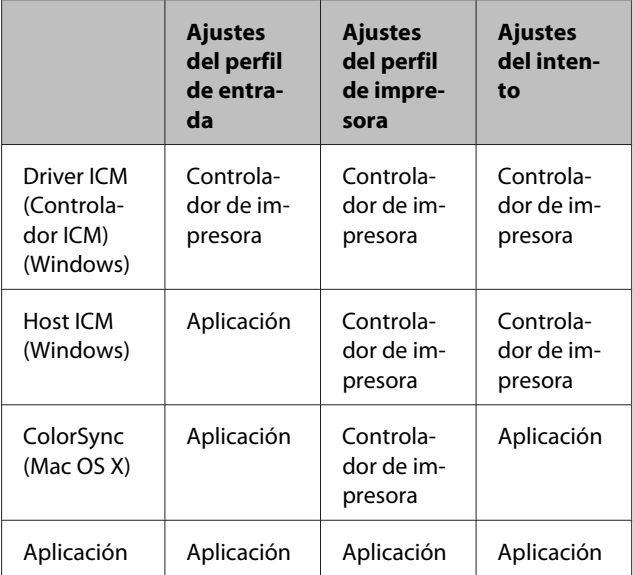

Los perfiles de impresora de cada tipo de papel -necesarios para realizar la gestión del color- se instalan junto con el controlador de la impresora. Puede seleccionar el perfil en la pantalla de ajustes del controlador de impresora.

Puede seleccionar el perfil en la pantalla de ajustes del controlador de impresora.

 $\mathscr{D}$  ["Impresión con la gestión del color realizada por](#page-118-0) [Controlador ICM \(sólo en Windows\)" de la](#page-118-0) [página 119](#page-118-0)

U["Impresión con la gestión del color realizada por](#page-116-0) [Host ICM \(Windows\)" de la página 117](#page-116-0)

 $\mathscr{D}$  ["Impresión con la gestión del color realizada por](#page-117-0) [ColorSync \(Mac OS X\)" de la página 118](#page-117-0)

U["Configuración de la gestión del color con las](#page-115-0) [aplicaciones" de la página 116](#page-115-0)

# <span id="page-115-0"></span>**Configuración de la gestión del color con las aplicaciones**

Imprima con aplicaciones que tengan una función de gestión del color. Configure los ajustes de administración del color en la aplicación y desactive la función de ajuste del color del controlador de impresora.

Configure ajustes de gestión del color en las aplicaciones.

Ejemplo de configuración en Adobe Photoshop CC

Abra la pantalla **Print (Imprimir)**.

Seleccione **Color Management (Gestión de color)** y después **Photoshop Manages Colors (Photoshop gestiona los colores)** en **Color Handling (Administración de color)** y, a continuación, seleccione **Printer Profile (Perfil de impresora)** e **Rendering Intent (Interpretación)** y haga clic en **Print (Imprimir)**.

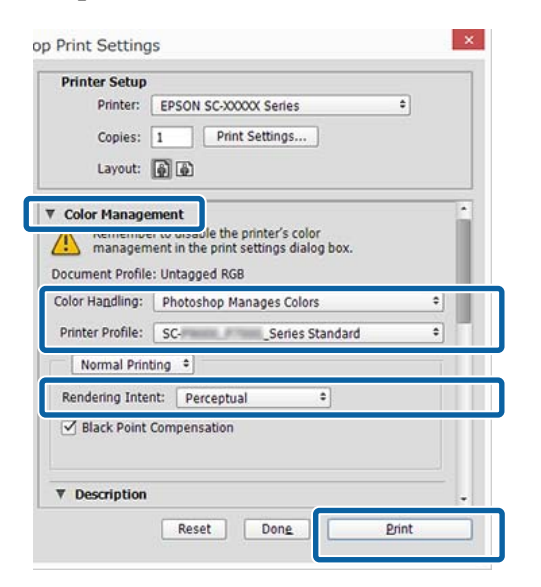

B Abra la pantalla de configuración del controlador de impresora (en Windows) o la pantalla Imprimir (en Mac OS X).

> Configure los ajustes del controlador de impresora.

#### **En Windows**

U["Impresión \(Windows\)" de la página 58](#page-57-0)

## **En Mac OS X**

 $\mathscr{D}$  ["Impresión \(Mac OS X\)" de la página 59](#page-58-0)

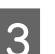

3 Desactive la administración del color.

**En Windows** En la pantalla **Main (Principal)**, seleccione el **Mode (Modo) Custom (Personaliz)** y luego **Off (No Color Adjustment) (Desactivado (Sin Ajuste de Color))**.

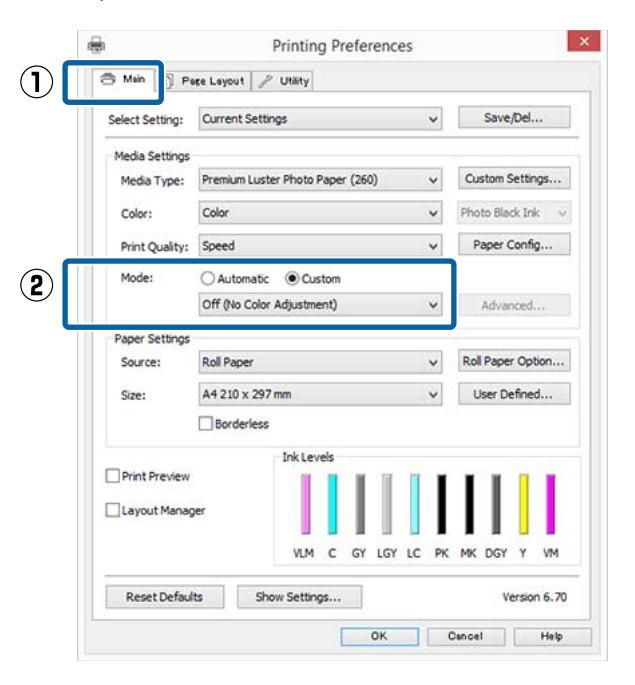

#### *Nota:*

*En Windows 7, Windows Vista, y Windows XP (Service Pack 2 o posterior y .NET 3.0) Off (No Color Adjustment) (Desactivado (Sin Ajuste de Color)) se selecciona automáticamente.*

#### <span id="page-116-0"></span>**En Mac OS X**

Seleccione **Print Settings (Ajustes Impresión)** en la lista y luego **Off (No Color Adjustment) (Desactivado (Sin Ajuste de Color))** en **Color Settings (Ajustes del color)**.

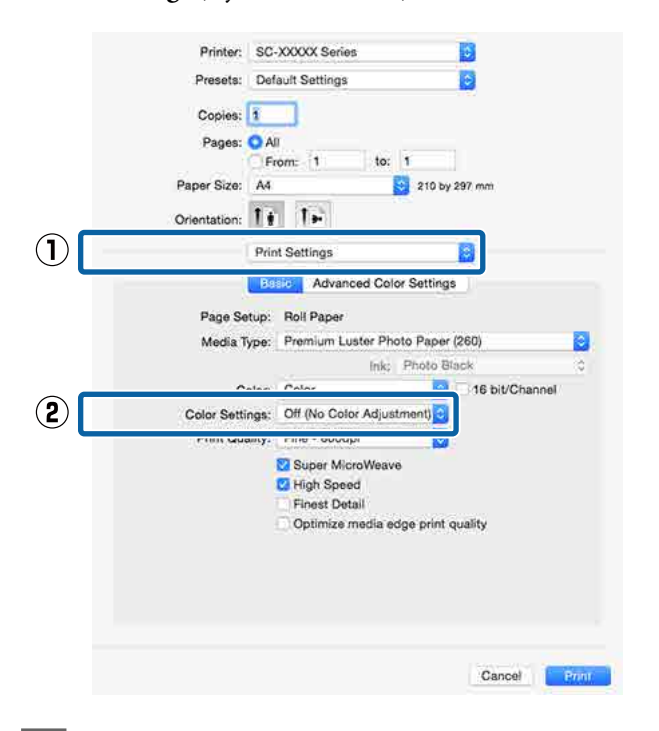

Compruebe otros ajustes y después comience a imprimir.

# **Configuración de la gestión del color con el controlador de impresora**

## **Impresión con la gestión del color realizada por Host ICM (Windows)**

Utilice datos de imagen con un perfil de entrada incrustado. Además, es necesario que la aplicación sea compatible con ICM.

Configure los ajustes de la gestión del color con la aplicación.

Consulte la tabla siguiente para configurar los ajustes de acuerdo con el tipo de aplicación.

Adobe Photoshop CS3 o posterior Adobe Photoshop Elements 6.0 o posterior Adobe Photoshop Lightroom 1 o posterior

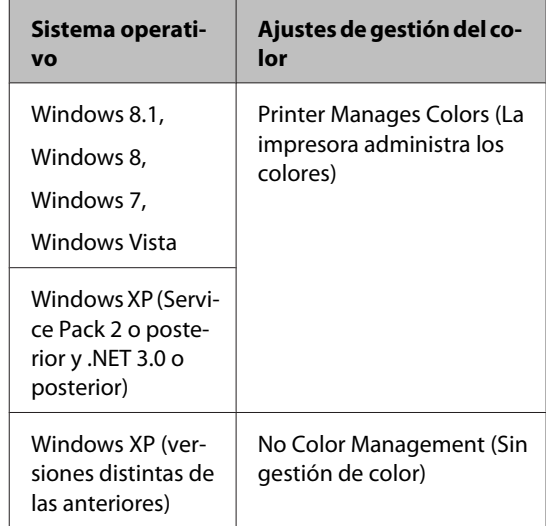

En otras aplicaciones, configure **No Color Management (Sin gestión de color)**.

#### *Nota:*

*Si desea más información sobre los sistemas operativos compatibles, consulte el sitio web de la aplicación en cuestión.*

#### **Impresión con gestión del color**

<span id="page-117-0"></span>Ejemplo de configuración en Adobe Photoshop CC

Abra la pantalla **Print (Imprimir)**.

Seleccione **Color Management (Gestión de color)** y después **Printer Manages Colors (La impresora administra los colores)** como valor de ajuste de **Color Handling (Administración de color)** y, a continuación, haga clic en **Print (Imprimir)**.

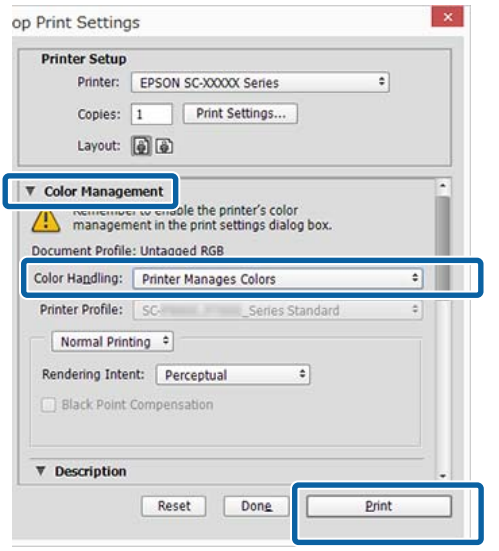

Si usa aplicaciones sin ninguna función de gestión del color, empiece por el paso 2.

B En la pantalla **Main (Principal)** del controlador de impresora, seleccione el **Mode (Modo) Custom (Personaliz)**, seleccione **ICM** y haga clic en **Advanced (Más ajustes)**.

U["Impresión \(Windows\)" de la página 58](#page-57-0)

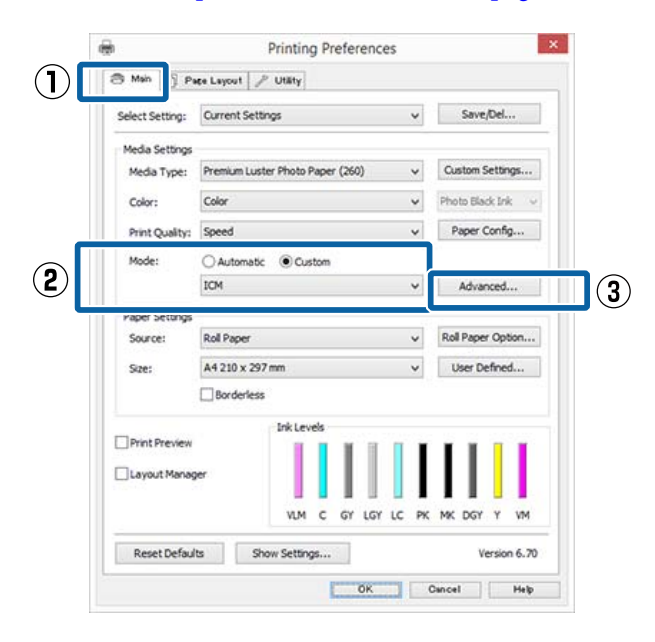

Seleccione **ICM Mode (Modo ICM)** en Printer Color Adjustment (Ajuste de color de la impresora).

> Para más información, consulte la Ayuda del controlador de impresora.

Si hay un papel especial Epson seleccionado como ajuste de **Media Type (Tipo papel)** en la pantalla **Main (Principal)**, el perfil de impresora correspondiente a ese tipo aparecerá y se seleccionará de forma automática en el cuadro **Printer Profile Description (Descripción del perfil de impresora)**.

Si desea cambiar de perfil, marque la casilla **Show all profiles (Mostrar todos los perfiles)** (justo debajo).

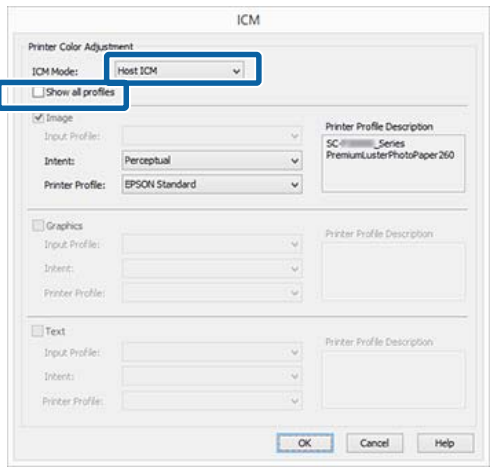

Compruebe otros ajustes y después comience a imprimir.

## **Impresión con la gestión del color realizada por ColorSync (Mac OS X)**

Utilice datos de imagen con un perfil de entrada incrustado. Además, es necesario que la aplicación sea compatible con ColorSync.

#### *Nota:*

*Algunas aplicaciones no admiten la impresión con ColorSync.*

A Desactive las funciones de gestión del color de la aplicación.

#### **Impresión con gestión del color**

<span id="page-118-0"></span>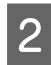

2 Abra la pantalla Imprimir.

U["Impresión \(Mac OS X\)" de la página 59](#page-58-0)

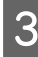

Seleccione **Color Matching** (Ajuste de color) en la lista y haga clic en **ColorSync**.

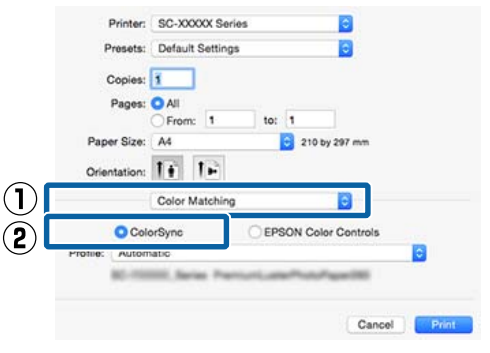

Compruebe otros ajustes y después comience a imprimir.

# **Impresión con la gestión del color realizada por Controlador ICM (sólo en Windows)**

El controlador de impresora usa sus propios perfiles de impresora para gestionar el color. Puede usar los dos métodos de corrección del color siguientes.

- ❏ Driver ICM (Basic) (Controlador ICM (Básico)) Especifique un tipo de perfil e intento para procesar todos los datos de la imagen.
- ❏ Driver ICM (Advanced) (Controlador ICM (Avanzado)) El controlador de impresora clasifica los datos de imágenes en tres zonas: **Image (Imagen)**, **Graphics (Gráficos)** y **Text (Texto)**. Especifique tres tipos de perfiles e intentos para procesar cada zona.

#### **Si usa aplicaciones que dispongan de una función de gestión del color**

Configure los ajustes del procesamiento de colores con la aplicación antes de configurar los ajustes del controlador de impresora.

Consulte la tabla siguiente para configurar los ajustes de acuerdo con el tipo de aplicación.

Adobe Photoshop CS3 o posterior Adobe Photoshop Elements 6.0 o posterior Adobe Photoshop Lightroom 1 o posterior

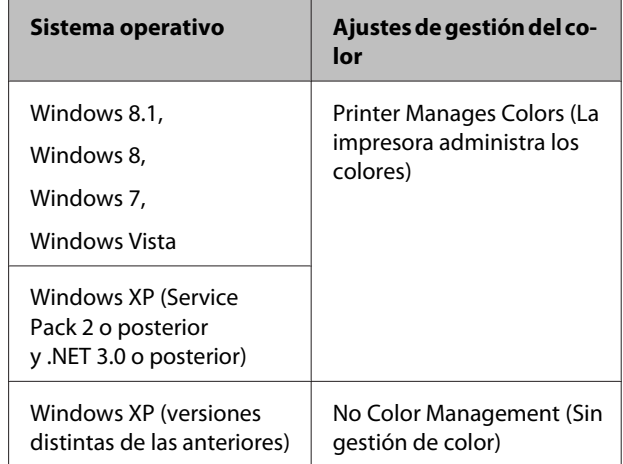

#### En otras aplicaciones, configure **No Color Management (Sin gestión de color)**.

#### *Nota:*

*Si desea más información sobre las plataformas compatibles, consulte el sitio web de la aplicación en cuestión.*

Ejemplo de configuración en Adobe Photoshop CC

Abra la pantalla **Print (Imprimir)**.

Seleccione **Color Management (Gestión de color)** y después **Printer Manages Colors (La impresora administra los colores)** como valor de ajuste de **Color Handling (Administración de color)** y, a continuación, haga clic en **Print (Imprimir)**.

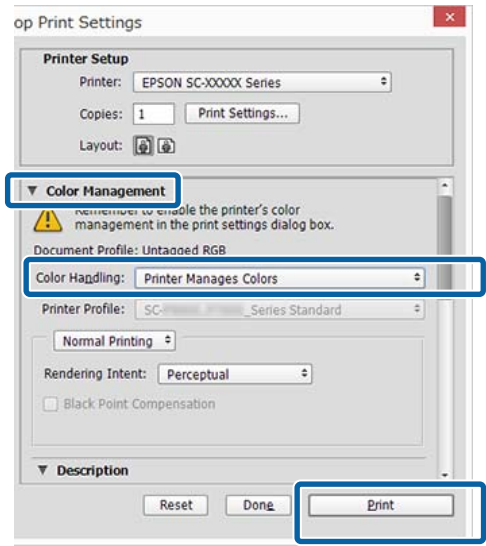

#### **Impresión con gestión del color**

A En la pantalla **Main (Principal)** del controlador de impresora, seleccione el **Mode (Modo) Custom (Personaliz)**, seleccione **ICM** y haga clic en **Advanced (Más ajustes)**.

#### U["Impresión \(Windows\)" de la página 58](#page-57-0)

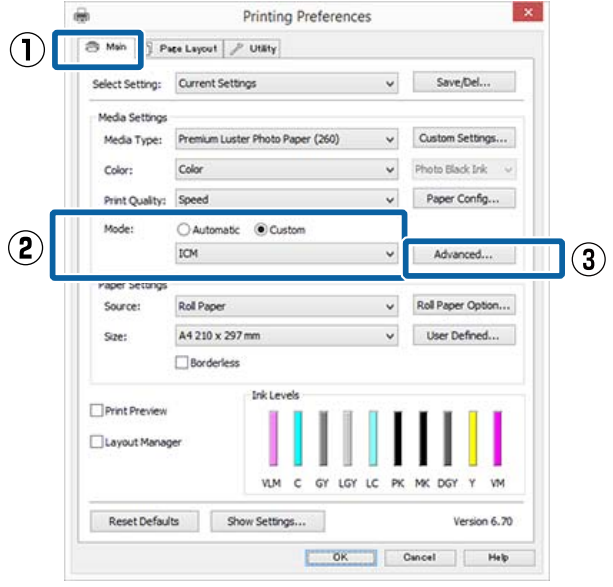

B En la pantalla **ICM**, en **ICM Mode (Modo ICM)**, seleccione **Driver ICM (Basic) (Controlador ICM (Básico))** o **Driver ICM (Advanced) (Controlador ICM (Avanzado))**.

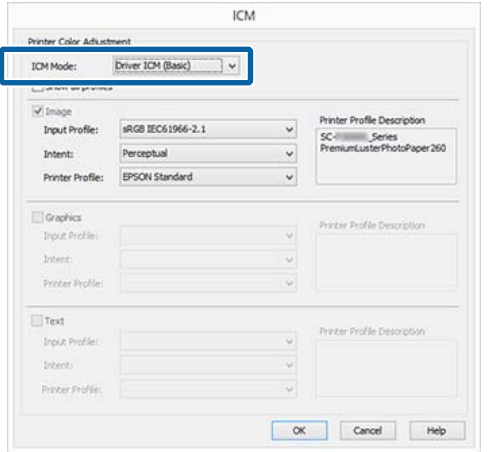

Si selecciona **Driver ICM (Advanced) (Controlador ICM (Avanzado))**, podrá clasificar los perfiles y el intento de cada imagen como datos de fotos, de gráficos y de texto.

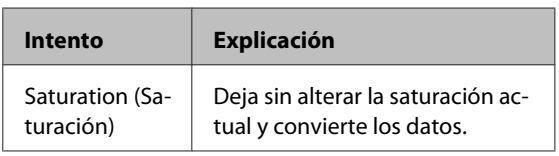

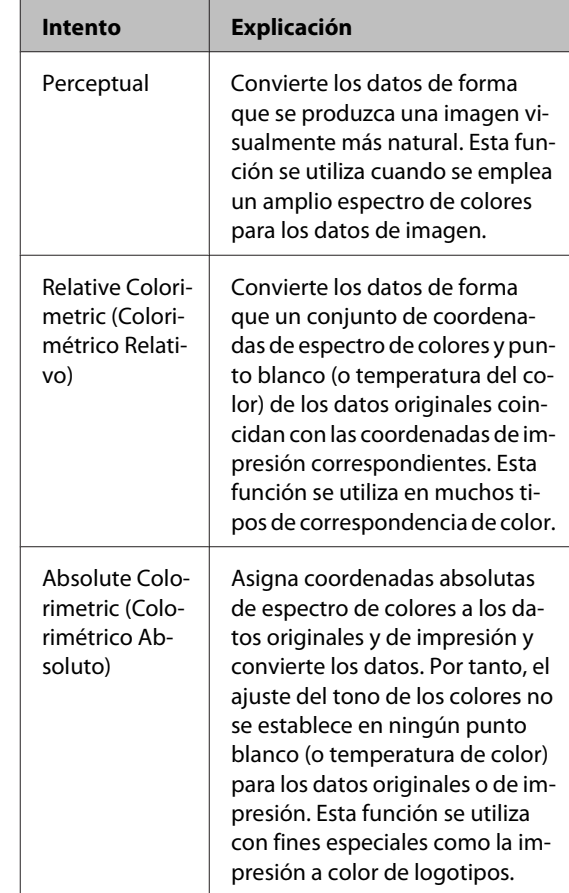

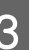

S Compruebe otros ajustes y después comience a imprimir.

# **Operaciones con menús**

A continuación se muestran los pasos para acceder a los distintos menús.

El siguiente ejemplo muestra los pasos necesarios para acceder al menú Papel.

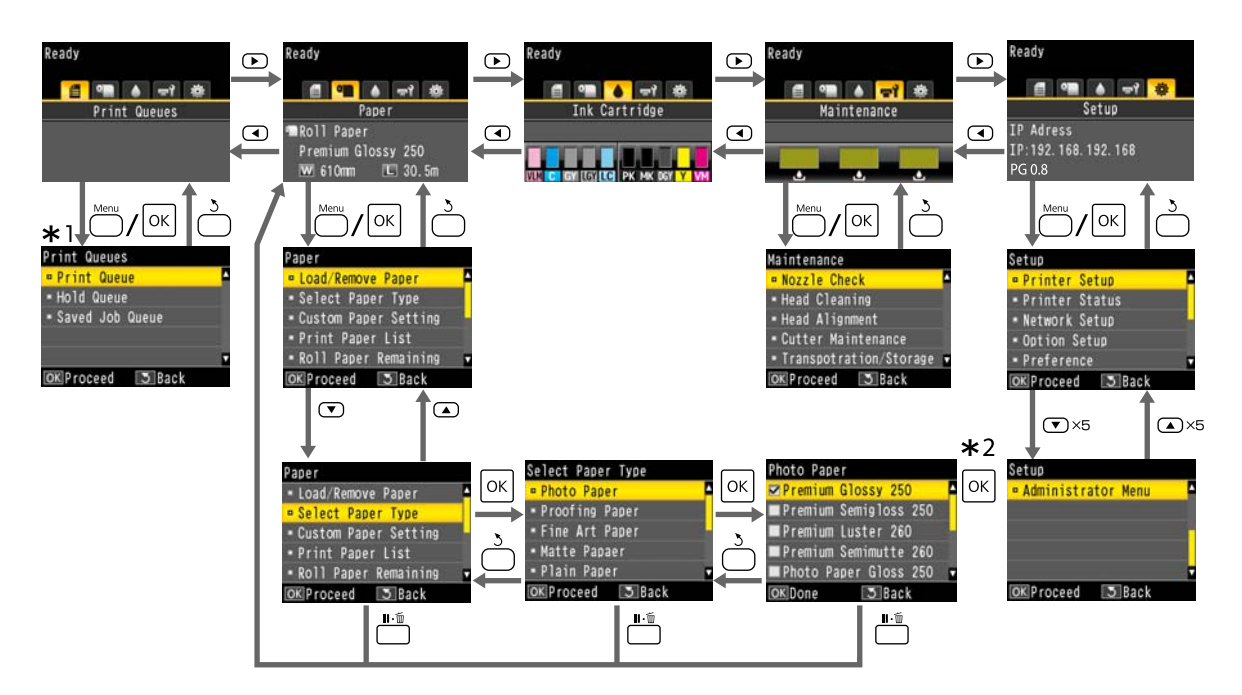

- \*1 Solo se muestra cuando están conectadas la unidad de disco duro opcional o la unidad de expansión Adobe PostScript 3.
- \*2 Una vez pulsado el botón OK para seleccionar la opción resaltada, pulse el botón 5 para volver al menú anterior. Pulse el botón II· mpara salir.

# **Lista de menús**

A continuación se describen los elementos y opciones disponibles en el menú. En las páginas de referencia encontrará más información sobre cada opción.

## **Trabajo de Impresión**

Este menú solo se muestra cuando están conectadas la unidad de disco duro opcional o la unidad de expansión Adobe PostScript 3.

#### U["Menú Trabajo de Impresión" de la página 128](#page-127-0)

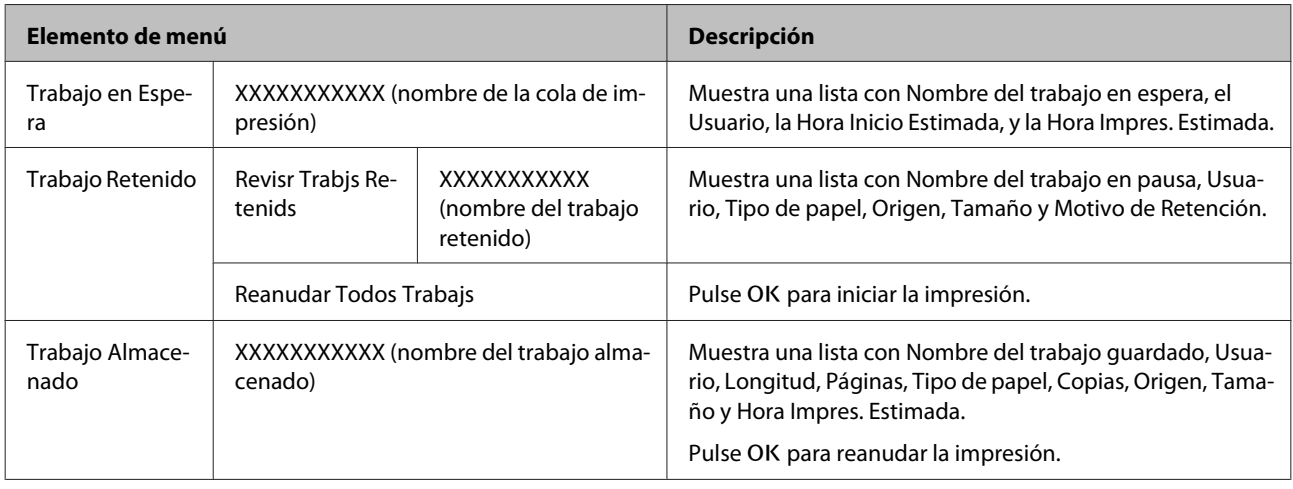

## **Papel**

#### U["Menú Papel" de la página 129](#page-128-0)

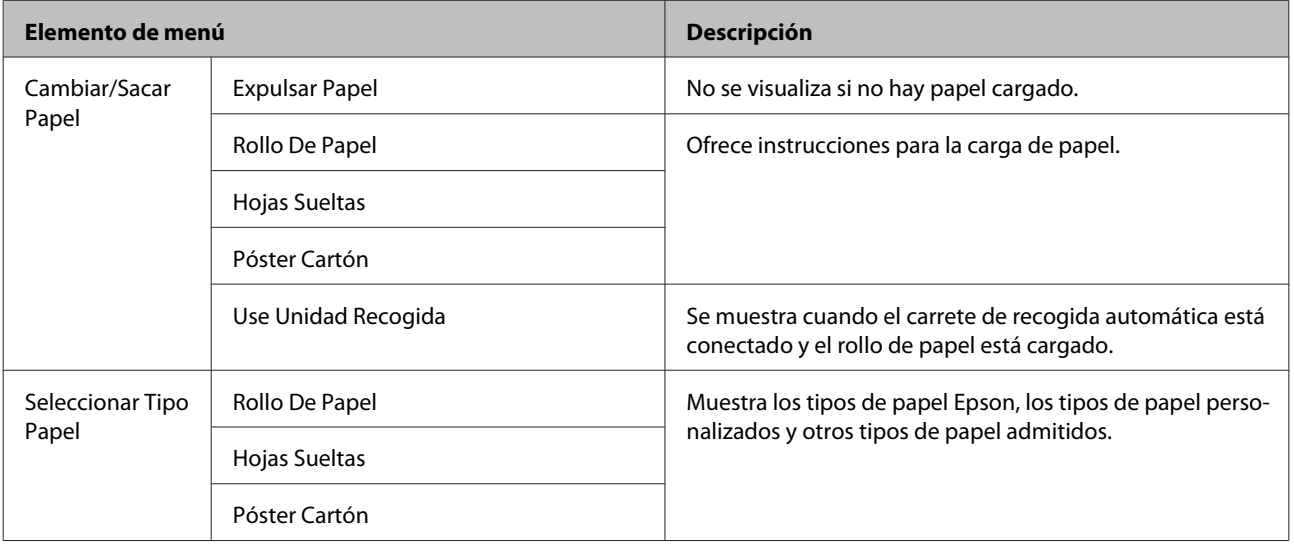

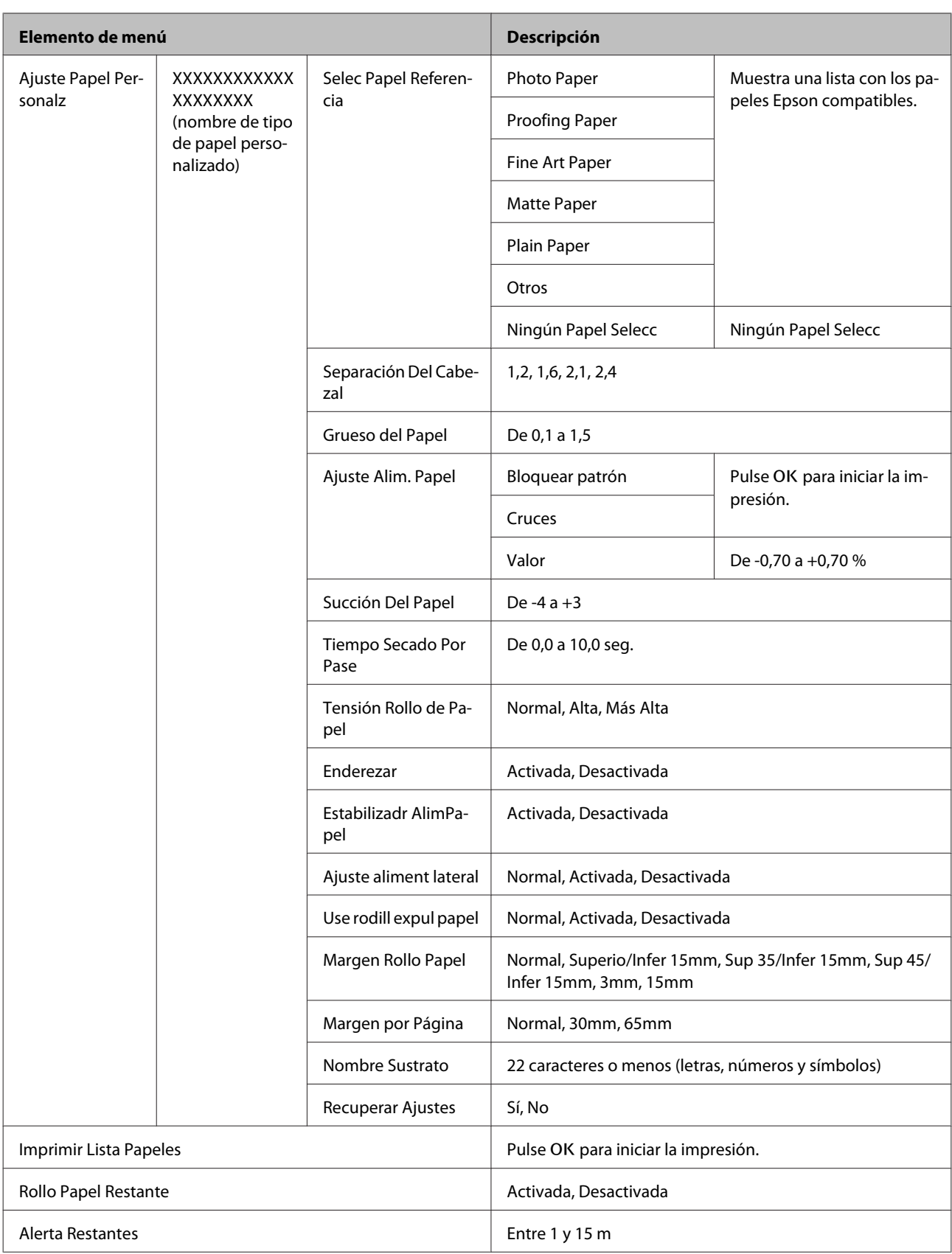

## **Mantenimiento**

#### U["Menú Mantenimiento" de la página 134](#page-133-0)

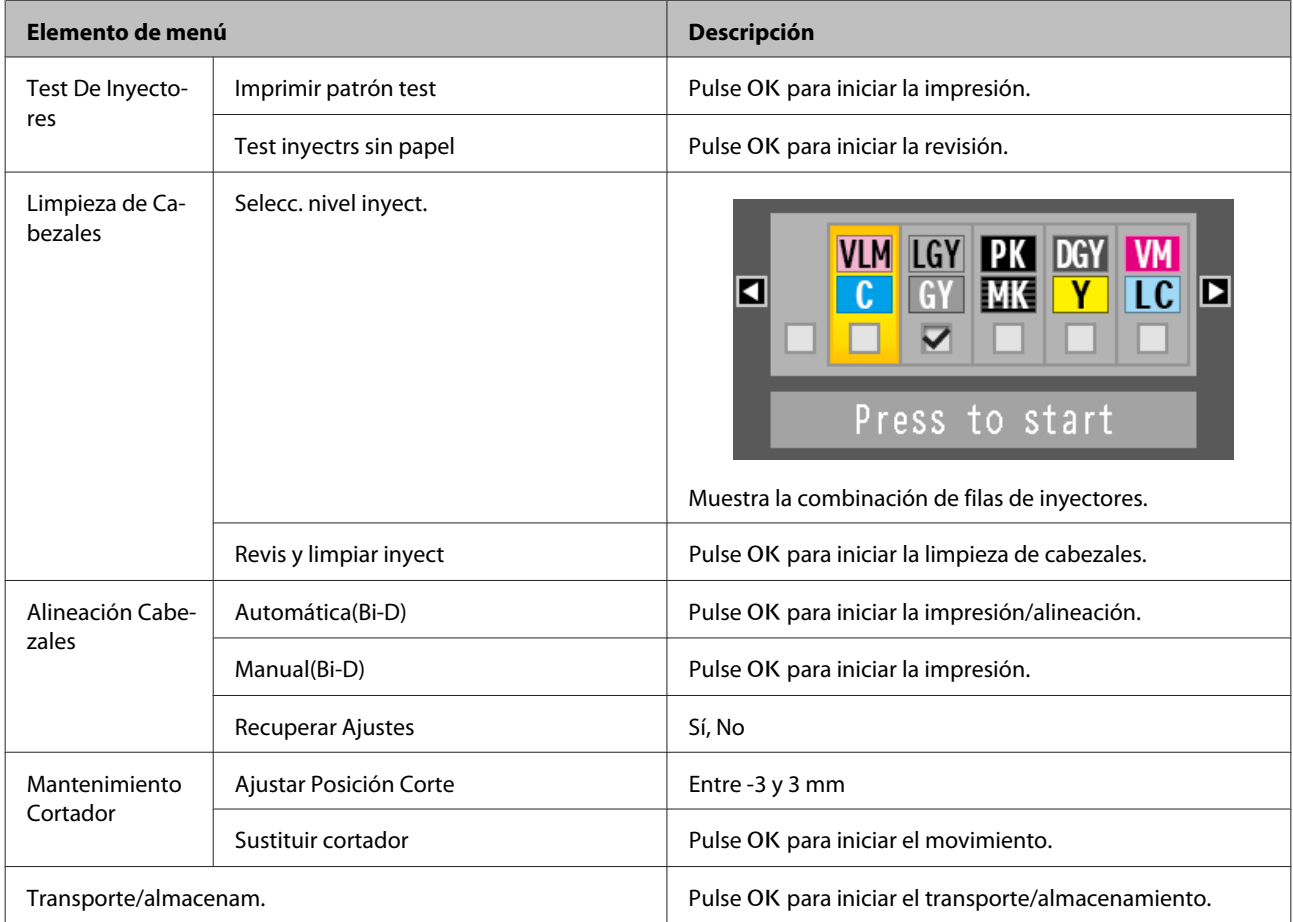

# **Configuración**

\*1: Solo se muestra cuando están conectadas la unidad de disco duro opcional o la unidad de expansión Adobe PostScript 3.

\*2: Solo se muestra cuando está conectada la unidad de expansión opcional Adobe PostScript 3.

U["Menú Configuración" de la página 136](#page-135-0)

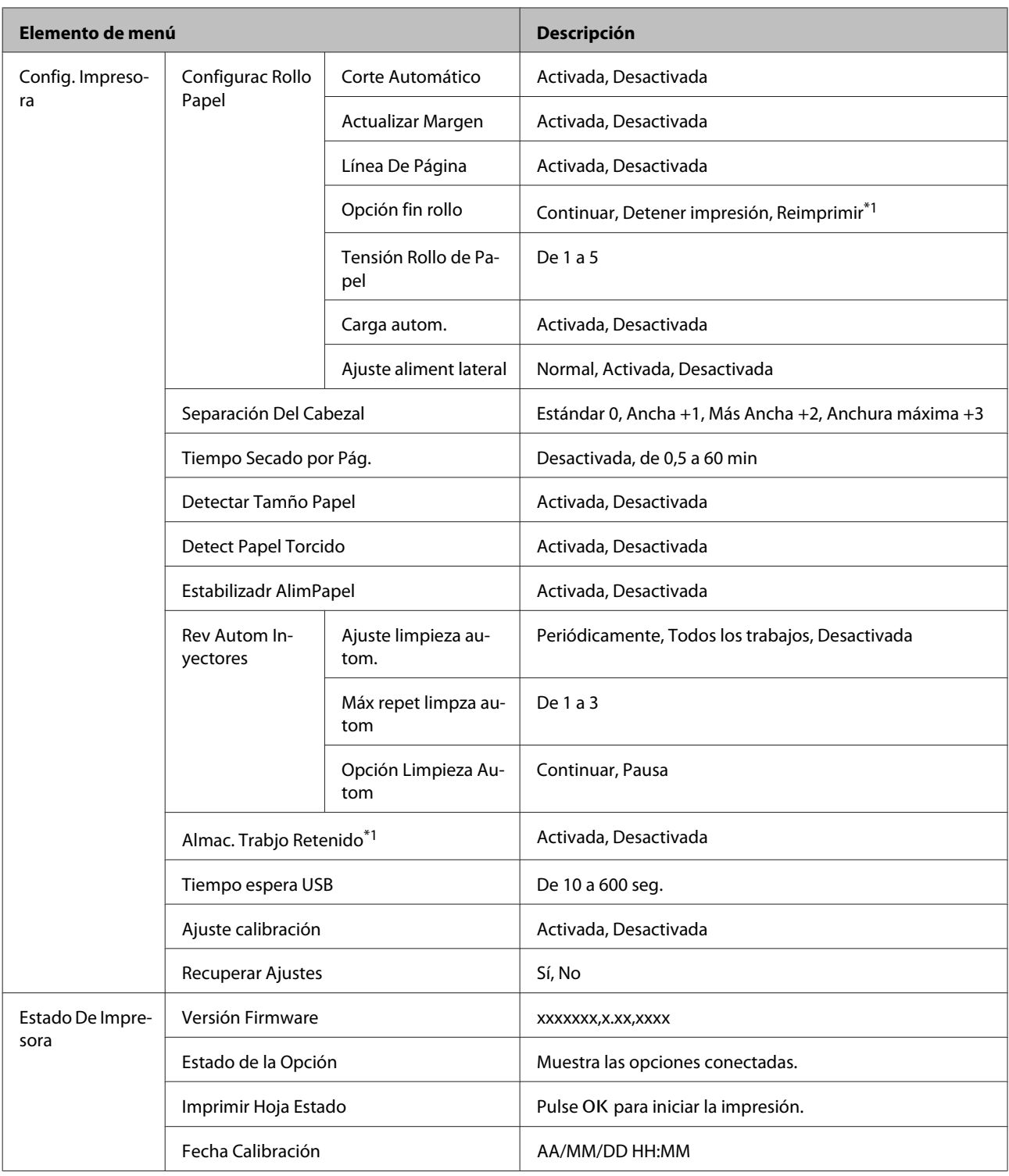

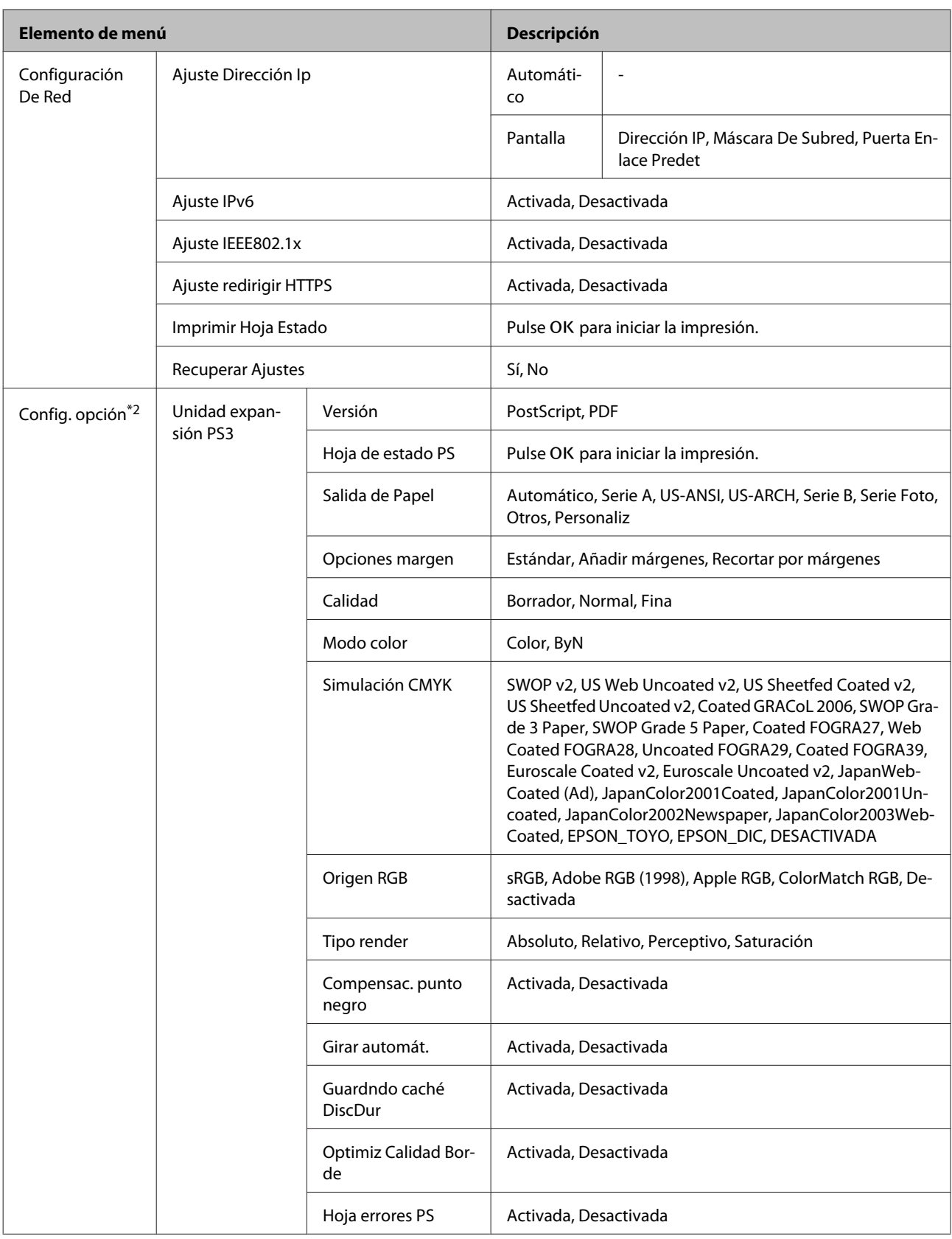

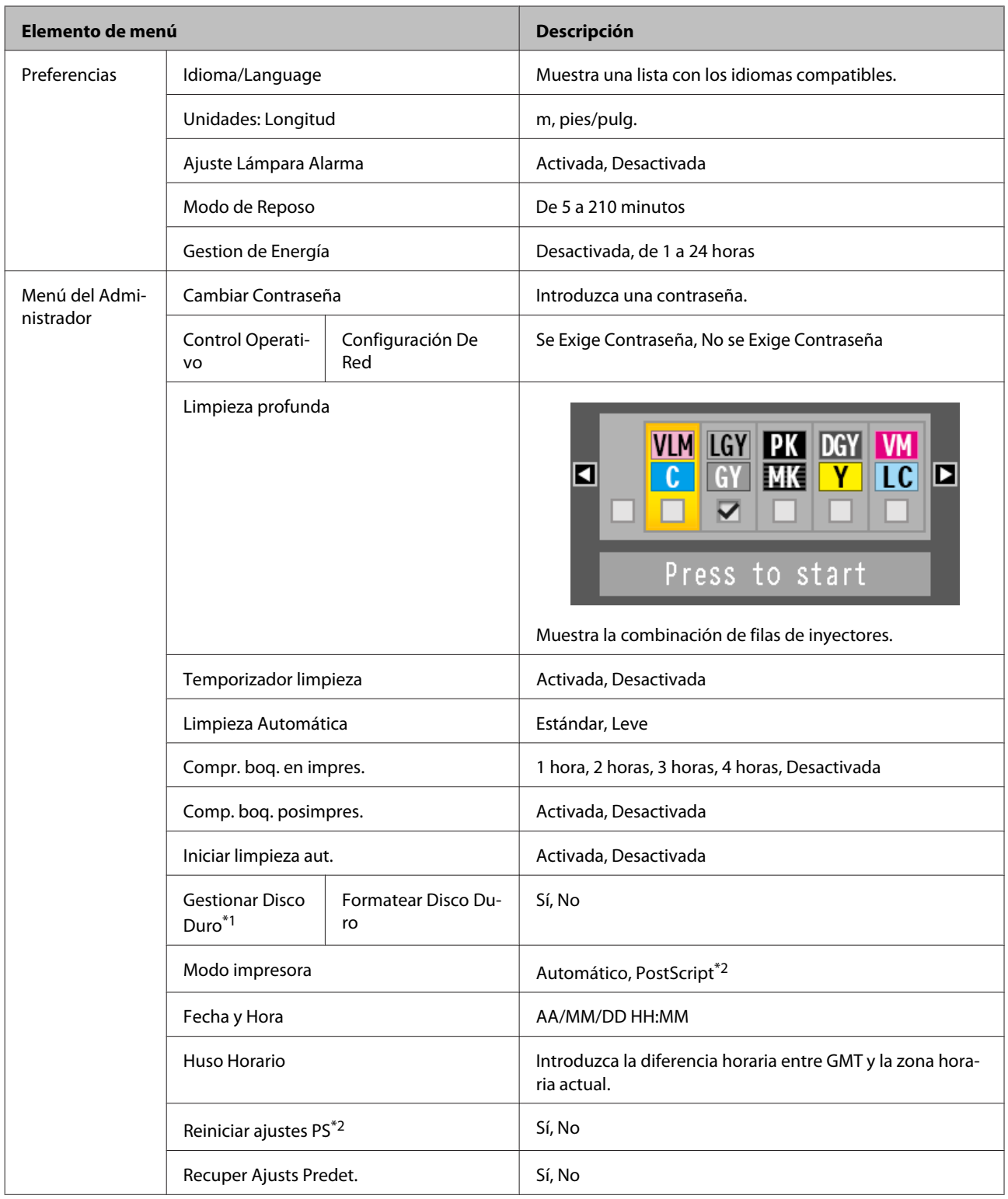

# <span id="page-127-0"></span>**Descripción de los menús**

# **Menú Trabajo de Impresión**

Este menú solo se muestra cuando están conectadas la unidad de disco duro opcional o la unidad de expansión Adobe PostScript 3. Cuando la impresora imprima sin utilizar el controlador de impresora incluido con la misma o el controlador PS incluido con la unidad de expansión Adobe PostSript3, los nombres de los trabajos y los tiempos estimados incluidos en la tabla que se muestra a continuación pueden no mostrarse correctamente.

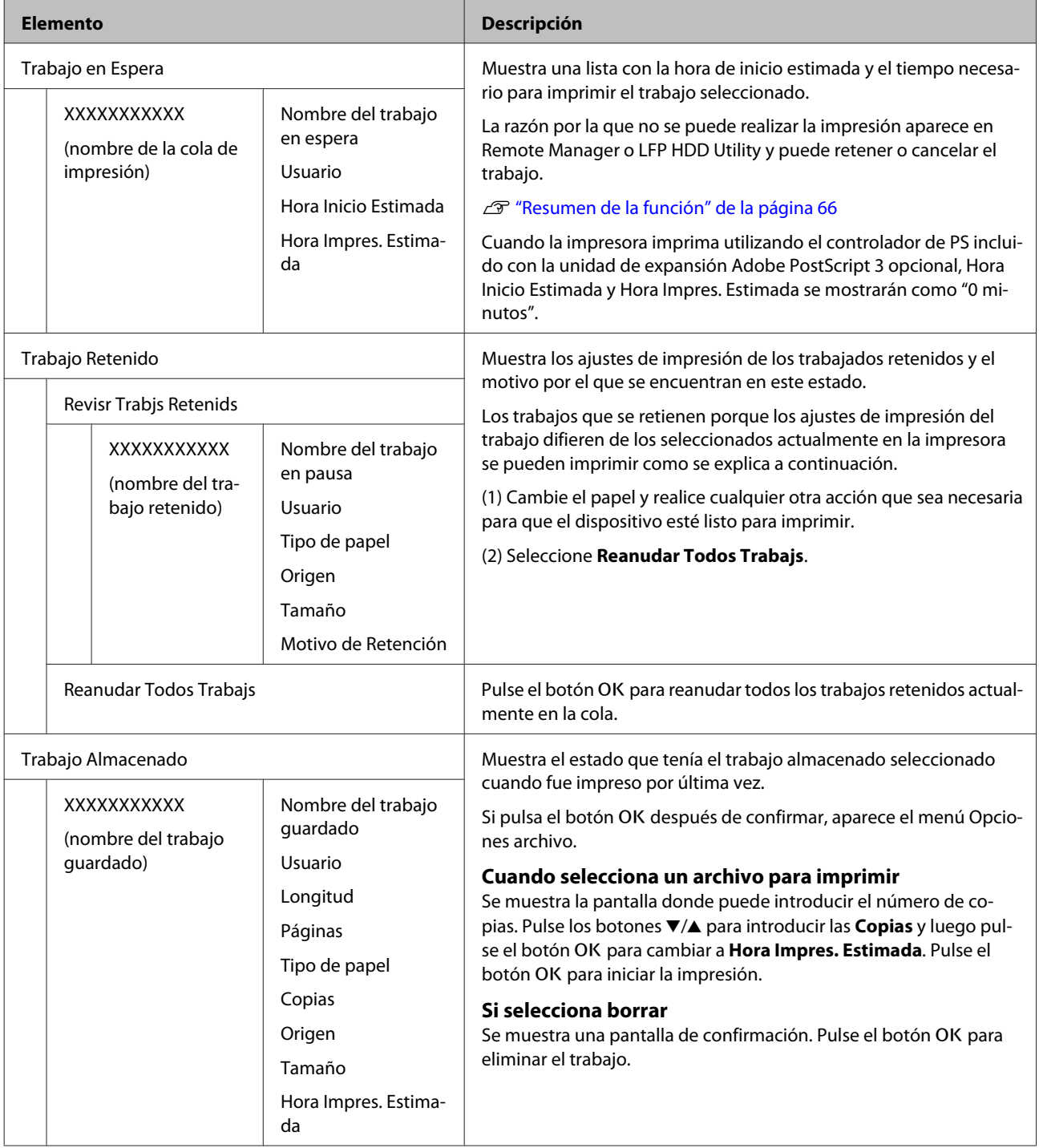

# <span id="page-128-0"></span>**Menú Papel**

\* Ajuste predeterminado

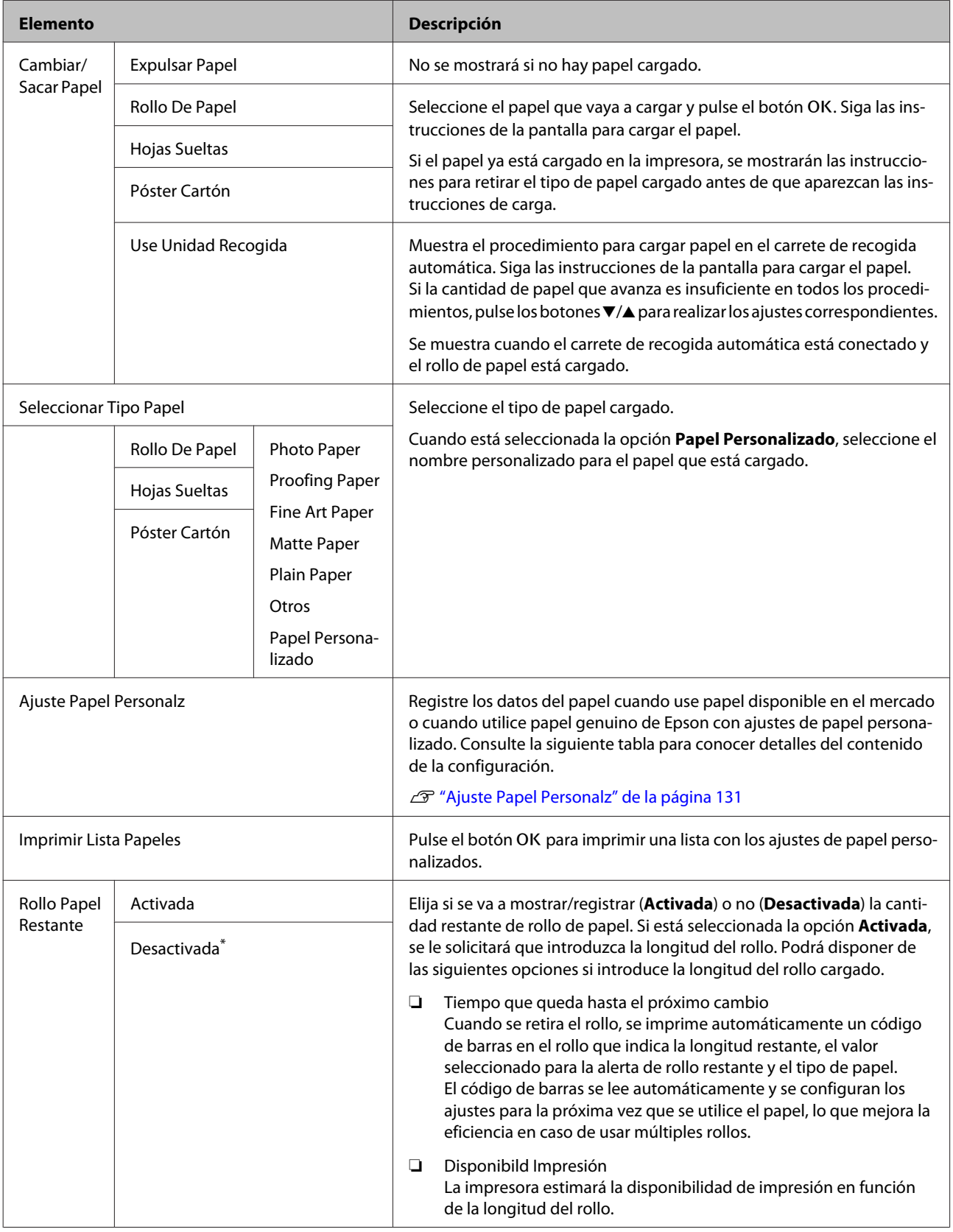

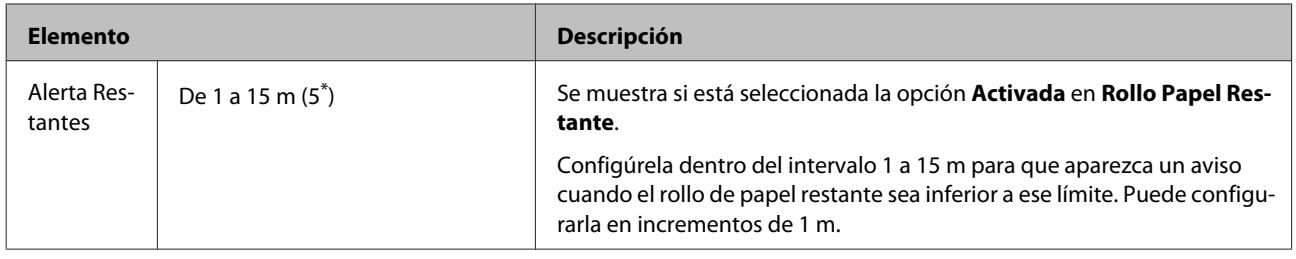

## <span id="page-130-0"></span>**Ajuste Papel Personalz**

Ajuste cada elemento de la siguiente tabla para papel disponible en el mercado de acuerdo con las características del papel. Cuando personalice los ajustes de papel del papel genuino de Epson, seleccione el tipo de papel correspondiente en Selec Papel Referencia y, a continuación, introduzca sus ajustes. Al imprimir, este elemento tendrá prioridad sobre los ajustes del controlador de la impresora y del software RIP.

#### \* Ajuste predeterminado

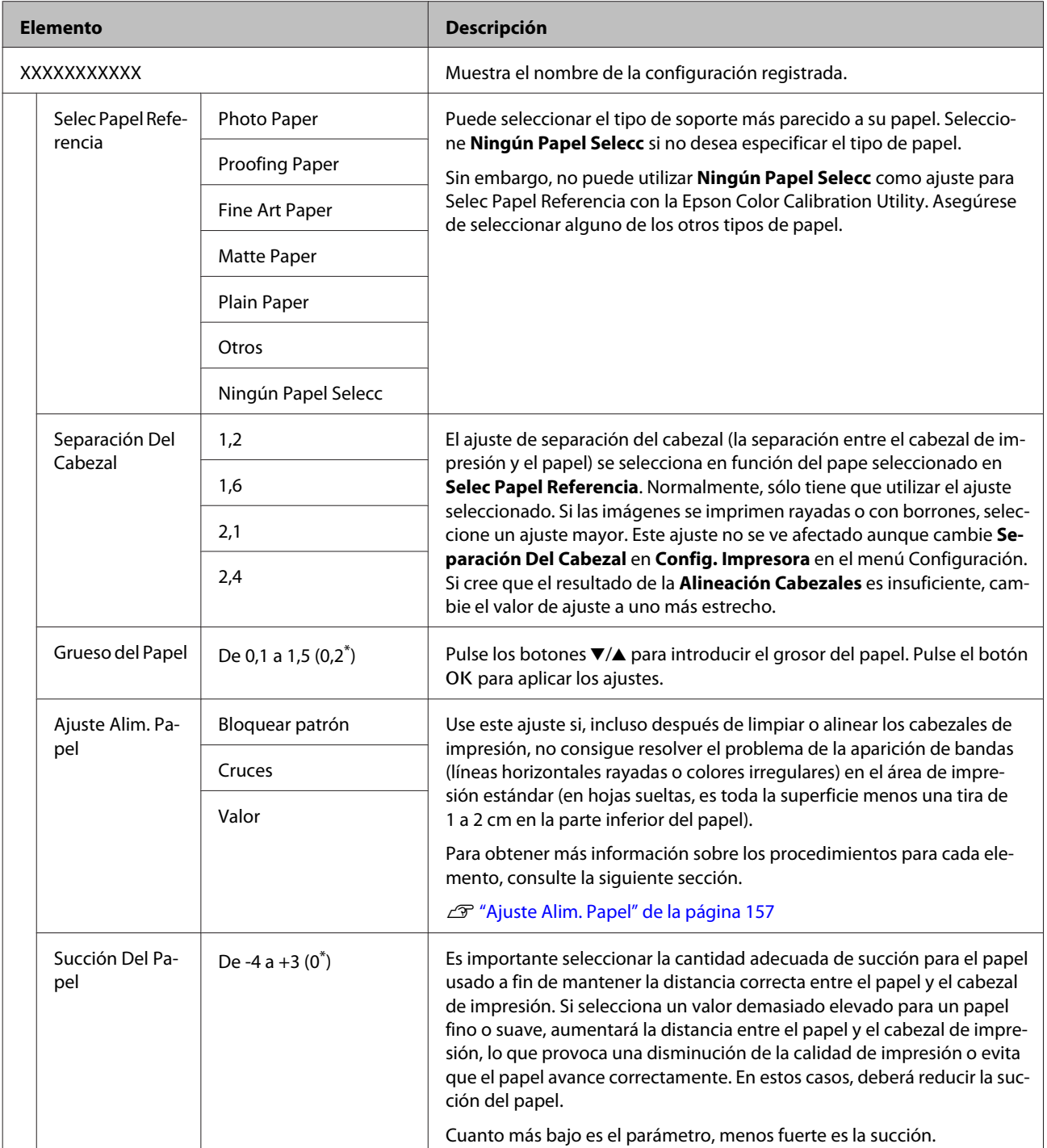

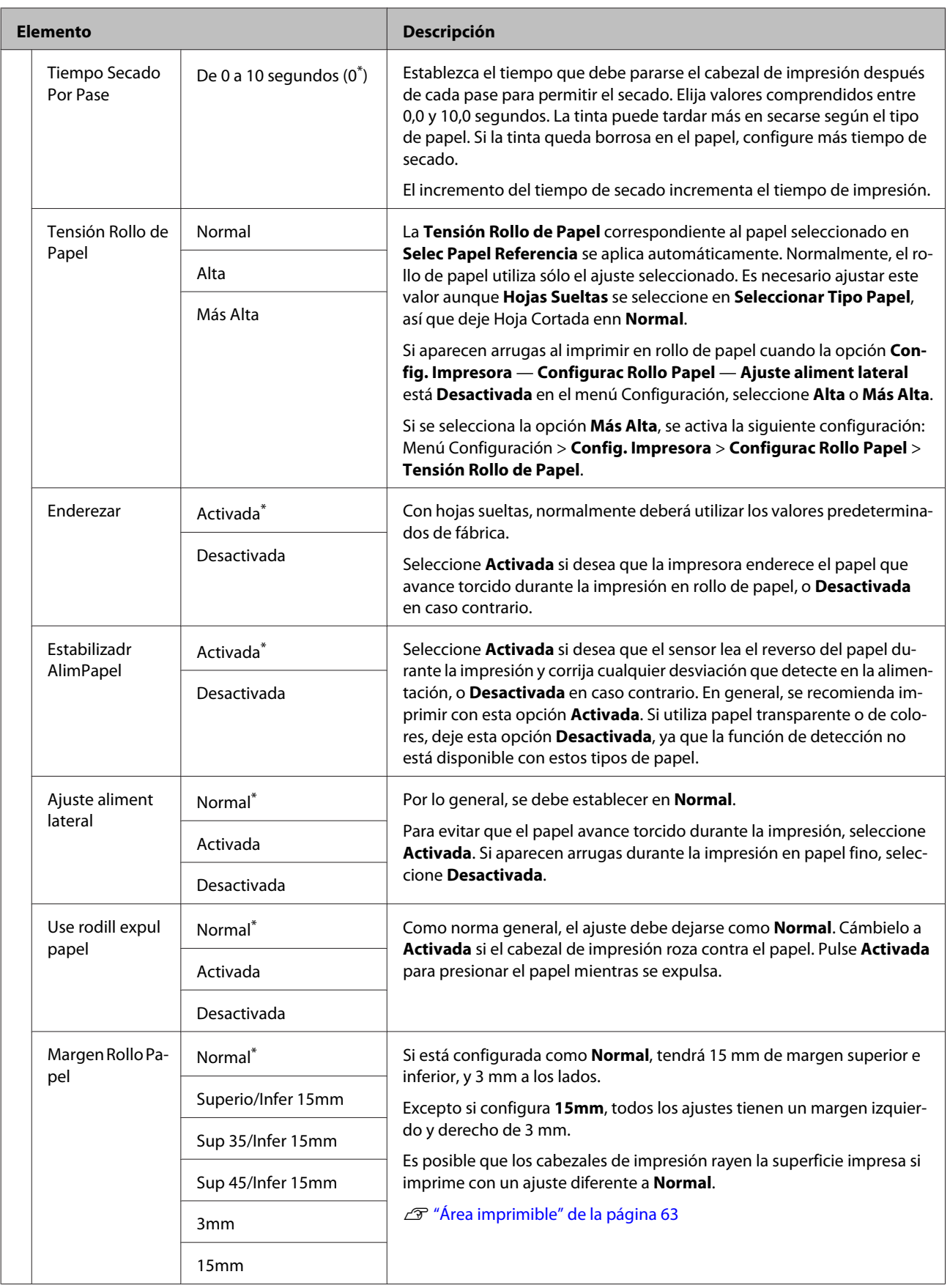

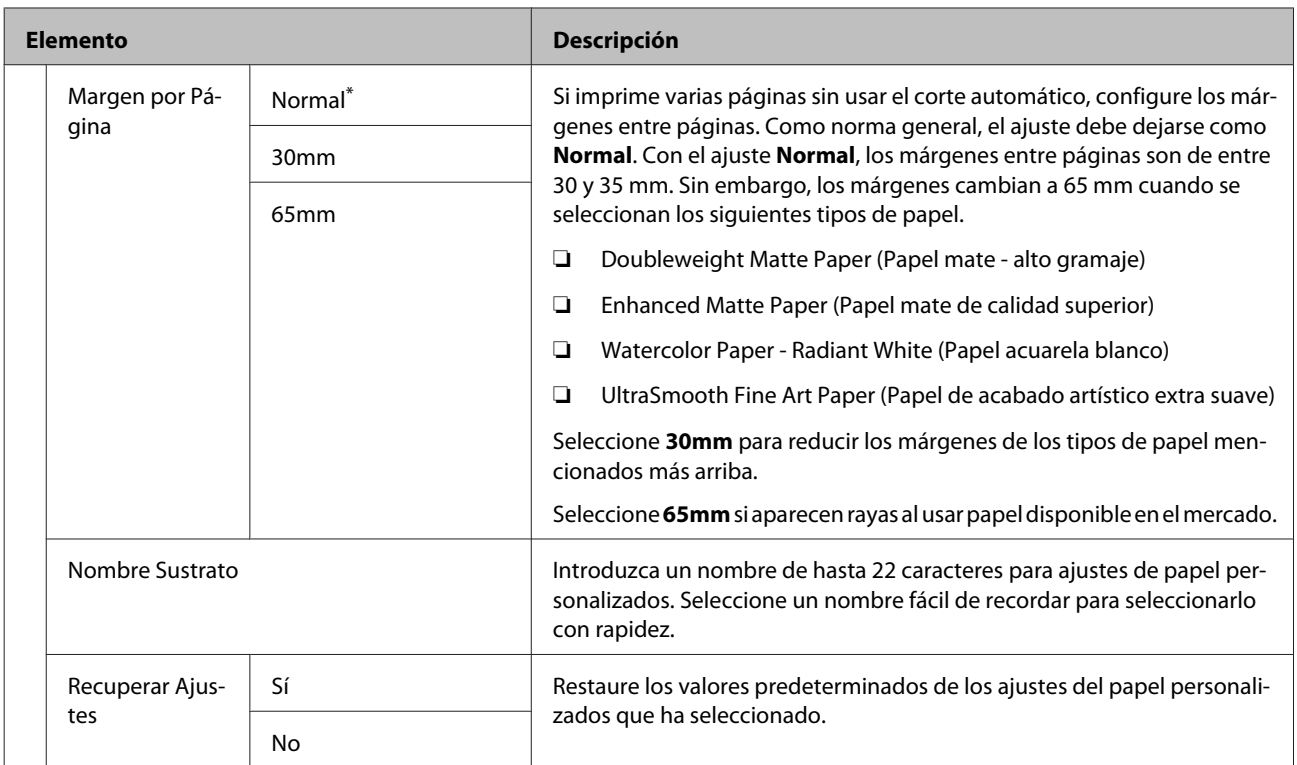

# <span id="page-133-0"></span>**Menú Mantenimiento**

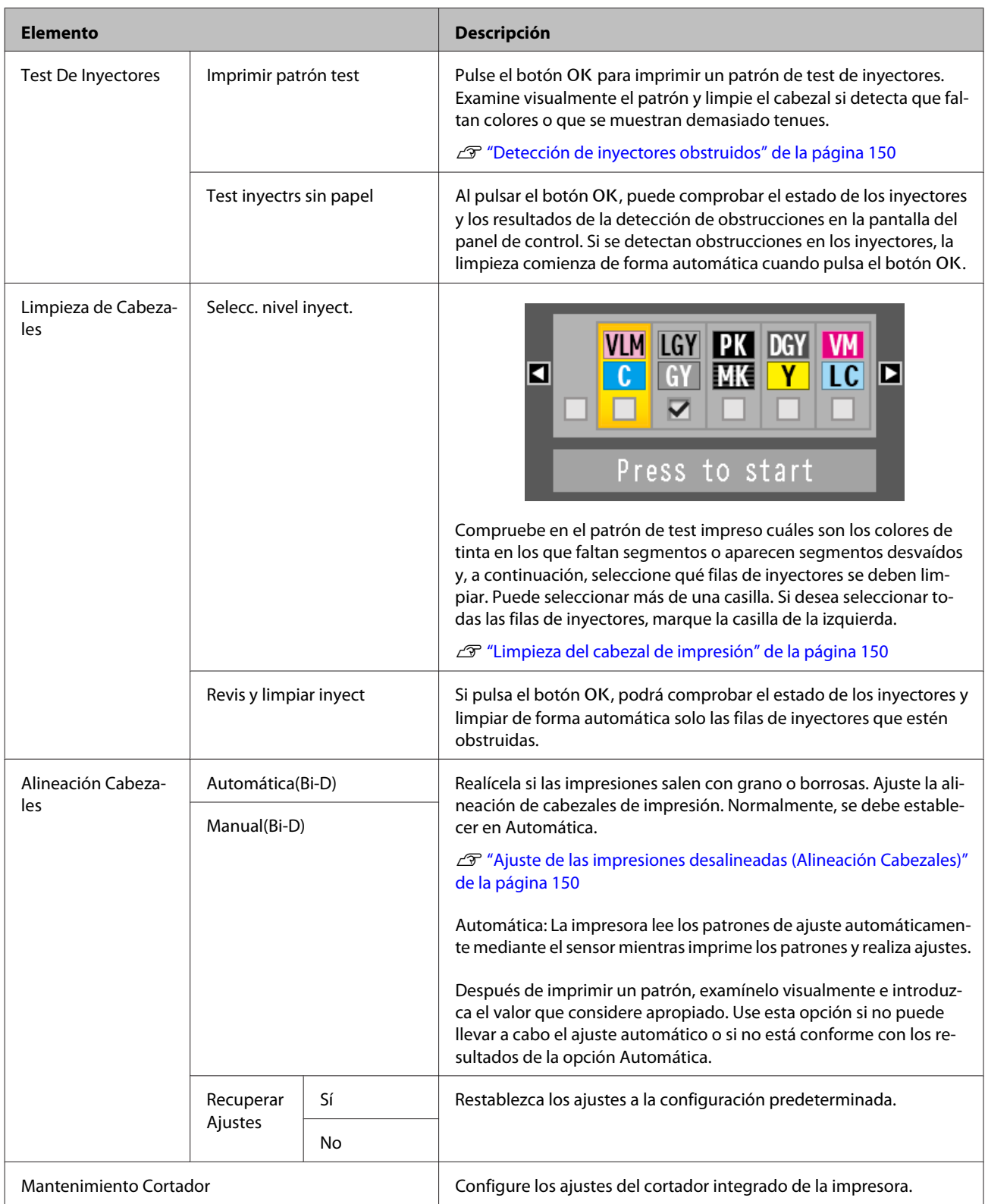

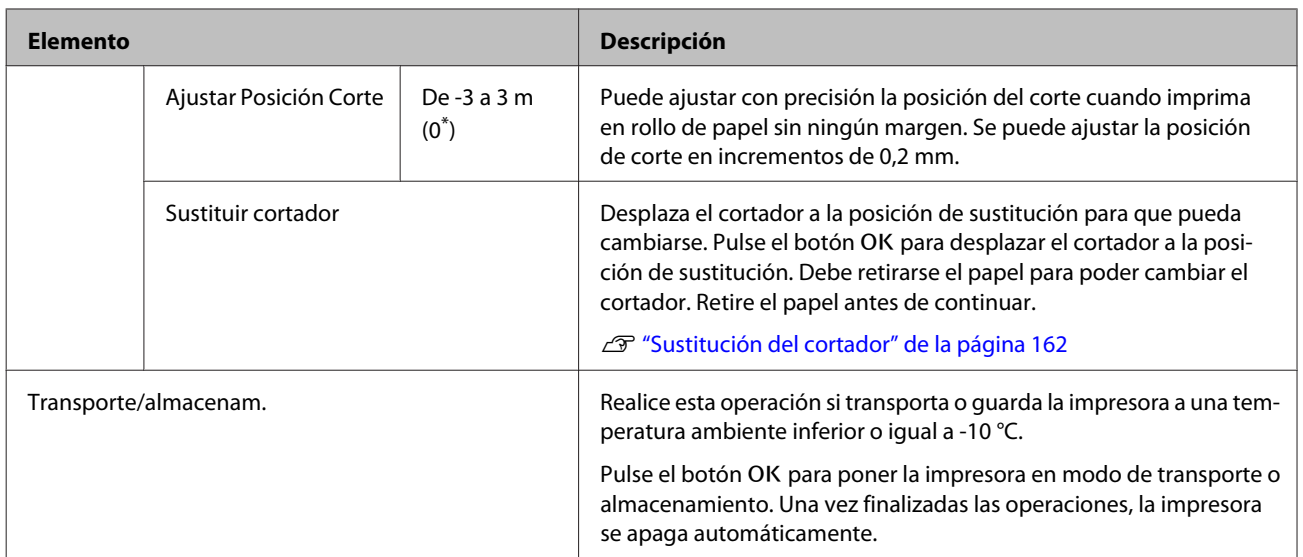

# <span id="page-135-0"></span>**Menú Configuración**

## **Config. Impresora**

\*1: Solo se muestra cuando están conectadas la unidad de disco duro opcional o la unidad de expansión Adobe PostScript 3.

\* Ajuste predeterminado.

#### **Configurac Rollo Papel**

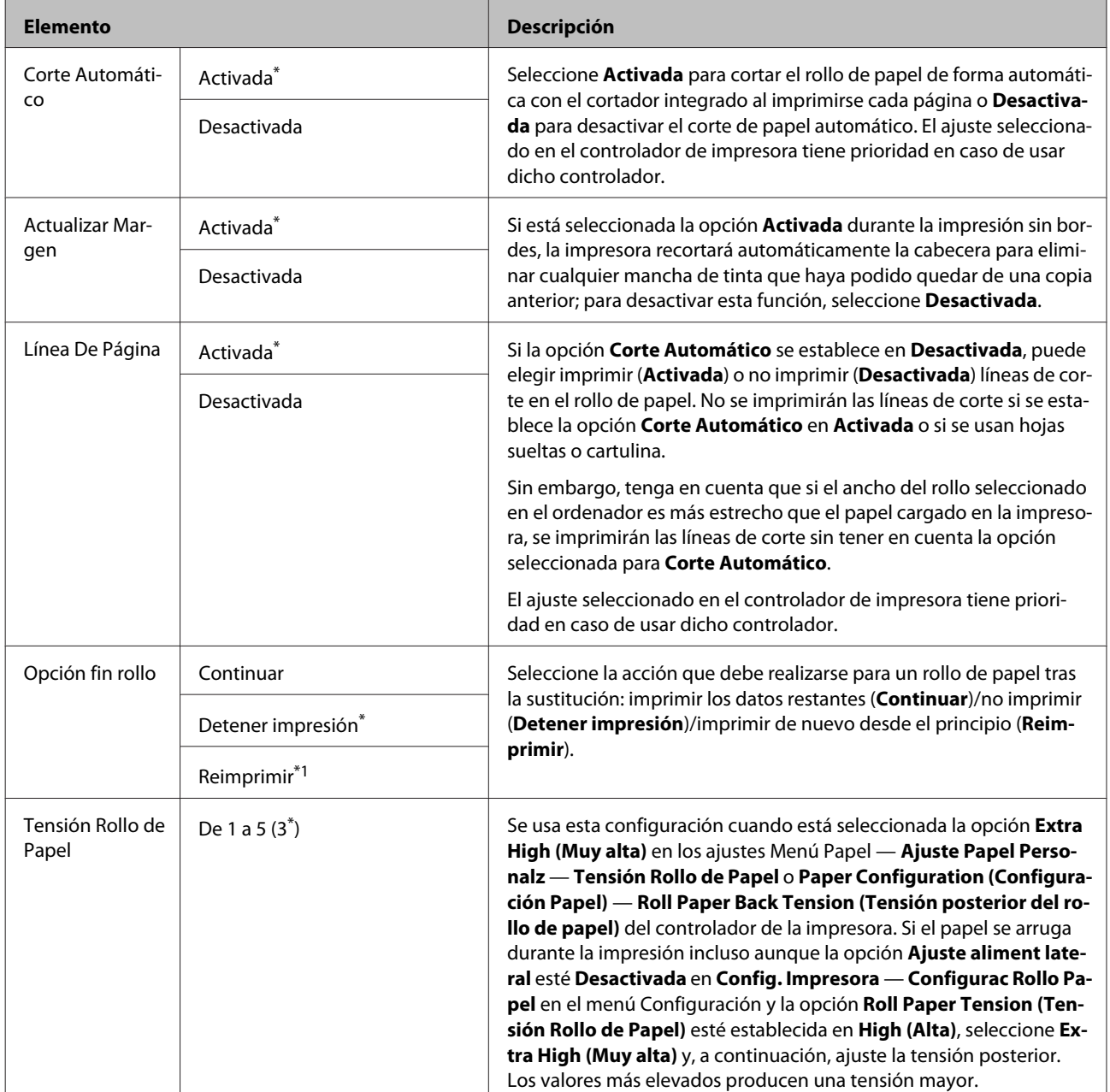

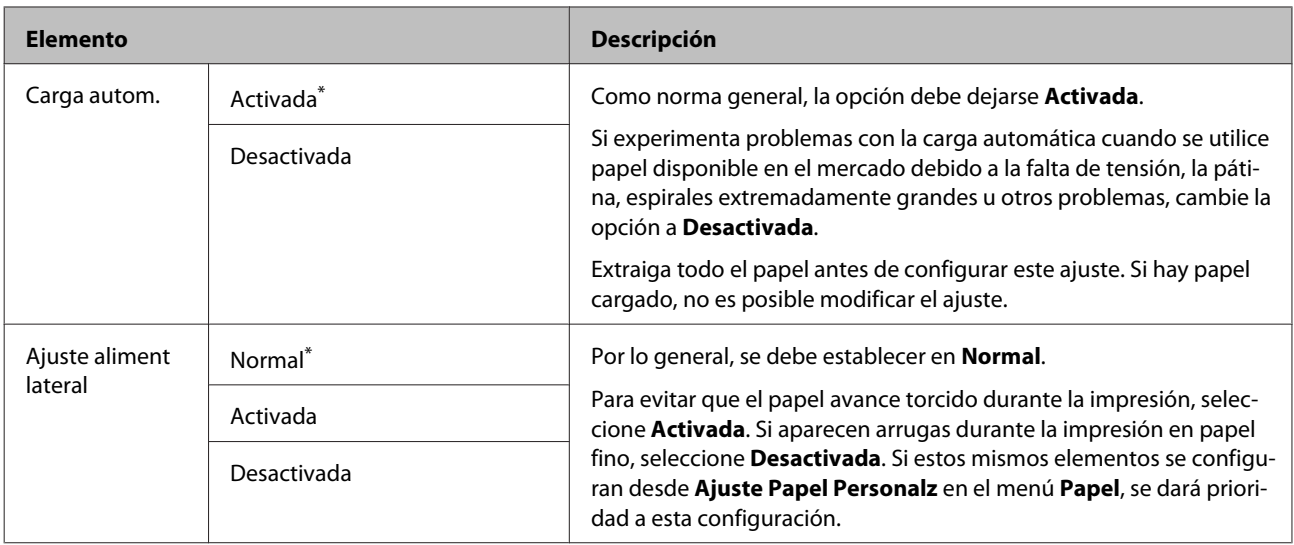

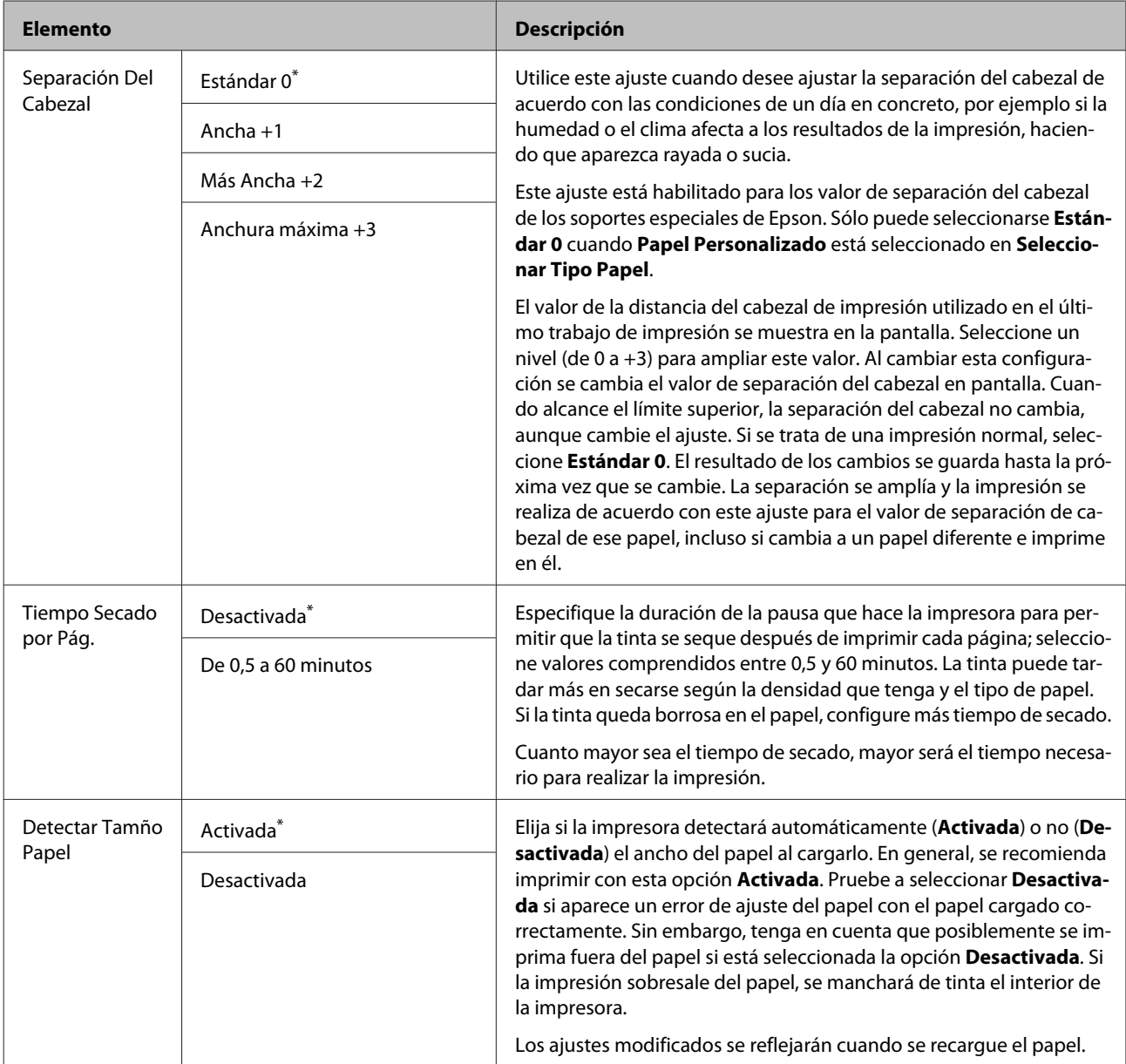

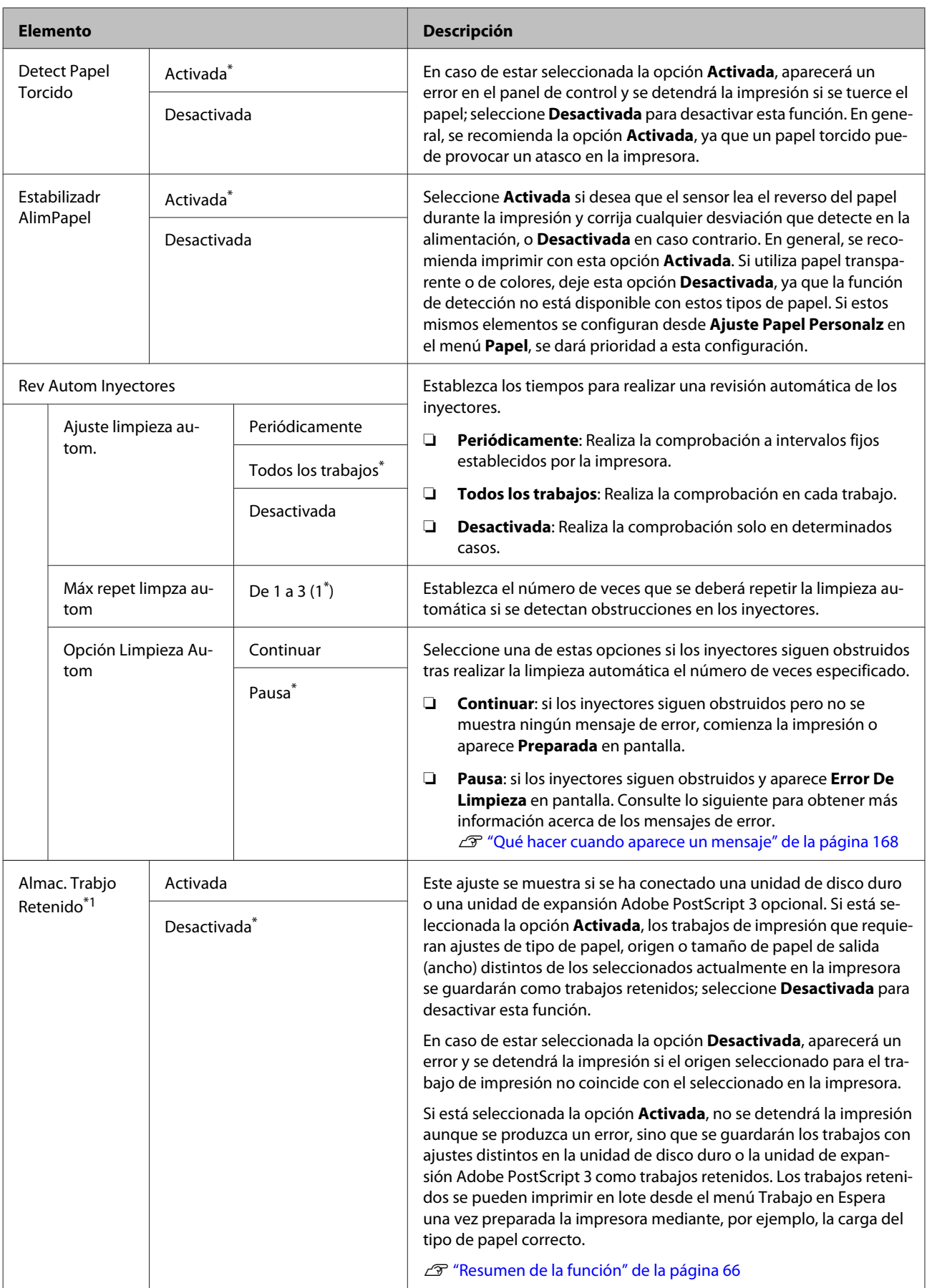

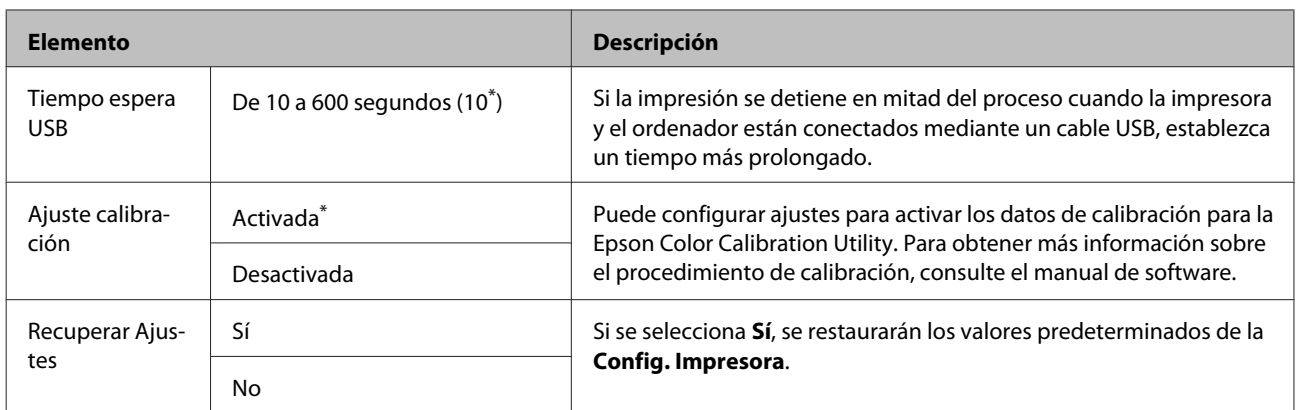

## **Estado De Impresora**

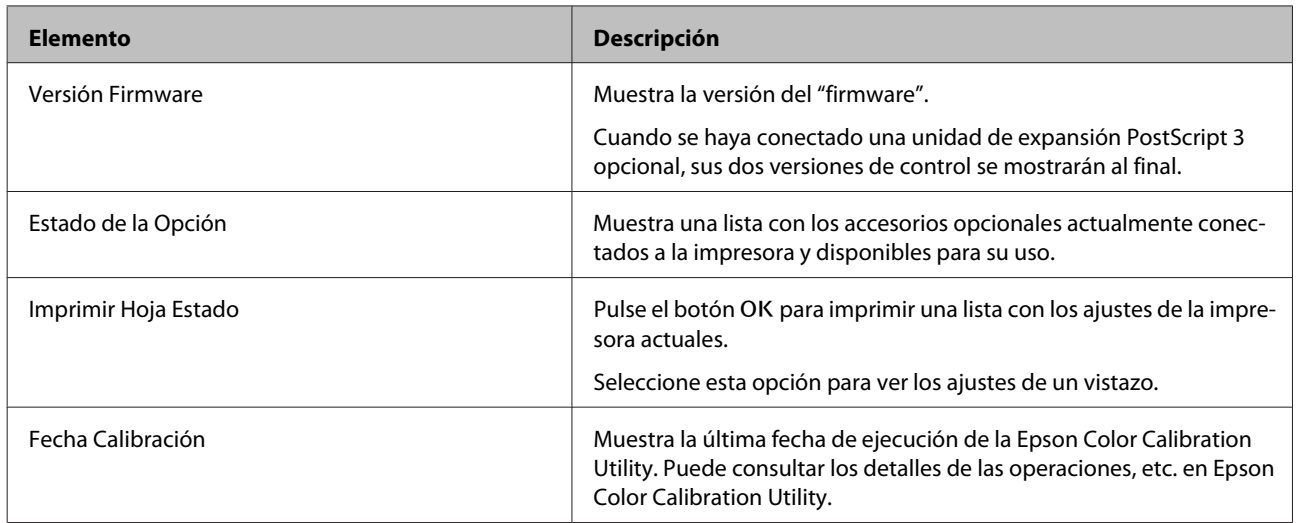

## **Configuración De Red**

\* Ajuste predeterminado

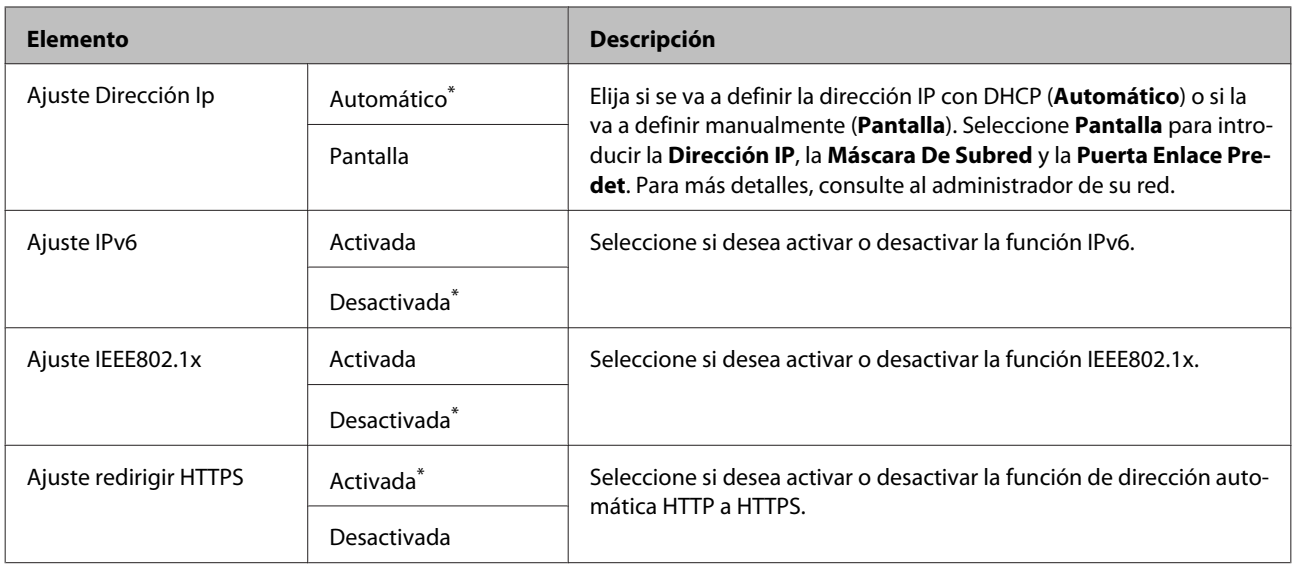

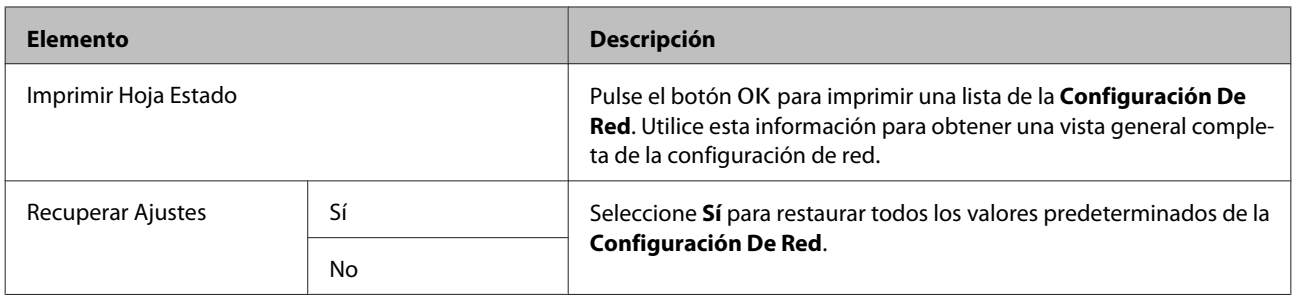

## **Config. opción**

Solo se muestra cuando está conectada la unidad de expansión opcional Adobe PostScript 3.

\* Ajuste predeterminado

#### **Unidad expansión PS3**

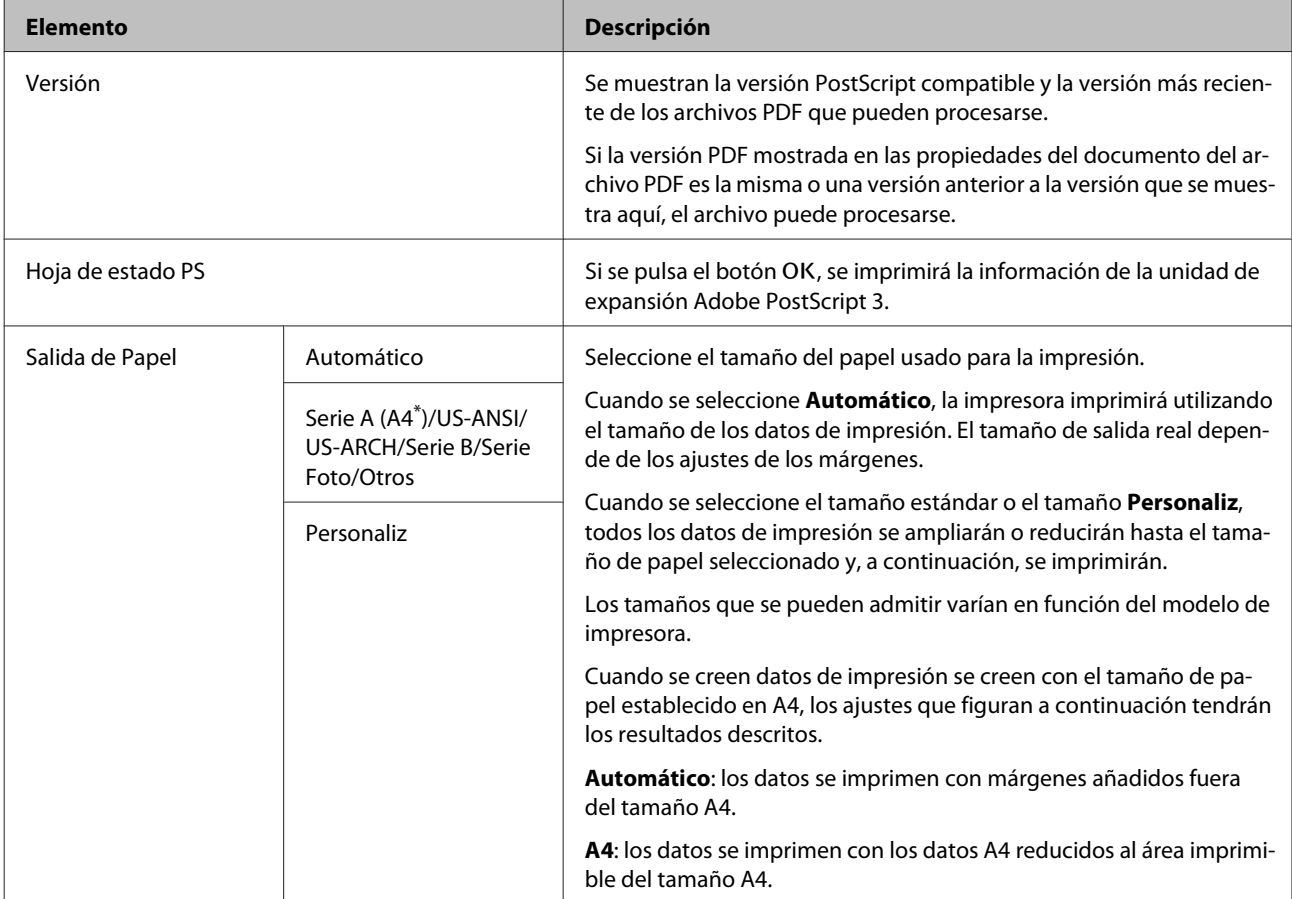

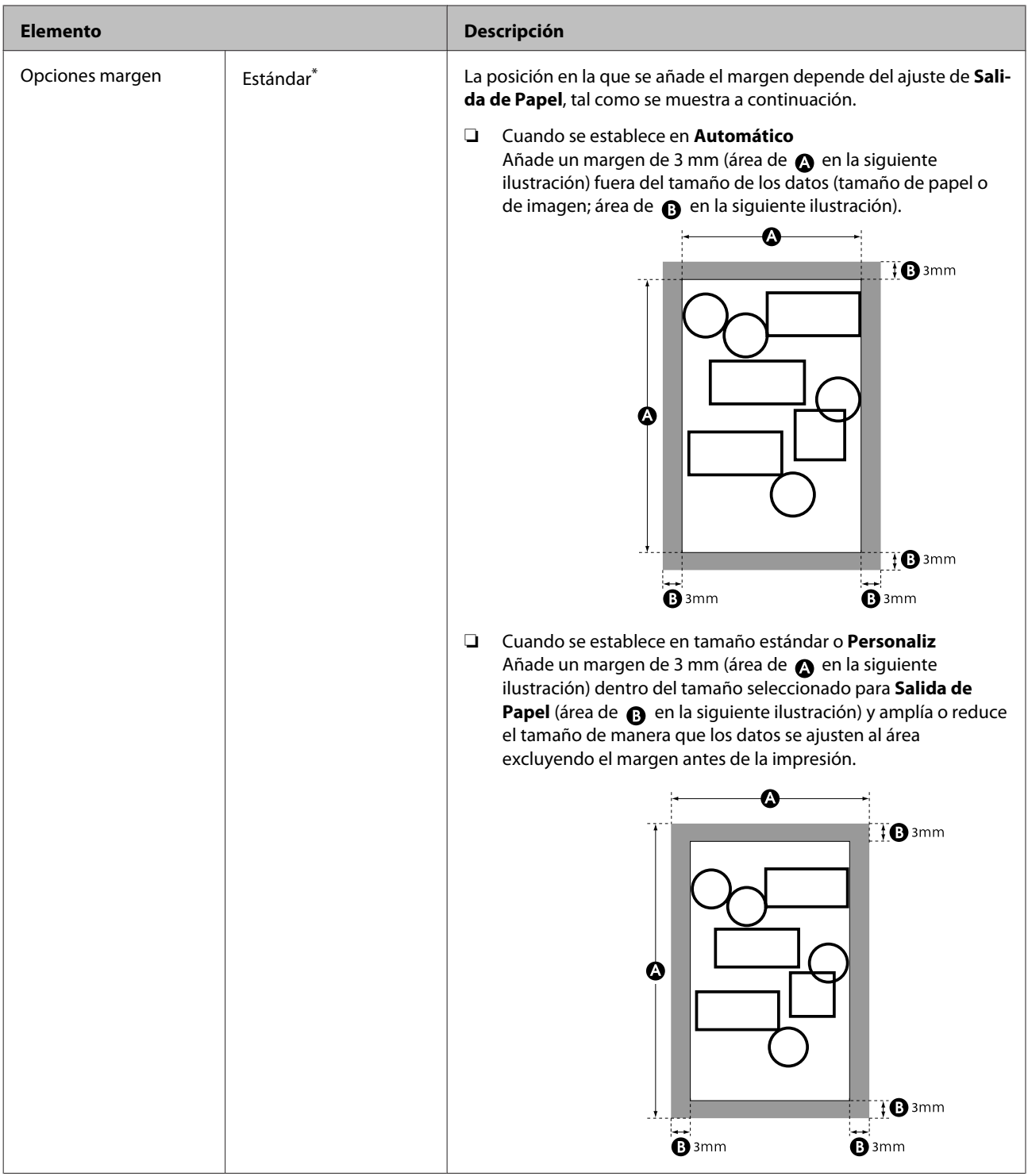

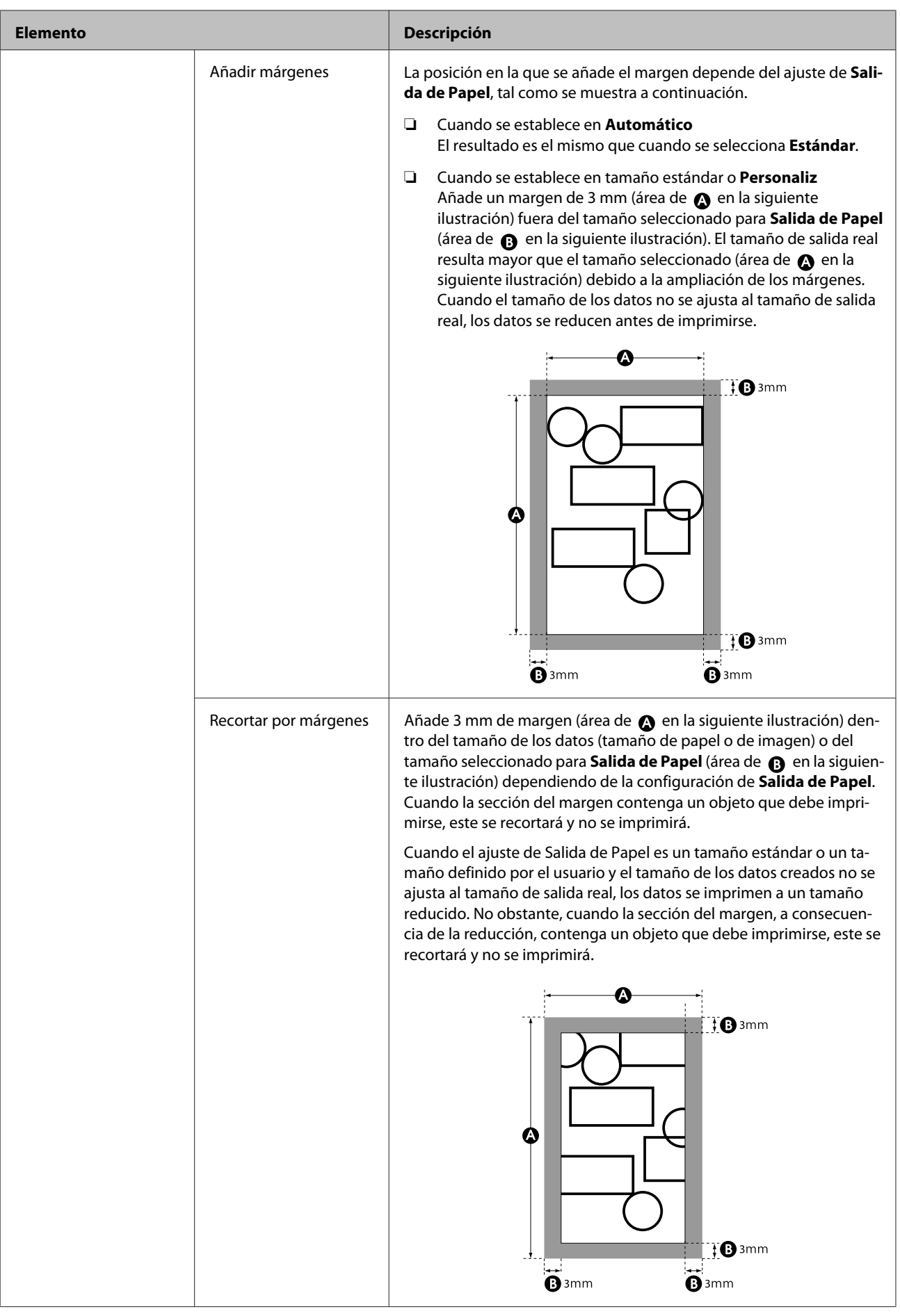

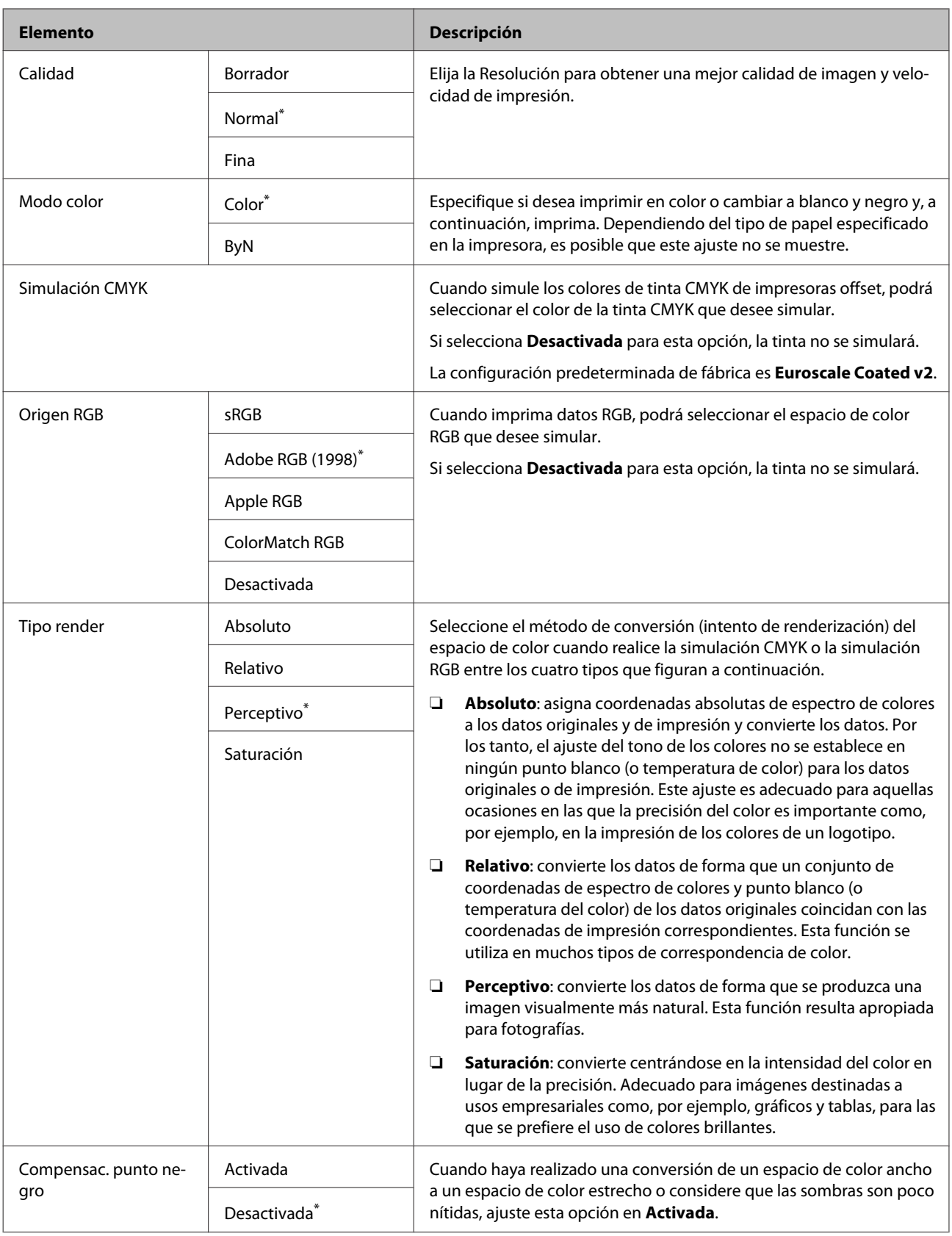

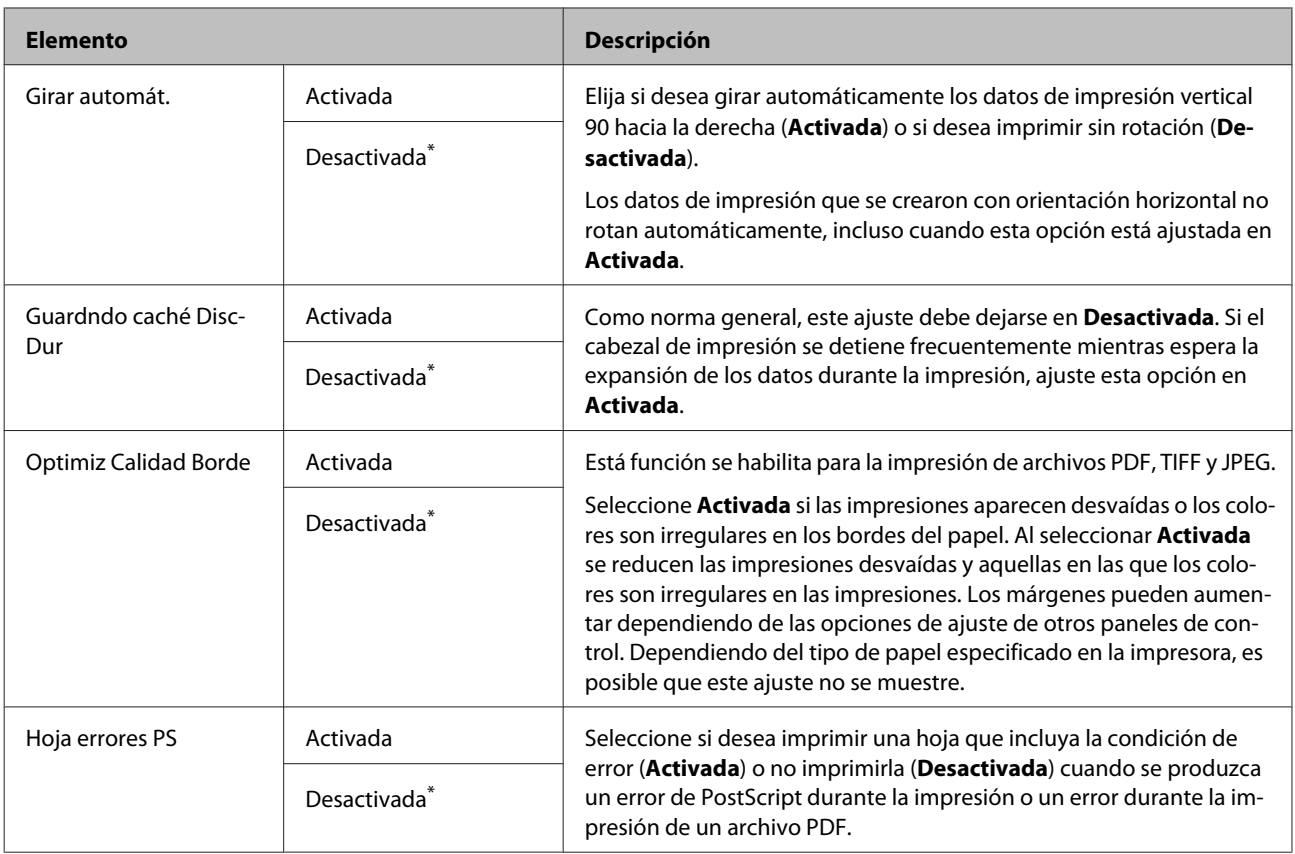

## **Preferencias**

\* Ajuste predeterminado

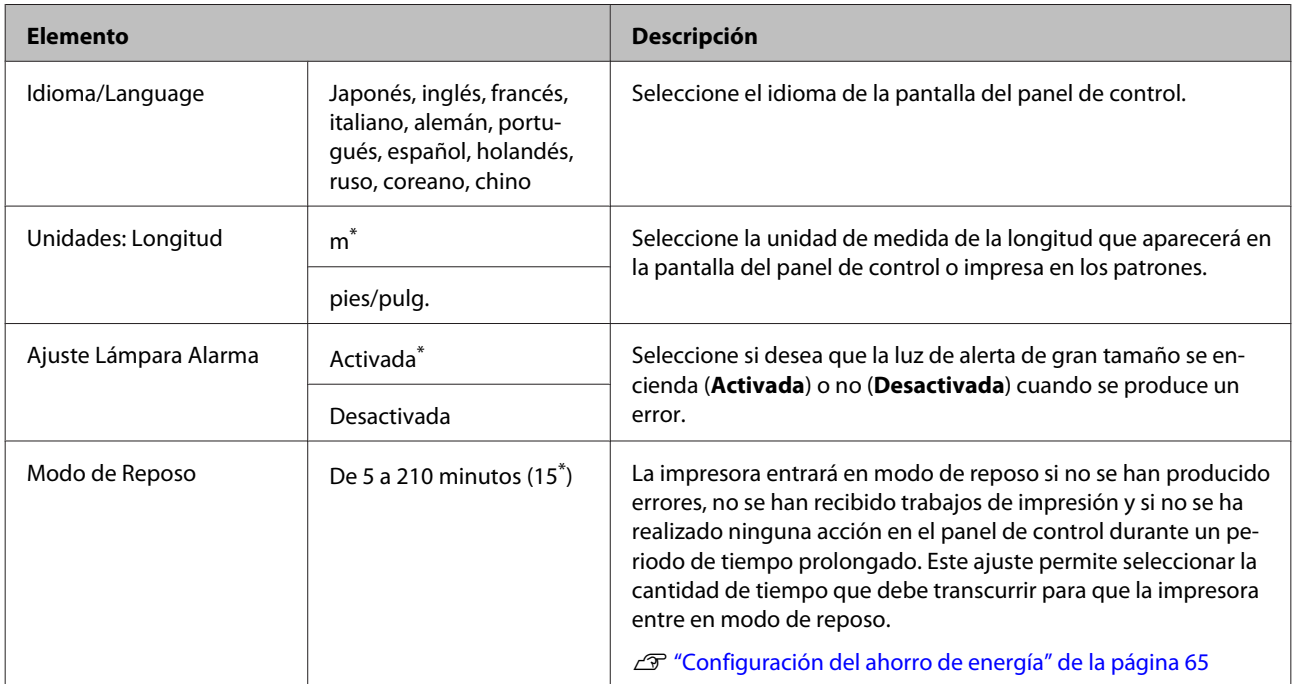
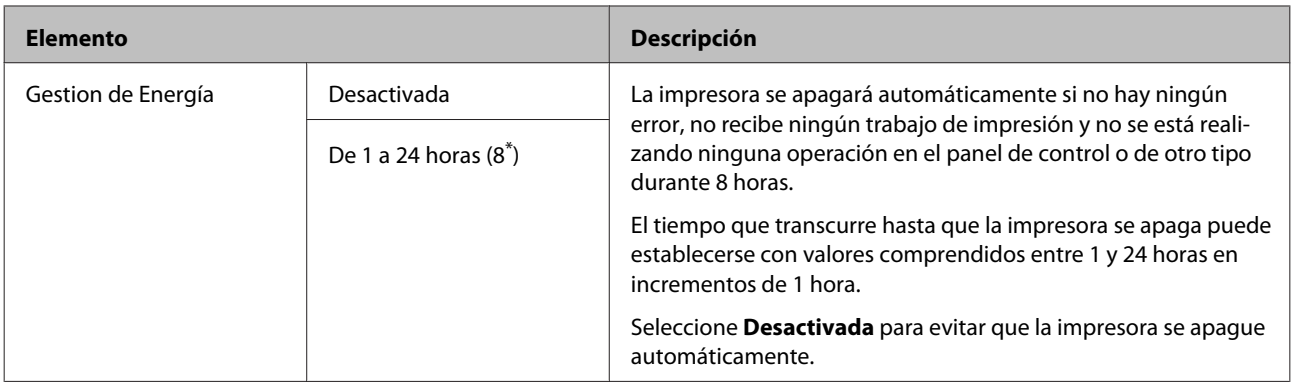

# <span id="page-145-0"></span>**Menú del Administrador**

Al seleccionar Menú del Administrador, aparecerá un mensaje de solicitud de contraseña. No se introduce ninguna contraseña al salir de fábrica; pulse el botón OK para continuar. Si se ha cambiado al contraseña del administrador, introdúzcala.

\*1: Solo se muestra cuando están conectadas la unidad de disco duro opcional o la unidad de expansión Adobe PostScript 3.

\*2: Solo se muestra cuando está conectada la unidad de expansión opcional Adobe PostScript 3.

\* Ajuste predeterminado.

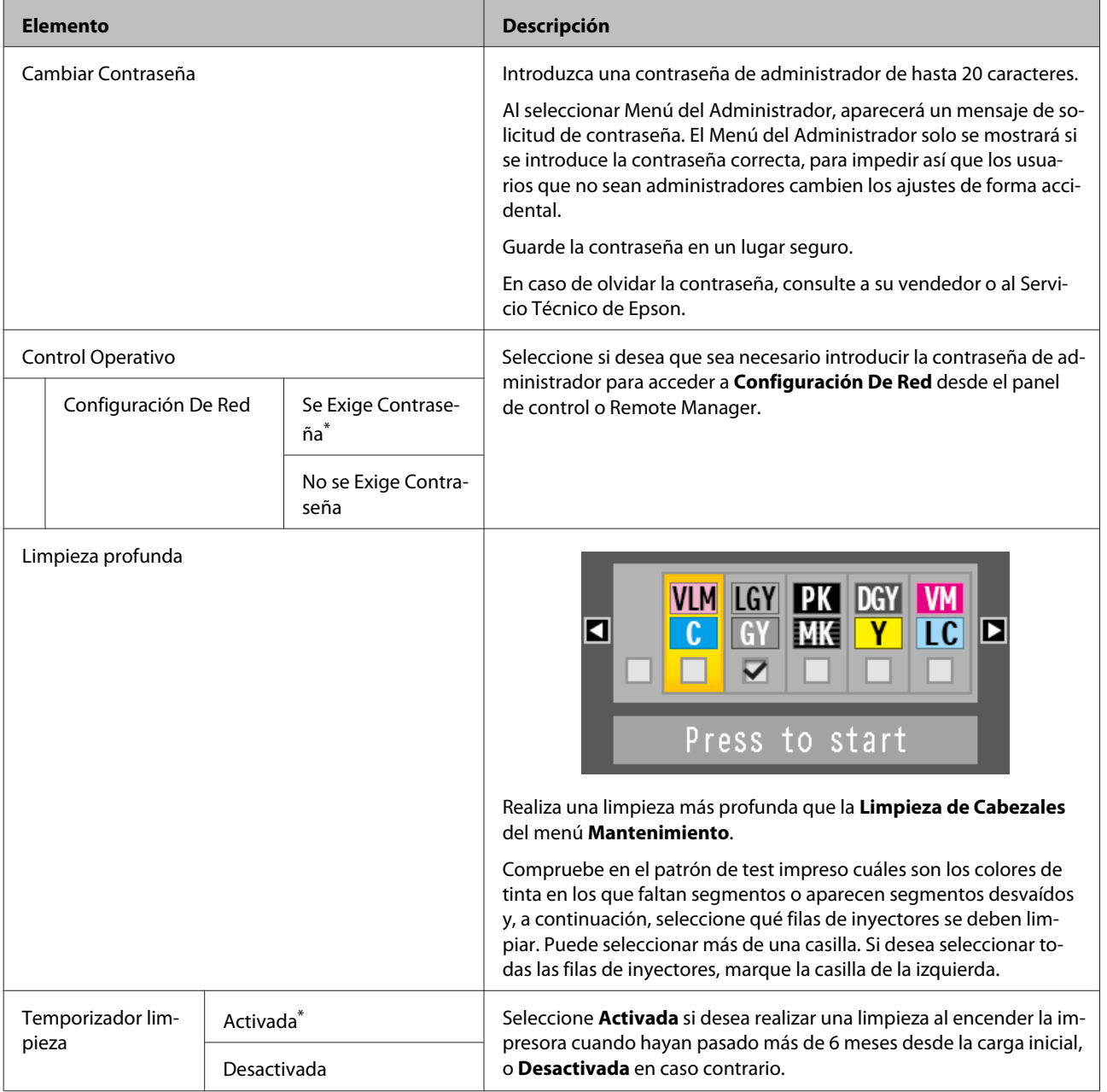

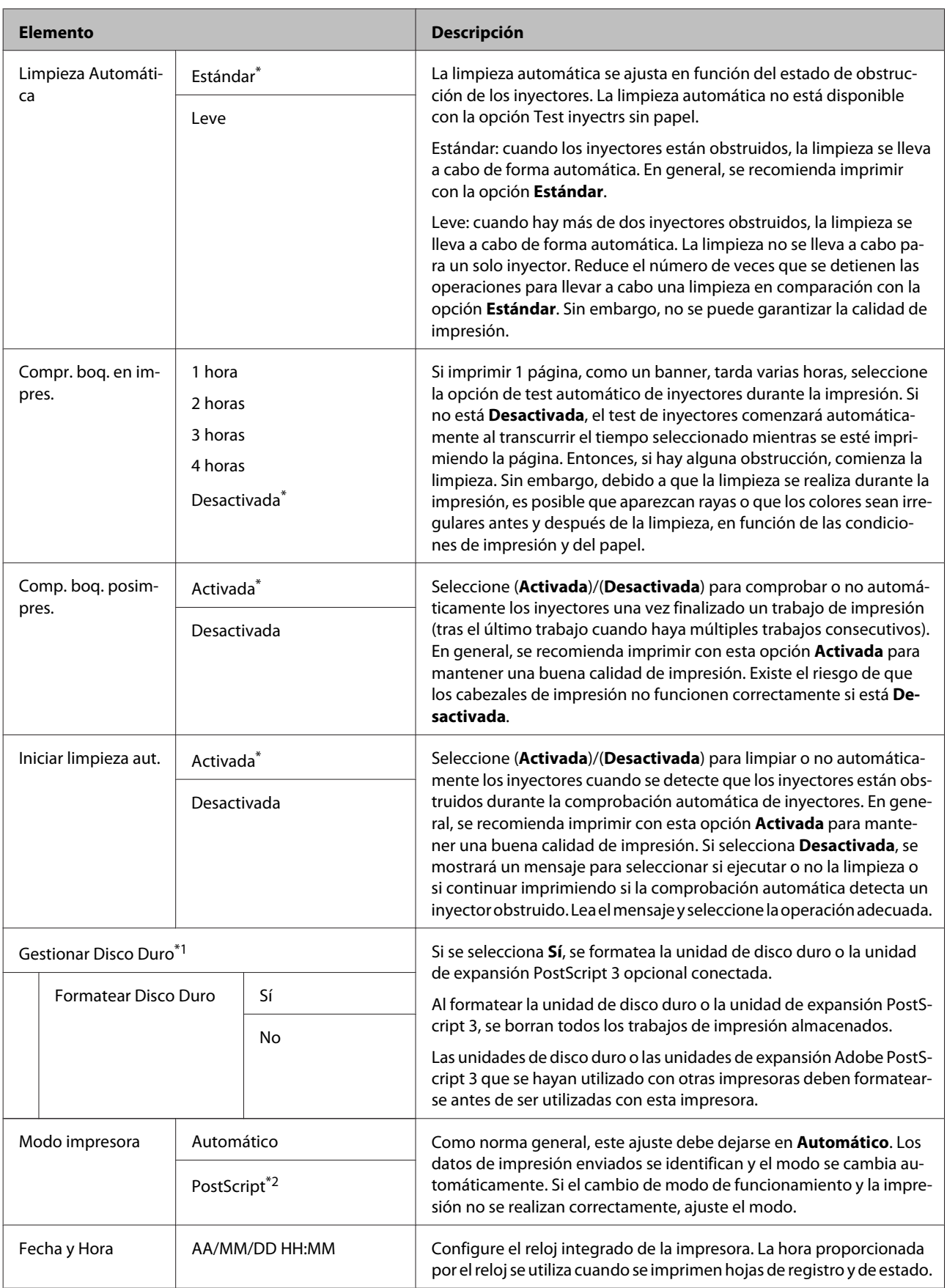

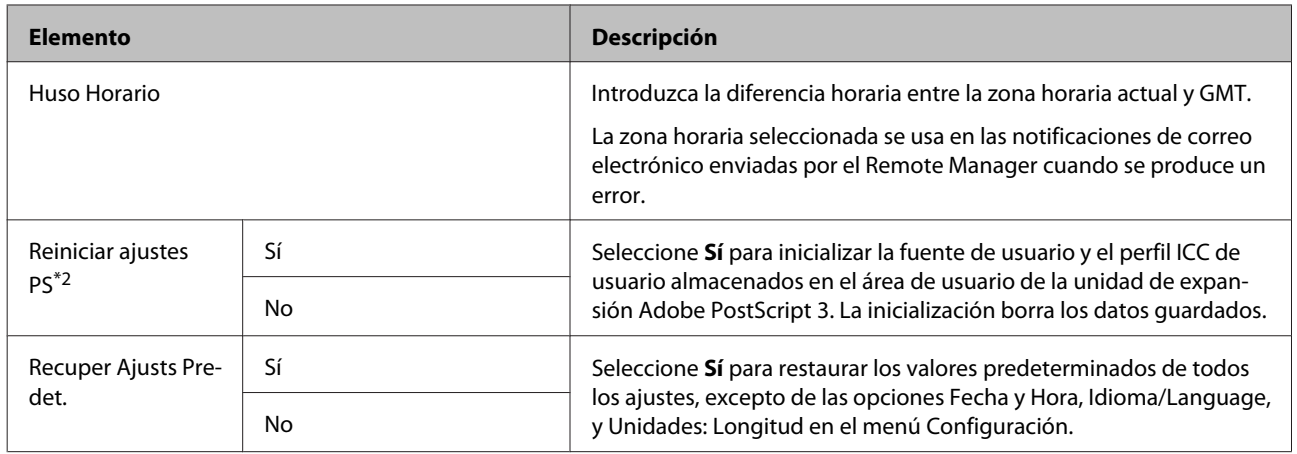

# **Mantenimiento del cabezal de impresión y otros componentes**

Tendrá que realizar tareas de mantenimiento en el cabezal de impresión o en la alimentación de papel si aparecen líneas blancas en las impresiones o si nota que ha disminuido la calidad de impresión.

# **Operaciones de mantenimiento**

Puede realizar las siguientes funciones para mantener el cabezal de impresión y la alimentación de papel en buenas condiciones y asegurar la mejor calidad de impresión. Realice la operación de mantenimiento adecuada al resultado de la impresión y la situación.

# **Detección automática de inyectores obstruidos**

La impresora tiene funciones que le permiten detectar automáticamente la posición de los inyectores obstruidos en el cabezal de impresión y realizar la limpieza sin necesidad de imprimir un patrón de test de inyectores.

#### *Nota:*

- ❏ *Esta función no garantiza que se detecten el 100 % de las obstrucciones de los inyectores.*
- ❏ *La detección de obstrucciones en los cabezales consume una pequeña cantidad de tinta.*
- ❏ *También la limpieza automática consume tinta.*

Puede configurar las siguientes opciones desde los menús Mantenimiento y Config. Impresora.

U["Menú Mantenimiento" de la página 134](#page-133-0)

U["Config. Impresora" de la página 136](#page-135-0)

#### **Rev Autom Inyectores**

Si está seleccionada cualquier otra opción que no sea Desactivada, se revisan los inyectores y se detectan las obstrucciones en los siguientes momentos. Si se detectan obstrucciones en los inyectores, se realizan tantas limpiezas automáticas como se haya establecido en el panel de control.

- ❏ Al inicio de la impresión (periódicamente o cada trabajo)
- ❏ Antes y después de la limpieza del cabezal
- ❏ Al final de la impresión

Ocurre un error incluso si se realiza en entornos fuera del intervalo especificado para la impresora, como cuando la temperatura de funcionamiento es menor de 10 °C.

U["Config. Impresora" de la página 136](#page-135-0)

## **Test inyectrs sin papel**

Realice esta operación para comprobar el estado de los inyectores y ver los resultados de la detección de obstrucciones en la pantalla del panel de control. Si se detectan obstrucciones en los inyectores, la limpieza comienza de forma automática cuando selecciona **Aceptar**.

Ocurre un error incluso si se realiza en entornos fuera del intervalo especificado para la impresora, como cuando la temperatura de funcionamiento es menor de 10 °C. Si quiere comprobar si algún inyector está obstruido cuando se encuentre fuera del intervalo de la temperatura de funcionamiento, imprima un patrón de test de inyectores para comprobarlo.

U["Menú Mantenimiento" de la página 134](#page-133-0)

## **Comprobación de inyectores obstruidos mediante el patrón de test**

Es recomendable imprimir un patrón de test de inyectores y realizar una inspección visual antes de la impresión si la impresora no se ha usado durante un largo periodo o si se imprimen trabajos importantes. Examine visualmente el patrón impreso y limpie el cabezal si detecta que faltan zonas o que se muestran demasiado tenues.

U["Detección de inyectores obstruidos" de la](#page-149-0) [página 150](#page-149-0)

# <span id="page-149-0"></span>**Limpieza del cabezal de impresión**

Utilícela si faltan segmentos o aparecen segmentos desvaídos en los documentos impresos. Esta función limpia la superficie del cabezal de impresión y tiene dos modos: el primero detecta de forma automática los inyectores obstruidos y realiza la limpieza, y el otro realiza la limpieza de cabezales inmediatamente después de seleccionar el nivel.

Al elegir el nivel de limpieza, deberá seleccionar, como norma general, **Estándar**. Si los inyectores siguen obstruidos tras realizar una limpieza de cabezales **Normal** varias veces, lleve a cabo una limpieza **Intenso**. Si la situación no mejora incluso tras realizar una limpieza **Intenso**, realice una **Limpieza profunda** desde el **Menú del Administrador**.

#### U["Limpieza del cabezal de impresión" de la](#page-150-0) [página 151](#page-150-0)

## **Revis y limpiar inyect**

Realice estas operaciones para comprobar el estado de los inyectores y limpiar de forma automática solo las filas de inyectores que estén obstruidas.

U["Menú Mantenimiento" de la página 134](#page-133-0)

# **Ajuste de las impresiones desalineadas (Alineación Cabezales)**

Esta función ajusta las impresiones desalineadas. Utilícela si las líneas están desalineadas o la impresión tiene un aspecto granuloso.

U["Ajuste de las impresiones desalineadas](#page-153-0) [\(Alineación Cabezales\)" de la página 154](#page-153-0)

# **Ajuste de la alimentación de papel (Ajuste Alim. Papel)**

Use este ajuste si, incluso después de realizar la limpieza o la Alineación Cabezales, no consigue resolver el problema de la aparición de bandas (líneas horizontales rayadas o colores irregulares) en el área de impresión estándar (en hojas sueltas, es toda la superficie menos una tira de 1 a 2 cm en la parte inferior del papel).

U["Ajuste Alim. Papel" de la página 157](#page-156-0)

# **Detección de inyectores obstruidos**

Los tests de inyectores se pueden realizar desde un ordenador o mediante el panel de control de la impresora.

# **Desde el ordenador**

En estas explicaciones utilizaremos el controlador de impresora para Windows de ejemplo.

Con Mac OS X, utilice Epson Printer Utility 4.

U["Epson Printer Utility 4 Funciones" de la](#page-78-0) [página 79](#page-78-0)

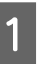

Compruebe que haya rollo de papel o una hoja tamaño A4 o mayor en la impresora.

Configure el origen y el tipo de papel adecuados para el papel utilizado.

U["Carga y extracción del rollo de papel" de](#page-30-0) [la página 31](#page-30-0)

U["Carga y extracción de hojas sueltas" de la](#page-38-0) [página 39](#page-38-0)

B Haga clic en **Nozzle Check (Test de inyectores)** dentro de la pestaña **Utility (Utilidades)** o en la pantalla **Properties (Propiedades)** (o **Printing preferences (Preferencias de impresión)**) del controlador de impresora.

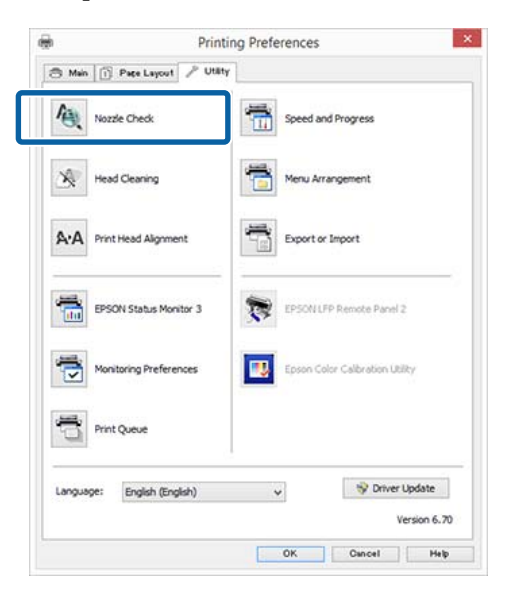

<span id="page-150-0"></span>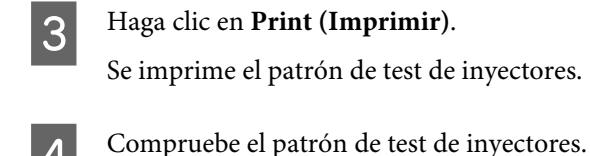

Si no hay ningún problema, haga clic en **Finish (Finalizar)**.

Si hay algún problema, haga clic en **Clean (Limpiar)**.

Después de imprimir un patrón de test de inyectores, confirme que el patrón esté completo antes de imprimir un trabajo o de limpiar el cabezal de impresión.

# **Desde la impresora**

En esta sección se explica cómo imprimir y confirmar un patrón de prueba. Para confirmar un patrón de prueba sin imprimirlo, seleccione **Test inyectrs sin papel**, tal y como se describe en el paso 4 y, a continuación, siga las instrucciones que aparecen en pantalla.

Botones que sirven para los siguientes ajustes

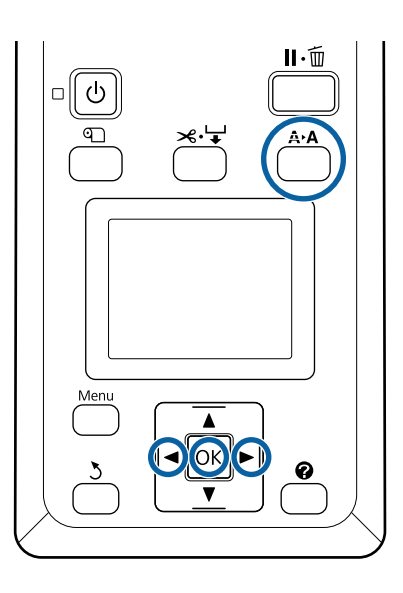

Compruebe que haya rollo de papel o una hoja tamaño A4 o mayor en la impresora.

Configure el origen y el tipo de papel adecuados para el papel utilizado.

B Compruebe que la impresora está preparada. Pulse el botón A<sup>></sup>A.

Aparecerá el menú Mantenimiento.

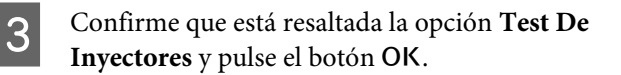

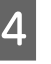

**4** Confirme que está resaltada la opción **Imprimir patrón test** y pulse el botón OK.

> Se muestra un cuadro de diálogo de confirmación.

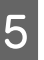

5 Pulse el botón OK para imprimir un patrón de test.

> Examine el patrón impreso mientras lee la siguiente sección.

#### **Ejemplo de inyectores limpios**

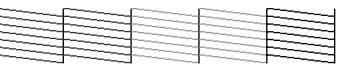

No aparece ningún espacio en blanco en el patrón de test de inyectores.

#### **Ejemplo de inyectores obstruidos**

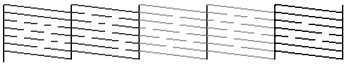

Si faltan zonas en el patrón, seleccione **Limpieza de Cabezales** y limpie el cabezal de impresión.  $\mathscr{F}$  ["Limpieza del cabezal de](#page-149-0) [impresión" de la página 150](#page-149-0)

# **Limpieza del cabezal de impresión**

Puede realizar la limpieza de cabezales tanto desde el ordenador como desde la impresora, pero el contenido varía del modo que se describe a continuación.

#### **Desde el ordenador**

Se limpiarán todos los cabezales.

#### U["Desde el ordenador" de la página 152](#page-151-0)

#### **Desde la impresora**

Puede limpiarlos todos o seleccionar únicamente los cabezales en los que el patrón de test de inyectores impreso haya detectado un problema.

U["Desde la impresora" de la página 152](#page-151-0)

## <span id="page-151-0"></span>**Notas acerca de la Limpieza de Cabezales**

#### **Con cada limpieza se consume tinta.**

Limpie el cabezal de impresión únicamente si baja la calidad (por ejemplo: si la impresión sale borrosa, faltan colores o son incorrectos).

#### **Durante la limpieza de los inyectores se consume tinta de todos los colores.**

Aunque sólo esté usando tinta negra para impresión en blanco y negro, también se consumirá tinta de color.

#### **Tenga a mano un depósito de mantenimiento nuevo si el instalado no tiene bastante espacio libre.**

Si repite la limpieza del cabeza varias veces en un breve período de tiempo, la tinta del depósito de mantenimiento puede llenarse pronto ya que la tinta no se evapora rápidamente de dicho depósito.

#### **La opción Limpieza profunda consume mucha más tinta que la opción Limpieza de Cabezales del menú Mantenimiento.**

Compruebe antes el nivel de tinta y, si queda poca cantidad, y tenga a mano un cartucho nuevo antes de empezar a limpiar.

#### U["Limpieza profunda" de la página 153](#page-152-0)

# **Desde el ordenador**

Antes de comenzar este proceso, asegúrese de leer lo siguiente.

U"Notas acerca de la Limpieza de Cabezales" de la página 152

En estas explicaciones utilizaremos el controlador de impresora para Windows como ejemplo.

Con Mac OS X, utilice Epson Printer Utility 4.

U["Cómo utilizar Epson Printer Utility 4" de la](#page-78-0) [página 79](#page-78-0)

A Haga clic en **Head Cleaning (Limpieza de cabezales)** en la pestaña Utility (Utilidades) de la pantalla **Properties (Propiedades)** (o **Printing preferences (Preferencias de impresión)**) del controlador de la impresora.

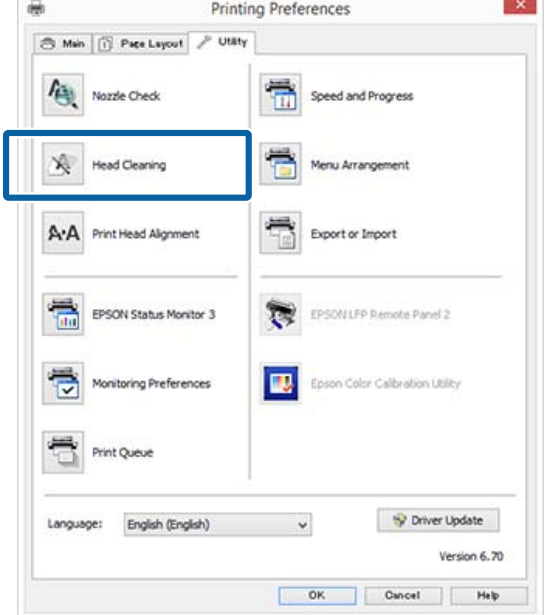

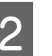

# B Haga clic en **Start (Iniciar)**.

La limpieza de cabezales comenzará. La limpieza de cabezales durará 6 minutos aproximadamente.

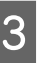

#### C Haga clic en **Print Nozzle Check Pattern (Imprimir patrón de test de inyectores)**.

Confirme el patrón de test de inyectores.

Si falta algún segmento o aparece algún segmento desvaído en el patrón de test de inyectores, haga clic en **Cleaning (Limpieza)**.

Si no consigue eliminar las obstrucciones de los cabezales ni tras repetir la limpieza varias veces seguidas, seleccione **Limpieza profunda** en el panel de control de la impresora.

U"Desde la impresora" de la página 152

# **Desde la impresora**

Antes de comenzar este proceso, asegúrese de leer lo siguiente.

U"Notas acerca de la Limpieza de Cabezales" de la página 152

<span id="page-152-0"></span>Botones que sirven para los siguientes ajustes

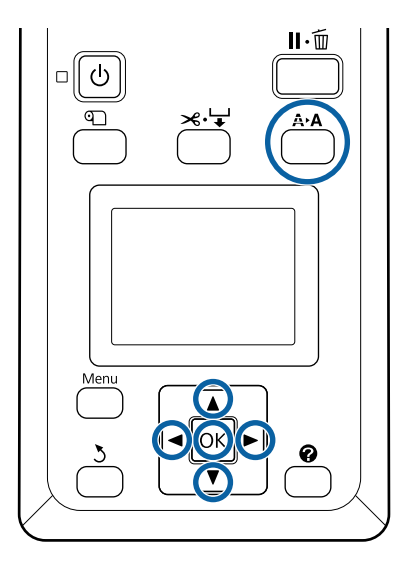

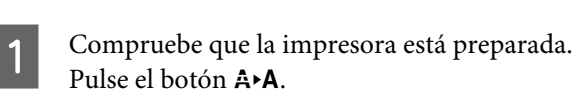

Aparecerá el menú Mantenimiento.

- Pulse los botones ▼/▲ para resaltar Limpieza de Cabezales y pulse el botón OK.
	- Pulse los botones  $\nabla/\blacktriangle$  para seleccionar Selecc. nivel inyect. y luego pulse el botón OK.

#### *Nota:*

*Si selecciona Revis y limpiar inyect, podrá comprobar el estado de los inyectores y limpiar de forma automática solo las filas de inyectores que estén obstruidas.*

Tras seleccionar las filas de inyectores que desea limpiar, pulse el botón OK.

**Cuando faltan segmentos o aparecen segmentos desvaídos en todos los colores** Pulse los botones  $\blacktriangleleft$  para resaltar todas las casillas de verificación de la izquierda y, a continuación, pulse el botón OK para activarlas.

**Cuando faltan segmentos o aparecen segmentos desvaídos en algunos colores** Pulse los botones  $\blacktriangleleft$  para seleccionar solo los colores que requieran una limpieza y, a continuación, pulse el botón OK para activar las casillas de verificación correspondientes.

Puede seleccionar varias filas de inyectores.

E Una vez seleccionadas las filas de inyectores, pulse los botones ▼/▲ para seleccionar **Iniciar** Limpieza y luego pulse el botón OK.

Compruebe que está seleccionado el modo Normal y pulse el botón OK. Si no se han podido limpiar los inyectores obstruidos incluso tras varias limpiezas en modo **Normal**, utilice los botones ▼/▲ para seleccionar **Intenso**.

La limpieza durará entre 3 y 16 minutos aproximadamente.

#### *Nota:*

*Cuantas más filas de inyectores haya seleccionado, más tardará en realizar la limpieza.*

 $\overline{z}$  Si desea imprimir un patrón de prueba y comprobar el estado de la obstrucción, pulse los botones  $∇/∆$  para resaltar **Test De Inyectores** y pulse el botón OK.

> Si desea salir sin realizar una revisión de los inyectores, resalte Salir y pulse el botón OK.

Si los inyectores siguen obstruidos, repita los pasos del 1 al 6 varias veces. Si los inyectores siguen obstruidos tras realizar la limpieza **Normal** en repetidas ocasiones, seleccione **Intenso** tal y como se describe en el paso 6. Si los inyectores siguen obstruidos, espere un poco y después realice una **Limpieza profunda**.

## **Limpieza profunda**

Antes de comenzar este proceso, asegúrese de leer lo siguiente.

U["Notas acerca de la Limpieza de Cabezales" de la](#page-151-0) [página 152](#page-151-0)

Al pulsar el botón Menú, aparece el menú Configuración.

- Pulse los botones  $\nabla/\blacktriangle$  para seleccionar **Menú**<br>2 **Pulse de la para seleccionar Menú** del Administrador y luego pulse el botón OK.
- S Introduzca la contraseña del administrador y, a continuación, pulse el botón OK.
- Pulse los botones ▼/▲ para resaltar Limpieza profunda y pulse el botón OK.

<span id="page-153-0"></span>Seleccione las filas de los cabezales para su limpieza.

**Cuando faltan segmentos o aparecen segmentos desvaídos en todos los colores** Pulse los botones  $\blacktriangleleft$  para resaltar la casilla de verificación de la izquierda y, a continuación, pulse el botón OK para activarla.

**Cuando faltan segmentos o aparecen segmentos desvaídos en algunos colores** Pulse los botones  $\blacktriangleleft$  para seleccionar los colores que se deban confirmar y, a continuación, pulse el botón OK para confirmar.

Puede seleccionar varias filas de inyectores.

F Una vez seleccionadas las filas de inyectores, pulse los botones ▼/▲ para seleccionar Iniciar Limpieza y luego pulse el botón OK.

G Aparecerá un cuadro de diálogo de confirmación. Seleccione **Sí** y luego pulse el botón OK para empezar la Limpieza profunda.

> La Limpieza profunda durará entre 4 y 20 minutos aproximadamente.

#### *Nota:*

*Cuantas más filas de inyectores haya seleccionado, más tardará en realizar la limpieza.*

Cuando se haya completado la Limpieza profunda, será redirigido a la pantalla que se mostraba antes de la limpieza.

Imprima un patrón de prueba y compruebe los resultados para determinar si se ha resuelto el problema.

U["Desde la impresora" de la página 151](#page-150-0)

Si la situación no mejora incluso tras realizar una Limpieza profunda, diríjase a su distribuidor o al Soporte Técnico de Epson.

# **Ajuste de las impresiones desalineadas (Alineación Cabezales)**

Si las líneas están desalineadas o la impresión tiene un aspecto granuloso, realice una Alineación Cabezales para ajustar las desalineaciones de impresión.

El cabezal de impresión expulsa tinta tanto cuando se mueve hacia la izquierda como hacia la derecha durante la impresión. Como hay poca distancia (separación) entre la superficie del papel y el cabezal de impresión, la desalineación se puede deber al grosor del papel, a cambios de temperatura o humedad, y a la inercia interna de los movimientos del cabezal durante la impresión.

Puede realizar la Alineación Cabezales tanto desde el ordenador como desde la impresora, pero el contenido varía del modo que se describe a continuación.

#### **Desde el ordenador**

En el modo de ajuste automático, se imprime un patrón de ajuste en el papel cargado, se lee con los sensores, y se registra el valor de ajuste óptimo para la impresora. Se tarda entre 7 y 12 minutos en completar los ajustes.

Como norma general, se recomienda este método, ya que es sencillo de realizar y suele solucionar el problema.

#### U["Desde el ordenador" de la página 155](#page-154-0)

#### **Desde la impresora**

Puede realizar ajustes seleccionando automático o manual.

#### ❏ Ajuste automático

El sensor lee el patrón de ajuste impreso en el papel, y registra el valor de ajuste óptimo para la impresora automáticamente. Se tarda entre 7 y 12 minutos en completar los ajustes. El tiempo requerido varía en función del menú seleccionado.

#### ❏ Ajuste manual

Compruebe visualmente los patrones de ajuste impresos en el papel e introduzca los valores de ajuste óptimos. Use esta opción si no puede llevar a cabo el ajuste automático o si no está conforme con los resultados de la opción Automática. Se tarda entre 3 y 12 minutos en imprimir el patrón de ajuste. El tiempo requerido varía en función de la opción seleccionada y del tamaño de los datos de impresión.

U["Desde la impresora" de la página 156](#page-155-0)

# <span id="page-154-0"></span>**Notas acerca de la Alineación Cabezales**

#### **Los ajustes se realizan dependiendo del papel cargado en la impresora.**

Asegúrese de que el papel está cargado correctamente y de que está seleccionada una opción en **Seleccionar Tipo Papel**.

U["Carga y extracción del rollo de papel" de la](#page-30-0) [página 31](#page-30-0)

U["Carga y extracción de hojas sueltas" de la](#page-38-0) [página 39](#page-38-0)

Cuando configure ajustes para papel disponible en el mercado, asegúrese de registrar el papel personalizado de antemano.

U["Antes de imprimir en papel disponible en el](#page-207-0) [mercado" de la página 208](#page-207-0)

#### **No la lleve a cabo con los inyectores obstruidos.**

Si los inyectores están obstruidos, puede que el ajuste no se realice correctamente. Imprima el patrón de test, realice una comprobación visual y lleve a cabo una limpieza del cabezal si es necesario.

#### U["Detección de inyectores obstruidos" de la](#page-149-0) [página 150](#page-149-0)

#### **El ajuste automático solo está disponible para determinados tipos de papel.**

No puede realizar el ajuste automático con papel disponible en el mercado. Consulte la siguiente sección para obtener información sobre el papel compatible con el ajuste automático.

U["Tabla de los papeles especiales de Epson" de la](#page-192-0) [página 193](#page-192-0)

#### **Cuando realice el ajuste automático, asegúrese de que no entra luz exterior (luz directa del sol) en la impresora.**

De lo contrario, puede que los sensores de la impresora no lean el patrón de ajuste correctamente. Si no se puede realizar el ajuste automático incluso tras asegurarse de que no entra luz exterior en la impresora, realice el ajuste de forma manual.

U["Desde la impresora" de la página 156](#page-155-0)

# **Desde el ordenador**

Antes de comenzar este proceso, asegúrese de leer lo siguiente.

U"Notas acerca de la Alineación Cabezales" de la página 155

En estas explicaciones utilizaremos el controlador de impresora para Windows como ejemplo.

Con Mac OS X, utilice Epson Printer Utility 4.

U["Cómo utilizar Epson Printer Utility 4" de la](#page-78-0) [página 79](#page-78-0)

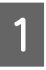

A Cargue hojas sueltas de tamaño A4 o mayor o rollo de papel y, a continuación, seleccione **Seleccionar Tipo Papel**.

U["Carga y extracción del rollo de papel" de](#page-30-0) [la página 31](#page-30-0)

U["Carga y extracción de hojas sueltas" de la](#page-38-0) [página 39](#page-38-0)

Para realizar el ajuste con papel disponible en el mercado, asegúrese de registrar el **Papel Personalizado** de antemano.

U["Antes de imprimir en papel disponible en](#page-207-0) [el mercado" de la página 208](#page-207-0)

<span id="page-155-0"></span>B Haga clic en **Print Head Alignment (Alineación de cabezales)** en la pestaña Utility (Utilidades) de la pantalla **Properties (Propiedades)** (o **Printing preferences (Preferencias de impresión)**) del controlador de impresora.

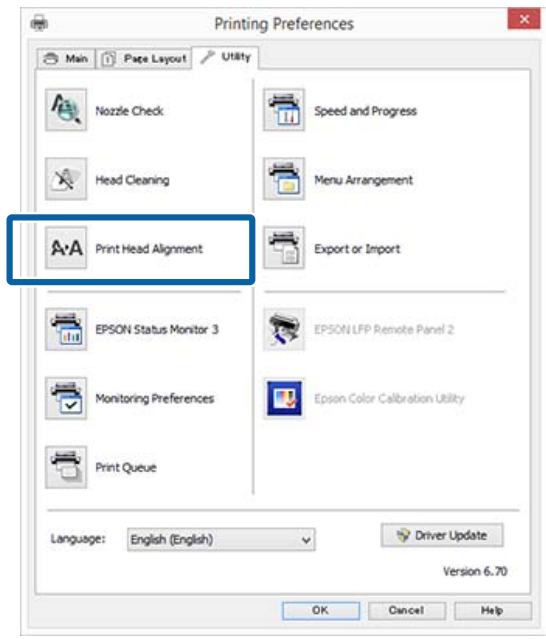

Siga las instrucciones que aparezcan en la pantalla.

El sensor lee el patrón de ajuste durante la impresión, y registra el valor de ajuste óptimo en la impresora.

Compruebe los resultados de ajuste para confirmar si la imagen impresa vuelve a presentar granulosidad o desalineación.

Si no está satisfecho con los resultados de ajuste, realice el ajuste de forma manual desde la impresora.

U"Desde la impresora" de la página 156

## **Desde la impresora**

Antes de comenzar este proceso, asegúrese de leer lo siguiente.

U["Notas acerca de la Alineación Cabezales" de la](#page-154-0) [página 155](#page-154-0)

Botones que sirven para los siguientes ajustes

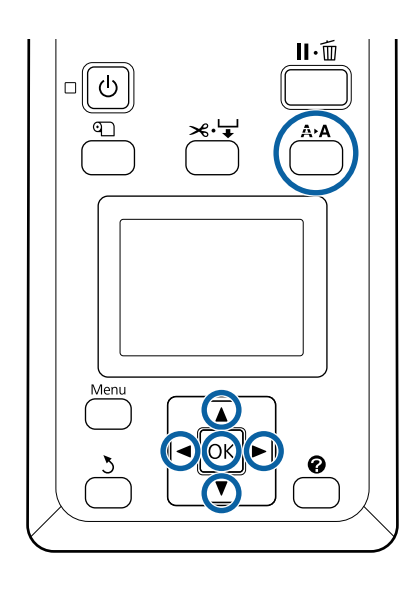

A Introduzca las hojas sueltas o el rollo de papel correctamente.

Ajuste **Automático**: tamaño A3 o mayor

Ajuste **Manual**: tamaño A4 o mayor

U["Carga y extracción del rollo de papel" de](#page-30-0) [la página 31](#page-30-0)

U["Carga y extracción de hojas sueltas" de la](#page-38-0) [página 39](#page-38-0)

Para realizar el ajuste con papel disponible en el mercado, asegúrese de registrar el **Papel Personalizado** de antemano.

U["Antes de imprimir en papel disponible en](#page-207-0) [el mercado" de la página 208](#page-207-0)

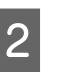

2 Confirme que la impresora está preparada y, a continuación, pulse el botón A<sup>,</sup> A.

Aparecerá el menú Mantenimiento.

 $\mathbf{C}$  Pulse los botones  $\nabla/\mathbf{\triangle}$  para seleccionar **Alineación Cabezales**, y luego pulse el botón OK.

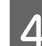

Seleccione un elemento de ajuste.

# <span id="page-156-0"></span>E Pulse el botón OK.

Si selecciona la opción **Automático**, la alineación de cabezales se realiza automáticamente mientras se imprime un patrón de ajuste. Una vez finalizado el ajuste, aparecerá la pantalla Preparada.

Si está seleccionada la opción **Manual**, diríjase al paso 6 para introducir el ajuste basado en una inspección visual del patrón.

F Anote los números de los patrones que tengan la menor cantidad de líneas blancas o la mayoría de las líneas blanca espaciadas de forma regular.

> Sería el patrón "3" que se muestra como ejemplo en la ilustración.

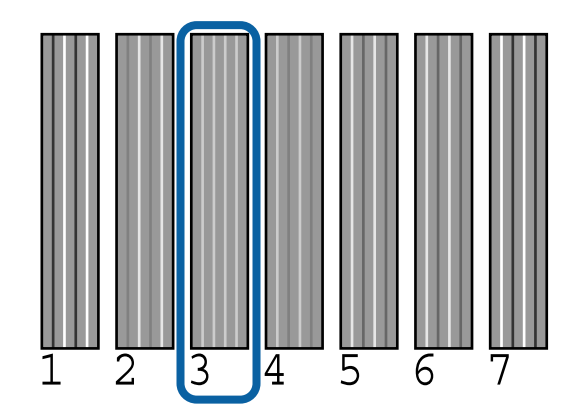

- G Tras confirmar que aparece el código de color de tinta en la pantalla del panel de control, pulse los botones  $∇/∆$  para seleccionar el número que haya anotado en el paso 6 y después pulse el botón OK.
- Seleccione un número para cada color y pulse el botón OK.

Una vez haya introducido el último número, aparecerá la pantalla Preparada.

# **Ajuste Alim. Papel**

Use este ajuste si, incluso después de limpiar o alinear los cabezales de impresión, no consigue resolver el problema de la aparición de bandas (líneas horizontales rayadas o colores irregulares) en el área de impresión estándar (en hojas sueltas, es toda la superficie menos una tira de 1 a 2 cm en la parte inferior del papel).

Hay tres tipos de ajustes de alimentación de papel. Como norma general, se recomienda utilizar bloques de patrones para realizar los ajustes.

#### **Bloquear patrón**

Se imprimen dos tipos de patrones y puede realizar los ajustes mientras los examina visualmente. Esta opción puede resultar útil a la hora de realizar el ajuste para impresiones en las que las imágenes tienen mucha importancia.

#### **Cruces**

Se imprimen dos tipos de patrones de ajuste (cruces) en el centro del papel y se mide la distancia existente entre ellos. Esta opción puede resultar útil a la hora de realizar el ajuste para impresiones cuyo enfoque principal son las dimensiones y las medidas (CAD, etc.).

#### **Valor**

Ajuste en una escala comprendida entre el -0,70 y el 0,70 %. Utilice esta opción cuando desee desviarse un poco de la posición de impresión actual.

# **Configuración de Ajuste Alim. Papel**

En esta sección se explica cómo configurar las opciones de **Ajuste Alim. Papel** desde el panel de control.

A Cargue correctamente el rollo de papel o la(s) hoja(s) suelta(s) de un tamaño mayor al A4 para poder llevar a cabo la impresión.

> Cargue el rollo de papel y use los Cruces para realizar los ajustes.

U["Carga y extracción del rollo de papel" de](#page-30-0) [la página 31](#page-30-0)

U["Carga y extracción de hojas sueltas" de la](#page-38-0) [página 39](#page-38-0)

2 Pulse los botones  $\blacktriangleleft$  para seleccionar la pestaña Papel ( $\blacksquare$ ) y, a continuación, pulse el botón OK.

Se abrirá el menú Papel.

Pulse los botones  $\nabla/\blacktriangle$  para seleccionar **Ajuste** Papel Personalz y luego pulse el botón OK.

**△** Pulse los botones  $\Psi$  **A** para seleccionar el papel para el que desea realizar ajustes y luego pulse el botón OK.

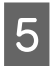

E Use los botones  $\nabla/\blacktriangle$  para seleccionar **Ajuste Alim. Papel** y pulse el botón OK.

Para realizar el siguiente procedimiento, consulte cada opción de ajuste.

U"Bloquear patrón" de la página 158

- U"Cruces" de la página 158
- U["Valor" de la página 159](#page-158-0)

## **Bloquear patrón**

A Seleccione **Ajuste Alim. Papel** en el panel de control.

U["Configuración de Ajuste Alim. Papel" de](#page-156-0) [la página 157](#page-156-0)

Pulse los botones  $\nabla/\blacktriangle$  para seleccionar **Bloquear patrón**, y luego pulse el botón OK.

Aparecerá un cuadro de diálogo.

**3** Pulse el botón OK de nuevo. Se imprimirá el patrón de ajuste.

D Seleccione el patrón con menos líneas de entre los que aparecen en el patrón impreso.

> Sería el patrón 0 que se muestra como ejemplo en la ilustración.

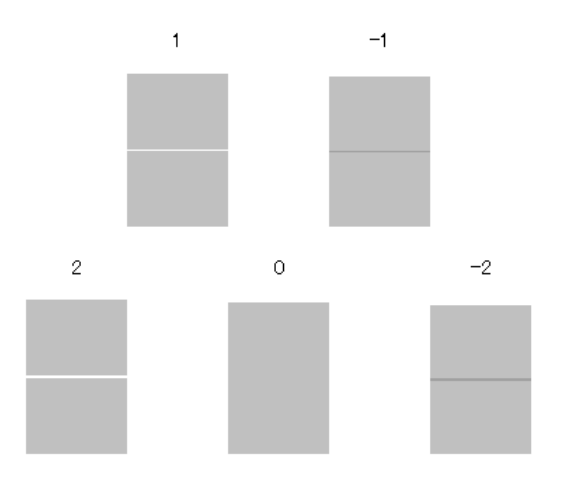

E Compruebe que aparece la pantalla **Principal** en el panel de control, utilice los botones  $\nabla/\blacktriangle$ para seleccionar el número que ha confirmado en el paso 4 y pulse el botón OK.

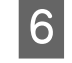

6 Si aparece un mensaje, pulse el botón OK.

Se imprime un patrón de ajuste diferente al del paso 3.

G Compare los colores centrales de los patrones impresos y, a continuación, seleccione el patrón que muestre el color más suave.

> Sería el patrón 0 que se muestra como ejemplo en la ilustración.

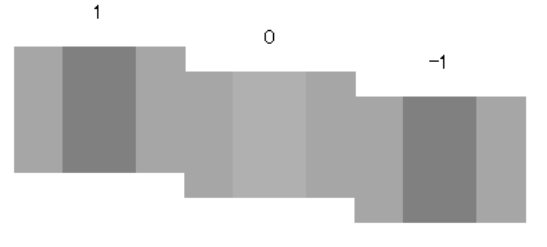

H Compruebe que aparece la pantalla **Secundario** en el panel de control, utilice los botones  $\nabla/\blacktriangle$ para seleccionar el número que ha confirmado en el paso 7 y pulse el botón OK.

Una vez finalizada la configuración, aparecerá la pantalla Preparada.

## **Cruces**

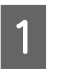

A Seleccione **Ajuste Alim. Papel** en el panel de control.

U["Configuración de Ajuste Alim. Papel" de](#page-156-0) [la página 157](#page-156-0)

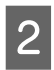

2 Pulse los botones  $\nabla/\Delta$  para seleccionar **Cruces** y luego pulse el botón OK.

Aparecerá un cuadro de diálogo.

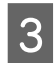

8 Pulse el botón OK de nuevo. Se imprimirá el patrón de ajuste.

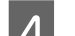

D Mida la distancia entre los símbolos "+".

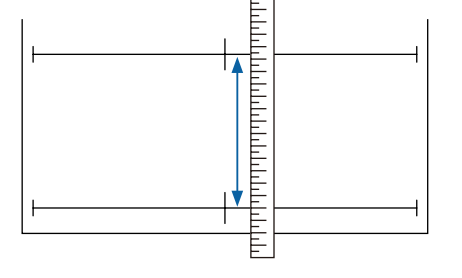

<span id="page-158-0"></span>Utilice los botones  $\nabla/\blacktriangle$  para cambiar el valor que se muestra en la pantalla del panel de control para que coincida con el valor medido y luego pulse el botón OK.

Una vez finalizada la configuración, aparecerá la pantalla Preparada.

# **Valor**

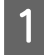

A Seleccione **Ajuste Alim. Papel** en el panel de control.

U["Configuración de Ajuste Alim. Papel" de](#page-156-0) [la página 157](#page-156-0)

- Pulse los botones  $\nabla/\blacktriangle$  para seleccionar **Valor**, y luego pulse el botón OK.
- $\frac{1}{\sqrt{2}}$  Use los botones  $\overline{v}/\sqrt{u}$  para establecer el valor cambiado y luego pulse el botón OK.

Si selecciona un valor demasiado pequeño aparecerán franjas oscuras; ajuste la cantidad al alza.

Si selecciona un valor demasiado alto, aparecerán franjas claras; ajuste la cantidad a la baja.

Una vez finalizada la configuración, aparecerá la pantalla Ajuste Alim. Papel.

# **Cambio de consumibles**

# **Sustitución de los cartuchos de tinta**

No se puede imprimir si se ha agotado un cartucho de tinta. Si aparece un aviso de poca tinta, le recomendamos que cambie el cartucho o cartuchos lo antes posible.

Si un cartucho se queda sin tinta durante una impresión, podrá seguir imprimiendo después de sustituirlo. Pero, si cambia el cartucho durante un trabajo de impresión, quizá note una diferencia de color, según las condiciones de secado.

Cartuchos de tinta admitidos  $\mathscr{F}$  ["Accesorios](#page-189-0) [opcionales y productos consumibles" de la página 190](#page-189-0)

# **Cómo sustituirlos**

El procedimiento es idéntico para todos los cartuchos de tinta.

## c*Importante:*

*Epson recomienda el uso de cartuchos de tinta Epson originales. Epson no puede garantizar la calidad ni la fiabilidad de las tintas que no sean de Epson. La tinta no genuina puede provocar daños no cubiertos por las garantías de Epson, y, en determinadas condiciones, un funcionamiento anormal de la impresora. No se mostrarán datos sobre los niveles de tinta de los cartuchos no genuinos, y se registrará el uso de tinta no genuina para su posible uso por parte del Servicio Técnico.*

- A Asegúrese de que la impresora está encendida.
- **2** Abra la cubierta del cartucho.

Abra la cubierta izquierda, la derecha o ambas del color que desee sustituir.

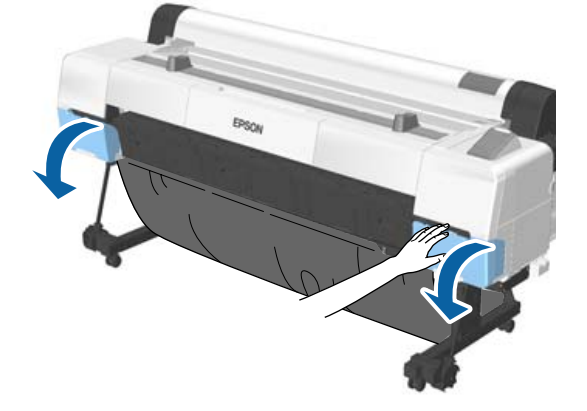

C Introduzca un dedo en la muesca de la parte superior del cartucho de tinta y tire recto hacia usted.

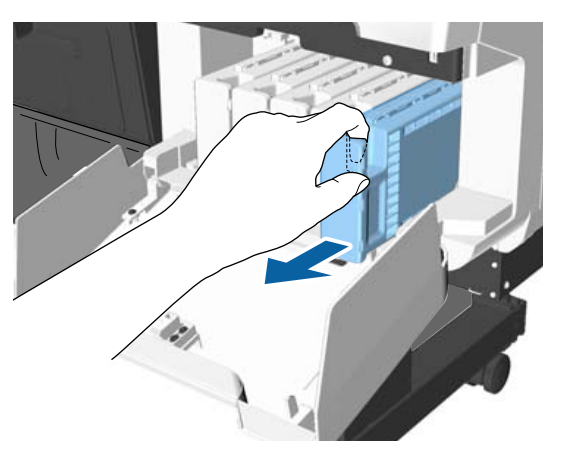

## c*Importante:*

*Tenga cuidado de no tocar alrededor del orificio de suministro de tinta cuando saque los cartuchos; podría mancharse porque a veces queda algo de tinta.*

Saque el cartucho de tinta de la bolsa.

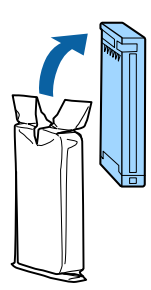

### c*Importante:*

*No toque los chips IC de los cartuchos de tinta. Es posible que no pueda imprimir correctamente.*

E Agítelo durante 10 segundos, 30 veces horizontalmente en movimientos de unos 5 cm, como se muestra en la ilustración.

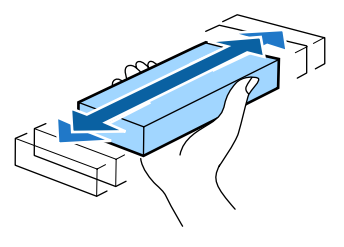

F Sujete el cartucho con la etiqueta mirando hacia usted y deslícelo hacia dentro para introducirlo por completo en la ranura.

> El color del cartucho debe coincidir con el color de la etiqueta de la impresora.

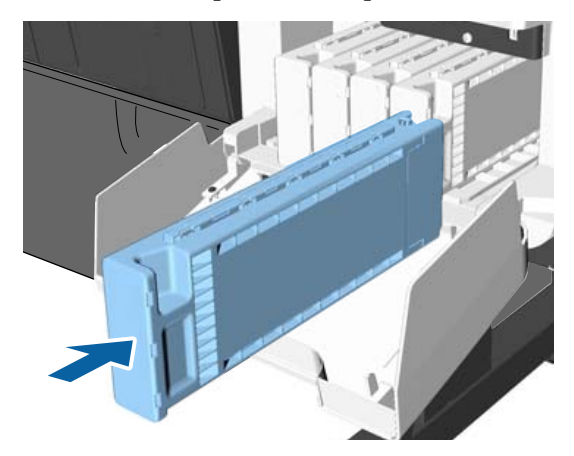

Repita los pasos 3 a 6 para sustituir otros cartuchos de tinta.

## c*Importante:*

*Instale cartuchos de tinta en todas las ranuras. No se puede imprimir si alguna de las ranuras está vacía.*

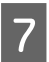

Cierre la cubierta de los cartuchos.

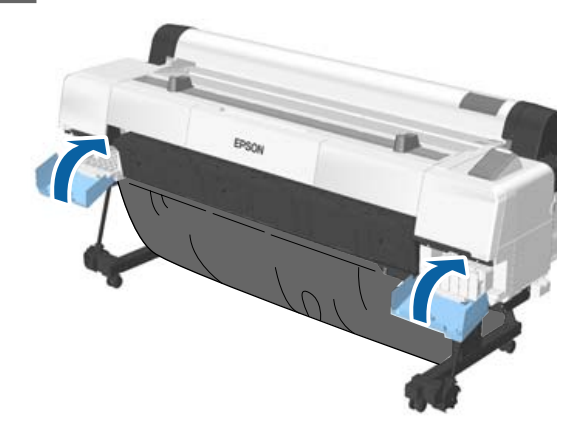

## c*Importante:*

*Le recomendamos que extraiga y agite los cartuchos de tinta instalados una vez cada tres meses con el fin de garantizar la calidad de impresión.*

# **Sustitución de los depósitos de mantenimiento**

Si aparece el mensaje **No Hay Bastante Espacio**, sustituya el depósito de mantenimiento en cuestión.

Depósitos de mantenimiento admitidos

U["Accesorios opcionales y productos consumibles"](#page-189-0) [de la página 190](#page-189-0)

## c*Importante:*

*No reutilice los depósitos de mantenimiento que haya sacado y dejado mucho tiempo fuera de la impresora. La tinta del interior estará seca y dura, y no podrá absorber suficiente tinta.*

# **Cómo sustituirlos**

Hay tres depósitos de mantenimiento en la SC-P20000 Series y dos en la SC-P10000 Series, pero el procedimiento de sustitución es el mismo para todas ellas.

## c*Importante:*

*No cambie los depósitos de mantenimiento durante una impresión. Podría salirse la tinta residual.*

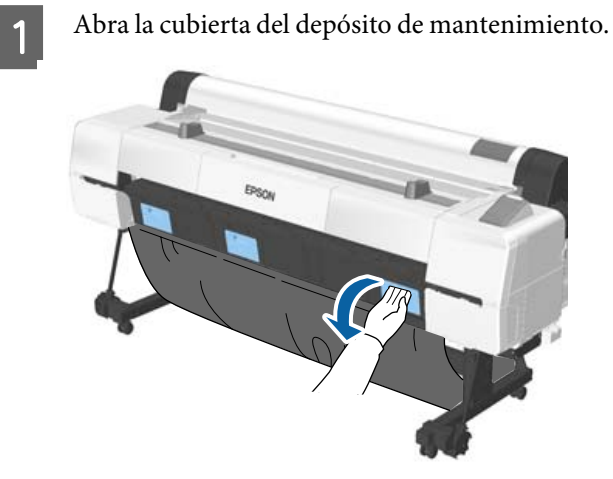

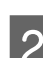

**B** Extraiga el depósito de mantenimiento.

Al levantar el depósito de mantenimiento, se abre el cierre; basta con tirar de él para sacarlo.

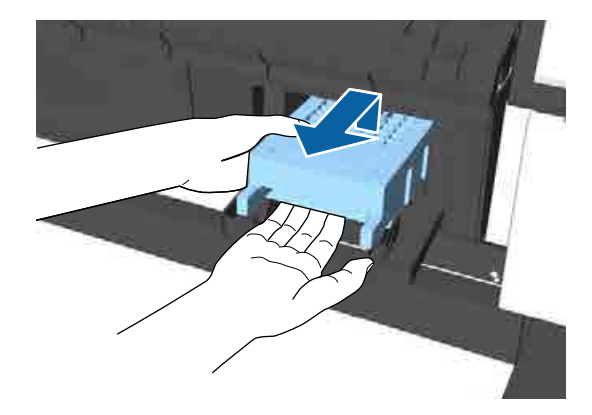

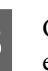

S Coloque el depósito de mantenimiento usado en la bolsa vacía del nuevo depósito de mantenimiento y cierre bien la cremallera.

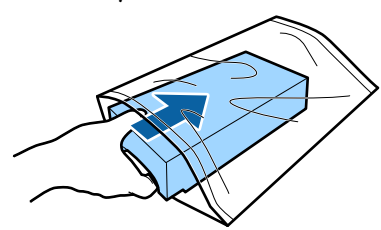

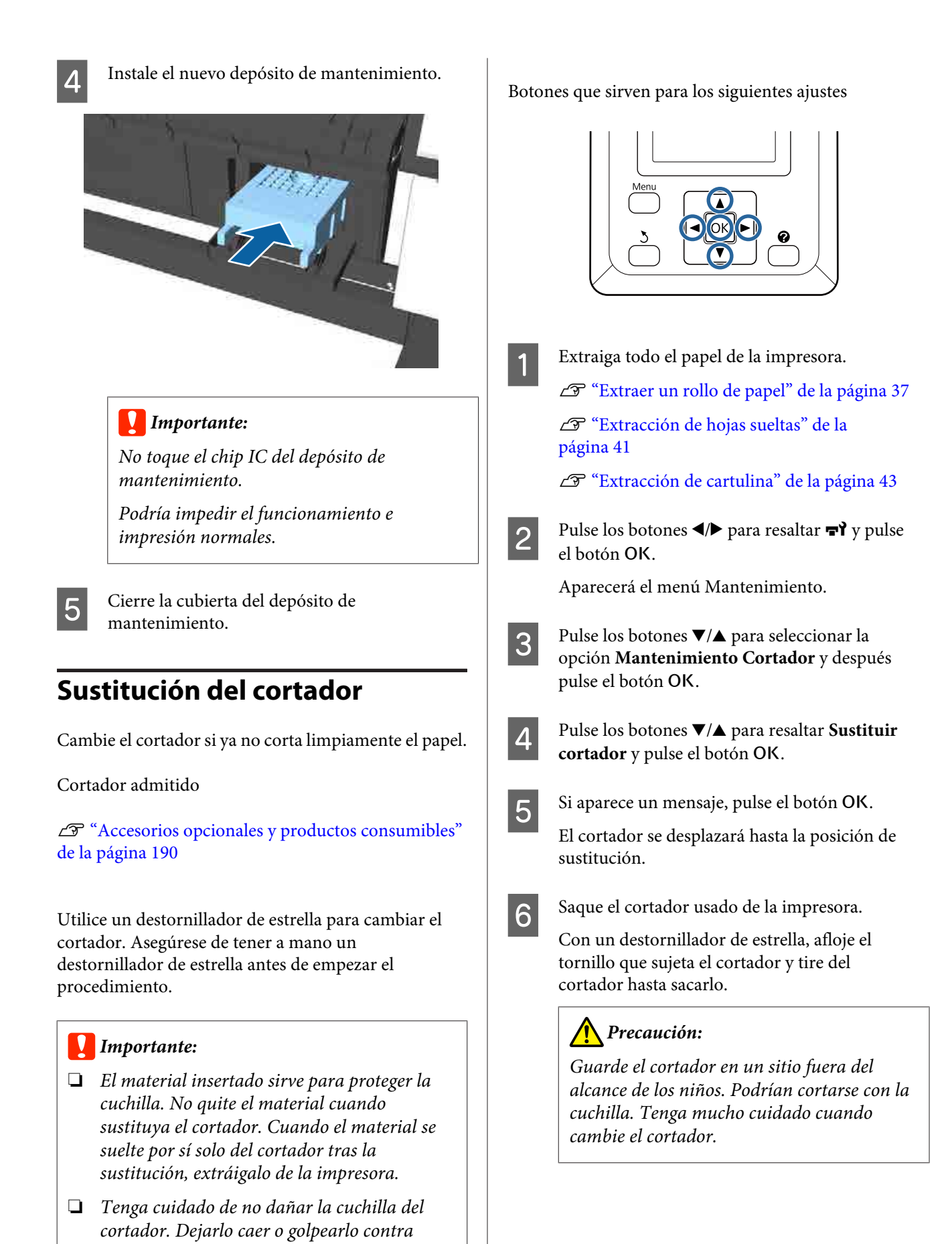

*objetos duros puede estropear la cuchilla.*

SC-P20000 Series/SC-P10000 Series Manual de usuario

#### **Mantenimiento**

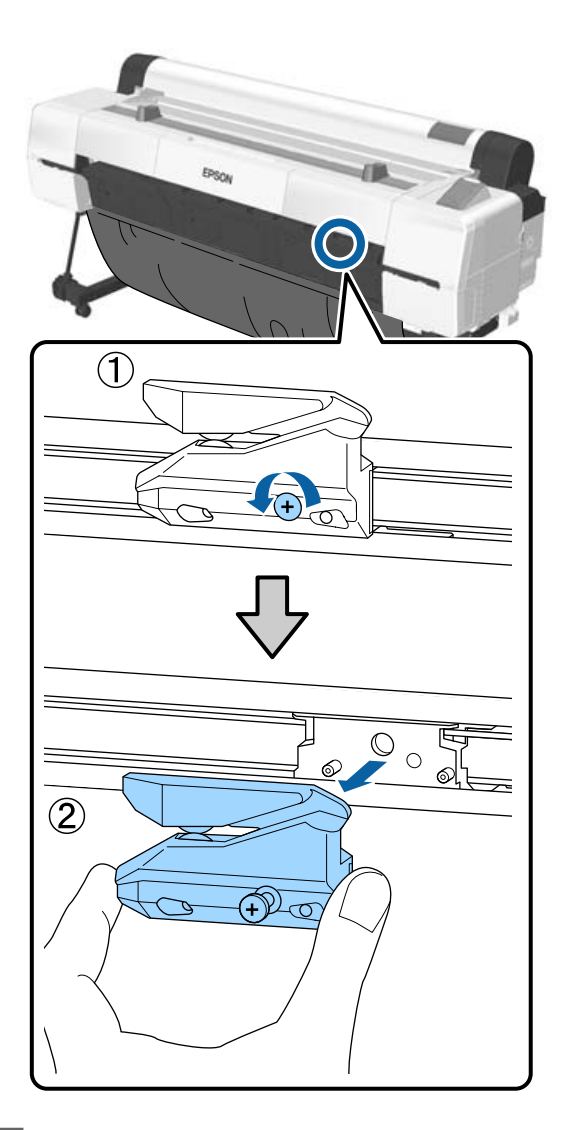

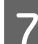

**Fig. 3** Instale el cortador nuevo.

Inserte el cortador de forma que la patilla de la impresora encaje en el agujero del cortador. Use un destornillador de estrella para apretar el tornillo que fija el cortador.

## c*Importante:*

*Atornille el cortador con firmeza o la posición de corte podría desviarse o torcerse ligeramente.*

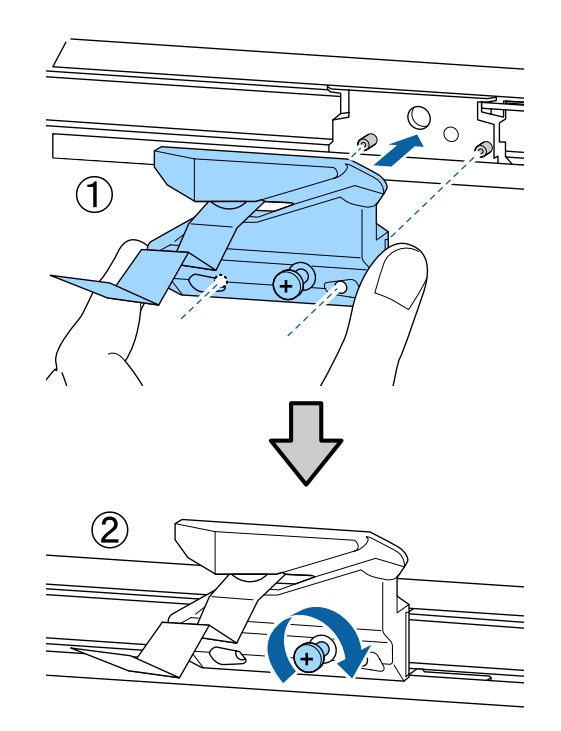

H Cuando haya cambiado el cortador, pulse el botón OK.

> El cortador volverá a la posición original. Extraiga el material que se ha soltado del cortador.

Cuando finalice el proceso, aparecerá el mensaje **Preparada** en el panel de control.

# <span id="page-163-0"></span>**Limpieza de la impresora**

Para mantener la impresora en buen funcionamiento, se debe limpiar periódicamente (una vez al mes aproximadamente).

Se aconseja utilizar una vez al año la hoja de limpieza incluida (o consumible) para limpiar la ranura para papel.

# **Limpieza del exterior**

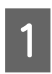

Extraiga todo el papel de la impresora.

- Compruebe que la impresora y la pantalla estén apagadas. Desenchufe el cable de alimentación de la toma.
- 

3 Utilice un paño suave y limpio para quitar con cuidado el polvo o la suciedad.

> En concreto, limpie los laterales y la parte posterior para que el polvo no se acumule. (En la siguiente ilustración, se muestra la impresora con la unidad de expansión Adobe PostScript 3 instalada).

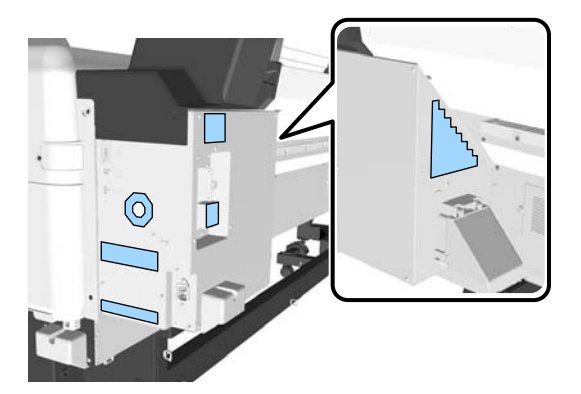

Si la impresora está especialmente sucia, humedezca el paño en agua que contenga una pequeña cantidad de detergente neutro y, a continuación, escurra completamente el paño hasta que quede seco antes de usarlo para limpiar la superficie de la impresora. Después, utilice un paño seco para eliminar la humedad que pueda quedar.

## c*Importante:*

*No utilice nunca benceno, disolventes ni alcohol para limpiar la impresora. Podrían decolorarla y deformarla.*

# **Limpieza del interior**

Si alguno de los componentes está sucio, sucederá lo siguiente.

- ❏ Zona de los rodillos Las impresiones saldrán emborronadas o sucias.
- ❏ Zona de la platina, zonas de absorción de tinta El papel sale manchado de tinta o con partículas de papel adheridas. En caso de no quitar el polvo y las partículas de papel, podrían obstruirse los inyectores o dañarse el cabezal de impresión.
- ❏ Sensor de alimentación de papel La calidad de impresión empeora.
- ❏ Ranura para papel Se deposita polvo en el papel impreso y en los cabezales de impresión, lo que causa que los inyectores se obstruyan.

# **Limpieza del rodillo**

Siga estos pasos para limpiar el rodillo haciendo avanzar papel normal.

A Encienda la impresora y cargue el rollo de papel más ancho posible.

U["Carga y extracción del rollo de papel" de](#page-30-0) [la página 31](#page-30-0)

Pulse el botón  $\mathcal{L} \rightarrow$  y después el botón  $\blacktriangledown$ .

El papel avanzará mientras se mantenga pulsado el botón  $\nabla$ . Si el papel aparece sin manchas, la limpieza ha terminado.

Corte el papel después de realizar la limpieza.

U["Método de corte manual" de la página 36](#page-35-0)

## <span id="page-164-0"></span>**Limpieza dentro de la impresora**

Compruebe que la impresora y la pantalla estén apagadas. Desenchufe el cable de alimentación de la toma.

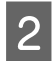

B Deje descansar la impresora un minuto.

# C Abra la cubierta de la impresora.

#### c*Importante:*

- ❏ *Al limpiar, asegúrese de no tocar los rodillos internos. Esto podría hacer que las impresiones saliesen sucias.*
- ❏ *No toque los tubos de tinta del interior de la impresora, pues podría averiarla.*

## 4 Limpie todas las áreas.

#### **Zona de la platina**

Utilice un paño suave para limpiar el polvo y la suciedad de las zonas indicadas mediante «a» (color azul claro) en la siguiente ilustración. Para no esparcir la suciedad, frote de dentro hacia afuera. Si la impresora está especialmente sucia, humedezca el paño en agua que contenga una pequeña cantidad de detergente neutro y, a continuación, escurra completamente el paño hasta que quede seco antes de usarlo para limpiar la superficie de la impresora. Después, limpie el interior de la impresora con un paño seco y suave.

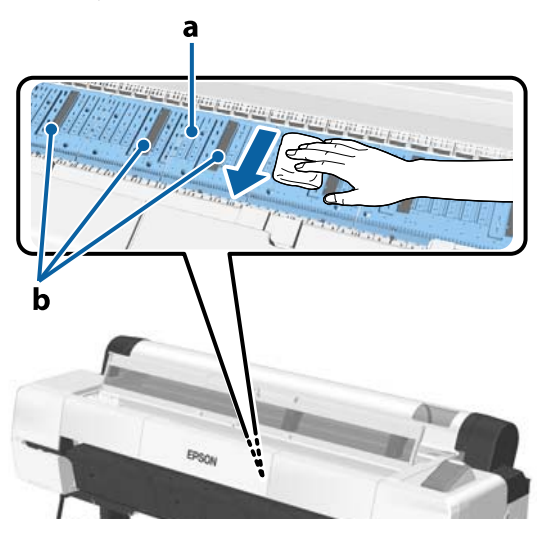

Si se acumulan partículas de papel (parecen polvo blanco), use algún objeto de punta fina (un palillo, por ejemplo) para empujarlas.

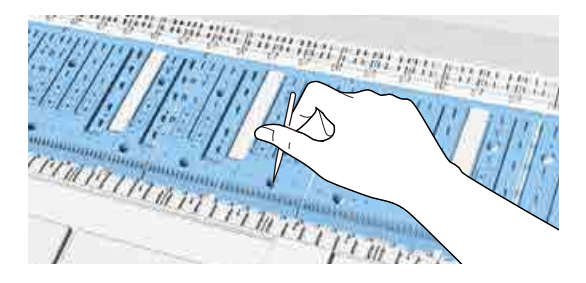

#### **Zonas de absorción de tinta**

Si se acumulan partículas de papel en la zona «b» de la ilustración, o alrededor de dicha zona, utilice un bastoncillo de limpieza (incluido o consumible) tal y como se muestra a continuación para limpiarlas.

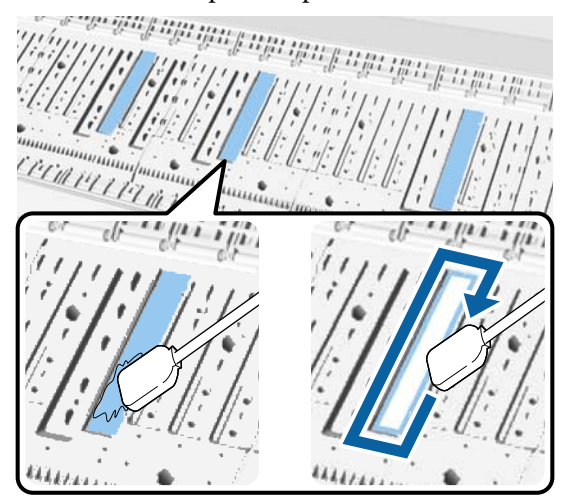

#### c*Importante:*

- ❏ *No frote las zonas de absorción de tinta con demasiada fuerza. De lo contrario, esto provocará que la almohadilla de absorción se salga.*
- ❏ *No utilice bastoncillos de algodón disponibles en el mercado. Es posible que las fibras de estos bastoncillos se queden en las zonas de absorción de tinta y haga que las impresiones salgan sucias.*

#### <span id="page-165-0"></span>**Sensor de alimentación de papel**

Elimine el polvo o las manchas del cristal del sensor con un bastoncillo de algodón. Para no esparcir la suciedad, frote de dentro hacia afuera. Si está especialmente sucio, humedezca el bastoncillo de algodón en agua que contenga una pequeña cantidad de detergente neutro y, a continuación, escurra completamente el bastoncillo hasta que quede seco antes de usarlo para limpiar la superficie. Después, seque el cristal con un nuevo bastoncillo de algodón seco.

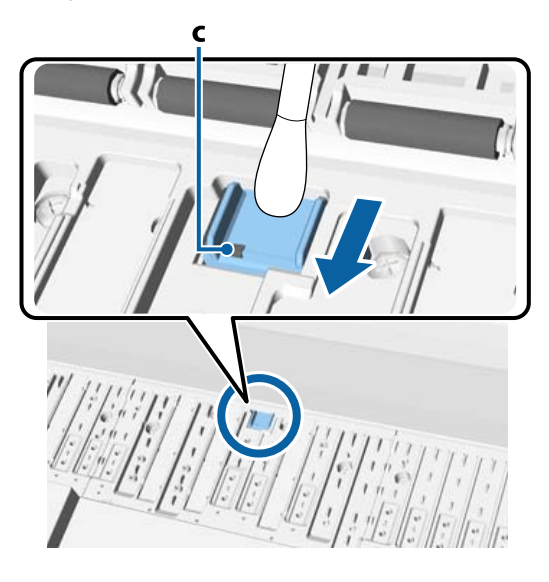

## c*Importante:*

*Asegúrese de no tocar o doblar los rodillos y partes metálicas (C, mostradas en gris) durante la limpieza. Esto podría hacer que las impresiones saliesen sucias.*

E Después de la limpieza, cierre la cubierta de la impresora.

# **Limpieza de la ranura para papel**

Se ha añadido un paño a la ranura de alimentación para atrapar el polvo y las partículas de papel que se acumulan en la superficie y los bordes del papel.

Utilice la hoja de limpieza incluida (o consumible) de la siguiente forma para eliminar el polvo atrapado por el paño de la ranura de alimentación del rollo de papel. Compre una hoja de limpieza consumible cuando ya haya usado la incluida con el producto.

 $\mathscr{D}$  ["Accesorios opcionales y productos consumibles"](#page-189-0) [de la página 190](#page-189-0)

### c*Importante:*

- ❏ *Utilice siempre hojas de limpieza nuevas. Reutilizar hojas de limpieza usadas puede aumentar la cantidad de suciedad de las zonas en cuestión.*
- ❏ *No alimente la hoja de limpieza a través de la unidad de alimentación. Puede causar atascos de papel.*
- ❏ *No limpie la ranura para papel a no ser que sea con una hoja de limpieza. Podría dañar el paño.*
- ❏ *Se recomienda limpiar una vez al año la ranura para papel con una hoja de limpieza.*
- Compruebe que no haya papel cargado. Saque el papel cargado si lo hay.
	- U["Operaciones básicas" de la página 31](#page-30-0)
- 
- 2 Compruebe que la impresora esté apagada.
- 8 Retire la lámina protectora de la hoja de limpieza.
	- La zona sombreada «A» es adhesiva. No la toque ni deje que se pegue a otros objetos.

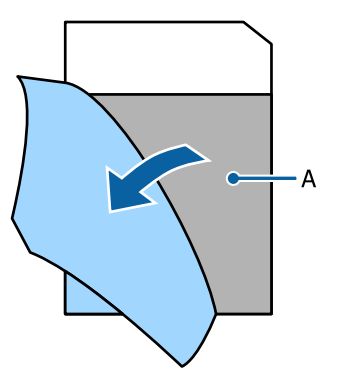

Con la parte adhesiva mirando hacia usted, introduzca 1 cm del borde de la hoja en la ranura para papel y después sáquela. Repita el proceso 2 o 3 veces.

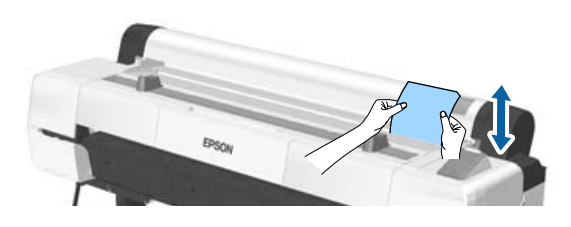

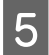

E De izquierda a derecha, introduzca y saque la hoja a lo largo de toda la ranura para papel.

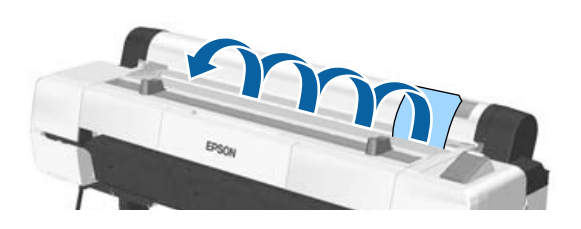

Deseche la hoja de limpieza usada.

# <span id="page-167-0"></span>**Qué hacer cuando aparece un mensaje**

Si en la impresora aparece uno de los siguientes mensajes, consulte la solución especificada y siga los pasos necesarios.

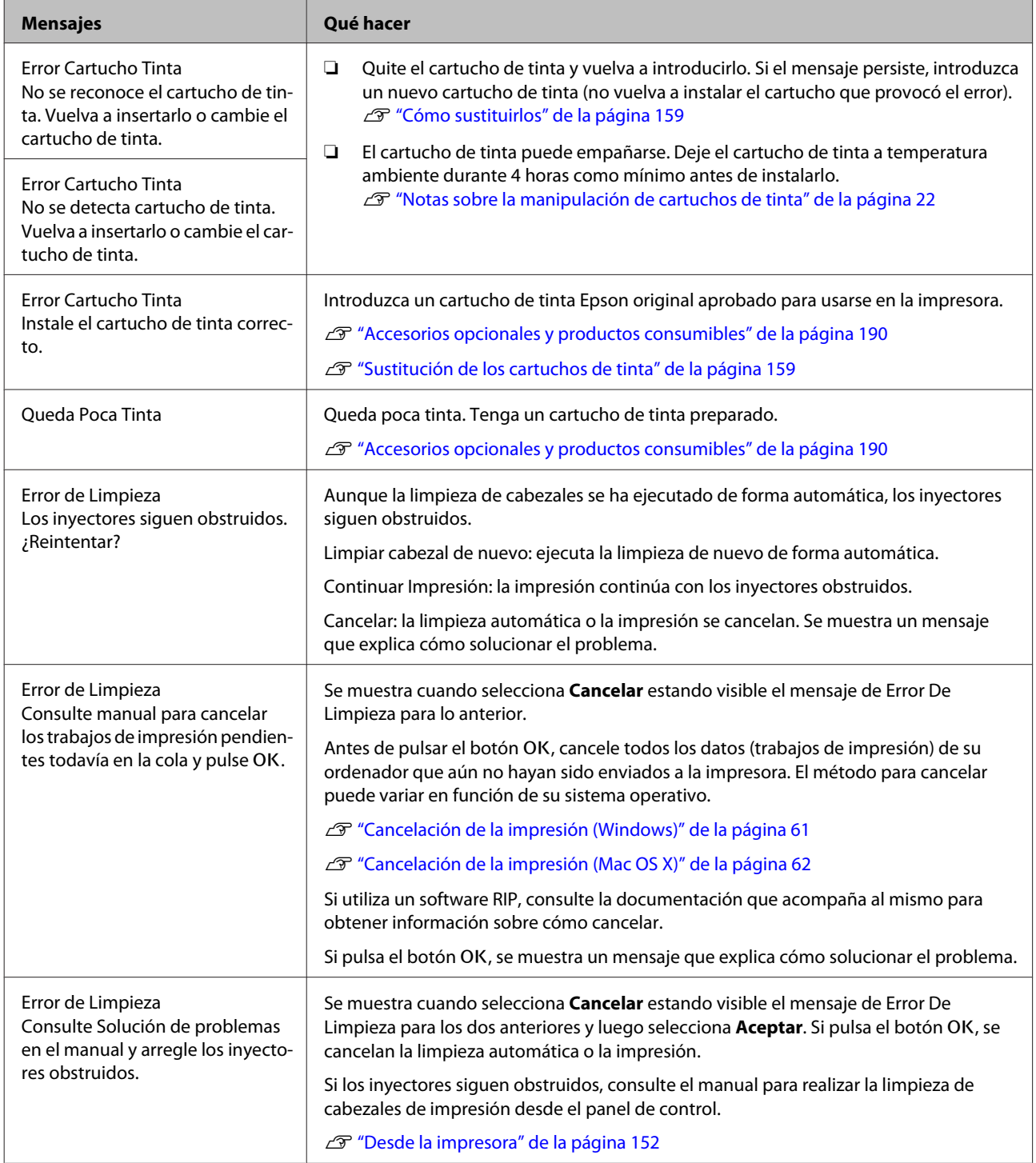

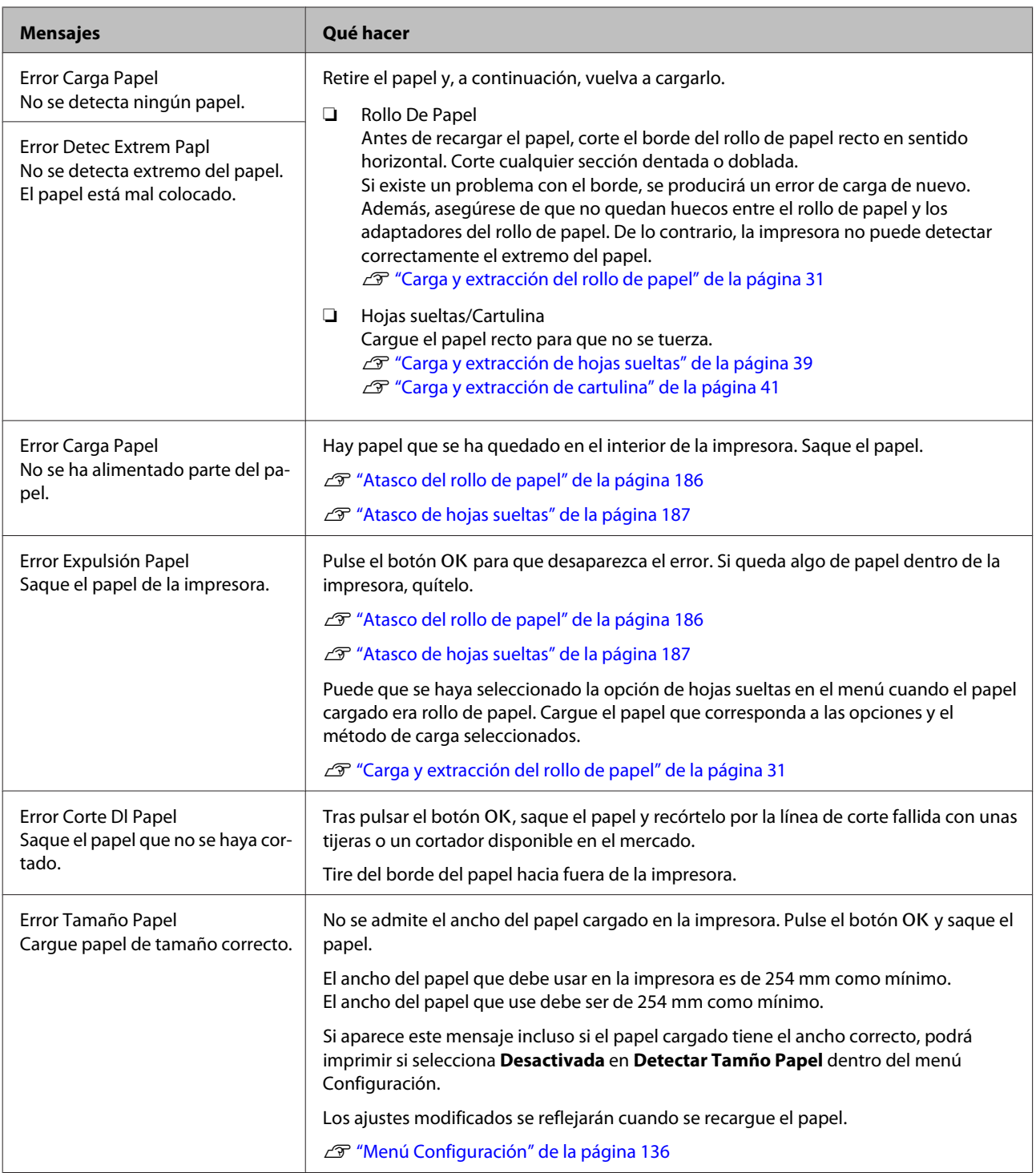

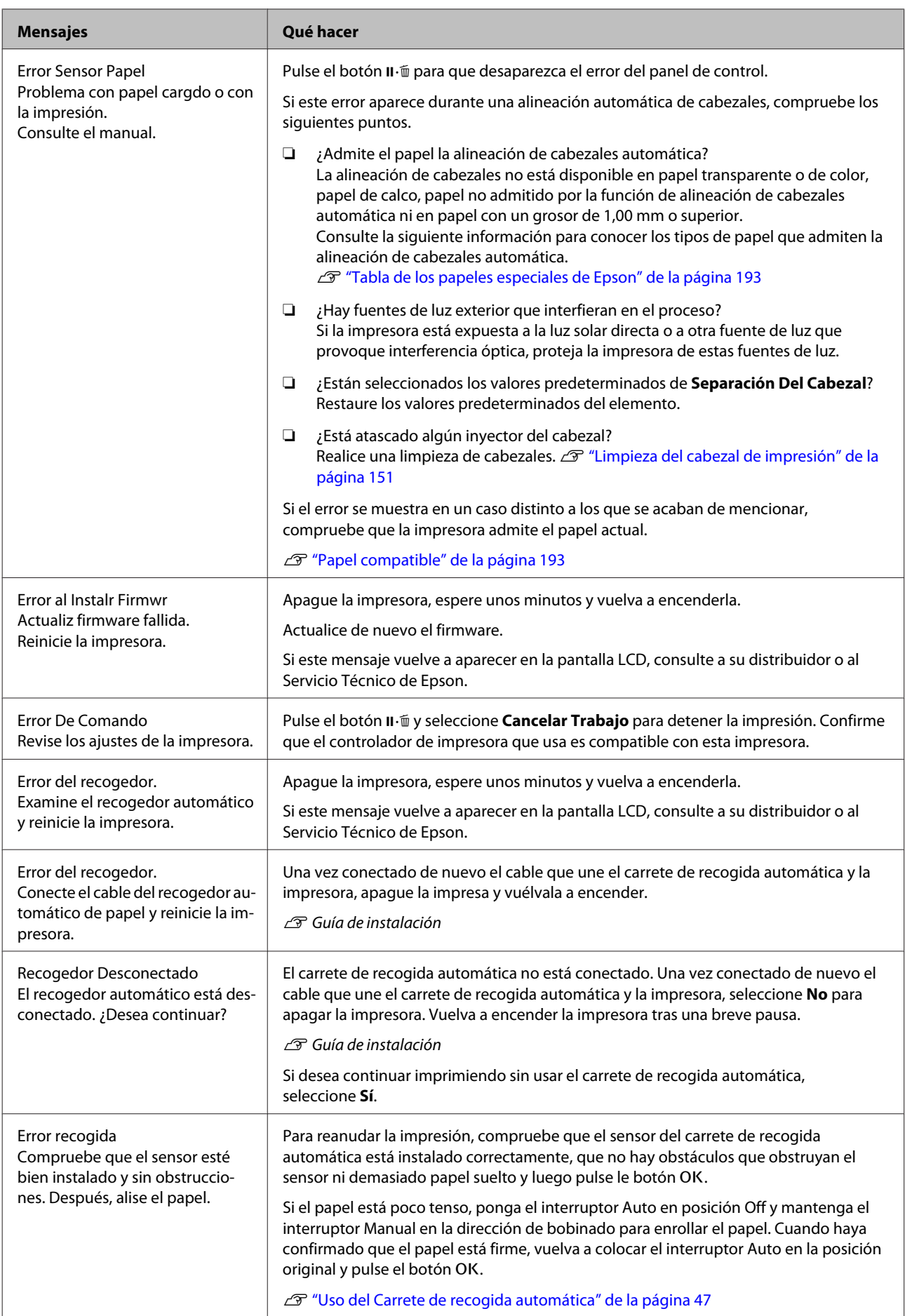

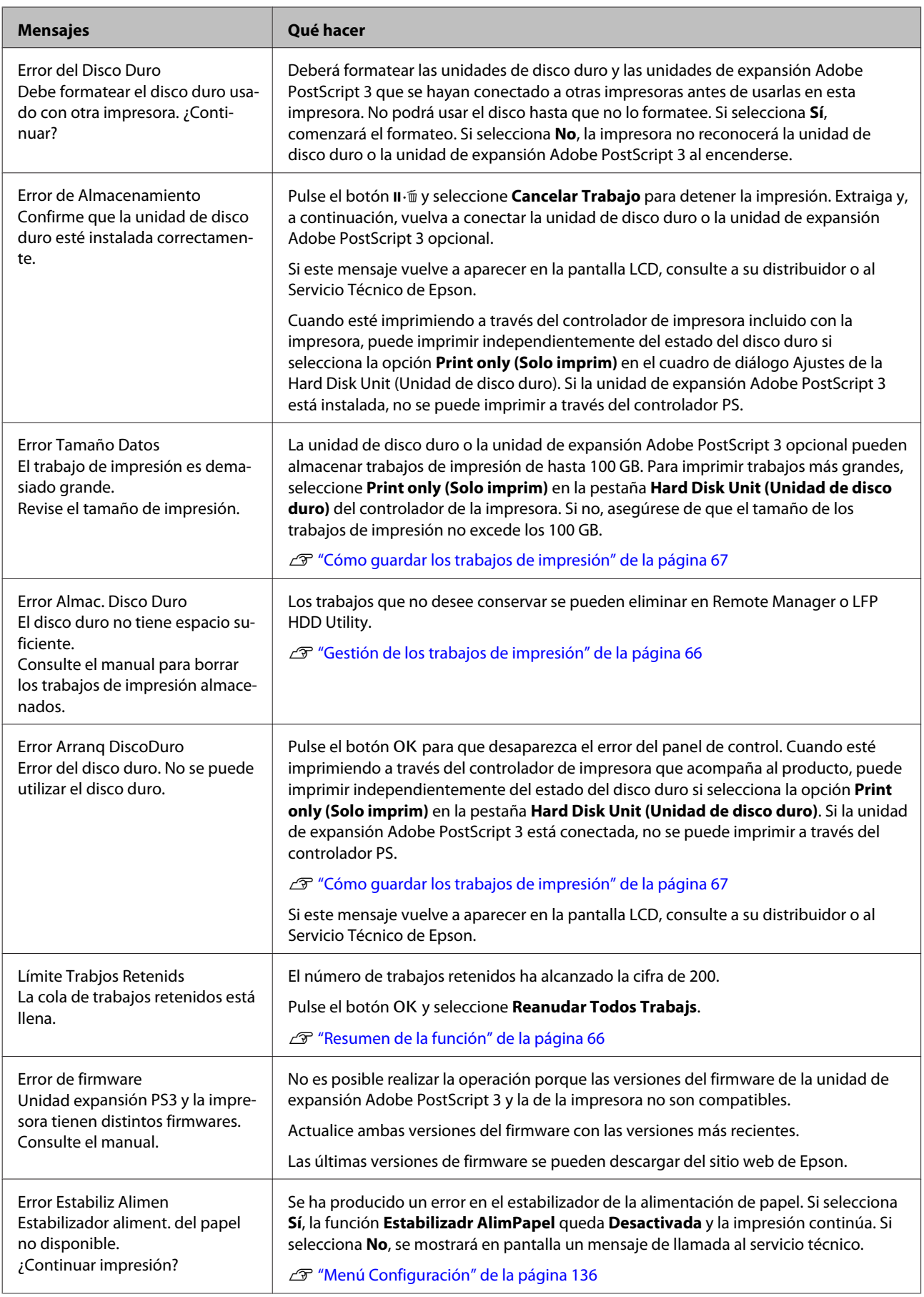

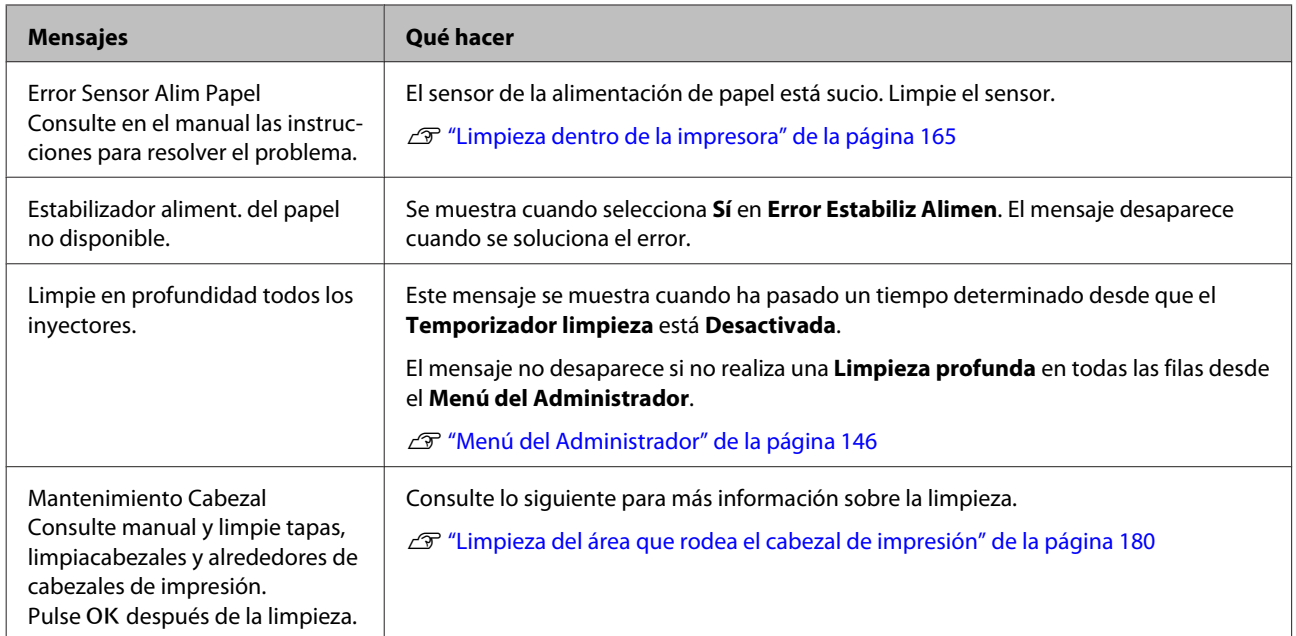

# **En el caso de un mensaje de Petición de mantenimiento/ Llame Servicio Técnico**

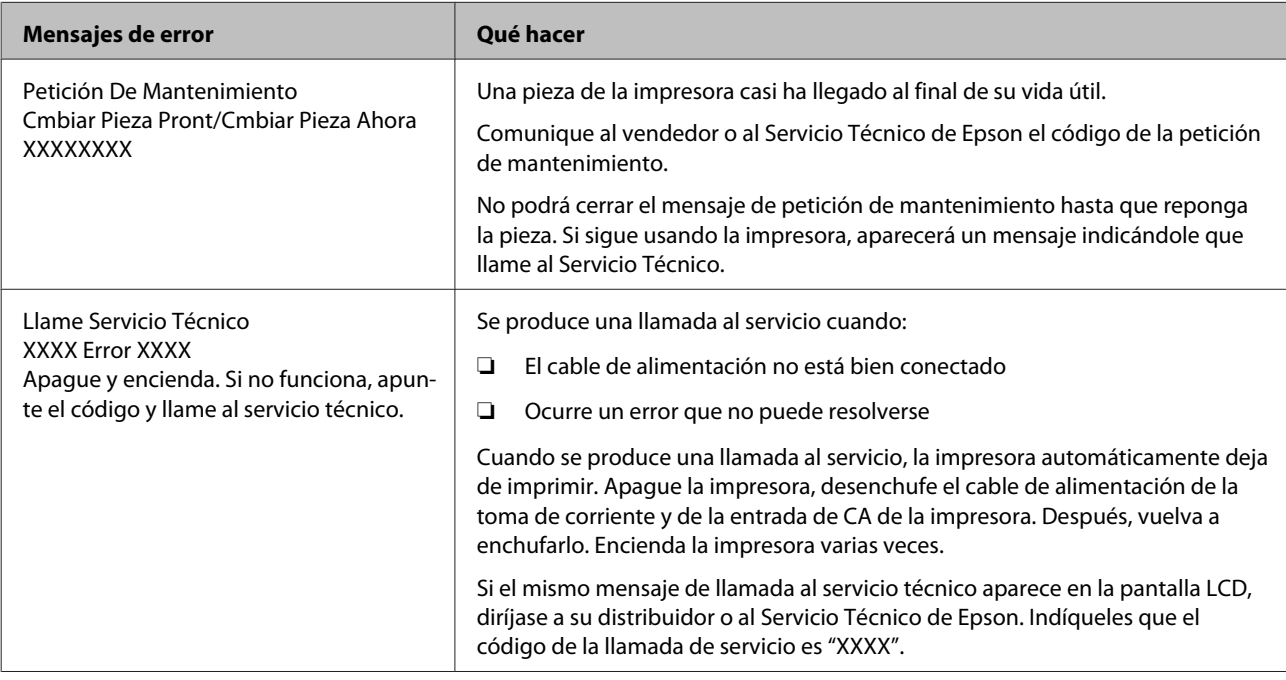

# <span id="page-172-0"></span>**Solución de problemas**

# **No puede imprimir (porque la impresora no funciona)**

## **La impresora no se enciende**

- o **¿El cable de alimentación está enchufado a la toma eléctrica y a la impresora?** Compruebe que el cable de alimentación esté bien enchufado a la impresora.
- o **¿Hay algún problema con la toma de corriente?** Para confirmar que su toma funciona, enchufe el cable de alimentación de otro aparato eléctrico.

# **La impresora se apaga automáticamente**

o **¿Está activado el Gestion de Energía?** Seleccione **Desactivada** para evitar que la impresora se apague automáticamente.

U["Preferencias" de la página 144](#page-143-0)

# **El controlador de la impresora no está instalado correctamente (Windows)**

o **¿Aparece el icono de esta impresora en la carpeta Devices and Printers (Dispositivos e impresoras)/Printer (Impresora)/Printers and Faxes (Impresoras y faxes)?**

❏ Sí

- El controlador de impresora está instalado. Consulte "La impresora no está conectada correctamente al ordenador" en la página siguiente.
- ❏ No El controlador de impresora no está instalado. Instale el controlador de la impresora.

#### o **¿Coincide la configuración del puerto de la impresora con el puerto de conexión de la impresora?**

Compruebe el puerto de la impresora.

Haga clic en la pestaña **Port (Puerto)** del cuadro de diálogo Properties (Propiedades) de la impresora y compruebe la opción seleccionada en **Print to following port(s) (Imprimir en los siguientes puertos)**.

- ❏ USB: **USB** xxx (siendo x el número de puerto) para la conexión USB
- ❏ Red: La dirección IP correcta para la conexión de red

Si no está indicado, el controlador de impresora no está instalado correctamente. Borre y vuelva a instalar el controlador de impresora.

U["Desinstalación del software" de la página 30](#page-29-0)

# **El controlador de impresora no está instalado correctamente (en Mac OS X)**

o **¿Se ha agregado la impresora a la lista de impresoras?**

Seleccione **System Preferences (Preferencias del Sistema)** > **Print & Scan (Impresión y escaneado)** (o **Print & Fax (Impresión y Fax)**) en el menú de Apple.

Si no aparece el nombre de la impresora, añada la impresora.

# **La impresora no se comunica con el ordenador**

#### o **¿Está bien enchufado el cable?**

Confirme que el cable de interfaz esté bien conectado al puerto de la impresora y al ordenador. Asegúrese también de que el cable no está roto o doblado. Si tiene un cable de repuesto, pruebe a conectarla con él.

#### **■** *i* Coinciden las especificaciones del cable de **interfaz con las especificaciones del ordenador?**

Confirme que las especificaciones del cable de interfaz cumplan las especificaciones de la impresora y del ordenador.

U["Requisitos del sistema" de la página 214](#page-213-0)

#### o **Cuando utilice un distribuidor de puertos USB ¿lo está utilizando correctamente?** En las especificaciones para USB, son posibles cadenas margaritas de hasta cinco distribuidores de puertos USB. Sin embargo, le recomendamos que conecte la impresora al primer distribuidor de puertos conectado directamente al ordenador. Con algunos distribuidores, el funcionamiento de la impresora puede resultar inestable. En ese caso, enchufe el cable USB directamente al puerto USB de su ordenador.

#### o **¿Se detecta correctamente el distribuidor USB?**

Confirme que el ordenador detecte correctamente el distribuidor USB. Si el ordenador detecta el distribuidor USB correctamente, desconecte todos los distribuidores USB del ordenador y conecte la impresora directamente al puerto USB. Pregunte al distribuidor del controlador USB sobre su funcionamiento.

## **No puede imprimir en el entorno de red**

o **¿Son correctos los ajustes de red?** Solicite los ajustes de red a su distribuidor de red.

#### o **Conecte la impresora directamente al ordenador utilizando un cable USB, e intente imprimir.**

Si puede imprimir a través de USB, hay un problema con los ajustes de red. Pregunte a su administrador de sistema o consulte el manual de su sistema de red. Si no puede imprimir por USB, consulte la sección correspondiente de este Manual de usuario.

# **Se ha producido un error en la impresora**

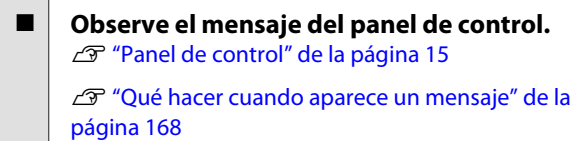

# **La impresora deja de imprimir**

#### o **¿La cola de impresión está en Pause (Pausa)? (En Windows)**

Si usted detiene la impresión o la impresora para de imprimir debido a un error, la cola de impresión queda en **Pause (Pausa)**. No se puede imprimir en ese estado.

Haga doble clic en el icono de la impresora de la carpeta **Devices and Printers (Dispositivos e impresoras)**, **Printers (Impresoras)** o **Printers and Faxes (Impresoras y faxes)**; si la impresión está pausada, abra el menú **Printer (Impresora)** y desactive la casilla de verificación **Pause (Pausa)**.

#### **■** *i El* estado actual de la impresora es Printing **Paused (Pausa en la impresión) (en Mac OS X)?**

Abra el cuadro de diálogo del estado de la impresora y compruebe si la impresión está pausada.

(1) Seleccione **System Preferences (Preferencias del Sistema)** > **Print & Scan (Impresión y escaneado)** (o **Print & Fax (Impresión y Fax)**) > **Open Print Queue (Abrir cola de impresión)** en el menú **Apple**.

(2) Haga doble clic en el icono de toda impresora que esté **Paused (En pausa)**.

(3) Haga clic en **Resume Printer (Reanudar impresión)**.

# **Su problema no figura en este capítulo**

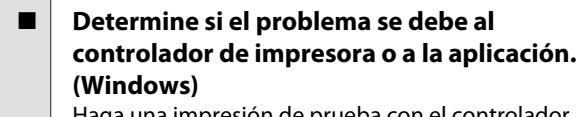

Haga una impresión de prueba con el controlador de impresora para comprobar que la conexión entre el ordenador y la impresora esté bien y que los ajustes del controlador de impresora sean correctos.

(1) Confirme que la impresora esté encendida y preparada para imprimir, y cargue papel A4 o mayor.

#### (2) Abra la carpeta **Devices and Printers (Dispositivos e impresoras)**, **Printers (Impresoras)** o **Printers and Faxes (Impresoras y faxes)**

(3) Haga clic, con el botón secundario, en el icono de la impresora deseada y seleccione **Properties (Propiedades)**.

(4) En el cuadro de diálogo Properties (Propiedades), seleccione la pestaña **General** y haga clic en **Print Test Page (Imprimir página de prueba)**.

Al cabo de un rato la impresora comienza a imprimir una página de prueba.

- ❏ Si la página de prueba se imprime correctamente, la conexión entre la impresora y el ordenador es correcta. Vaya a la siguiente sección.
- ❏ Si la página de prueba no se imprime correctamente, revise los puntos anteriores otra vez.  $\mathscr{D}$  ["No puede imprimir \(porque la impresora](#page-172-0) [no funciona\)" de la página 173](#page-172-0)

La "Versión del controlador" indicada en la página de prueba es el número de la versión del controlador interno de Windows. No coincide con la versión del controlador de impresora Epson que ha instalado.

# **La impresora emite sonidos como si estuviera imprimiendo, pero no imprime nada**

# **El cabezal de impresión se mueve pero no se imprime nada**

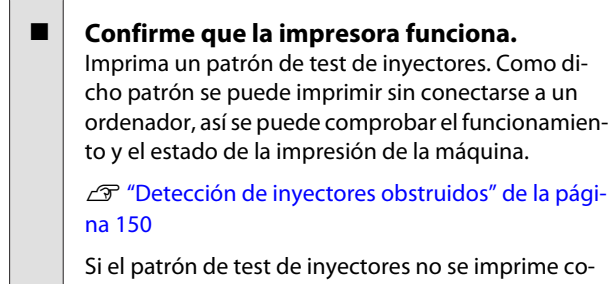

rrectamente, consulte la siguiente sección.

o **¿En la pantalla del panel de control aparece el mensaje Ajuste Automático Motor?** La impresora está ajustando el motor interno. Espere un rato para apagar la impresora.

# **El patrón de test de inyectores no se ha imprimido correctamente**

## o **Realice una limpieza de cabezales.** Es posible que los inyectores estén obstruidos. Imprima otro patrón de test de inyectores después de la limpieza de cabezales.

U["Limpieza del cabezal de impresión" de la pági](#page-150-0)[na 151](#page-150-0)

o **¿La impresora lleva mucho tiempo sin usarse?**

Si hace mucho tiempo que no se usa la impresora, es posible que los inyectores se hayan secado y obstruido.

# **El resultado de las impresiones no es el previsto**

# **La calidad de impresión es pobre, irregular, demasiado clara o demasiado oscura**

o **¿Están atascados los inyectores del cabezal?** Los inyectores obstruidos no disparan tinta, y la calidad de la impresión empeora. Imprima un patrón de test de inyectores.

U["Detección de inyectores obstruidos" de la pági](#page-149-0)[na 150](#page-149-0)

#### o **¿Ha realizado una Alineación Cabezales?**

Con la impresión bidireccional, el cabezal de impresión imprime mientras se mueve a la izquierda y a la derecha. Si el cabezal de impresión está desalineado, también lo estarán las líneas. Si las líneas verticales están desalineadas con la impresión en dos sentidos, ejecute una Alineación Cabezales.

 $\mathscr{D}$  ["Ajuste de las impresiones desalineadas \(Alinea](#page-149-0)[ción Cabezales\)" de la página 150](#page-149-0)

#### o **¿Está utilizando un cartucho de tinta genuino de Epson?**

Esta impresora está diseñada para utilizar cartuchos de tinta Epson. Si usa cartuchos de tinta de otros fabricantes, la impresión puede desvanecerse o salir con colores cambiados porque no se detecta correctamente cuánta tinta queda. Asegúrese de utilizar el cartucho de tinta correcto.

#### **■ | ¿Está utilizando un cartucho de tinta antiguo?**

La calidad de impresión empeora cuando se utiliza un cartucho de tinta antiguo. Sustituya el cartucho de tinta antiguo por uno nuevo. Le recomendamos que use toda la tinta del cartucho antes de la fecha de caducidad indicada en el paquete (dentro del plazo máximo de un año tras la instalación).

o **¿Se han agitado los cartuchos de tinta?** Los cartuchos de tinta de esta impresora contienen tintas pigmentadas. Agite bien los cartuchos antes de instalarlos en la impresora.

U["Sustitución de los cartuchos de tinta" de la pá](#page-158-0)[gina 159](#page-158-0)

#### o **¿Los ajustes de Media Type (Tipo papel) son correctos?**

La calidad de la impresión puede empeorar si el **Media Type (Tipo papel)** seleccionado en la pantalla Printer Settings (Ajustes de la impresora) (en Windows) o en la pantalla Imprimir (en Mac OS X) del controlador de impresora no coincide con el papel cargado en la impresora. Asegúrese de que el ajuste del tipo de papel coincida con el papel que se ha cargado en la impresora.

#### o **¿Ha seleccionado un modo de calidad baja (como Speed (Rápido), por ejemplo) como ajuste de Resolución?**

Si las opciones seleccionadas en **Print Quality (Resolución)** > **Advanced (Más ajustes)** dan prioridad a la velocidad, se sacrificará la calidad en favor de la velocidad de impresión, lo que puede provocar que disminuya la calidad de impresión. Para mejorar la calidad de impresión, seleccione las opciones de **Resolution (Resolución)** que otorgan prioridad a la calidad.

o **¿Está activada la gestión del color?** Active la gestión del color.

U["Impresión con gestión del color" de la pági](#page-113-0)[na 114](#page-113-0)

#### o **¿Ha comparado el resultado de impresión con la imagen mostrada en el monitor?** Puesto que los monitores y las impresoras producen los colores de manera diferente, los colores impresos no siempre coinciden totalmente con los mostrados en pantalla.

#### **■ | ;Ha abierto la cubierta de la impresora durante la impresión?**

Si se abre la cubierta de la impresora cuando está imprimiendo, el cabezal de impresión se detiene repentinamente, lo que tiene como resultado un color que no es uniforme. No abra la cubierta de la impresora durante la impresión.

### o **¿Se muestra en el panel de control el mensaje Queda Poca Tinta?**

La calidad de la impresión puede disminuir si queda poca tinta. Le recomendamos que sustituya el cartucho de tinta por uno nuevo. Si hay una diferencia de color después de cambiar el cartucho de tinta, realice varias limpiezas de cabezales.

#### o **¿Está utilizando la impresora en condiciones de temperatura ambiente normales?**

El papel especial de Epson debería usarse a una temperatura ambiente normal (temperatura: de 15 a 25 °C, humedad: del 40 % al 60 %); de lo contrario, es posible que aparezcan colores irregulares o desvaídos en los bordes. Controle el ambiente en el que se utiliza la impresora.

#### ■ Corte 80 mm de papel del final del rollo **antes de utilizar la impresora.**

Dado que el extremo inicial del rollo de papel suele estar en contacto con el aire, la calidad del papel puede empeorar dependiendo de la temperatura y la humedad del ambiente. Corte la parte que estaba en contacto con el aire antes de utilizar la impresora.

#### **Utilice la función Paper Edge Quality (Cal. del borde del papel)**

Si aparecen rayas o los colores son irregulares en los bordes de las impresiones, seleccione **Paper Edge Quality (Cal. del borde del papel)** en el controlador de la impresora para reducir los colores irregulares o desvaídos.

Para más información, consulte la Ayuda del controlador de impresora.

#### o **¿Está sucio el sensor de detección de papel?** Si el sensor está sucio, la impresora no puede detectar la alimentación de papel y la calidad de impresión puede empeorar. Limpie el sensor.

U["Limpieza dentro de la impresora" de la pági](#page-164-0)[na 165](#page-164-0)

#### o **¿Está Desactivada la función Estabilizadr AlimPapel?**

Si está **Desactivada**, la calidad de impresión puede empeorar. Ajústela a **Activada**.

#### o **¿Se está llevando a acabo una impresión High speed (Bidireccional) con papel disponible en el mercado?**

Si selecciona Papel Personalizado en **Tipo de papel** y los colores de las imágenes impresas salen irregulares, intente lo siguiente.

- ❏ Si no se ha registrado la configuración del papel disponible en el mercado Siga los siguientes pasos para registrar la configuración. G ["Antes de imprimir en papel disponible en](#page-207-0) [el mercado" de la página 208](#page-207-0)
- ❏ Si se ha registrado la configuración del papel disponible en el mercado Lleve a cabo la impresión en unidireccional. Siga los siguientes pasos para desactivar la casilla de verificación de **High speed (Bidireccional)** del controlador de la impresora. Windows: en la pestaña Main (Principal) seleccione **Advanced Settings (Más Ajustes)** en **Print Quality (Resolución)** Mac OS X: seleccione **Print Settings** en la lista y luego seleccione la pestaña **Advanced Color Settings (Ajustes de color avanzados)**

#### o **¿Hay polvo acumulado en el paño de la ranura para papel?**

El polvo de la superficie del papel se acumula en el paño de la ranura para papel si la impresora se utiliza durante un largo periodo de tiempo. Si sigue utilizando la impresora tal y como está, con el polvo acumulado, es posible que este se deposite en las impresiones y que los inyectores de los cabezales de impresión se obstruyan con frecuencia. Utilice la hoja de limpieza incluida con el producto (o consumible) para limpiar la ranura para papel.

U["Limpieza de la ranura para papel" de la pági](#page-165-0)[na 166](#page-165-0)

# **El color no es exactamente igual al de otra impresora**

#### Los colores varían según el tipo de **impresora, pues cada impresora tiene sus propias características.**

Como las tintas, los controladores y los perfiles de impresora están diseñados específicamente para cada modelo, los colores que imprimen dos modelos de impresoras no son exactamente iguales.

Puede lograr colores similares con el mismo método de ajuste del color o ajuste de gama con el controlador de impresora.

U["Impresión con gestión del color" de la pági](#page-113-0)[na 114](#page-113-0)

Para que sea el mismo color exactamente, utilice el dispositivo de medición de color para administrar los colores.

# **La impresión no está posicionada correctamente en el papel**

o **¿Ha especificado el área de impresión?** Revise el área de impresión en los ajustes de la aplicación y de la impresora.

#### o **¿Está seleccionada la opción correcta en Paper Size (Tamaño papel)?**

Si el valor de ajuste de **Paper Size (Tamaño papel)** en el controlador de impresora no coincide con el papel cargado, es posible que la impresión no se realice en la posición correcta o que algunos datos se impriman fuera del papel. En este caso, compruebe los ajustes de impresión.

#### o **¿Está el papel torcido?**

Si está seleccionada la opción **Desactivada** en **Detect Papel Torcido** dentro del menú Config. Impresora, la impresión continuará aunque el papel esté torcido, lo que provoca que se impriman datos fuera del papel. Seleccione **Activada** en **Detect Papel Torcido** dentro del menú Config. Impresora.

U["Config. Impresora" de la página 136](#page-135-0)

#### o **¿Se corresponden los datos impresos con el ancho del papel?**

Aunque en circunstancias normales se detiene la impresión si la imagen impresa es más ancha que el papel, es posible que se imprima fuera de los límites del mismo si está seleccionada la opción **Desactivada** en **Detectar Tamño Papel** dentro del menú Config. Impresora. Cambie el ajuste a **Activada**.

Los ajustes modificados se reflejarán cuando se recargue el papel.

Config. Impresora" de la página 136

#### o **¿Está el margen del rollo de papel en 15 mm o en 35 mm?**

Si el valor seleccionado en **Margen Rollo Papel** dentro del menú Ajuste Papel Personalz es más ancho que los márgenes seleccionados en la aplicación, se dará prioridad al valor seleccionado en **Margen Rollo Papel**. Por ejemplo, si selecciona 15 mm como ajuste de los márgenes izquierdo y derecho en Ajuste Papel Personalz y el documento ocupa toda la página, no se imprimirán los 15 mm de los lados izquierdo y derecho de la página.

 $\mathscr{D}$  ["Área imprimible" de la página 63](#page-62-0)

# **Las líneas verticales están desalineadas**

o **¿Está desalineado el cabezal de impresión? (En la impresión en dos sentidos o bidireccional)**

Con la impresión bidireccional, el cabezal de impresión imprime mientras se mueve a la izquierda y a la derecha. Si el cabezal de impresión está desalineado, también lo estarán las líneas. Si las líneas verticales están desalineadas con la impresión en dos sentidos, ejecute una Alineación Cabezales.

 $\mathscr{D}$  ["Ajuste de las impresiones desalineadas \(Alinea](#page-149-0)[ción Cabezales\)" de la página 150](#page-149-0)

# **La superficie de impresión está rayada o manchada**

#### o **¿Es el papel demasiado grueso o demasiado fino?**

Confirme que las especificaciones del papel sean compatibles con esta impresora.

U["Papel compatible" de la página 193](#page-192-0)

Para más información sobre los tipos de papel y los ajustes adecuados para imprimir en papeles de otros fabricantes, o si utiliza software RIP, consulte la documentación que acompaña al papel o diríjase al vendedor del papel o al fabricante del RIP.

o **¿Está el papel atascado o doblado?** No utilice papel viejo o papel doblado. Utilice siempre papel nuevo.

#### o **¿Está el papel ondulado o flojo?**

Los cambios de temperatura y humedad pueden provocar que el papel se ondule o curve, lo que puede provocar que aparezcan rayas.

Compruebe los siguientes puntos.

- ❏ Coloque el papel justo antes de imprimir.
- ❏ No utilice papel ondulado o doblado. Si utiliza rollo de papel, corte las partes onduladas o dobladas y después cárguelo de nuevo.

Si utiliza hojas sueltas, use papel nuevo.

#### o **¿El cabezal de impresión raya la superficie impresa?**

Si la superficie impresa aparece rayada, establezca un mayor más ancho para **Separación Del Cabezal** en **Config. Impresora** en el menú Configuración o en **Ajuste Papel Personalz** en el menú Papel. Si la situación no mejora, seleccione **Use rodill expul papel** en **Activada** en el menú Ajuste Papel Personalz. Sin embargo, si deja **Activada** la opción **Use rodill expul papel** al imprimir sobre papel satinado, la superficie del papel puede sufrir daños.

U["Ajuste Papel Personalz" de la página 131](#page-130-0)

C<sup>T</sup> ["Config. Impresora" de la página 136](#page-135-0)

#### o **¿El cabezal de impresión raya el borde del papel?**

En el menú Ajuste Papel Personalz, ajuste **Sup 45/Infer 15mm** para **Margen Rollo Papel**.

U["Ajuste Papel Personalz" de la página 131](#page-130-0)

#### o **¿El cabezal de impresión raya el borde de salida del papel?**

El borde inferior puede quedar rayado durante la impresión, dependiendo del papel, del uso del papel, de las condiciones de almacenamiento y del contenido de los datos de impresión.

Cree datos con un margen inferior más ancho.

Si la situación no mejora, seleccione **Paper Edge Quality (Cal. del borde del papel)** en el controlador de la impresora y luego imprima.

#### o **¿El cabezal de impresión raya los bordes derecho/izquierdo del papel?**

Los bordes derecho/izquierdo pueden quedar rayado durante la impresión, dependiendo del papel, del uso del papel, de las condiciones de almacenamiento y del contenido de los datos de impresión.

Cree datos con un margen derecho/izquierdo más ancho.

Si la situación no mejora, gire los datos 90 grados en el controlador de la impresora o el software que esté usando y, a continuación, imprima.

#### o **¿Tiene la opción Corte AutomáticoDesactivada cuando imprime varias páginas?**

Si no se corta después de cada página, podría haber rayas en las zonas entre páginas. Establezca el **Margen por Página** en **65mm** en el menú Ajuste Papel Personalz.

U["Ajuste Papel Personalz" de la página 131](#page-130-0)

#### o **¿Es demasiado grande el ángulo del sensor del carrete de recogida automática?**

Si el sensor interno del carrete de recogida automática está posicionado en un ángulo demasiado grande, es posible que el papel toque el suelo al enrollarse. Asegúrese de que el ángulo del sensor no sea demasiado grande.

U["Fijación de la bobina del rollo" de la página 48](#page-47-0)

o **¿Está sucio el interior de la impresora?** Es necesario limpiar los rodillos. Limpie los rodillos haciendo avanzar y expulsando papel.

U["Limpieza del interior" de la página 164](#page-163-0)

#### <span id="page-179-0"></span>o **Limpie el área que rodea el cabezal de impresión.**

Si las impresiones siguen saliendo sucias incluso tras intentar todas las opciones anteriores, consulte lo siguiente para limpiar el área que rodea el cabezal de impresión, las tapas y los limpiacabezales.

U"Limpieza del área que rodea el cabezal de impresión" de la página 180

### **Limpieza del área que rodea el cabezal de impresión**

Antes de comenzar, prepare los siguientes elementos y lea con atención los puntos que se explican a continuación.

#### **Preparación**

❏ Bastoncillos de limpieza (incluidos) Para la limpieza de las zonas deseadas. Una vez que haya utilizado los bastoncillos incluidos con el producto, compre unos consumibles.  $\overline{\mathcal{F}}$  ["Accesorios opcionales y productos](#page-189-0) [consumibles" de la página 190](#page-189-0)

#### **Notas acerca de la limpieza**

- ❏ No toque nada salvo las piezas especificadas para limpieza. De lo contrario, la impresora podría averiarse o empeorar la calidad de impresión.
- ❏ Utilice siempre bastoncillos de limpieza nuevos. Reutilizar bastoncillos de limpieza usados puede aumentar la cantidad de suciedad de las zonas en cuestión.
- ❏ No toque la punta del bastoncillo con la mano. La grasa de las manos puede afectar al funcionamiento de la impresora.
- ❏ Asegúrese de tocar algo metálico antes de empezar a trabajar con la impresora para descargar la electricidad estática que pueda tener.
- ❏ No limpie las tapas con disolventes orgánicos, como alcohol. De lo contrario, el cabezal de impresión podría averiarse.
- ❏ No mueva el cabezal de impresión con la mano. Si no toma esta precaución, podría averiarse la impresora.
- ❏ Si hay papel cargado, quítelo antes de comenzar la limpieza.

#### **Limpieza**

Botones que sirven para los siguientes ajustes

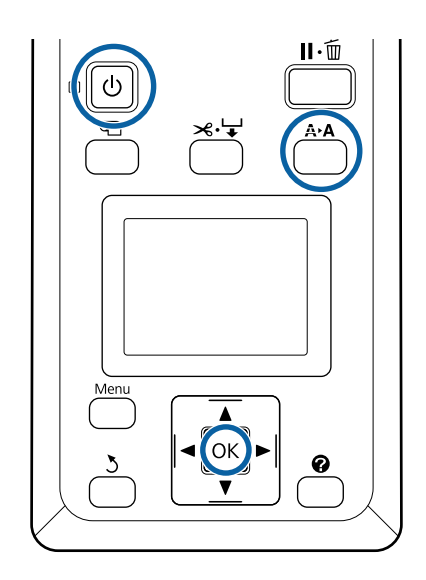

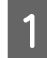

A Apague la impresora.

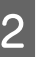

B Encienda la impresora en modo Mantenimiento Cabezal.

(1) Mientras mantiene pulsado el botón  $A \rightarrow A$ , pulse el botón **b**.

(2) Cuando el indicador luminoso  $\mathcal O$  se encienda, suelte el botón  $\mathcal{O}$ .

(3) Cuando se muestre en pantalla **Mantenimiento Cabezal**, suelte el botón **A**>A.

(4) Compruebe que el indicador luminoso  $\mathcal O$ ha pasado de parpadear a quedarse encendido.

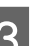

3 Pulse el botón OK.

El cabezal de impresión se coloca en posición de mantenimiento.

# Head Maintenance

|ОК|Моve Head

ञ≪Start णTurn Off
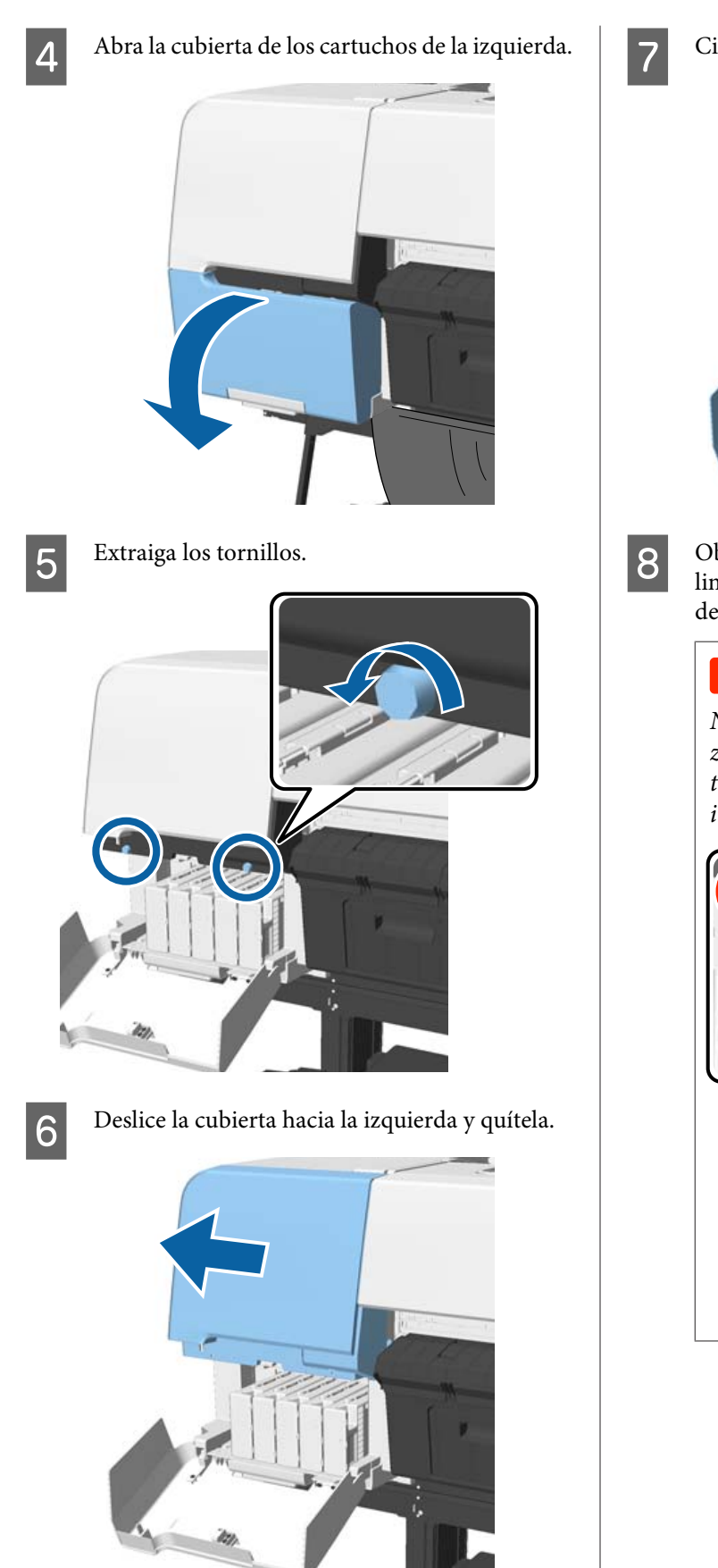

Gierre la cubierta de los cartuchos.

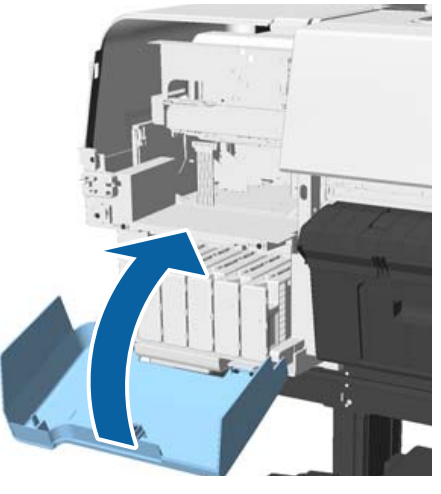

Observe el cabezal de impresión desde abajo y<br>limpie alrededor del mismo con un bastoncillo limpie alrededor del mismo con un bastoncillo de limpieza.

### c*Importante:*

*No toque con el bastoncillo de limpieza las zonas que se muestran a continuación. Si no toma esta precaución, podría averiarse la impresora.*

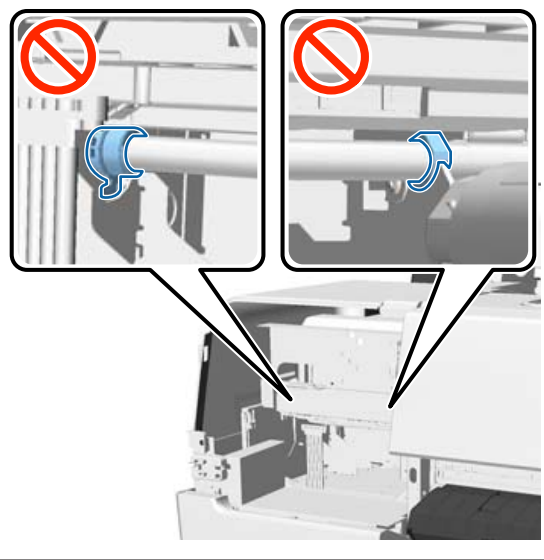

(1) Limpie los bordes de las partes delantera y trasera del cabezal de impresión.

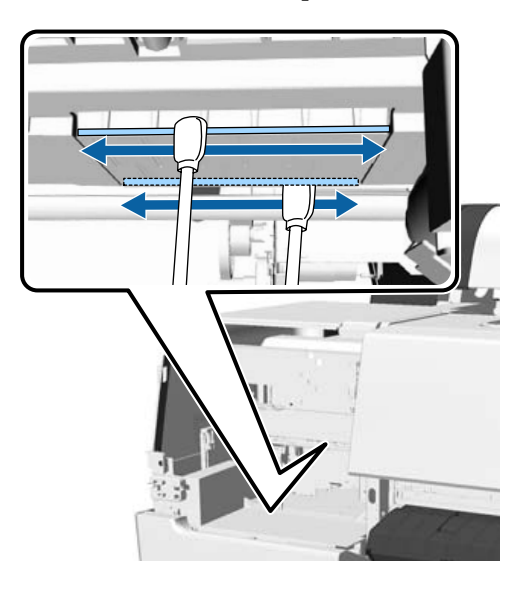

(2) Limpie los huecos de la parte derecha e izquierda del cabezal de impresión.

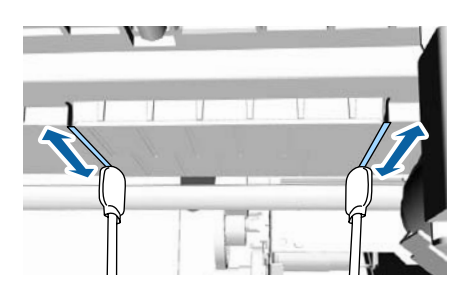

#### *Nota:*

*Utilice un espejo si le resulta difícil ver la parte que rodea a la superficie del inyector.*

I Cuando termine de limpiar la suciedad, abra la cubierta de los cartuchos e instale la cubierta que había quitado.

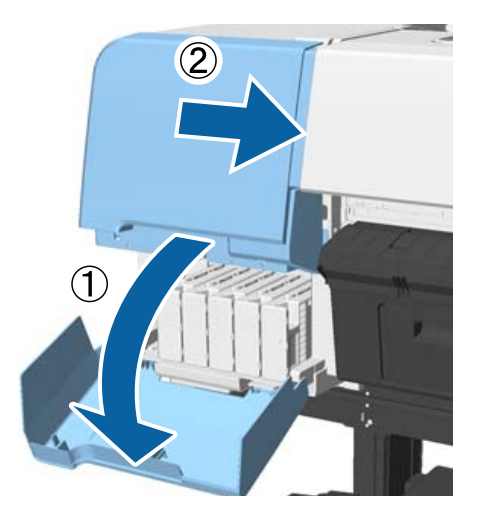

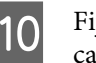

10 Fije los tornillos y cierre la cubierta de los cartuchos.

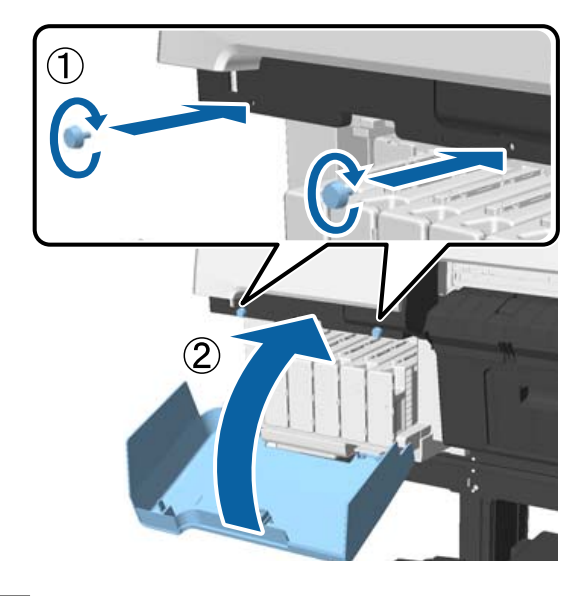

K Abra la cubierta de la impresora y utilice un bastoncillo de limpieza para limpiar la suciedad de los bordes superiores de la tapa (dos puntos).

#### c*Importante:*

*No frote las tapas ni los limpiacabezales con demasiada fuerza para no dañarlos. Si los daña, podría penetrar aire, lo que podría secar el cabezal o provocar un fallo de limpieza.*

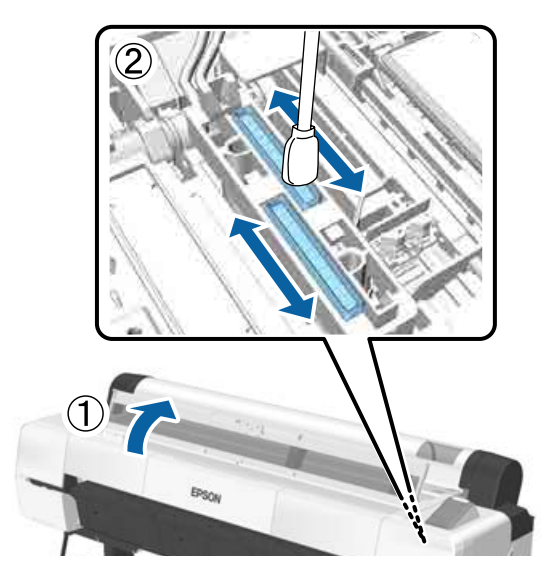

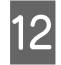

Limpie las zonas exteriores de los limpiacabezales (tres puntos) y los bordes superiores.

(1) Limpie las zonas exteriores de los limpiacabezales delanteros (dos puntos).

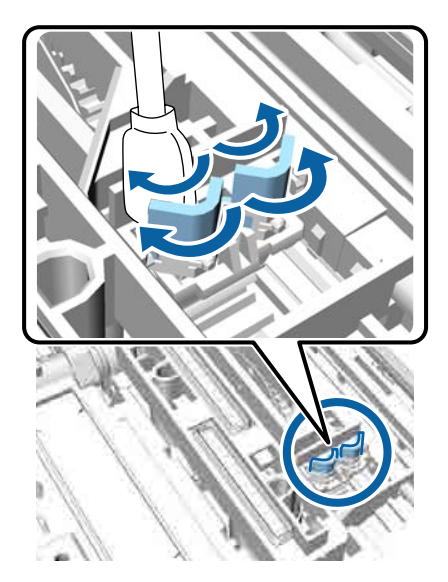

(2) Limpie las zonas exteriores del limpiacabezales trasero (un punto).

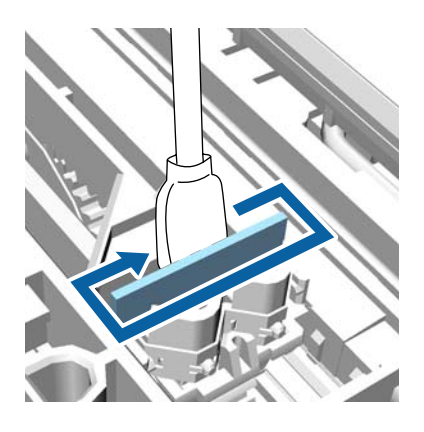

(3) Limpie los bordes superiores de los limpiacabezales (tres puntos).

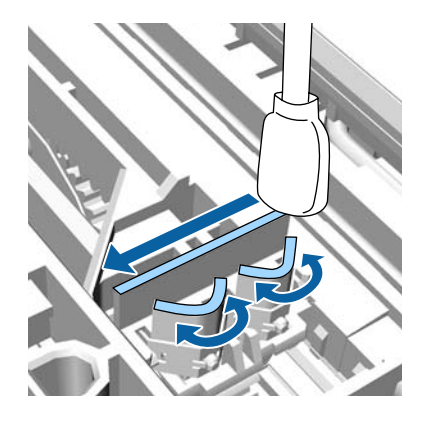

M Cuando haya terminado de limpiar la suciedad, cierre la cubierta de la impresora y luego pulse el botón OK.

> El cabezal de impresión volverá a su posición normal y la limpieza del cabezal comenzará de forma automática.

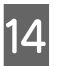

14. Si se muestra la pantalla del paso 3, apague la impresora.

Si aparece una pantalla de error:

No se han podido limpiar los inyectores obstruidos. Seleccione **Cancelar**, limpie el cabezal de impresión de forma manual y, a continuación, apague la impresora y vuélvala a encender.

U["Limpieza del cabezal de impresión" de la](#page-150-0) [página 151](#page-150-0)

## **El papel está atascado**

#### o **¿Está utilizando la impresora en condiciones de temperatura ambiente normales?**

Los soportes especiales de Epson deberían usarse a una temperatura ambiente normal (temperatura: de 15 a 25 °C, humedad: del 40 % al 60 %). Para más información sobre papeles que requieran una manipulación especial, como papel delgado de otros fabricantes, consulte la documentación que acompaña al papel.

**Si utiliza papeles especiales de otros fabricantes, ¿ha configurado el papel?** Cuando utilice papeles especiales que no sean de Epson, configure las características del papel (papel personalizado) antes de imprimir.

U["Antes de imprimir en papel disponible en el](#page-207-0) [mercado" de la página 208](#page-207-0)

## **El anverso del papel impreso está manchado**

#### o **Seleccione Activada como valor de ajuste de Detectar Tamño Papel en el menú Config. Impresora.**

Aunque, por lo general, se detiene la impresión si la imagen impresa es más ancha que el papel, es posible que se imprima fuera de los límites del mismo si está seleccionada la opción **Desactivada** en **Detectar Tamño Papel** dentro del menú Config. Impresora, lo que provocaría que se introdujera tinta en el interior de la impresora en el proceso. Esto se puede evitar cambiando el ajuste a **Activada**.

Los ajustes modificados se reflejarán cuando se recargue el papel.

C<sup>T</sup> ["Config. Impresora" de la página 136](#page-135-0)

U["Limpieza del interior" de la página 164](#page-163-0)

#### o **¿Hay tinta seca en la superficie impresa?** La tinta puede tardar más en secarse según la densi-

dad de impresión que tenga y del tipo de papel. No apile el papel hasta que se haya secado la superficie impresa.

Además, si configura el **Drying Time per Head Pass (Tiempo Secado Por Pase)** en la **Paper Configuration (Configuración Papel)** del controlador de la impresora, podrá detener la operación (expulsar y cortar el papel) después de imprimir y esperar a que se seque la tinta. Consulte la Ayuda del controlador de impresora para obtener más información sobre el cuadro de diálogo Paper Configuration (Configuración Papel).

#### o **¿Va a llevar a cabo una impresión sin márgenes de gran volumen?**

En tal caso, es posible que las partículas de papel y el polvo se acumulen en las zonas de absorción de tinta en el interior de la impresora. Si no limpia las partículas de papel y el polvo acumulados, es posible que absorban la tinta y que manchen el reverso del papel. Compruebe las zonas de absorción de tinta y limpie el polvo y las partículas de papel existentes.

U["Limpieza del interior" de la página 164](#page-163-0)

## **Se inyecta demasiada tinta**

#### o **¿Los ajustes de Media Type (Tipo papel) son correctos?**

Confirme que los ajustes de **Media Type (Tipo papel)** del controlador de impresora coincidan con el papel que utiliza. La cantidad de tinta que se inyecta varía según el tipo de papel. Si los ajustes no coinciden con el papel cargado, es posible que se inyecte tinta en exceso.

#### o **¿Es correcta la configuración Color Density (Densidad de color)?**

Baje la densidad de la tinta en el cuadro de diálogo **Paper Configuration (Configuración Papel)** del controlador de impresora. Es posible que la impresora inyecte demasiada tinta para algunos papeles. Consulte la Ayuda del controlador de impresora para obtener más información sobre el cuadro de diálogo Paper Configuration (Configuración Papel).

#### o **¿Desea imprimir en papel de calco?**

Si se usa demasiada tinta al imprimir en **Black (Negro)** en papel de calco, obtendrá mejores resultados si selecciona una menor densidad en el cuadro de diálogo **Paper Configuration (Configuración Papel)**.

## **Aparecen márgenes en la impresión sin márgenes**

#### o **¿Son correctos los ajustes de los datos de impresión en la aplicación?**

Confirme que sean correctos los ajustes del papel configurados en la aplicación y en el controlador de impresora.

U["Impresión sin márgenes" de la página 88](#page-87-0)

#### o **¿Son correctos los ajustes de papel?** Asegúrese de que los ajustes del papel de la impresora coinciden con el papel que está utilizando.

#### o **¿Ha cambiado el grado de ampliación?** Ajuste el grado de ampliación para la impresión sin márgenes. Pueden aparecer márgenes si ha configurado una ampliación **Min (Mín)**.

U["Impresión sin márgenes" de la página 88](#page-87-0)

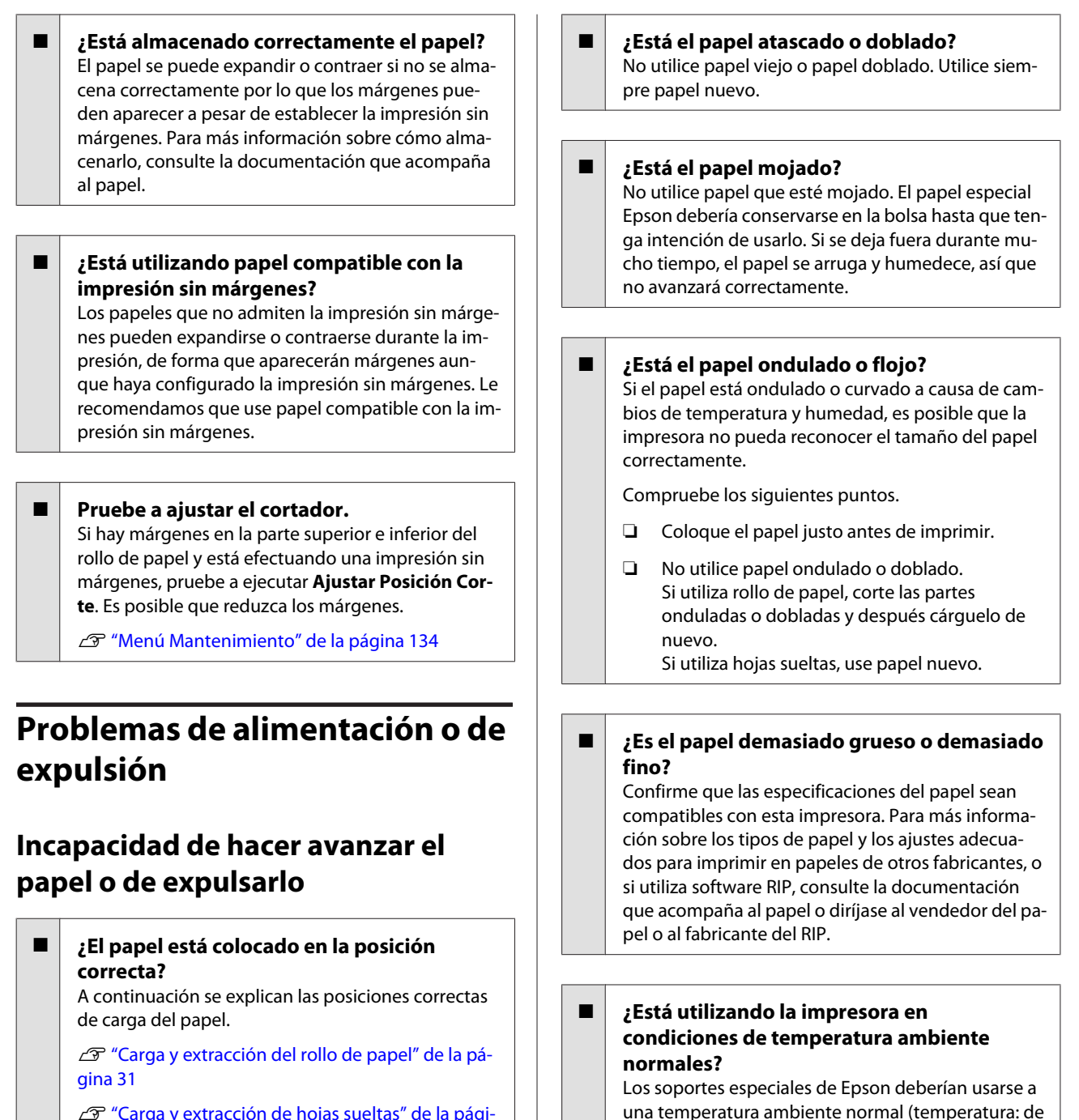

Carga y extracción de hojas sueltas" de la pági[na 39](#page-38-0)

Si se carga el papel correctamente, compruebe las condiciones del papel que está utilizando.

#### o **¿El papel está colocado en la dirección correcta?**

Cargue las hojas sueltas a lo largo. Si no se colocan en la dirección correcta, puede que no se detecte el papel y que se produzca un error.

G ["Carga y extracción de hojas sueltas" de la pági](#page-38-0)[na 39](#page-38-0)

### ■ *¿Está atascado el papel en la impresora?* Abra la cubierta de la impresora y compruebe que no haya atascos de papel ni objetos extraños en el

15 a 25 °C, humedad: del 40 % al 60 %).

interior. Si hay papel atascado, consulte "Atascos de papel" a continuación y solucione el atasco.

#### o **¿La succión del papel es demasiado fuerte?** Si sigue teniendo problemas con el papel expulsado, pruebe a reducir el ajuste de Succión Del Papel (la fuerza de succión que hace que el papel no se salga de su recorrido).

U["Ajuste Papel Personalz" de la página 131](#page-130-0)

#### o **¿Ha cargado papel preimpreso, como un certificado?**

Cuando la opción **Detectar Tamño Papel** está **Activada** y se carga papel preimpreso, la lectura puede fallar. Configure la opción **Detectar Tamño Papel** como **Desactivada**. El ajuste predeterminado es **Activada**.

Los ajustes modificados se reflejarán cuando se recargue el papel.

U["Config. Impresora" de la página 136](#page-135-0)

## **El papel no se apila en el cesto de papel o se atasca o dobla cuando se usa dicho cesto**

#### o **¿Requiere el trabajo de impresión una gran cantidad de tinta o el nivel de humedad del lugar de trabajo es alto?**

En función de la impresión y del entorno de trabajo, puede que el papel no se apile en el cesto de papel. Tome las siguientes medidas según corresponda.

- ❏ El papel no se apila en el cesto de papel: presione suavemente el papel con las manos hacia el interior del cesto de papel cuando salga de la impresora.
- ❏ El papel se dobla después de cortarse de forma automática: seleccione el corte manual y, después, sujete el papel con las dos manos.
- ❏ El papel se arruga y no se apila correctamente en el cesto de papel: reanude la impresión tras cerrar dicho cesto. Antes de que el papel expulsado por la impresora entre en contacto con el suelo, coloque las manos cerca del soporte para cartulina y lo acompañe suavemente hasta que finalice la impresión.

## **Atasco del rollo de papel**

Siga estos pasos para extraer el papel atascado:

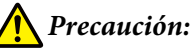

*Si abre la cubierta de la impresora durante el funcionamiento, no toque el área indicada por las etiquetas de advertencia.*

*Las temperaturas elevadas pueden causar quemaduras.*

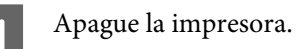

2 Encienda la impresora.

Tras una pausa, aparecerá el mensaje **Abra la cubierta de la impresora y saque el papel atascado.** en la pantalla.

C Abra la cubierta de la impresora y aleje el cabezal de impresión del atasco de papel.

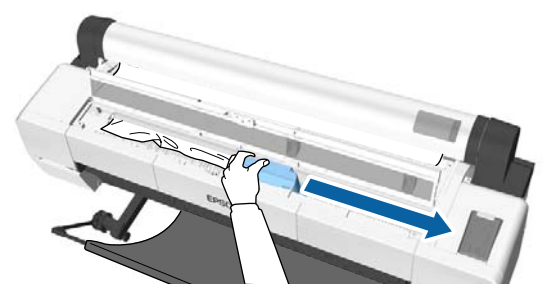

## c*Importante:*

*No toque el cabezal de impresión si no es para extraer papel atascado. Si lo toca con las manos, la electricidad estática puede producir un funcionamiento incorrecto.*

Corte la parte superior de las áreas rasgadas o arrugadas con un cortador.

Cuando utilice el carrete de recogida automática, corte alrededor de la barra de soporte.

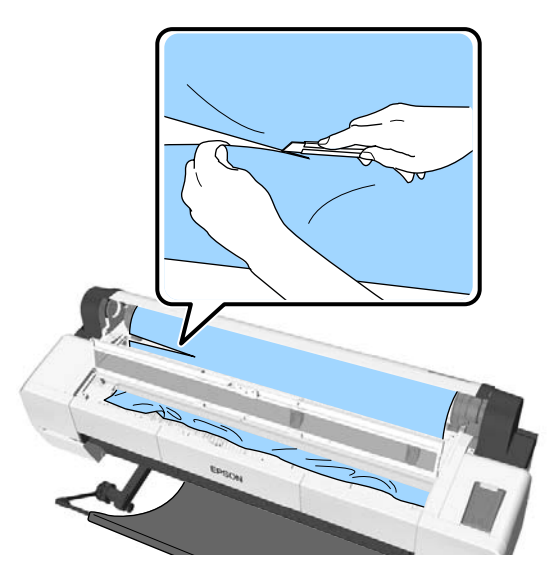

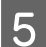

E Quite todas las áreas rasgadas o arrugadas.

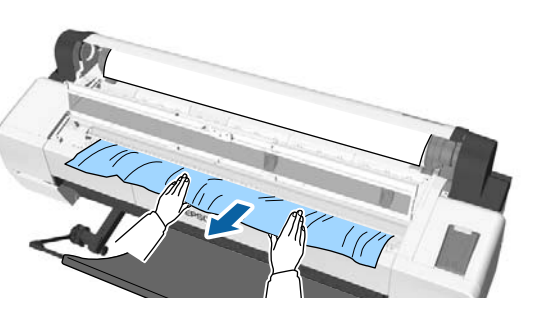

F Desbloquee la palanca de bloqueo del rollo de papel y, a continuación, rebobine el papel.

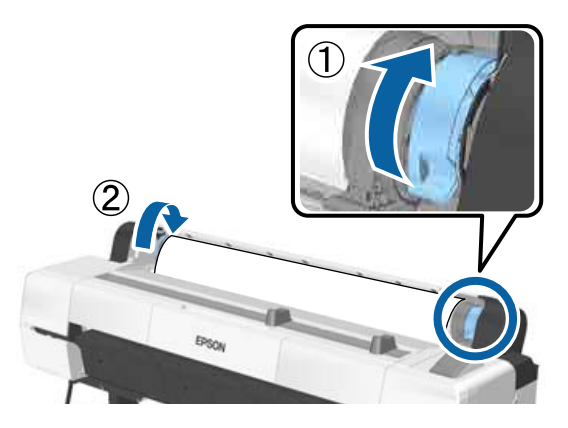

Después de quitar el papel, vuelva a cargarlo y reanude la impresión.

U["Carga de un rollo de papel" de la página 34](#page-33-0)

### c*Importante:*

*Antes de volver a cargar el rollo de papel, corte el borde en sentido horizontal. Corte cualquier sección que presente ondulaciones o arrugas.*

*Si hay problemas con el borde, la calidad de impresión puede empeorar y se pueden producir atascos de papel.*

### **Atasco de hojas sueltas**

Siga estos pasos para extraer el papel atascado:

### *Precaución:*

*Si abre la cubierta de la impresora durante el funcionamiento, no toque el área indicada por las etiquetas de advertencia.*

*Las temperaturas elevadas pueden causar quemaduras.*

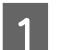

Apague la impresora.

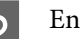

2 Encienda la impresora.

Tras una pausa, aparecerá el mensaje **Abra la cubierta de la impresora y saque el papel atascado.** en la pantalla.

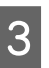

C Abra la cubierta de la impresora y aleje el cabezal de impresión del atasco de papel.

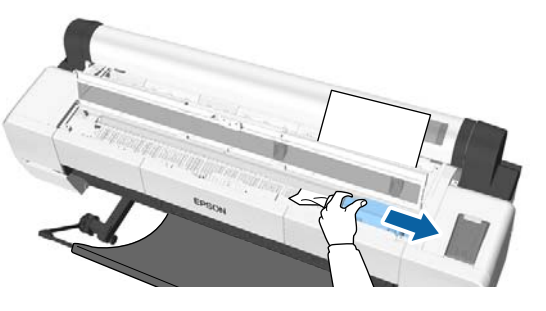

#### c*Importante:*

*No toque el cabezal de impresión excepto cuando tenga que eliminar atascos de papel. Si lo toca con las manos, la electricidad estática puede producir un funcionamiento incorrecto.*

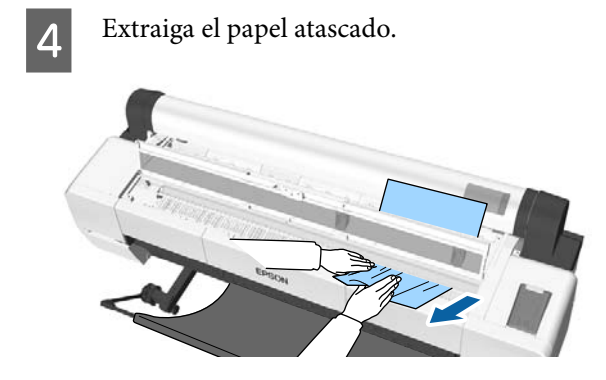

Después de quitar el papel, vuelva a cargarlo y reanude la impresión.

U["Carga de hojas sueltas" de la página 39](#page-38-0)

## **Otros**

## **La pantalla del panel de control se apaga constantemente**

o **¿La impresora está en el modo de reposo?** El modo de reposo se cancela cuando se recibe un trabajo de impresión o cuando se pulsa el botón  $\mathcal O$ en el panel de control. Este tiempo se puede modificar en el menú Preferencias.

U["Preferencias" de la página 144](#page-143-0)

## **La tinta de color se gasta muy rápido, aunque se imprima en el modo Black&White (Negro y Blanco) o si se imprimen datos de color negro**

o **Durante la limpieza de cabezales se consume tinta de color.**

> Si selecciona todos los inyectores al realizar una **Limpieza de Cabezales** o una **Limpieza profunda**, se usarán tintas de todos los colores. (Esto ocurre aunque imprima en blanco y negro).

 $\mathscr{D}$  ["Limpieza del cabezal de impresión" de la pági](#page-150-0)[na 151](#page-150-0)

## **No se corta el papel limpiamente**

Sustitución del cortador.

Si el papel no se corta limpiamente, cambie el cortador.

U["Sustitución del cortador" de la página 162](#page-161-0)

#### o **¿Está utilizando la SC-P20000 Series para imprimir papel de una anchura mayor a 44 pulgadas?**

Es posible que, cuando se corten papeles de una anchura mayor a 44 pulgadas, el borde cortado se doble. Mejore el resultado colocando la pieza en el soporte para cartulina.

C<sup>T</sup> ["Corte del rollo de papel" de la página 35](#page-34-0)

## **El rollo de papel está cargado pero no veo papel dentro de la impresora**

#### o **¿Se apagó o entró en modo reposo la impresora después de la carga del rollo de papel?**

El papel se coloca en posición de salida cuando la impresora se apaga o entra en modo reposo para reducir las marcas de los rodillos en los bordes del papel. Cuando se envían datos de impresión mientras el papel está en posición de salida, el papel avanza y se imprime de forma automática.

Puede realizar las siguientes operaciones desde el panel de control.

- ❏ Seleccione elementos del menú **Papel Cambiar/Sacar Papel**.
- ❏ Mantenga pulsado el botón d para hacer avanzar el papel.

## **Hay un indicador luminoso encendido dentro de la impresora**

o **No se trata de ninguna avería.** Se trata del indicador luminoso interior de la impresora o del indicador luminoso del sensor de alimentación de papel.

## **Se ha perdido la contraseña de administrador**

En caso de olvidar la contraseña de administrador, consulte a su vendedor o al Servicio Técnico de Epson.

## **La limpieza de cabezales comienza cuando se enciende la impresora**

o Para garantizar la calidad de impresión, la impresora realiza una limpieza de cabezales automática cada seis meses si está encendida.

## **La impresora se apagó debido a un corte de luz**

o **Apague la impresora y vuelva a encenderla.** Cuando no se apaga la impresora normalmente, los cabezales de impresión no se tapan correctamente. Si el cabezal pasa mucho tiempo destapado, podría bajar la calidad de la impresión.

> Cuando enciende la impresora, el taponamiento se realiza de forma automática tras algunos minutos.

Además, si se apaga la impresora durante la calibración, la transmisión de datos y la escritura de valores de ajuste no se realizan correctamente. Encienda la impresora y compruebe la **Fecha Calibración** en el menú Estado De Impresora. Cuando se reinicia la fecha, también se reinician los valores de ajuste.

Salga de la Epson Color Calibration Utility y reinicie. Los valores de ajuste se restauran automáticamente.

U["Estado De Impresora" de la página 139](#page-138-0)

 $\mathcal{D}$  Manual de usuario Epson Color Calibration Utility (PDF)

## **No puedo apagar la impresora**

o **¿Está abierta la cubierta de la impresora?** La impresora se apagará cuando cierre la cubierta de la impresora.

## **Ocurre un error durante la medición del color, los colores no coinciden ni siquiera tras realizar la calibración del color**

o **¿Están la temperatura y la humedad dentro del margen especificado para la impresora (durante el funcionamiento) y el papel?** Si no se mantienen las condiciones ambientales recomendadas durante la impresión de la gráfica de medición del color, no se conseguirá la medición del color adecuada. Consulte los manuales que acompañan a la impresora y al papel para conocer las condiciones ambientales recomendadas.

Tabla de especificaciones" de la página 215

o **¿Estaban obstruidos los inyectores cuando se imprimió la gráfica de medición del color?** Compruebe que no aparecen bandas (líneas horizontales a intervalos regulares) en la gráfica de medición del color. No se pueden conseguir los resultados de medición del color óptimos si están obstruidos los inyectores cuando se imprime la gráfica de medición del color. Si los inyectores están obstruidos, realice una limpieza de los cabezales y, a continuación, imprima de nuevo la gráfica de medición del color.

> U["Limpieza del cabezal de impresión" de la pági](#page-149-0)[na 150](#page-149-0)

#### o **¿Aparecen manchas o arañazos en la gráfica de medición del color? ¿Se desprende la tinta?**

No se pueden conseguir los resultados de medición del color óptimos si aparecen manchas o arañazos o se desprende la tinta. Vuelva a imprimir la gráfica de medición del color.

#### o **¿Han sido registrados los datos del papel personalizado?**

Cuando realice la calibración del papel disponible en el mercado, use uno de los siguientes métodos para registrar los datos del papel personalizado. Si el papel no ha sido registrado, no puede seleccionarlo entre los Paper Type (Tipo de Papel) de la Epson Color Calibration Utility.

- ❏ Registro en el controlador de la impresora Windows  $\mathscr{L}$ ["Adición de un tipo de papel" de](#page-71-0) [la página 72](#page-71-0) Mac OS X  $\mathscr{D}$  "Cómo quardar en Presets [\(Valores predeterminados\)" de la página 77](#page-76-0)
- ❏ Registro en la impresora Seleccione cualquier opción en Selec Papel Referencia excepto Ningún Papel Selecc. Si selecciona Ningún Papel Selecc, se produce un error en la Epson Color Calibration Utility y no se puede llevar a cabo la calibración. U["Ajuste Papel Personalz" de la página 131](#page-130-0)

#### ■ *i* Ha entrado luz exterior (luz directa del sol) **en la impresora durante el proceso de medición del color?**

No se puede obtener un resultado correcto de medición del color si entra luz exterior en la impresora. Evite que entre luz exterior en la impresora.

# **Apéndice**

# **Accesorios opcionales y productos consumibles**

Estos son los accesorios y consumibles disponibles para su impresora (a septiembre de 2015).

Para ver la información más reciente, consulte el sitio Web de Epson.

## **Soporte especial de Epson**

U["Tabla de los papeles especiales de Epson" de la página 193](#page-192-0)

## **Cartuchos de tinta**

Epson recomienda el uso de cartuchos de tinta Epson originales. Epson no puede garantizar la calidad ni la fiabilidad de las tintas que no sean de Epson. La tinta no genuina puede provocar daños no cubiertos por las garantías de Epson, y, en determinadas condiciones, un funcionamiento anormal de la impresora.

No se mostrarán datos sobre los niveles de tinta de los cartuchos no genuinos, y se registrará el uso de tinta no genuina para su posible uso por parte del Servicio Técnico.

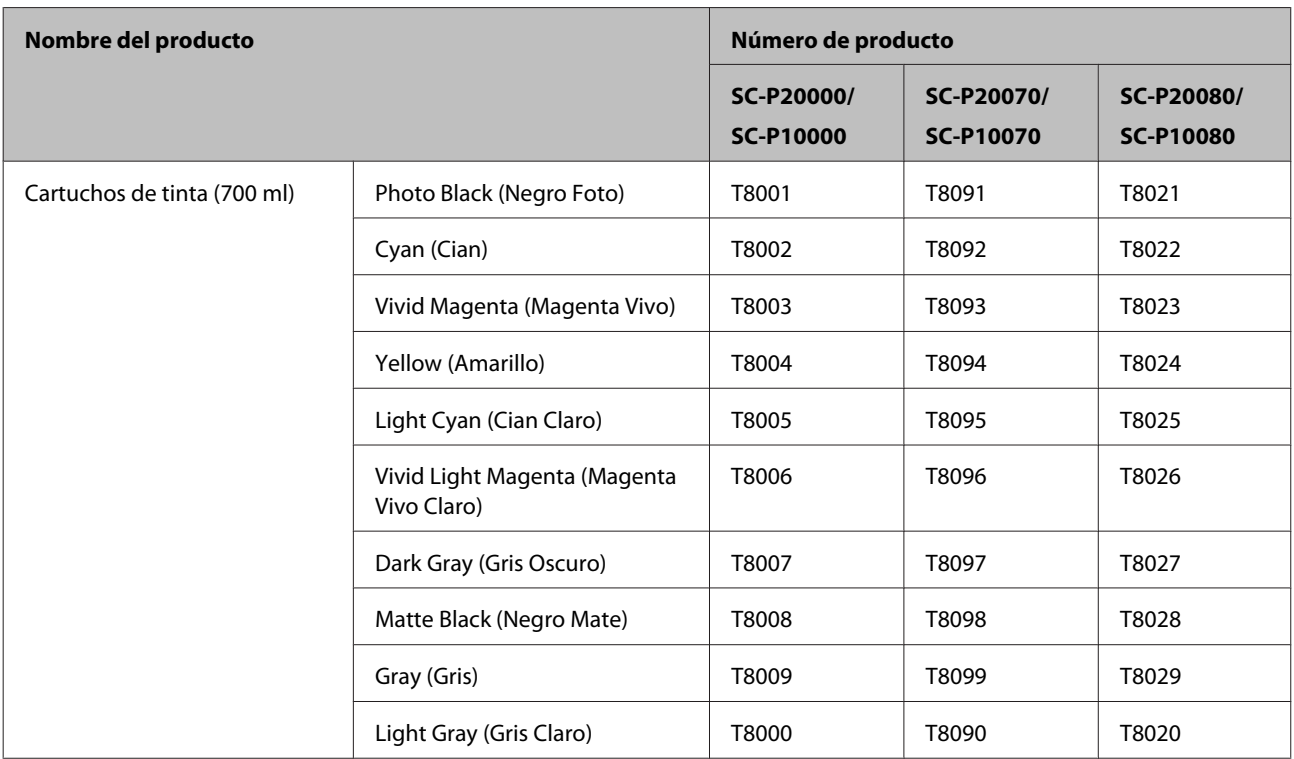

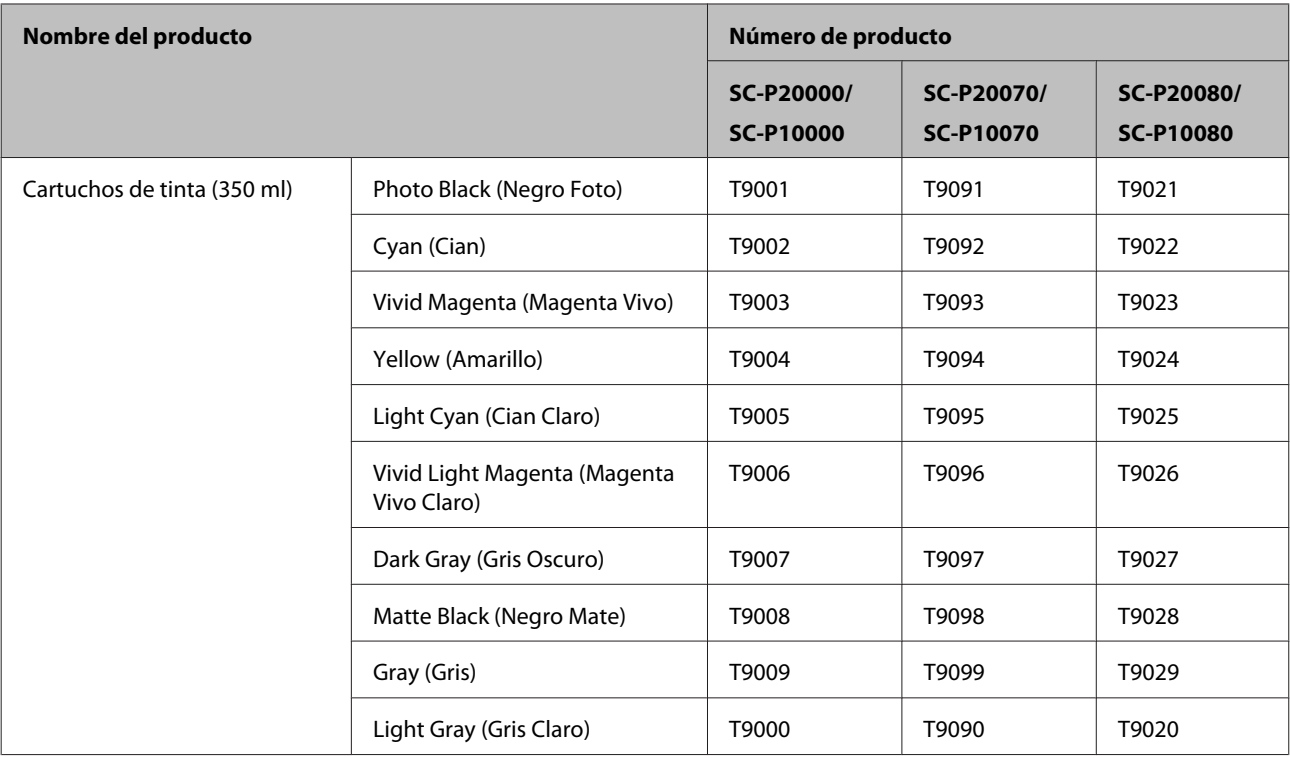

## **Otros**

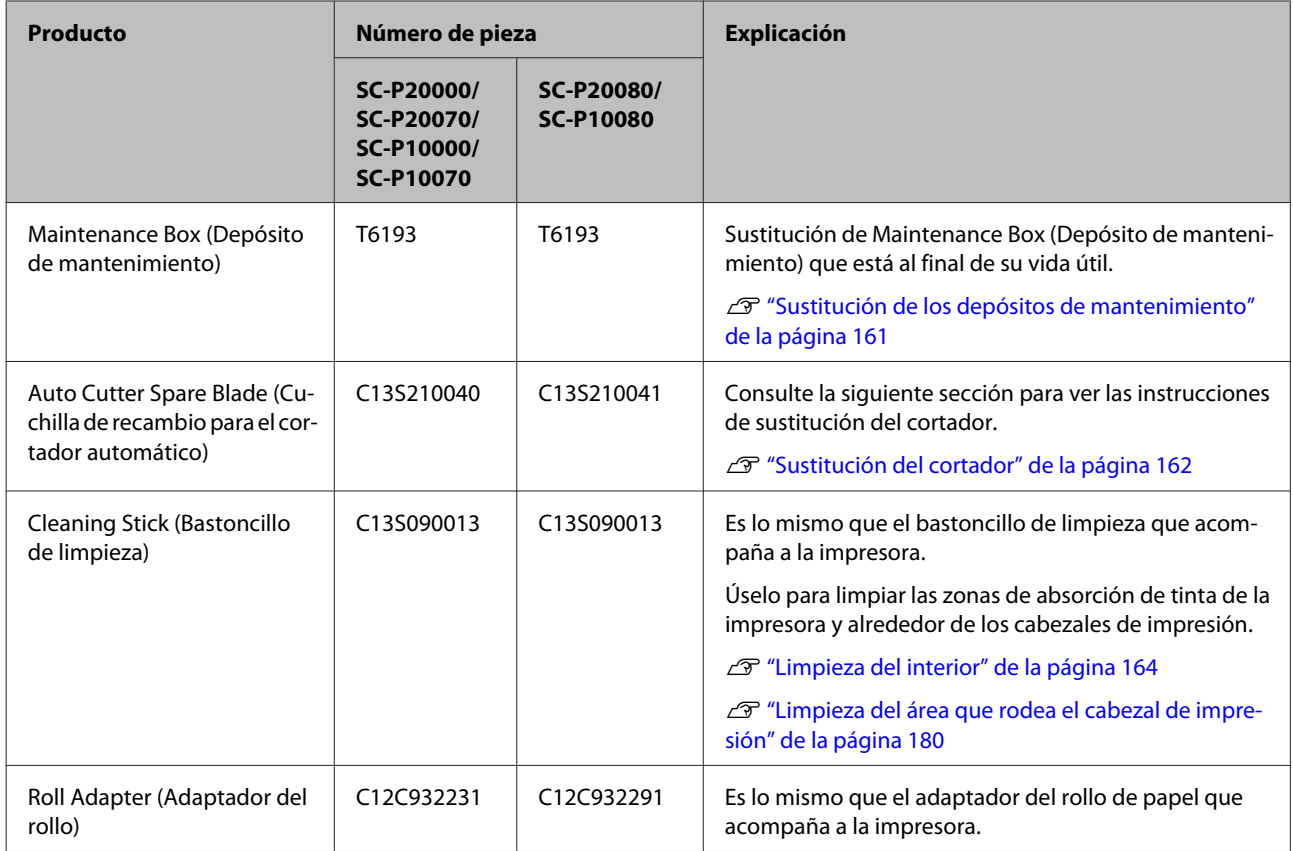

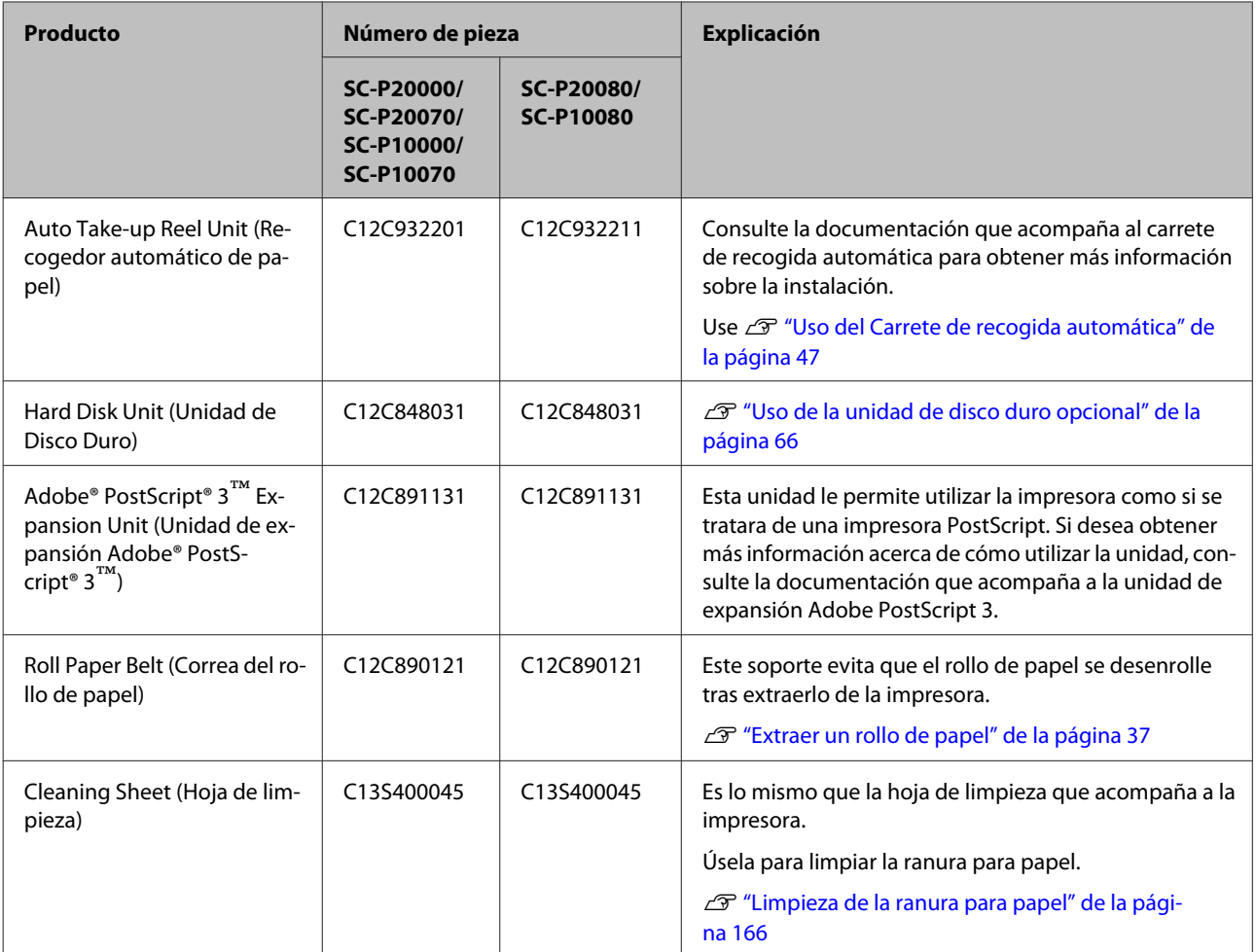

# <span id="page-192-0"></span>**Papel compatible**

A continuación se especifica el papel admitido por esta impresora (a septiembre de 2015).

Le recomendamos que utilice los siguientes papeles especiales de Epson para obtener la impresión de más calidad.

*Nota:*

*Para más información sobre los tipos de papel y los ajustes adecuados para imprimir en papeles de otros fabricantes, o si utiliza software de procesamiento de imágenes rasterizadas (RIP), consulte la documentación que acompaña al papel o diríjase al vendedor del papel o al fabricante del RIP.*

## **Tabla de los papeles especiales de Epson**

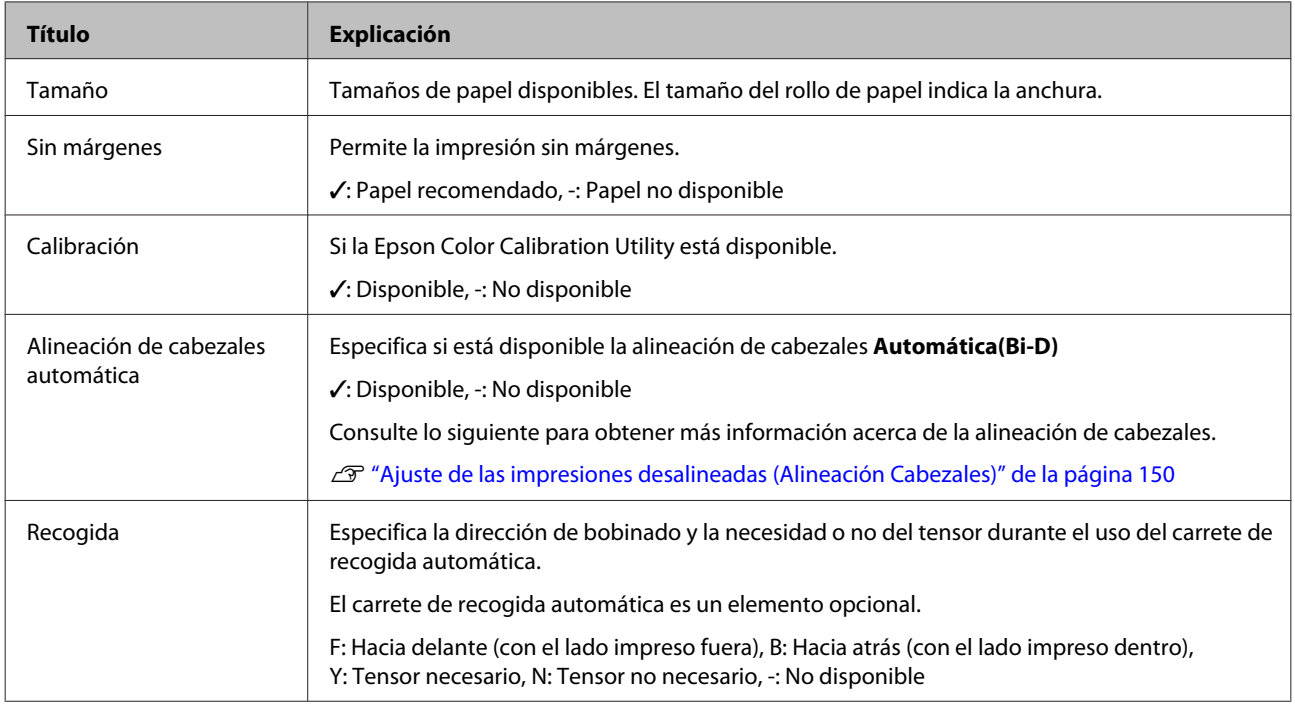

Muestra el significado de los títulos de las tablas de tamaños de papel soportados.

### **Rollo de papel**

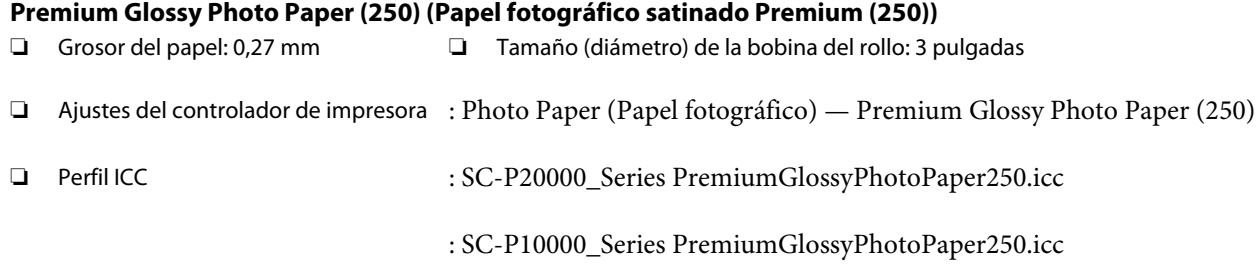

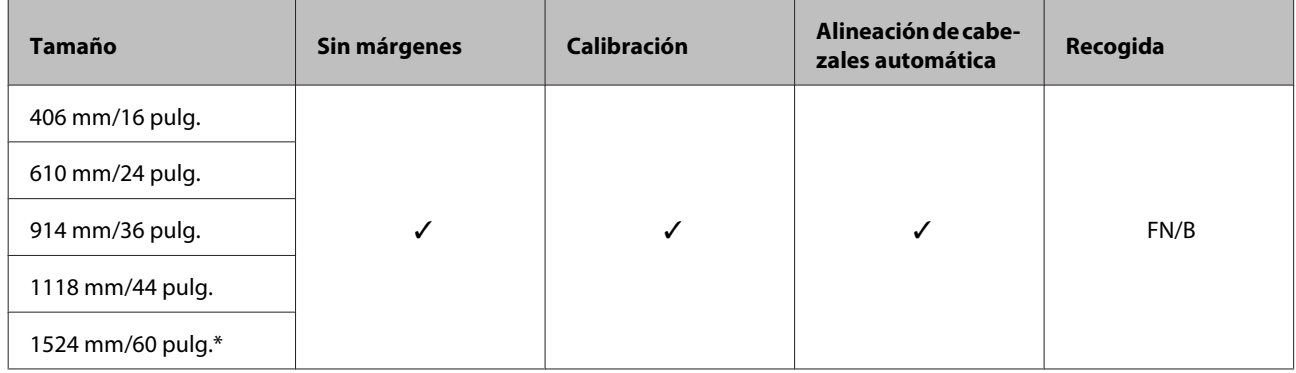

\* No admitido por la SC-P10000 Series

#### **Premium Semigloss Photo Paper (250) (Papel fotográfico semibrillo Premium (250))**

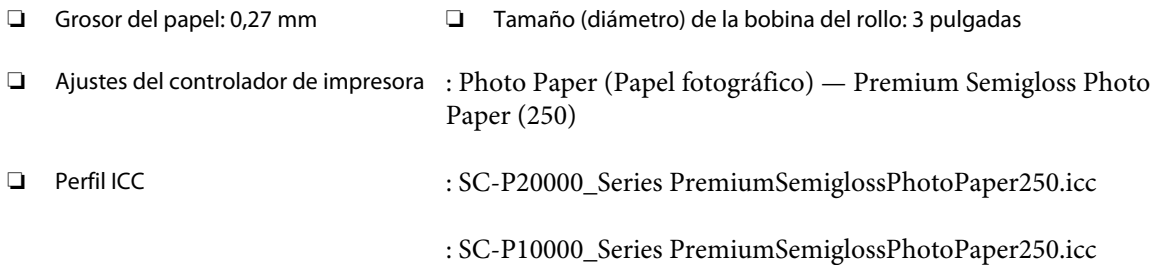

#### ❏ Tamaños de papel admitidos

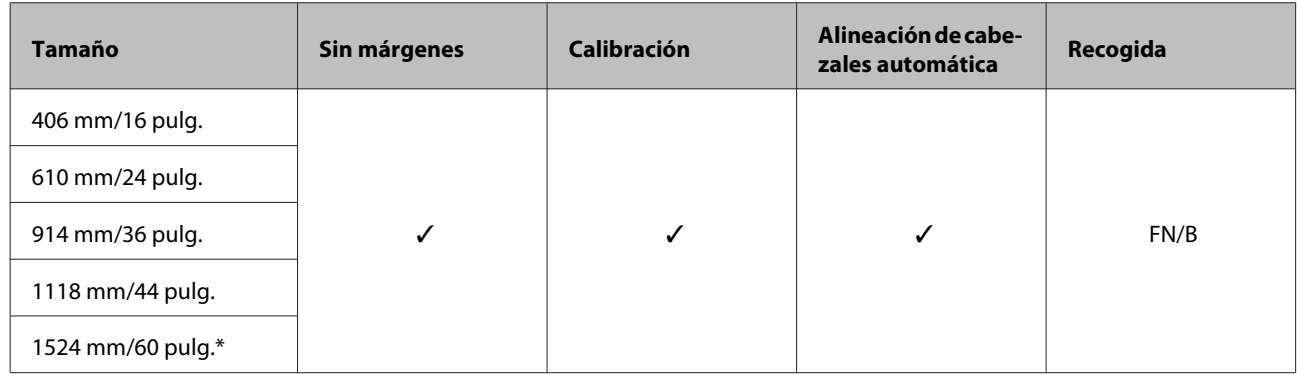

\* No admitido por la SC-P10000 Series

#### **Premium Semimatte Photo Paper (260) (Papel fotográfico semimate Premium (260))**

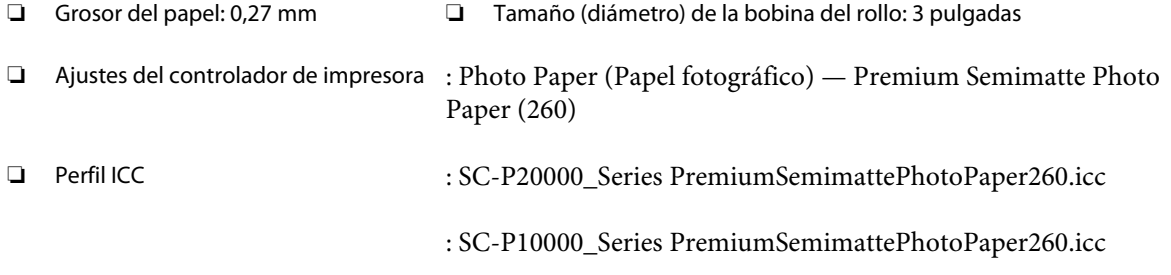

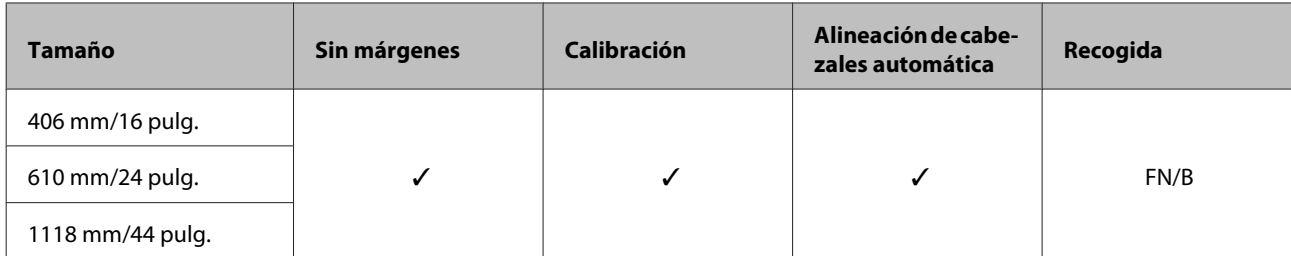

#### **Premium Luster Photo Paper (260) (Papel fotográfico lustroso Premium (260))**

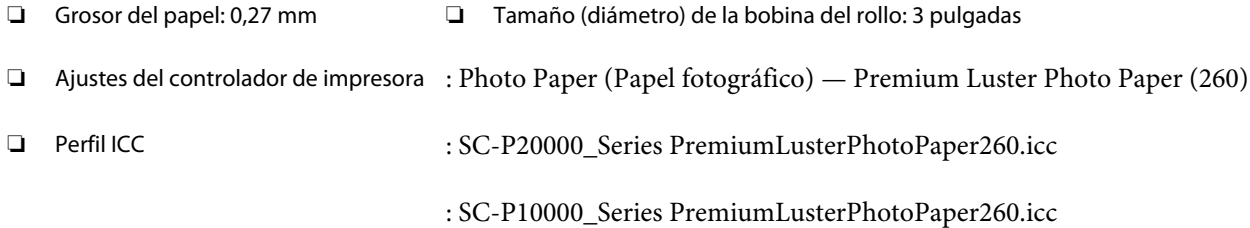

#### ❏ Tamaños de papel admitidos

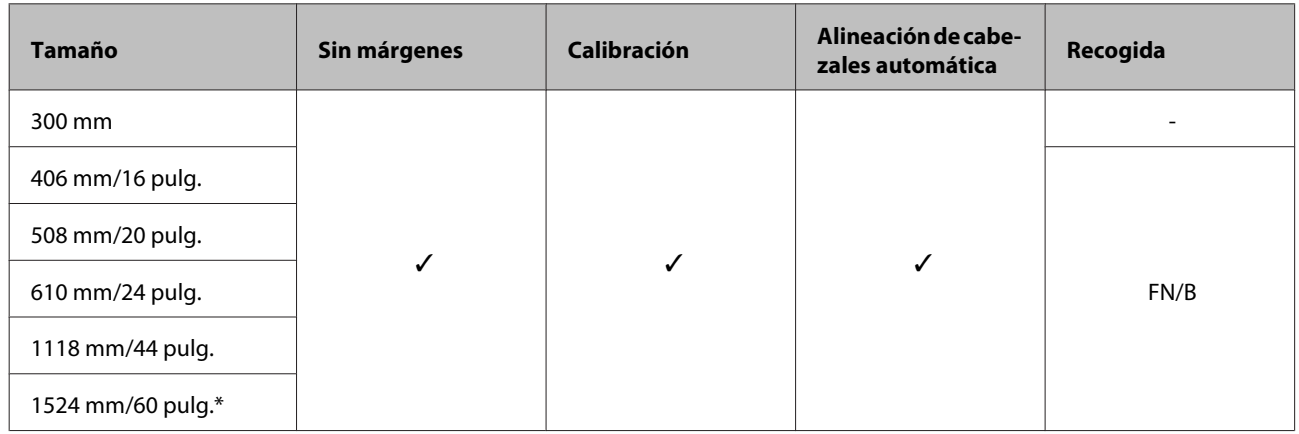

\* No admitido por la SC-P10000 Series

#### **Premium Glossy Photo Paper (170) (Papel fotográfico satinado Premium (170))**

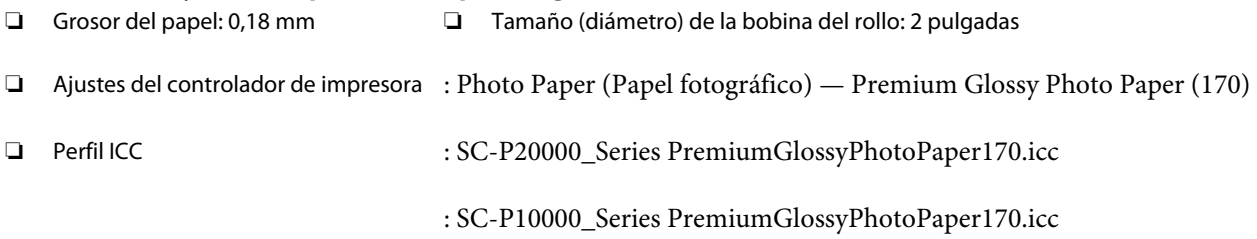

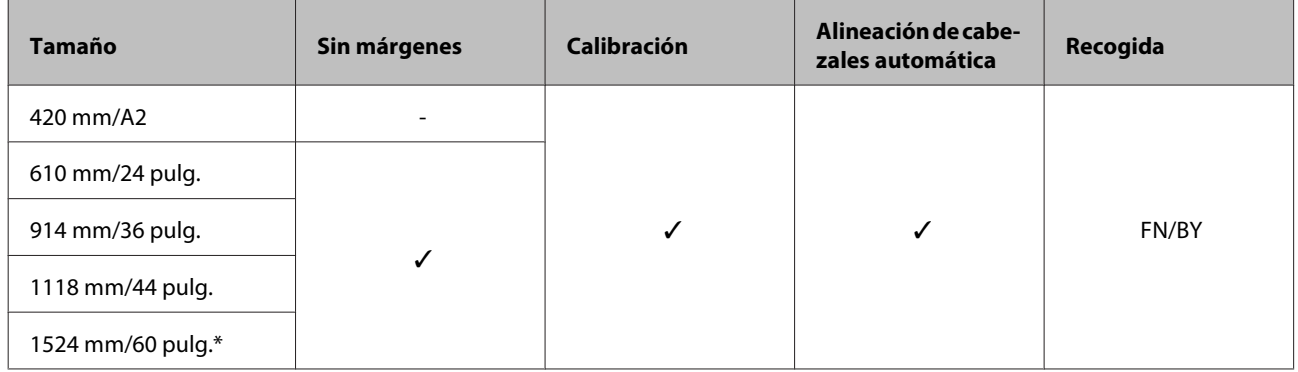

\* No admitido por la SC-P10000 Series

#### **Premium Semigloss Photo Paper (170) (Papel fotográfico semibrillo Premium (170))**

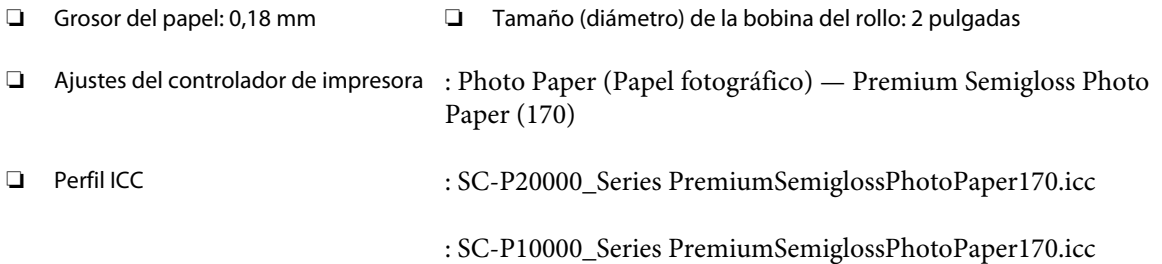

#### ❏ Tamaños de papel admitidos

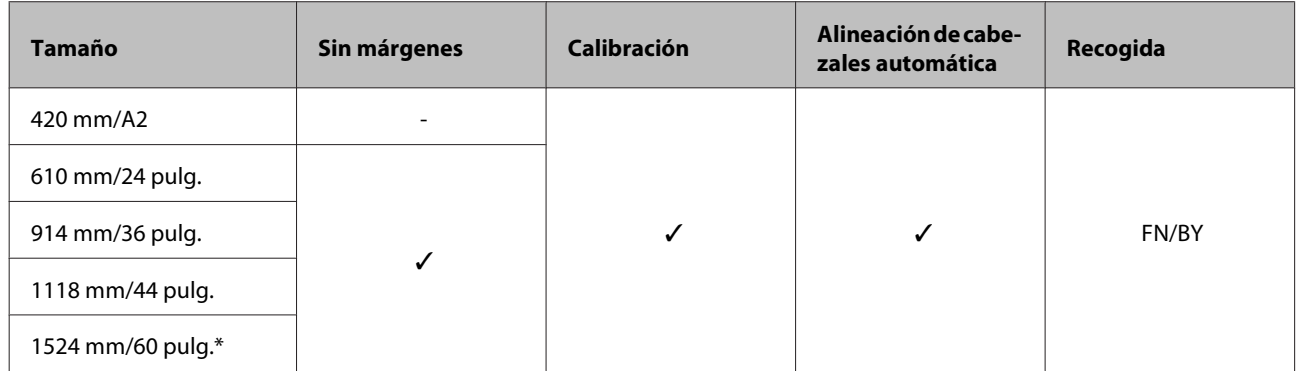

\* No admitido por la SC-P10000 Series

#### **Photo Paper Gloss (Papel fotográfico brillo) 250**

- ❏ Grosor del papel: 0,25 mm ❏ Tamaño (diámetro) de la bobina del rollo: 3 pulgadas
- ❏ Ajustes del controlador de impresora : Photo Paper (Papel fotográfico) Photo Paper Gloss 250
- 

❏ Perfil ICC : SC-P20000\_Series PhotoPaperGloss250.icc

: SC-P10000\_Series PhotoPaperGloss250.icc

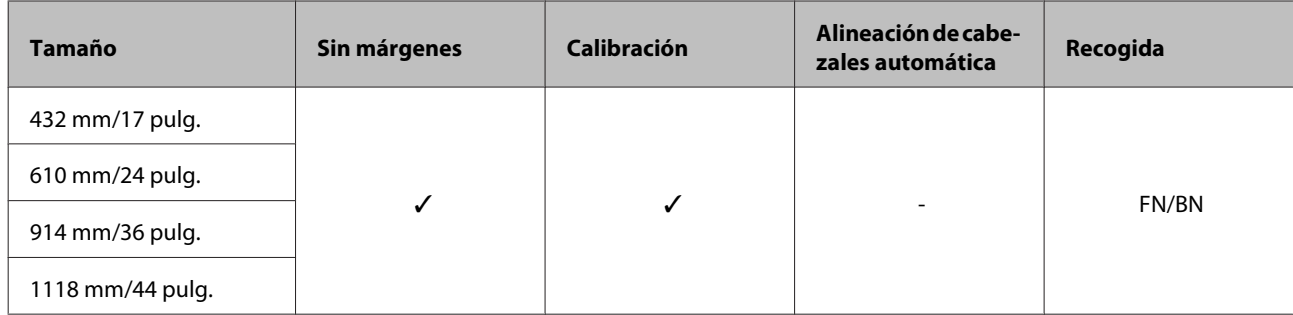

#### **Epson Proofing Paper White Semimatte (Epson Papel pruebas blanco semimate)**

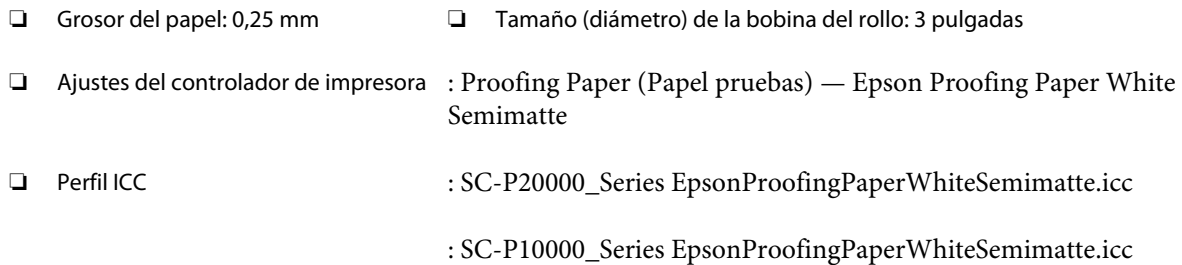

#### ❏ Tamaños de papel admitidos

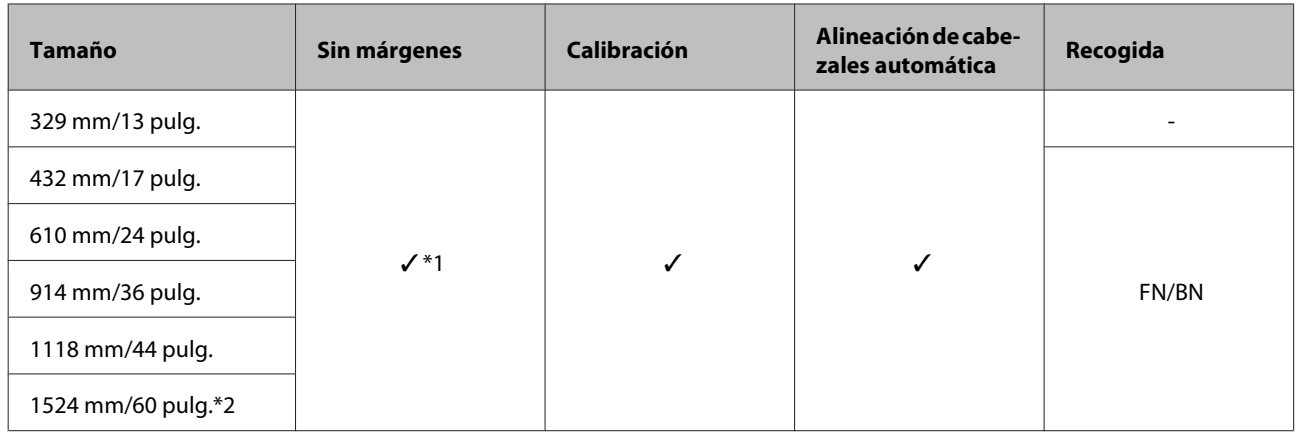

\*1 Impresión sin márgenes disponible, pero la calidad de impresión puede disminuir o podría no estar disponible la impresión sin márgenes debido a la dilatación o contracción del papel.

\*2 No admitido por la SC-P10000 Series.

#### **Epson Proofing Paper Commercial (Epson Papel pruebas comercial)**

- 
- ❏ Grosor del papel: 0,20 mm ❏ Tamaño (diámetro) de la bobina del rollo: 3 pulgadas
- ❏ Ajustes del controlador de impresora : Proofing Paper (Papel pruebas) Epson Proofing Paper Commercial
- ❏ Perfil ICC : SC-P20000\_Series EpsonProofingPaperCommercial.icc

: SC-P10000\_Series EpsonProofingPaperCommercial.icc

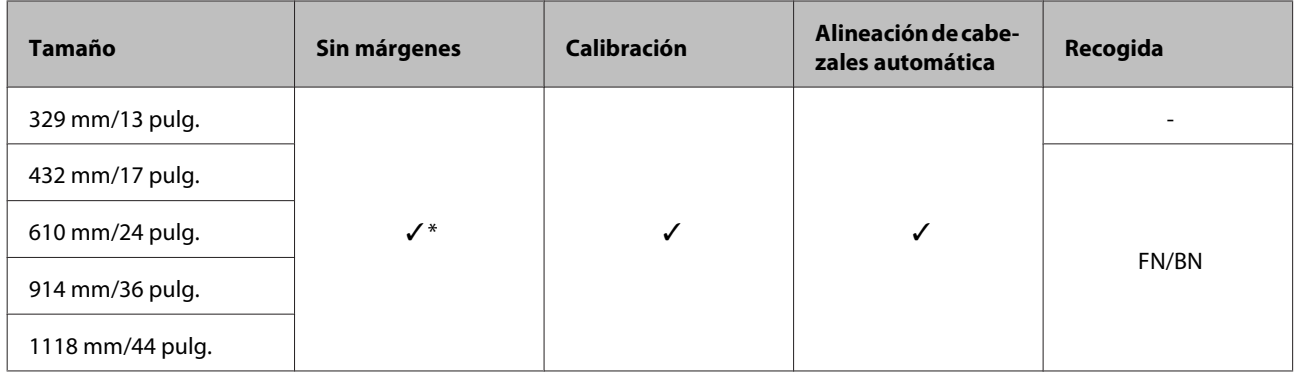

\* Impresión sin márgenes disponible, pero la calidad de impresión puede disminuir o podría no estar disponible la impresión sin márgenes debido a la dilatación o contracción del papel.

#### **Singleweight Matte Paper (Papel mate - bajo gramaje)**

- 
- ❏ Grosor del papel: 0,15 mm ❏ Tamaño (diámetro) de la bobina del rollo: 2 pulgadas
- ❏ Ajustes del controlador de impresora : Matte Paper (Papel mate) Singleweight Matte Paper
- ❏ Perfil ICC : SC-P20000\_Series Standard.icc

: SC-P10000\_Series Standard.icc

#### ❏ Tamaños de papel admitidos

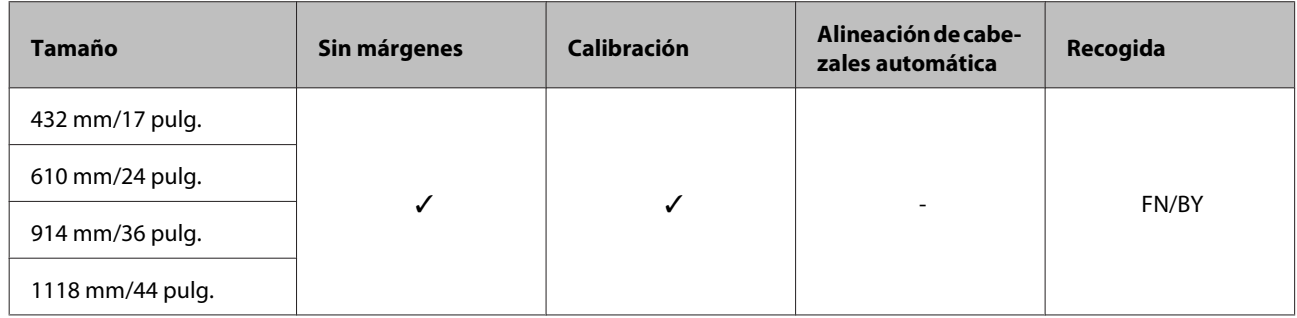

#### **Doubleweight Matte Paper (Papel mate - alto gramaje)**

- ❏ Grosor del papel: 0,21 mm ❏ Tamaño (diámetro) de la bobina del rollo: 2 pulgadas
- ❏ Ajustes del controlador de impresora : Matte Paper (Papel mate) Doubleweight Matte Paper
- ❏ Perfil ICC : SC-P20000\_Series Standard.icc

: SC-P10000\_Series Standard.icc

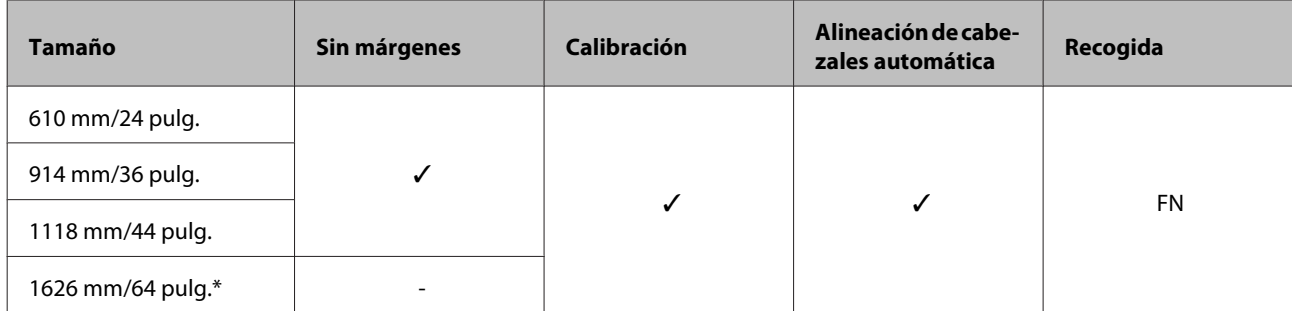

\* No admitido por la SC-P10000 Series

#### **Enhanced Matte Paper (Papel mate de calidad superior)**

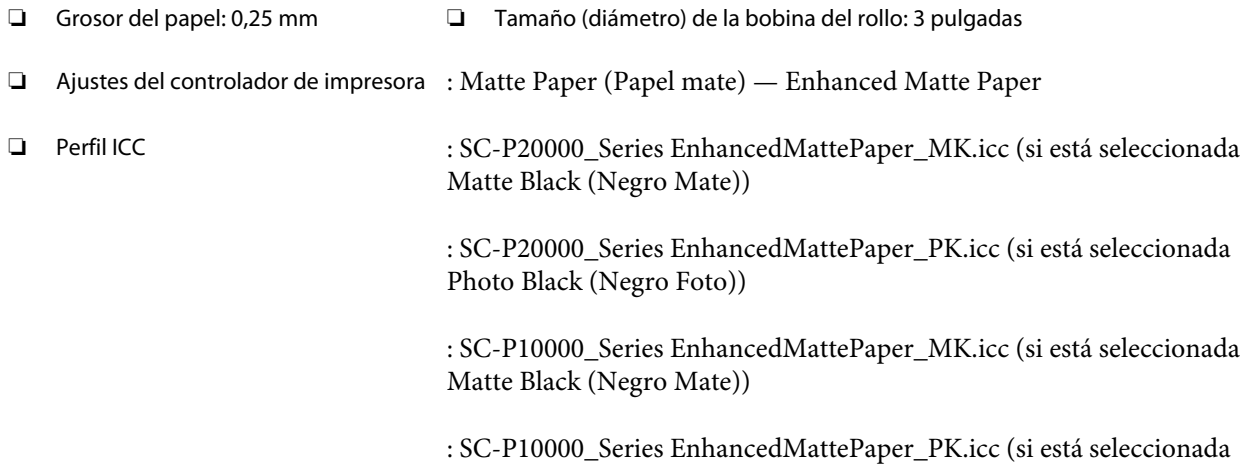

Photo Black (Negro Foto))

#### ❏ Tamaños de papel admitidos

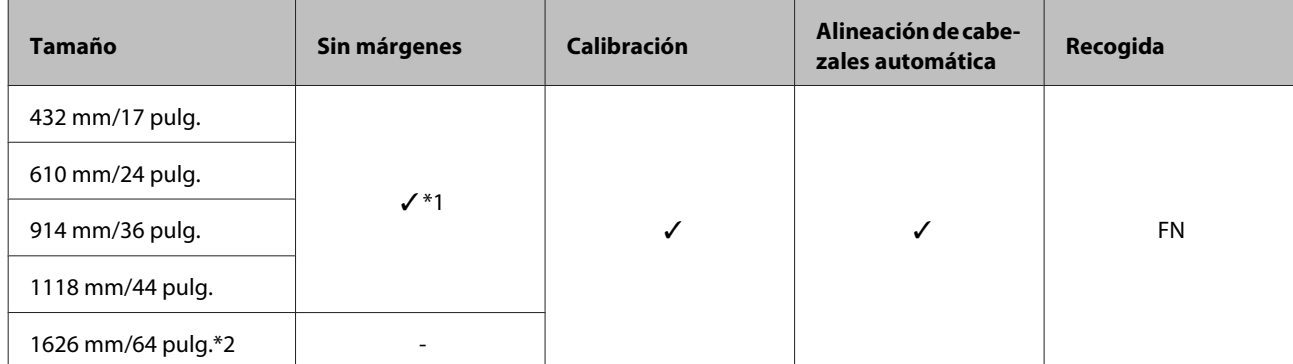

\*1 Impresión sin márgenes disponible, pero la calidad de impresión puede disminuir o podría no estar disponible la impresión sin márgenes debido a la dilatación o contracción del papel.

\*2 No admitido por la SC-P10000 Series.

#### **Watercolor Paper - Radiant White (Papel acuarela blanco)**

- ❏ Grosor del papel: 0,29 mm ❏ Tamaño (diámetro) de la bobina del rollo: 3 pulgadas
- ❏ Ajustes del controlador de impresora : Fine Art Paper (Papel de acabado artístico) Watercolor Paper Radiant White

❏ Perfil ICC : SC-P20000\_Series WatercolorPaper-RadiantWhite\_MK.icc (si está seleccionada Matte Black (Negro Mate))

> : SC-P20000\_Series WatercolorPaper-RadiantWhite\_PK.icc (si está seleccionada Photo Black (Negro Foto))

> : SC-P10000\_Series WatercolorPaper-RadiantWhite\_MK.icc (si está seleccionada Matte Black (Negro Mate))

: SC-P10000\_Series WatercolorPaper-RadiantWhite\_PK.icc (si está seleccionada Photo Black (Negro Foto))

#### ❏ Tamaños de papel admitidos

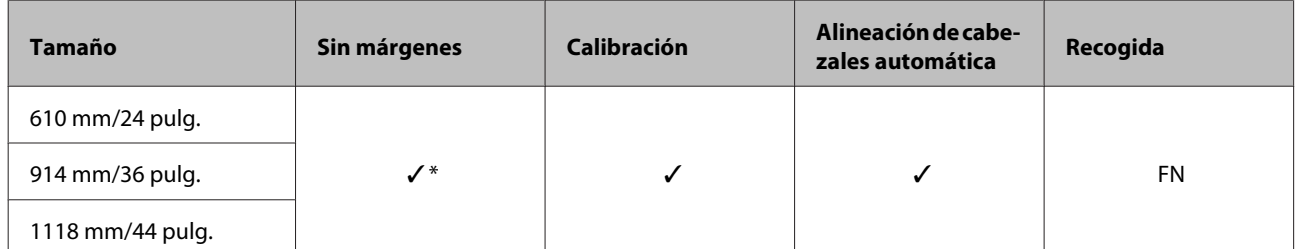

\* Impresión sin márgenes disponible, pero la calidad de impresión puede disminuir o podría no estar disponible la impresión sin márgenes debido a la dilatación o contracción del papel.

#### **UltraSmooth Fine Art Paper (Papel de acabado artístico extra suave)**

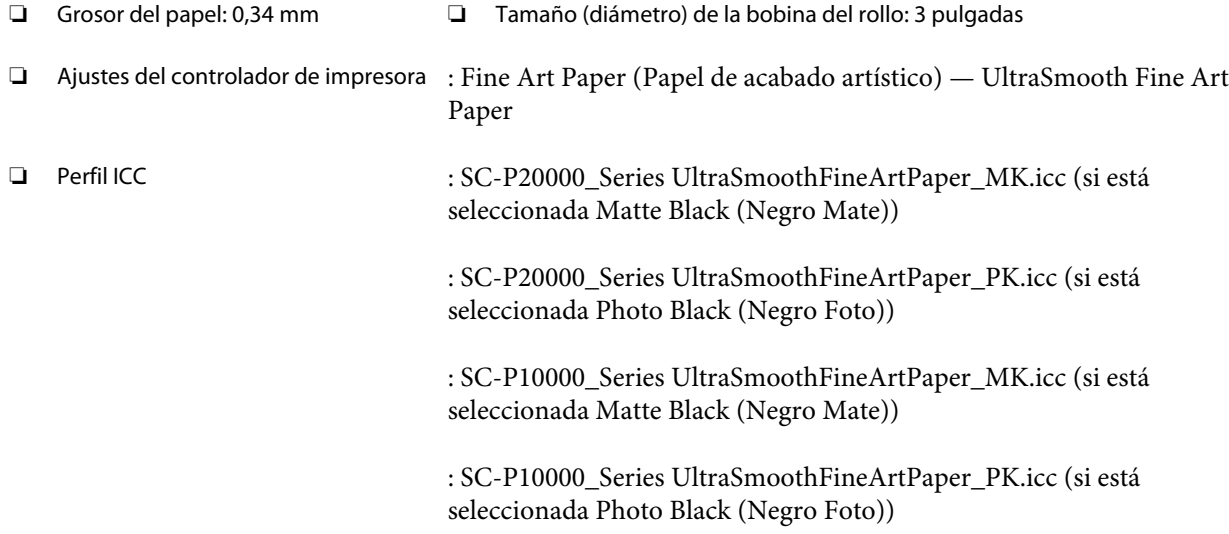

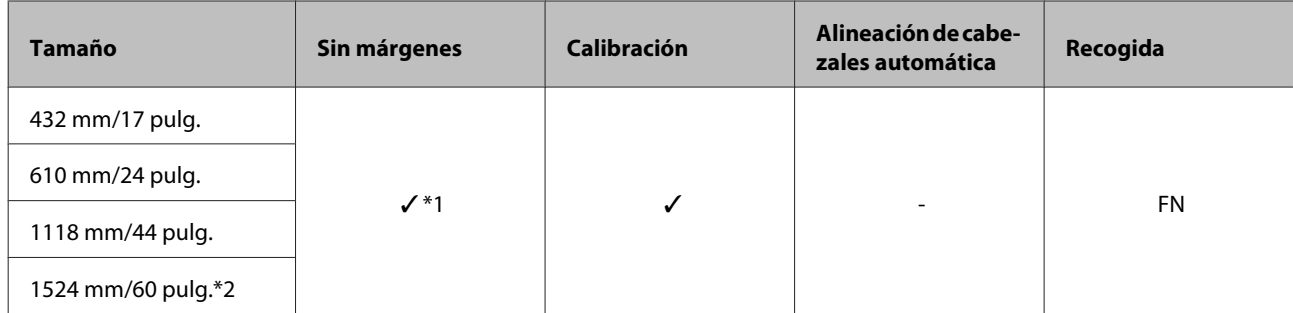

\*1 Impresión sin márgenes disponible, pero la calidad de impresión puede disminuir o podría no estar disponible la impresión sin márgenes debido a la dilatación o contracción del papel.

\*2 No admitido por la SC-P10000 Series.

#### **Enhanced synthetic paper (Papel sintético de calidad superior)**

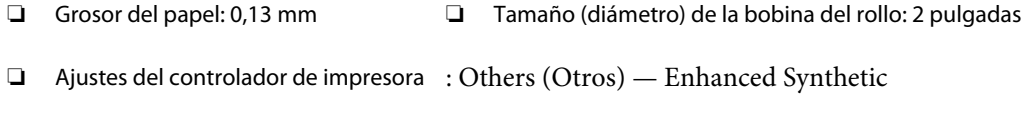

❏ Perfil ICC : SC-P20000\_Series Standard.icc

: SC-P10000\_Series Standard.icc

#### ❏ Tamaños de papel admitidos

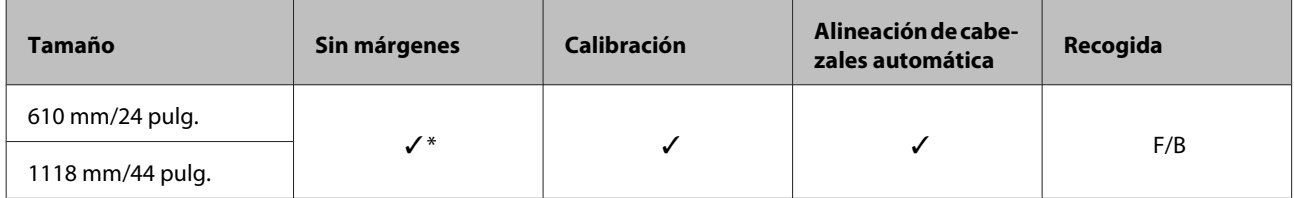

\* Impresión sin márgenes disponible, pero la calidad de impresión puede disminuir o podría no estar disponible la impresión sin márgenes debido a la dilatación o contracción del papel.

#### **Enhanced adhesive synthetic paper (Papel sintético adhesivo de calidad superior)**

- ❏ Grosor del papel: 0,17 mm ❏ Tamaño (diámetro) de la bobina del rollo: 2 pulgadas
- ❏ Ajustes del controlador de impresora : Others (Otros) Enhanced Adhesive Synthetic Paper
- ❏ Perfil ICC : SC-P20000\_Series Standard.icc

: SC-P10000\_Series Standard.icc

#### ❏ Tamaños de papel admitidos

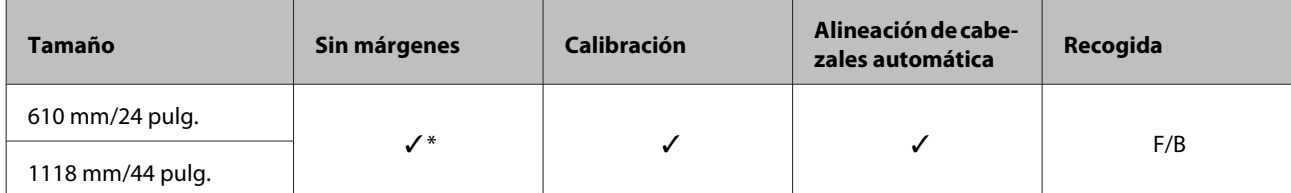

\* Impresión sin márgenes disponible, pero la calidad de impresión puede disminuir o podría no estar disponible la impresión sin márgenes debido a la dilatación o contracción del papel.

### **Hojas sueltas**

#### **Premium Glossy Photo Paper (Papel fotográfico satinado Premium)**

- ❏ Grosor del papel: 0,27 mm
- ❏ Ajustes del controlador de impresora : Photo Paper (Papel fotográfico) EPSON Premium Glossy Photo Paper
- ❏ Perfil ICC : SC-P20000\_Series PremiumGlossyPhotoPaper.icc

: SC-P10000\_Series PremiumGlossyPhotoPaper.icc

#### ❏ Tamaños de papel admitidos

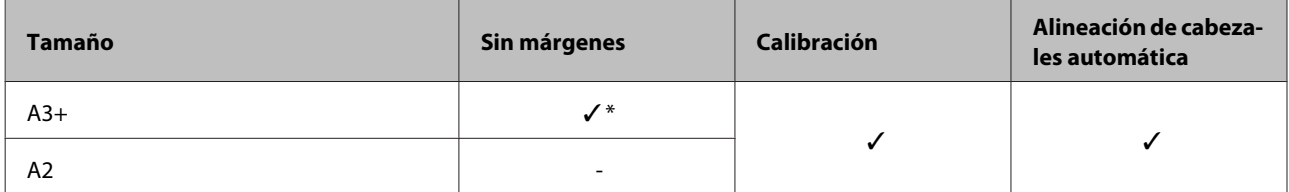

\* Impresión sin márgenes disponible, pero la calidad de impresión puede disminuir o podría no estar disponible la impresión sin márgenes debido a la dilatación o contracción del papel.

#### **Premium Semigloss Photo Paper (Papel fotográfico semibrillo)**

- ❏ Grosor del papel: 0,27 mm
- ❏ Ajustes del controlador de impresora : Photo Paper (Papel fotográfico) Premium Semigloss Photo Paper
- ❏ Perfil ICC : SC-P20000\_Series PremiumSemiglossPhotoPaper.icc

: SC-P10000\_Series PremiumSemiglossPhotoPaper.icc

#### ❏ Tamaños de papel admitidos

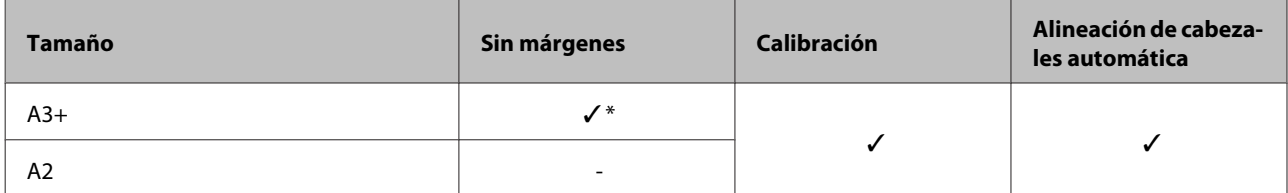

\* Impresión sin márgenes disponible, pero la calidad de impresión puede disminuir o podría no estar disponible la impresión sin márgenes debido a la dilatación o contracción del papel.

#### **Premium Luster Photo Paper (Papel fotográfico lustroso Premium)**

- ❏ Grosor del papel: 0,27 mm
- ❏ Ajustes del controlador de impresora : Photo Paper (Papel fotográfico) Premium Luster Photo Paper
- ❏ Perfil ICC : SC-P20000\_Series PremiumLusterPhotoPaper.icc

: SC-P10000\_Series PremiumLusterPhotoPaper.icc

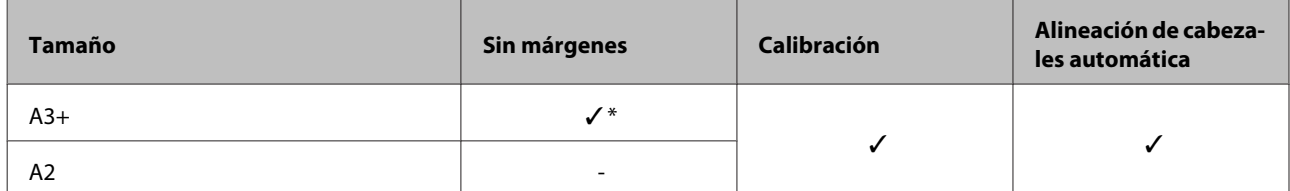

#### **EPSON Proofing Paper White Semimatte (EPSON Papel pruebas blanco semimate)**

❏ Grosor del papel: 0,25 mm

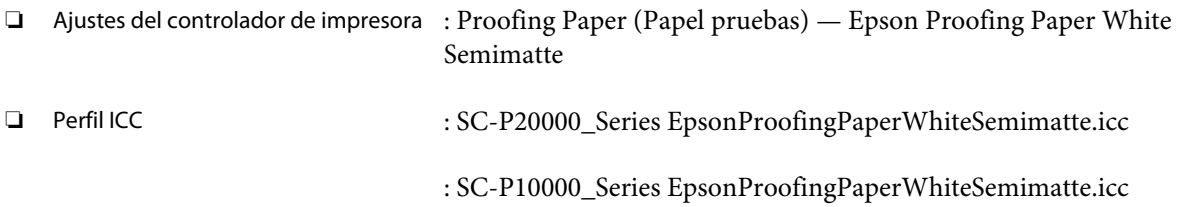

#### ❏ Tamaños de papel admitidos

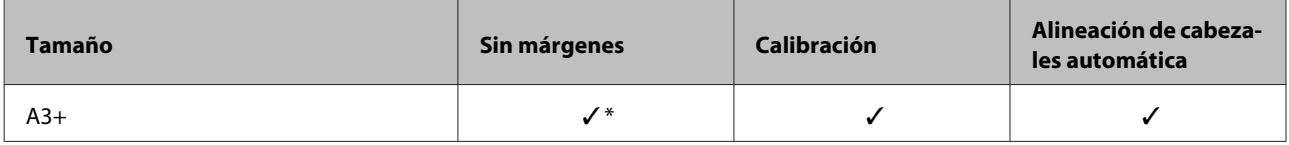

\* Impresión sin márgenes disponible, pero la calidad de impresión puede disminuir o podría no estar disponible la impresión sin márgenes debido a la dilatación o contracción del papel.

#### **Photo Quality Ink Jet Paper (Papel especial HQ)**

- ❏ Grosor del papel: 0,12 mm
- ❏ Ajustes del controlador de impresora : Matte Paper (Papel mate) Photo Quality Ink Jet Paper
- ❏ Perfil ICC : SC-P20000\_Series Standard.icc

: SC-P10000\_Series Standard.icc

#### ❏ Tamaños de papel admitidos

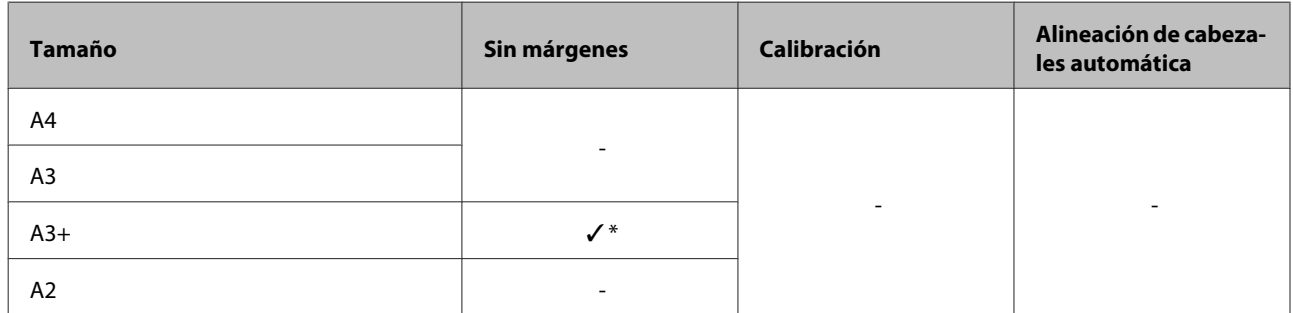

\* Impresión sin márgenes disponible, pero la calidad de impresión puede disminuir o podría no estar disponible la impresión sin márgenes debido a la dilatación o contracción del papel.

#### **Archival Matte Paper (Papel mate de larga duración)**

❏ Grosor del papel: 0,25 mm

❏ Ajustes del controlador de impresora : Matte Paper (Papel mate) — Archival Matte Paper

❏ Perfil ICC : SC-P20000\_Series ArchivalMattePaper\_MK.icc (si está seleccionada Matte Black (Negro Mate))

> : SC-P20000\_Series ArchivalMattePaper\_PK.icc (si está seleccionada Photo Black (Negro Foto))

: SC-P10000\_Series ArchivalMattePaper\_MK.icc (si está seleccionada Matte Black (Negro Mate))

: SC-P10000\_Series ArchivalMattePaper\_PK.icc (si está seleccionada Photo Black (Negro Foto))

#### ❏ Tamaños de papel admitidos

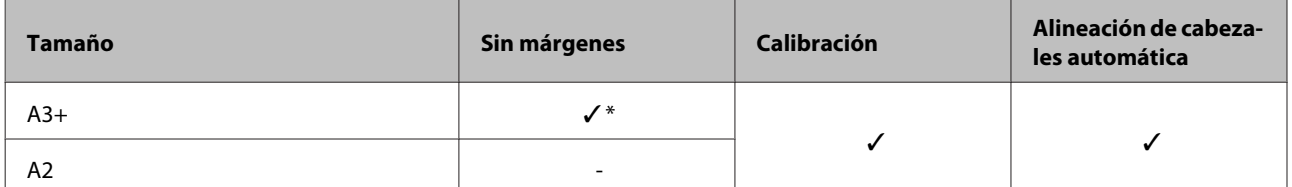

\* Impresión sin márgenes disponible, pero la calidad de impresión puede disminuir o podría no estar disponible la impresión sin márgenes debido a la dilatación o contracción del papel.

#### **Watercolor Paper - Radiant White (Papel acuarela blanco)**

❏ Grosor del papel: 0,29 mm

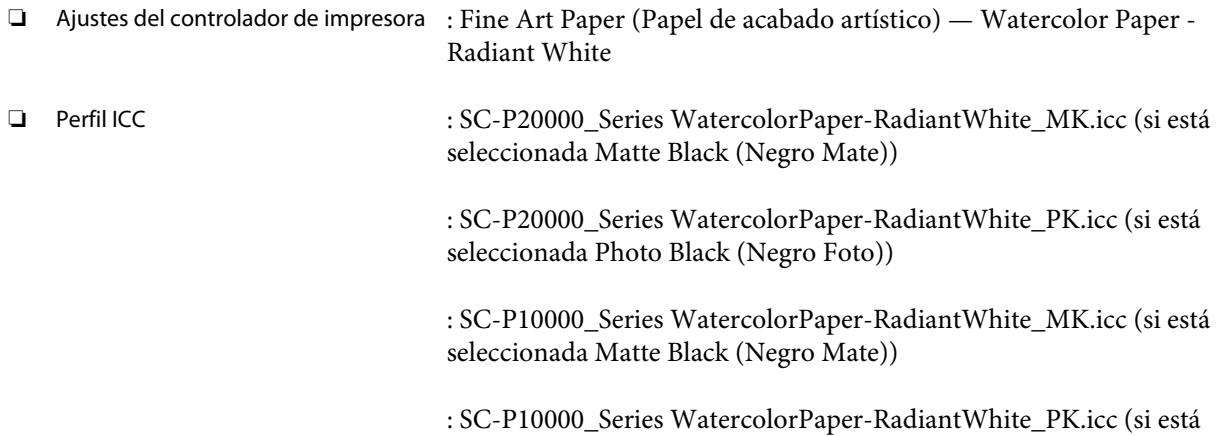

#### ❏ Tamaños de papel admitidos

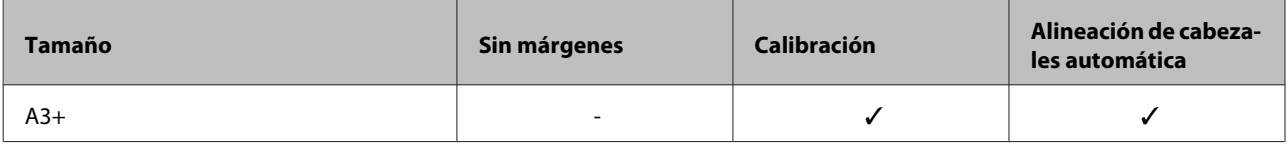

seleccionada Photo Black (Negro Foto))

#### **UltraSmooth Fine Art Paper (Papel de acabado artístico extra suave)**

❏ Grosor del papel: 0,46 mm

❏ Ajustes del controlador de impresora : Fine Art Paper (Papel de acabado artístico) — UltraSmooth Fine Art Paper

❏ Perfil ICC : SC-P20000\_Series UltraSmoothFineArtPaper\_MK.icc (si está seleccionada Matte Black (Negro Mate))

> : SC-P20000\_Series UltraSmoothFineArtPaper\_PK.icc (si está seleccionada Photo Black (Negro Foto))

: SC-P10000\_Series UltraSmoothFineArtPaper\_MK.icc (si está seleccionada Matte Black (Negro Mate))

: SC-P10000\_Series UltraSmoothFineArtPaper\_PK.icc (si está seleccionada Photo Black (Negro Foto))

#### ❏ Tamaños de papel admitidos

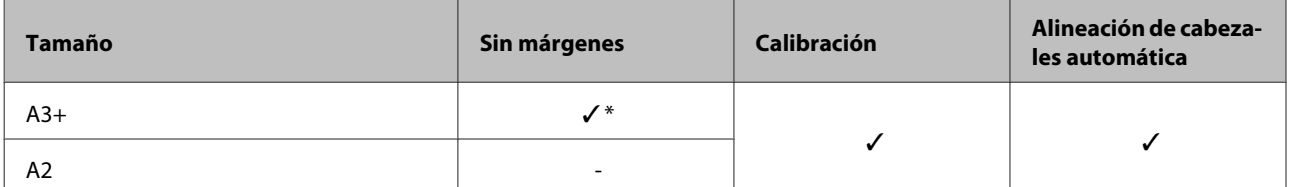

\* Impresión sin márgenes disponible, pero la calidad de impresión puede disminuir o podría no estar disponible la impresión sin márgenes debido a la dilatación o contracción del papel.

#### **Velvet Fine Art Paper (Papel de acabado artístico aterciopelado)**

- ❏ Grosor del papel: 0,48 mm
- ❏ Ajustes del controlador de impresora : Fine Art Paper (Papel de acabado artístico) Velvet Fine Art Paper ❏ Perfil ICC : SC-P20000\_Series VelvetFineArtPaper\_MK.icc (si está seleccionada Matte Black (Negro Mate)) : SC-P20000\_Series VelvetFineArtPaper\_PK.icc (si está seleccionada Photo Black (Negro Foto)) : SC-P10000\_Series VelvetFineArtPaper\_MK.icc (si está seleccionada Matte Black (Negro Mate)) : SC-P10000\_Series VelvetFineArtPaper\_PK.icc (si está seleccionada

Photo Black (Negro Foto))

#### ❏ Tamaños de papel admitidos

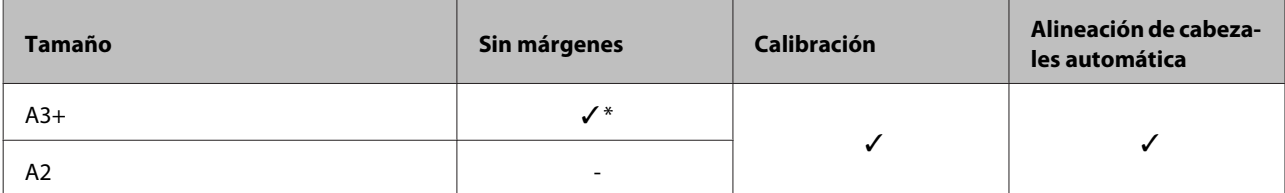

\* Impresión sin márgenes disponible, pero la calidad de impresión puede disminuir o podría no estar disponible la impresión sin márgenes debido a la dilatación o contracción del papel.

#### **Enhanced Matte Poster Board (Póster cartón mate de calidad superior)**

❏ Grosor del papel: 1,30 mm

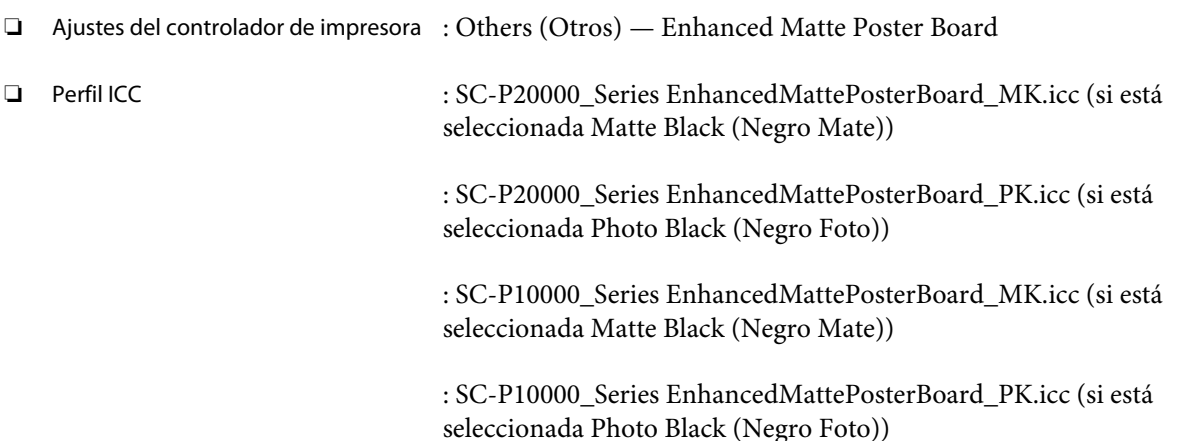

#### ❏ Tamaños de papel admitidos

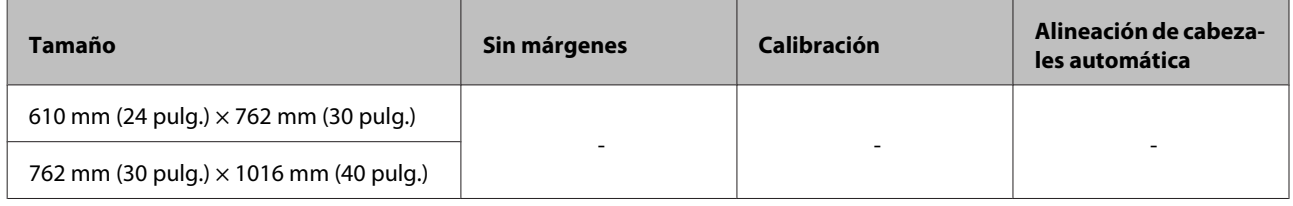

## **Papel disponible en el mercado soportado**

Cuando utilice papel disponible en el mercado, asegúrese de registrar los datos del papel.

#### U["Antes de imprimir en papel disponible en el mercado" de la página 208](#page-207-0)

Esta impresora presenta los siguientes requisitos para los papeles de otros fabricantes.

#### c*Importante:*

- ❏ *No utilice papel arrugado, rayado, rasgado ni sucio.*
- ❏ *Aunque con esta impresora puede utilizar papeles normales y reciclados de otros fabricantes, siempre y cuando cumplan los siguientes requisitos, Epson no puede garantizar la calidad de la impresión.*
- ❏ *Aunque puede cargar en la impresora los papeles de otros fabricantes, siempre y cuando cumplan las siguientes especificaciones, Epson no puede garantizar la alimentación del papel ni la calidad de la impresión.*

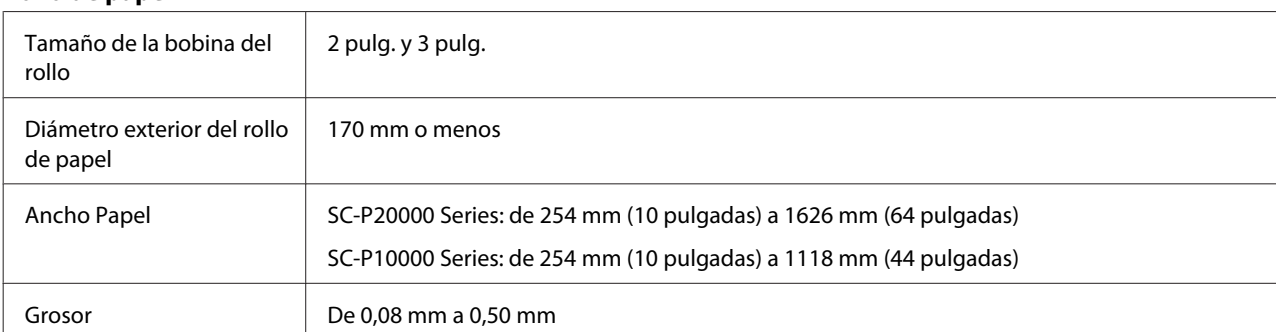

#### **Rollo de papel**

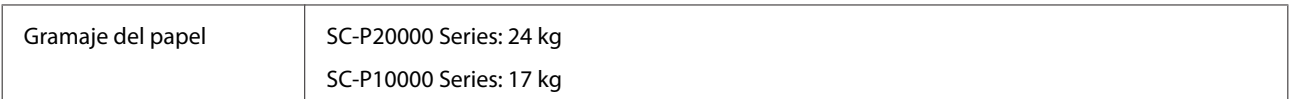

#### **Hojas sueltas/Cartulina**

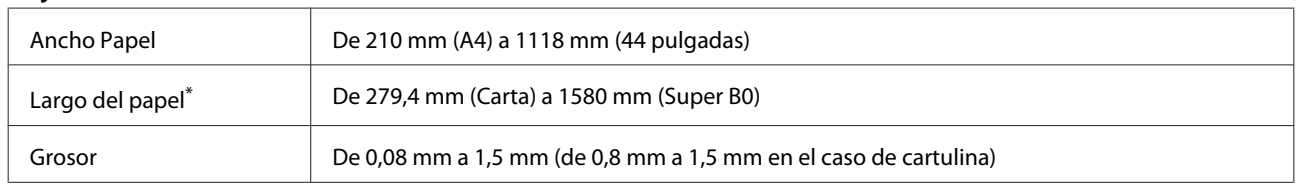

\* Hasta 1030 mm en el caso de cartulina.

## **Anchos de papel soportados para impresión sin márgenes (con rollo de papel y hojas sueltas)**

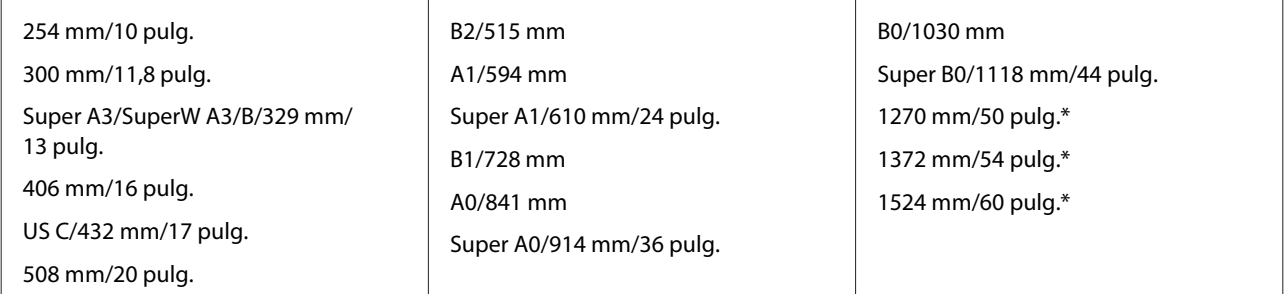

\* No admitido por la SC-P10000 Series

## **Cuando se utiliza con Epson Color Calibration Utility**

#### **No puede utilizar los siguientes tipos de papel aunque se cumplan las condiciones especificadas.**

- ❏ Papel fino y suave (papel normal, etc.)
- ❏ Papel con una superficie de impresión irregular
- ❏ Papel de color o transparente
- ❏ Papel sobre el que la tinta se emborrona o se extiende durante la impresión
- ❏ Papel que se dobla excesivamente durante la carga y la impresión

#### **Para realizar la calibración del color para varias impresoras, solo puede usar hojas sueltas de tamaño A3+ o mayor.**

Para una sola impresora, puede usar también rollo de papel de tamaño A3+ o mayor.

## <span id="page-207-0"></span>**Antes de imprimir en papel disponible en el mercado**

#### *Nota:*

- ❏ *Asegúrese de comprobar las características del papel (brillo, material y grosor) en el manual que acompaña al papel o póngase en contacto con el distribuidor del papel.*
- ❏ *Antes de comprar una gran cantidad de papel, haga una prueba de la calidad de la impresión con esta impresora.*

Cuando utilice papeles de otros fabricantes (Papel personalizado), configúrelos de acuerdo con las características del papel antes de imprimir. Imprimir sin haber llevado a cabo la configuración puede provocar arrugas, fricción, irregularidad en los colores, etc.

Asegúrese de configurar los tres elementos siguientes.

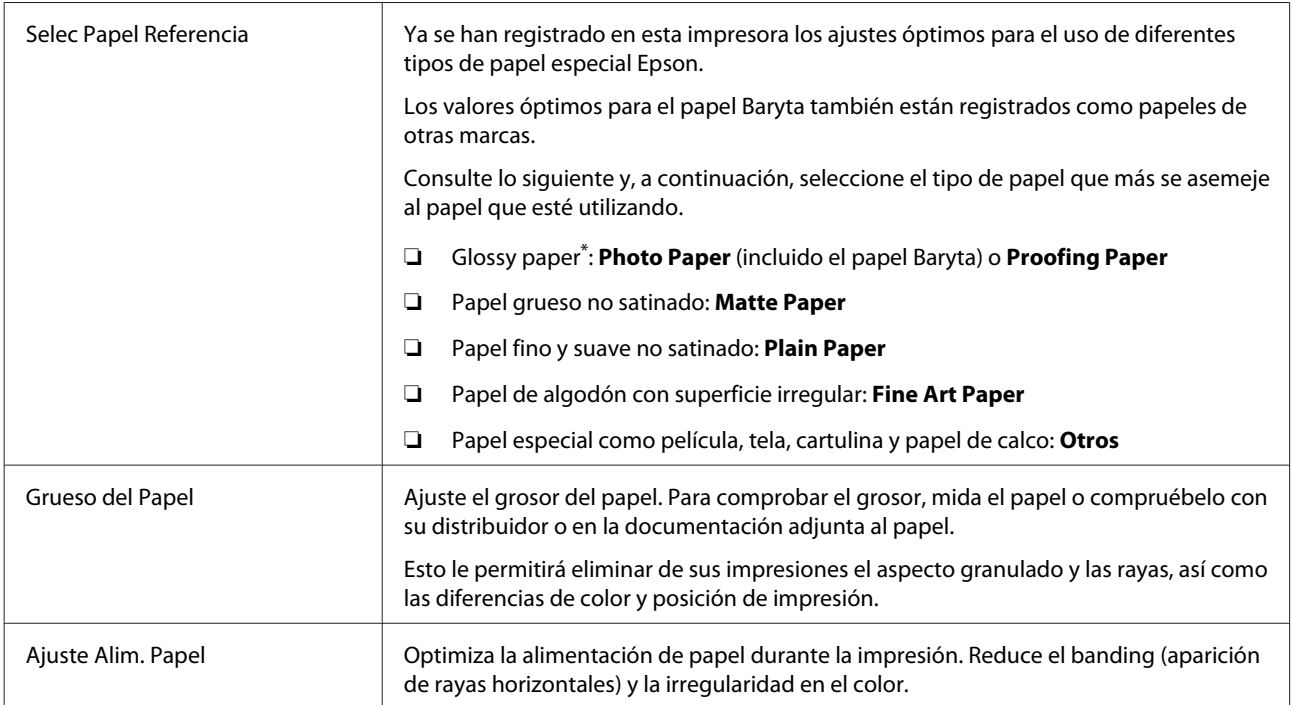

Consulte el manual que acompaña al papel para seleccionar el ajuste que debe configurar o póngase en contacto con el distribuidor del papel. Para el papel grueso satinado, seleccione papel Baryta en Photo Paper.

Haga los ajustes usando uno de los siguientes métodos.

- ❏ Realice el **Ajuste Papel Personalz** en el menú Papel del panel de control. Puede hacer ajustes de papel para todos los elementos excepto para los tres mencionados anteriormente. U["Desde la impresora" de la página 210](#page-209-0)
- ❏ Configuración desde EPSON LFP Remote Panel 2 (software suministrado) Le permite hacer los mismos ajustes que desde el menú Papel del panel de control pero desde un ordenador. Para más información, consulte la ayuda de EPSON LFP Remote Panel 2.

❏ Configuración desde el controlador de la impresora.

Configure ajustes desde el controlador de la impresora y guárdelos en el ordenador. Cuando está seleccionada la opción **Papel Personalizado** en **Seleccionar Tipo Papel** del menú Papel del panel de control, los ajustes del panel de control están activados independientemente de los ajustes del controlador de la impresora.

U["Desde el controlador de la impresora" de la página 210](#page-209-0)

Cuando haya terminado de hacer ajustes, realice una impresión con los ajustes guardados y compruebe los resultados. Si no está satisfecho con los resultados de impresión, lea lo siguiente y haga los ajustes necesarios para solucionar el problema.

U["El resultado de las impresiones no es el previsto" de la página 176](#page-175-0)

### c*Importante:*

*Si modifica cualquier opción de ajuste del menú Papel, deberá volver a realizar un Ajuste Alim. Papel.*

## <span id="page-209-0"></span>**Desde la impresora**

Botones que sirven para los siguientes ajustes

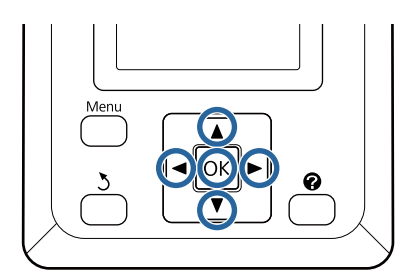

Pulse los botones </a> del panel de control para resaltar  $\bullet$  y luego pulse el botón OK.

Se abrirá el menú Papel.

- Pulse los botones  $\nabla/\blacktriangle$  para seleccionar **Ajuste** Papel Personalz y luego pulse el botón OK.
- Pulse los botones ▼/▲ para seleccionar el<br>número de papel personalizado (del 1 al 10) en el que quiere guardar los ajustes y después pulse el botón OK.

Se mostrará una pantalla de ajuste de elementos. Si selecciona un número que ya dispone de una configuración registrada, ésta se sobrescribirá.

Asegúrese de configurar los tres elementos siguientes.

- **Selec Papel Referencia**
- **Grueso del Papel**
- **Ajuste Alim. Papel**

Consulte lo siguiente para obtener más información acerca de cada elemento de configuración.

U["Ajuste Papel Personalz" de la página 131](#page-130-0)

## **Desde el controlador de la impresora**

❏ **Windows** Abra la pantalla **Main (Principal)** y después guarde los ajustes en la pestaña **Custom Settings (Ajustes personalizados)** de **Paper Configuration (Configuración Papel)**. U["Adición de un tipo de papel" de la página 72](#page-71-0) ❏ **Mac OS X**

Seleccione **Paper Configuration (Configuración Papel)** en la lista, realice los ajustes y guárdelos en Presets (Valores predeterminados). U["Cómo guardar en Presets \(Valores](#page-76-0) [predeterminados\)" de la página 77](#page-76-0)

# **Notas acerca del desplazamiento o transporte de la impresora**

En esta sección, se explican las medidas de precaución que se deben tomar al mover y transportar el producto.

Consulte de antemano la sección *Guía de instalación* de la Guía de instalación (folleto) para asegurarse de que el lugar elegido es adecuado para instalar la impresora.

## **Ajustes necesarios en caso de transporte/almacenamiento a una temperatura ambiente inferior o igual a -10 °C**

Es necesario realizar ajustes internos en la impresora en caso de que vaya a transportarla o almacenarla a una temperatura ambiente inferior o igual a -10 °C. Es necesario realizar ajustes internos en la impresora en caso de que vaya a transportarla o almacenarla a una temperatura ambiente inferior o igual a -10 °C.

Botones que sirven para los siguientes ajustes

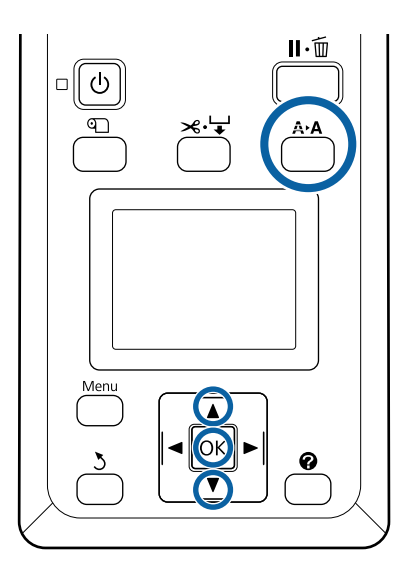

Confirme que la impresora está lista y pulse el botón **A<sub></sub>A**.

Aparecerá el menú Mantenimiento.

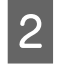

Pulse los botones ▼/▲ para seleccionar **Transporte/almacenam.** y luego pulse el botón OK

3 Pulse el botón OK.

Una vez finalizadas las operaciones, la impresora se apaga automáticamente.

## **Notas acerca del desplazamiento de la impresora**

En esta sección, se da por supuesto que el producto se va a cambiar a otro sitio dentro del mismo piso, sin pasar por escaleras, rampas ni ascensores. Consulte la siguiente sección para obtener información sobre el desplazamiento de la impresora entre pisos o a otro edificio.

U["Notas sobre el transporte" de la página 212](#page-211-0)

## *Precaución:*

- ❏ *No incline el producto más de 10 grados hacia delante o atrás cuando lo desplace. Si no toma esta precaución, la impresora podría caerse y provocar lesiones.*
- ❏ *No coloque las manos en las partes de la barra de soporte señaladas con etiquetas. Si no toma esta precaución, podría pillarse la mano con el mecanismo y sufrir lesiones.*

#### c*Importante:*

*No extraiga los cartuchos de tinta. El incumplimiento de esta observación puede provocar que se sequen los inyectores del cabezal de impresión.*

### **Preparativos**

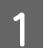

Compruebe que la impresora esté apagada.

Desenchufe los cables de alimentación y todos los cables.

<span id="page-211-0"></span>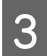

Coloque el cesto de papel en la posición de almacenamiento.

> U["Almacenamiento del paño" de la](#page-56-0) [página 57](#page-56-0)

Guarde el sensor del carrete de recogida automática.

U["Almacenamiento del sensor" de la](#page-55-0) [página 56](#page-55-0)

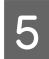

E Baje la barra de soporte hasta la posición de almacenamiento.

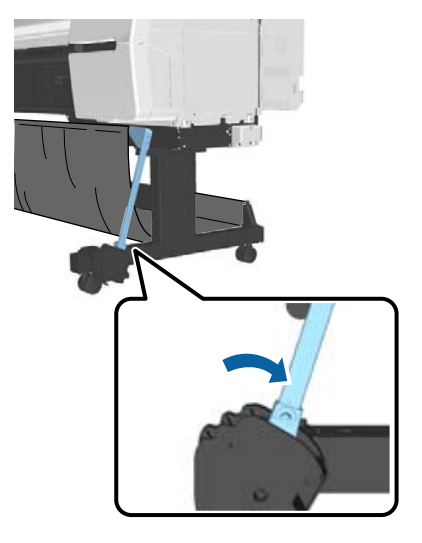

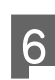

Desbloquee las ruedas.

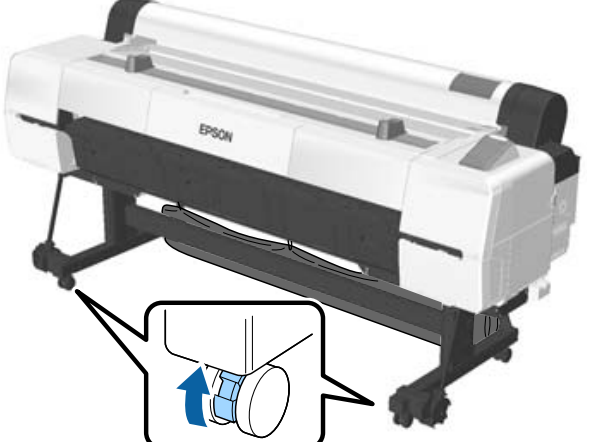

7 Desplace la impresora.

#### c*Importante:*

*Utilice las ruedas integradas para desplazar la impresora en zonas interiores y a una distancia corta, sobre un suelo nivelado. No se pueden utilizar para el transporte.*

## **Notas sobre el transporte**

Antes de transportar la impresora, realice siempre los siguientes preparativos.

- ❏ Apague la impresora y desenchufe todos los cables.
- ❏ Saque el papel.
- ❏ Saque todos los accesorios opcionales instalados. Para retirar los accesorios opcionales, consulte la documentación incluida con cada uno de ellos, y siga el procedimiento de instalación en orden inverso.

Además, empaquételo en la caja y con los materiales de embalaje originales para protegerla de golpes y vibraciones.

Durante el embalaje, asegúrese de colocar material de protección alrededor del cabezal de impresión.

### *Precaución:*

- ❏ *La impresora pesa. La impresora debe ser trasladada por un mínimo de cuatro personas.*
- ❏ *Cuando levante la impresora, mantenga una postura natural.*
- ❏ *Cuando eleve la impresora, coloque las manos en las ubicaciones que se indican en la ilustración siguiente. Si levanta la impresora mediante la sujeción de otras secciones, se podrían provocar lesiones. Por ejemplo, la impresora se podría caer o los dedos se le podrían quedar atrapados al descender la impresora.*

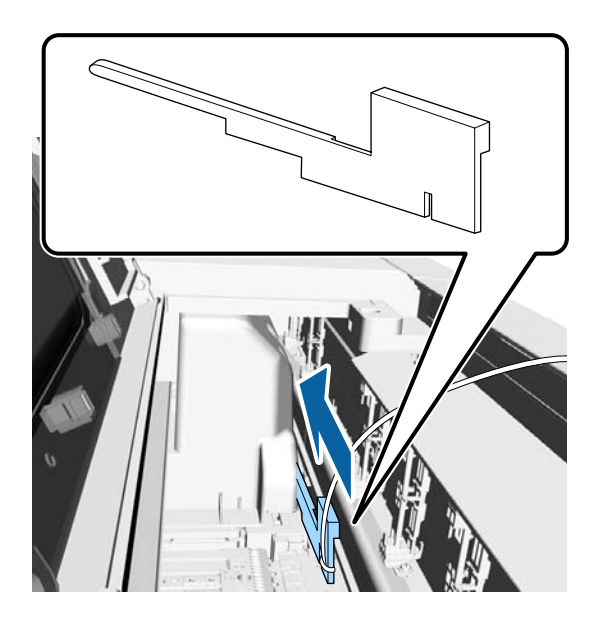

Al desplazar la impresora durante el embalaje, coloque las manos en las posiciones que se indican en las ilustraciones y, a continuación, levántela.

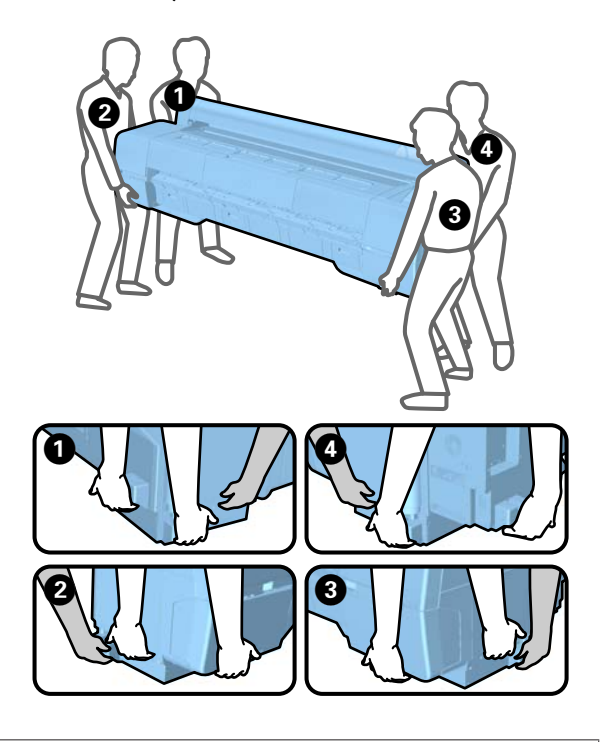

## c*Importante:*

- ❏ *Agarre la impresora únicamente por la zona indicada para evitar daños. Si no toma esta precaución, podría averiarse la impresora.*
- ❏ *Desplace y transporte la impresora con los cartuchos de tinta instalados. No saque los cartuchos de tinta, pues los inyectores podrían obstruirse y no podría imprimir, o podría salirse la tinta.*

## **Notas sobre la reutilización de la impresora**

Compruebe lo siguiente antes de volver a utilizar la impresora tras haberla trasladado.

- ❏ ¿Están bloqueadas las ruedas?
- ❏ ¿Está obstruido el cabezal de impresión? U["Detección de inyectores obstruidos" de la](#page-149-0) [página 150](#page-149-0)

# **Requisitos del sistema**

## **Requisitos del sistema del controlador de impresora**

En la tabla siguiente, se muestran los requisitos de sistema para instalar y utilizar el controlador de impresora que se suministra con esta impresora. Para obtener información sobre los sistemas operativos admitidos, consulte el sitio web de Epson.

#### **Windows**

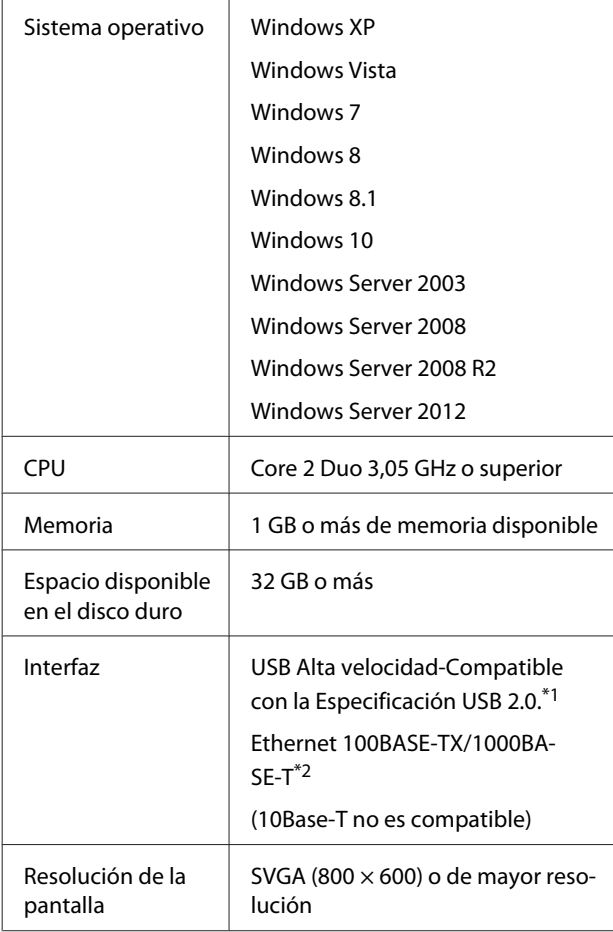

\*1 Si usa un distribuidor de puertos USB (un dispositivo de transmisión para conectar múltiples dispositivos USB) durante la conexión de un USB, conecte directamente el ordenador con distribuidor de puertos USB de primer nivel. Con algunos distribuidores, el funcionamiento de la impresora puede resultar inestable. En ese caso, enchufe el cable USB directamente al puerto USB de su ordenador.

\*2 Use un cable blindado y de pares trenzados (Categoría 5 o superior).

#### *Nota:*

*Al realizar la instalación, debe iniciar sesión como usuario con una cuenta de computer administrator (administrador de equipo) (un usuario miembro del Administrators group (Grupo de administradores)).*

#### **Mac OS X**

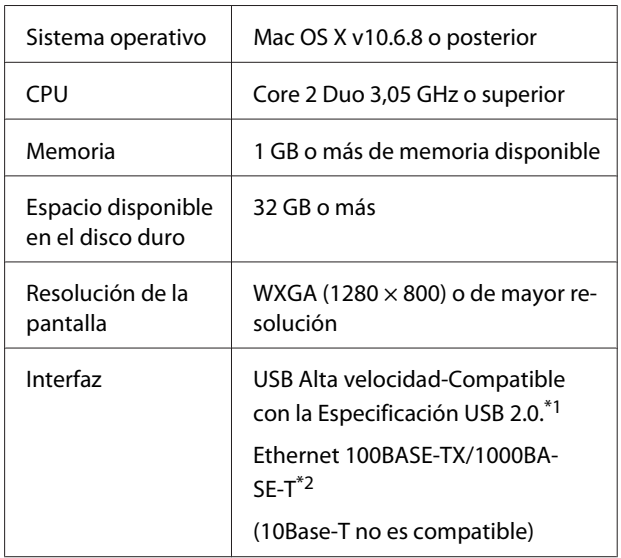

- \*1 Si usa un distribuidor de puertos USB (un dispositivo de transmisión para conectar múltiples dispositivos USB) durante la conexión de un USB, conecte directamente el ordenador con distribuidor de puertos USB de primer nivel. Con algunos distribuidores, el funcionamiento de la impresora puede resultar inestable. En ese caso, enchufe el cable USB directamente al puerto USB de su ordenador.
- \*2 Use un cable blindado y de pares trenzados (Categoría 5 o superior).

# <span id="page-214-0"></span>**Tabla de especificaciones**

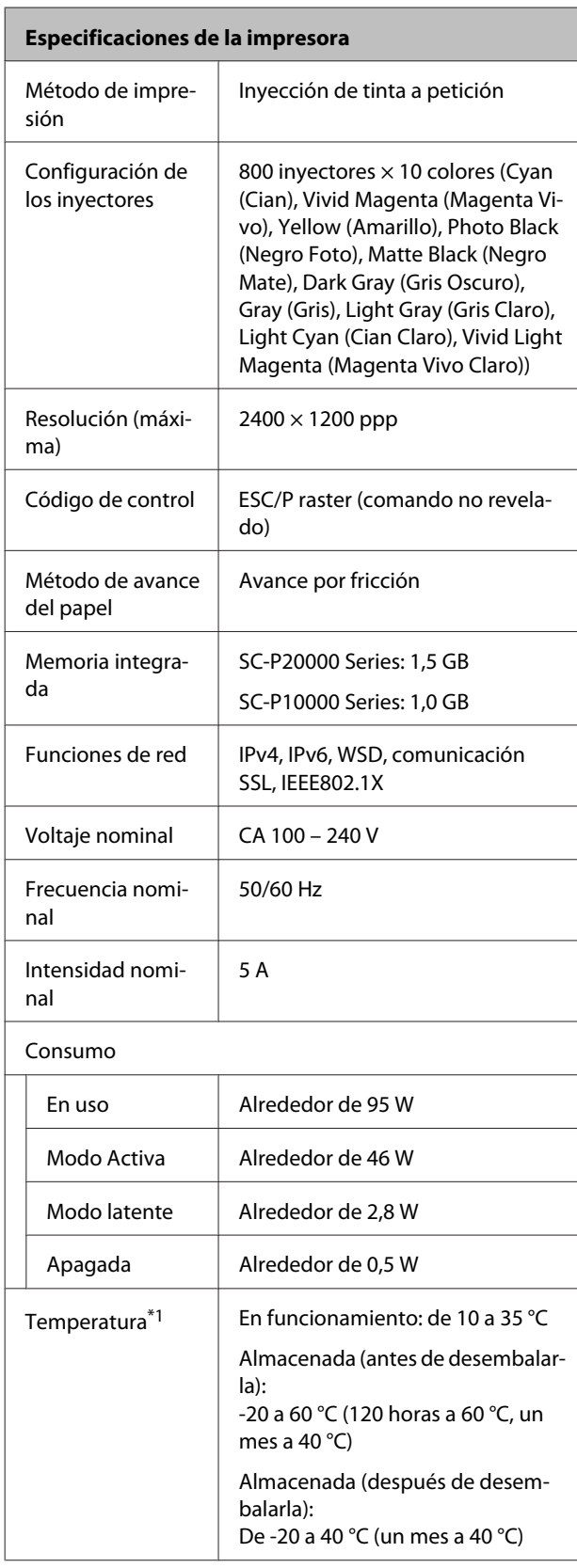

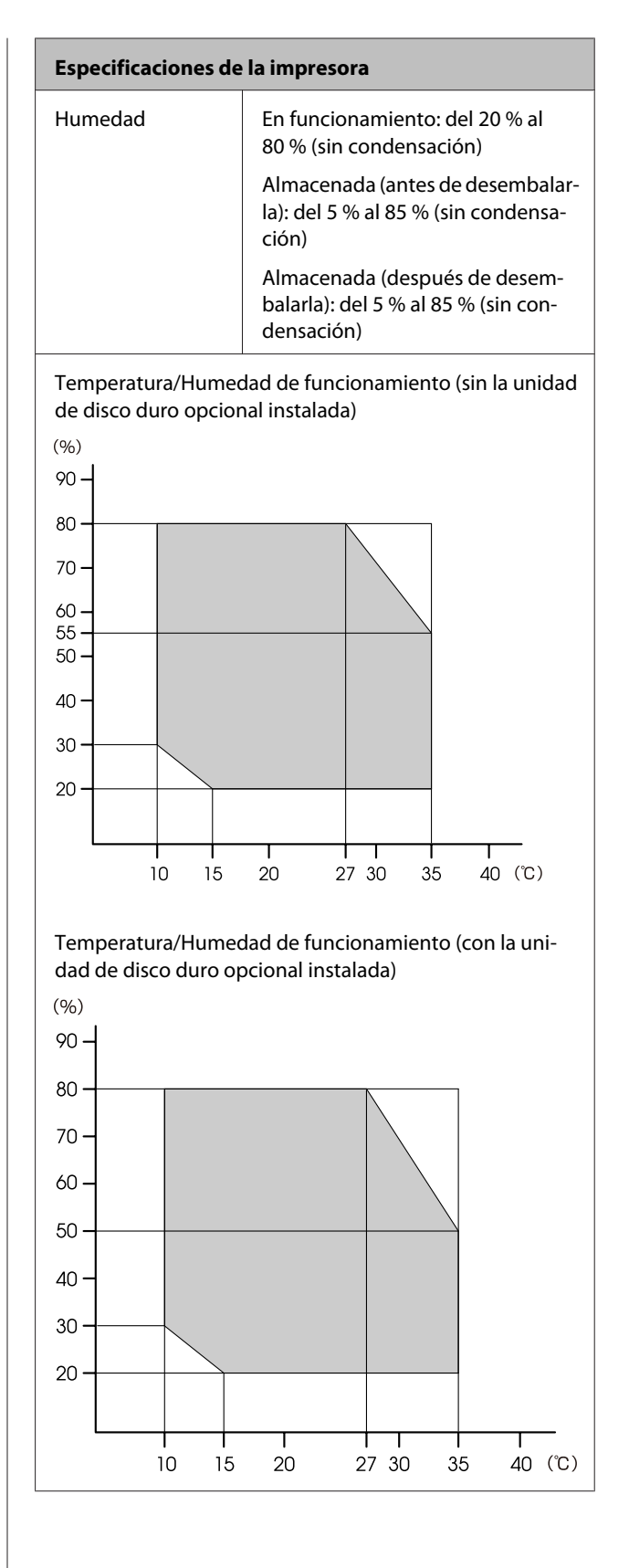

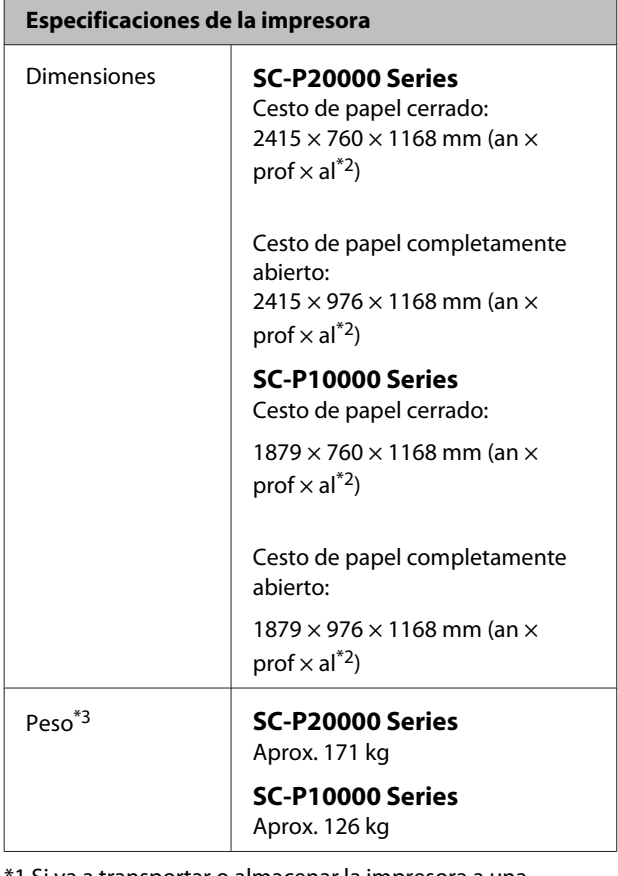

1 Si va a transportar o almacenar la impresora a una temperatura ambiente inferior o igual a -10 °C, asegúrese de ejecutar la opción **Transporte/almacenam.** del menú **Mantenimiento** del panel de control. Si no toma esta precaución, el cabezal de impresión podría resultar dañado.

U["Menú Mantenimiento" de la página 134](#page-133-0)

\*2 Valor cuando la cubierta del rollo de papel está abierta. 1145 mm cuando está cerrada.

\*3 Cartuchos de tinta excluidos.

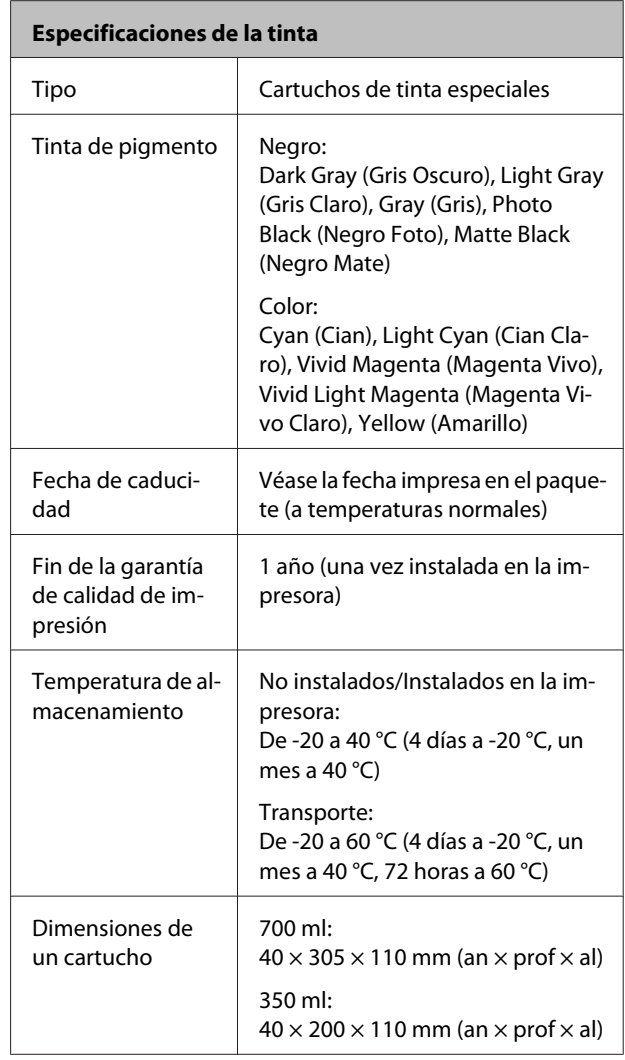

### c*Importante:*

- ❏ *Le recomendamos que extraiga y agite los cartuchos de tinta instalados una vez cada tres meses con el fin de garantizar la calidad de impresión.*
- ❏ *No rellene el cartucho de tinta.*

## **Información de la Declaración de Conformidad de la UE**

El texto completo de la declaración de conformidad de este equipo UE está disponible en la siguiente dirección de Internet.

http://www.epson.eu/conformity
# **Dónde obtener ayuda**

# **Sitio Web de Soporte técnico**

El sitio Web de Soporte técnico de Epson ofrece ayuda para los problemas que no se puedan resolver mediante la información sobre solución de problemas incluida en la documentación de su producto. Si posee un buscador Web y puede conectarse a Internet, acceda al sitio Web en:

#### http://support.epson.net/

Si necesita los últimos controladores, las preguntas más frecuentes (FAQ), manuales, u otras descargas de programas acceda al sitio Web en:

#### http://www.epson.com

A continuación, seleccione el sitio Web de Epson en su lugar de residencia.

# **Contacto con el Soporte de Epson**

## **Antes de ponerse en contacto con Epson**

Si su producto Epson no funciona correctamente y no consigue resolver el problema con la documentación acerca de solución de problemas del producto, póngase en contacto con los servicios de soporte técnico de Epson para obtener asistencia. Si no figura ningún servicio técnico de Epson para su zona en la siguiente lista, póngase en contacto con el distribuidor de su producto.

En el servicio técnico de Epson podrán ayudarle con mayor rapidez si les proporciona los siguientes datos:

- ❏ Número de serie del producto (La etiqueta del número de serie suele encontrarse en la parte posterior del producto.)
- ❏ Modelo del producto
- ❏ Versión del software del producto (Haga clic en **About**, **Version Info**, o en un botón similar del software del producto.)
- ❏ Marca y modelo del ordenador
- ❏ El nombre y la versión del sistema operativo de su ordenador
- ❏ Los nombres y las versiones de las aplicaciones que suela usar con el producto

## **Ayuda a usuarios en Norteamérica**

Epson proporciona los siguientes servicios de soporte técnico.

### **Soporte en Internet**

Visite el sitio Web de soporte técnico de Epson http://epson.com/support y seleccione su producto para ver soluciones a los problemas más comunes. Puede descargar controladores y documentación, consultar las preguntas más frecuentes (FAQ) y los consejos de solución de problemas, o enviar un correo electrónico con sus preguntas a Epson.

#### **Hablar con un representante de soporte**

Marque: (562) 276-1300 (EE.UU.), o (905) 709-9475 (Canadá), de 6:00 a 18:00, hora del Pacífico, de lunes a viernes. Los días y el horario del servicio de soporte técnico pueden variar sin previo aviso. Se puede aplicar tarifa o cobro por llamada a larga distancia.

Antes de solicitar ayuda a Epson, tenga preparada la siguiente información:

- ❏ Nombre del producto
- ❏ Número de serie del producto
- ❏ Prueba de compra (como el recibo) y fecha de la compra
- ❏ Configuración del ordenador
- ❏ Descripción del problema

#### *Nota:*

*Para obtener ayuda al utilizar cualquier software de su sistema, consulte la documentación de ese software para obtener ayuda técnica.*

#### **Suministros y accesorios de venta**

Puede adquirir cartuchos de tinta genuinos de Epson, cartuchos de tinta, papel y accesorios del distribuidor autorizado de Epson. Para localizar su distribuidor más cercano llame al 800-GO-EPSON (800-463-7766). También puede comprarlos por Internet en http://www.epsonstore.com (ventas en EE.UU.) o en http://www.epson.ca (ventas en Canadá).

## **Ayuda a usuarios en Europa**

En su **Documento de Garantía Paneuropea** encontrará los datos de contacto de Soporte Técnico de Epson.

## **Ayuda a usuarios en Australia**

Epson Australia desea proporcionarle el más alto nivel de servicio al cliente. Aparte de la documentación del producto, le proporcionamos las fuentes de información siguientes:

### **Su distribuidor**

No olvide que su distribuidor puede ofrecerle ayuda identificando y resolviendo los problemas. El distribuidor debería ser la primera persona con la que contacte para pedir consejo, pueden resolver los problemas rápidamente y fácilmente, así como darle consejo sobre qué pasos seguir.

### **Dirección URL de Internet http://www.epson.com.au**

Acceso a las páginas Web de Epson Australia. ¡Merece la pena navegar por aquí! Este sitio proporciona un área de descargas de controladores, puntos de contacto, información sobre nuevos productos y soporte técnico (por correo electrónico) de Epson.

### **Servicio de Ayuda de Epson**

El Servicio de Ayuda de Epson se proporciona como un soporte final para asegurar que nuestros clientes tengan acceso a la ayuda. Los operadores del Servicio de Ayuda pueden ayudarle a instalar, configurar y hacer que funcione su producto Epson. Nuestro personal de Servicio de Ayuda de Preventa puede suministrarle documentación sobre los nuevos productos Epson e indicarle donde se encuentra su distribuidor o agente de servicio más cercano. Muchas clases de preguntas se responden aquí.

Los números de Servicio de Ayuda son:

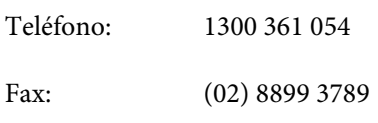

Le rogamos que tenga toda la información a mano cuando llame. Cuanta más información tenga, más rápido podrá solucionar el problema. La información debe incluir la documentación de su producto Epson, el tipo de ordenador, el sistema operativo, los programas de aplicación y cualquier tipo de información que estime que pueda necesitar.

# **Servicio de Ayuda en Singapur**

Las fuentes de información, soporte y servicios disponibles para Epson Singapur están en:

## **World Wide Web (http://www.epson.com.sg)**

Se encuentra disponible la información sobre especificaciones de productos, controladores para descargar, preguntas más frecuentes (FAQ), información de venta y Soporte técnico a través del correo electrónico.

## **Servicio de Ayuda de Epson (Teléfono: (65) 6586 3111)**

Nuestra equipo de Servicio de Ayuda puede asesorarle por teléfono en lo siguiente:

- ❏ Información de venta e información del producto
- ❏ Preguntas sobre el uso del producto o problemas

❏ Información sobre el servicio de reparación y garantía

## **Ayuda a usuarios en Tailandia**

Los medios de contacto para obtener información, soporte y servicios se encuentran en:

#### **World Wide Web (http://www.epson.co.th)**

Está disponible la información sobre especificaciones de productos, controladores para descargar, preguntas más frecuentes (FAQ), y correo electrónico.

## **Epson Hotline (Teléfono: (66) 2685-9899)**

Nuestro equipo Hotline puede asesorarle por teléfono en lo siguiente:

- ❏ Información de venta e información del producto
- ❏ Preguntas sobre el uso del producto o problemas
- ❏ Información sobre el servicio de reparación y garantía

# **Ayuda a usuarios en Vietnam**

Los medios de contacto para obtener información, soporte y servicios se encuentran en:

Epson Hotline (Teléfono): 84-8-823-9239

Centro de servicio: 80 Truong Dinh Street, District 1, Hochiminh City Vietnam

# **Ayuda a usuarios en Indonesia**

Los medios de contacto para obtener información, soporte y servicios se encuentran en:

## **World Wide Web**

#### **(http://www.epson.co.id)**

- ❏ Información sobre especificaciones de productos, controladores para descargar
- ❏ Preguntas más frecuentes (FAQ), información de venta, preguntas a través del correo electrónico

#### **Epson Hotline**

- ❏ Información de venta e información del producto
- ❏ Soporte técnico Teléfono: (62) 21-572 4350 Fax: (62) 21-572 4357

### **Centro de servicio de Epson**

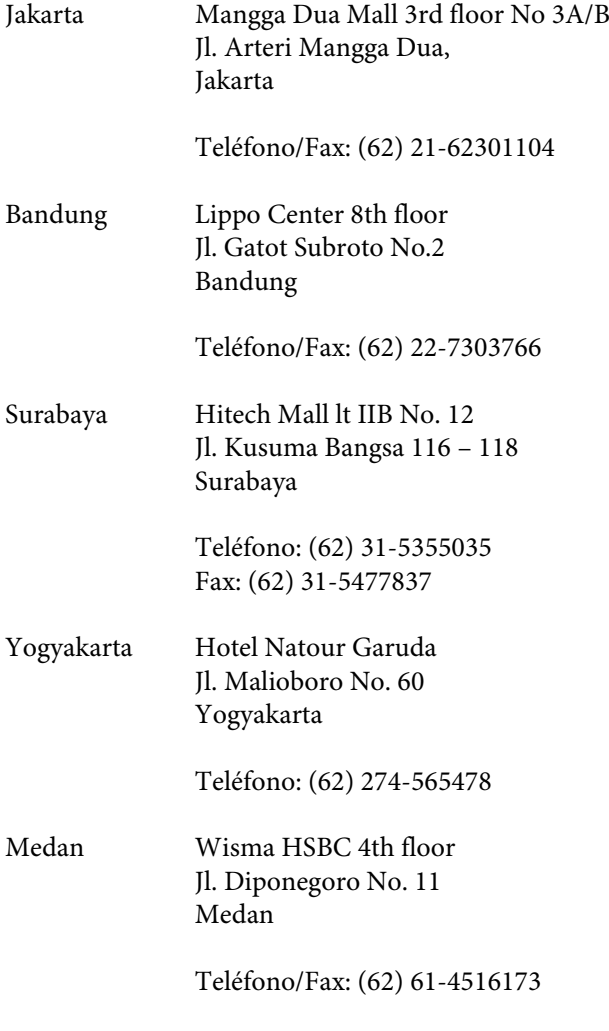

Makassar MTC Karebosi Lt. Ill Kav. P7-8 JI. Ahmad Yani No.49 Makassar

> Teléfono: (62) 411-350147/411-350148

## **Ayuda para usuarios en Hong Kong**

Para obtener servicio técnico así como otros servicios de venta, invitamos a que los usuarios contacten con Epson Hong Kong Limited.

### **Página Web de Internet**

Epson Hong Kong tiene una página Web local tanto en chino como en inglés en Internet, para proporcionar a los usuarios la siguiente información:

- ❏ Información sobre el producto
- ❏ Respuestas a las preguntas más frecuentes (FAQ)
- ❏ Últimas versiones de los controladores de Epson

Los usuarios pueden acceder a nuestra página Web en:

http://www.epson.com.hk

## **Servicio técnico Hotline**

También puede contactar con nuestro personal técnico en el siguiente teléfono y número de fax:

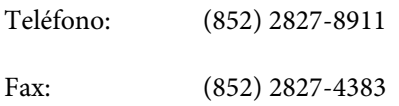

## **Ayuda a usuarios en Malasia**

Los medios de contacto para obtener información, soporte y servicios se encuentran en:

## **World Wide Web (http://www.epson.com.my)**

❏ Información sobre especificaciones de productos, controladores para descargar

❏ Preguntas más frecuentes (FAQ), información de venta, preguntas a través del correo electrónico

#### **Epson Trading (M) Sdn. Bhd.**

Oficina central.

Teléfono: 603-56288288

Fax: 603-56288388/399

#### **Servicio de Ayuda de Epson**

- ❏ Información de venta e información del producto (Infoline) Teléfono: 603-56288222
- ❏ Información sobre servicios y garantía, uso del producto y soporte técnico (Techline) Teléfono: 603-56288333

#### **Ayuda a usuarios en India**

Los medios de contacto para obtener información, soporte y servicios se encuentran en:

## **World Wide Web (http://www.epson.co.in)**

Información disponible sobre especificaciones de productos, controladores para descargar e información de productos.

## **Oficina central de Epson en India — Bangalore**

Teléfono: 080-30515000

Fax: 30515005

#### **Oficinas regionales en la India de Epson:**

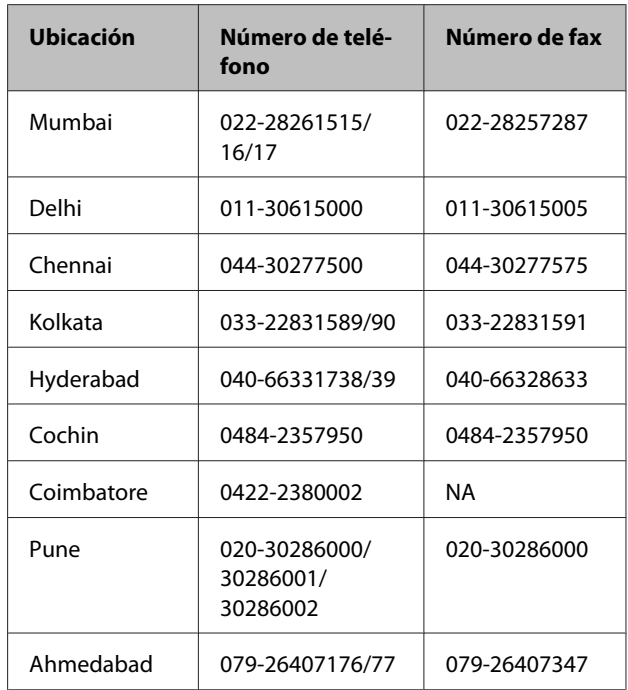

#### **Helpline**

Para Servicio de Información del producto, o pedir un cartucho — 18004250011 (9AM – 9PM) — Este es un número de teléfono gratuito.

Para Servicio (CDMA y Usuarios de móvil) — 3900 1600 (9AM – 6PM) Prefijo local código STD

# **Ayuda a usuarios en las islas Filipinas**

Para obtener soporte técnico así como otros servicios de venta, invitamos a que los usuarios contacten con Epson Philippines Corporation a través de los números de teléfono y fax, y la dirección de correo electrónico siguientes:

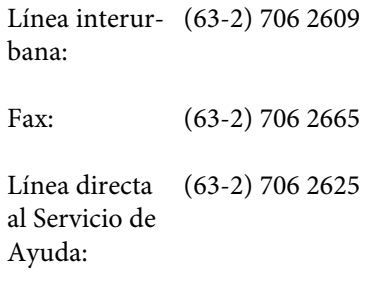

#### **Dónde obtener ayuda**

Correo electrónico: epchelpdesk@epc.epson.com.ph

#### **World Wide Web**

(http://www.epson.com.ph)

Está disponible la información sobre especificaciones de productos, controladores para descargar, preguntas más frecuentes (FAQ), y correo electrónico.

#### **Teléfono gratuito Nº 1800-1069-EPSON(37766)**

Nuestro equipo Hotline puede asesorarle por teléfono en lo siguiente:

- ❏ Información de venta e información del producto
- ❏ Preguntas sobre el uso del producto o problemas
- ❏ Información sobre el servicio de reparación y garantía

# **LICENCIA DE SOFTWARE DE CÓDIGO ABIERTO**

1) Esta impresora incluye los programas de código abierto citados en la Sección 5) de acuerdo con los términos de la licencia de cada uno de los programas de software de código abierto.

2) Proporcionamos el código fuente de los programas GPL, los programas LGPL y los programas de Licencia de Código Público de Apple (definidos en la Sección 5), hasta cinco (5) años después de que se interrumpa la fabricación del mismo modelo de impresora. Si desea recibir el código abierto de los programas arriba citados, consulte "Contacto con el Soporte de Epson" en el Apéndice o en el Manual de impresión de este Manual de usuario, y póngase en contacto con el servicio de atención al cliente de su zona. Está obligado a cumplir los términos de la licencia de cada uno de los programas de software de código abierto.

3) Los programas de software de código abierto no incluyen NINGUNA GARANTÍA; ni siquiera la garantía implícita de COMERCIABILIDAD NI IDONEIDAD PARA UN USO ESPECÍFICO. Para más información, consulte los contratos de licencia de cada programa de software de código abierto, descritos en el documento \Manual\Data\oss.pdf que encontrará en el disco del software de la impresora.

4) Los contratos de licencia de cada programa de software de código abierto están descritos en el documento \Manual\Data\oss.pdf que encontrará en el disco del software de la impresora.

5) A continuación, se ofrece la lista de los programas de software de código abierto que incluye esta impresora.

GPL de GNU

Esta impresora incluye los programas de código abierto a los que se les aplica la Licencia Pública General (GPL) de GNU Versión 2 o posterior (en adelante, "Programas GPL").

Lista de programas GPL: linux-2.6.35-arm1-epson12 busybox-1.17.4 ethtool-2.6.35 e2fsprogs-1.41.14 scrub-2.4 smartmontools-5.40 WPA Supplicant 0.7.3

LGPL de GNU

Esta impresora incluye los programas de código abierto a los que se les aplica la Licencia Pública General Reducida (LGPL) de GNU Versión 2 o posterior (en adelante, "Programas LGPL").

Lista de programas LGPL: uclibc-0.9.32 libusb-1.0.8 libiConv-1.14

Licencia Apache

Esta impresora incluye el programa de código abierto "Bonjour", al que se aplican la Licencia Apache Versión 2.0 (en adelante, "Programa de Licencia de Apache").

Licencia Bonjour

Esta impresora incluye el programa de código abierto "Bonjour", al que se aplican las condiciones del propietario del copyright de "Bonjour".

#### Licencia Net-SNMP

Esta impresora incluye el programa de código abierto "Net-SNMP", al que se aplican las condiciones del propietario del copyright de "Net-SNMP".

Licencia BSD (Licencia de Distribución de Software de Berkeley)

Esta impresora incluye el programa de código abierto al que se le aplica la Licencia de Distribución de Software de Berkeley (en adelante, "Programa BSD").

La lista de programas BSD:

busybox-1.17.4 WPA Supplicant 0.7.3

Licencia Sun RPC

Esta impresora incluye el programa de código abierto "busybox-1.17.4" al que se le aplica la Licencia Sun RPC (en adelante, "Programa Sun RPC").

Licencia ncftp

Esta impresora incluye el programa de código abierto "ncftp-3.2.4", al que se aplican las condiciones del propietario del copyright de "ncftp".

Licencia e2fsprogs

Esta impresora incluye el programa de código abierto "e2fsprogs-1.41.14", al que se aplican las condiciones del propietario del copyright de "e2fsprogs".

Licencia MIT

Esta impresora incluye el programa de software de código abierto "jQuery v1.8.2" al que se le aplica la licencia MIT.

## **Bonjour**

This printer product includes the open source software programs which apply the Apple Public Source License Version1.2 or its latest version ("Bonjour Programs").

We provide the source code of the Bonjour Programs pursuant to the Apple Public Source License Version1.2 or its latest version until five (5) years after the discontinuation of same model of this printer product. If you desire to receive the source code of the Bonjour Programs, please see the "Contacting Customer Support" in Appendix or Printing Guide of this User's Guide, and contact the customer support of your region.

You can redistribute Bonjour Programs and/or modify it under the terms of the Apple Public Source License Version1.2 or its latest version.

These Bonjour Programs are WITHOUT ANY WARRANTY; without even the implied warranty of MERCHANTABILITY AND FITNESS FOR A PARTICULAR PURPOSE.

The Apple Public Source License Version1.2 is as follows. You also can see the Apple Public Source License Version1.2 at http://www.opensource.apple.com/apsl/. APPLE PUBLIC SOURCE LICENSE Version 2.0 - August 6, 2003

1. General; Definitions. This License applies to any program or other work which Apple Computer, Inc. ("Apple") makes publicly available and which contains a notice placed by Apple identifying such program or work as "Original Code" and stating that it is subject to the terms of this Apple Public Source License version 2.0 ("License"). As used in this License:

1.1 "Applicable Patent Rights" mean: (a) in the case where Apple is the grantor of rights, (i) claims of patents that are now or hereafter acquired, owned by or assigned to Apple and (ii) that cover subject matter contained in the Original Code, but only to the extent necessary to use, reproduce and/or distribute the Original Code without infringement; and (b) in the case where You are the grantor of rights, (i) claims of patents that are now or hereafter acquired, owned by or assigned to You and (ii) that cover subject matter in Your Modifications, taken alone or in combination with Original Code.

1.2 "Contributor" means any person or entity that creates or contributes to the creation of Modifications.

1.3 "Covered Code" means the Original Code, Modifications, the combination of Original Code and any Modifications, and/or any respective portions thereof.

1.4 "Externally Deploy" means: (a) to sublicense, distribute or otherwise make Covered Code available, directly or indirectly, to anyone other than You; and/or (b) to use Covered Code, alone or as part of a Larger Work, in any way to provide a service, including but not limited to delivery of content, through electronic communication with a client other than You.

1.5 "Larger Work" means a work which combines Covered Code or portions thereof with code not governed by the terms of this License.

1.6 "Modifications" mean any addition to, deletion from, and/or change to, the substance and/or structure of the Original Code, any previous Modifications, the combination of Original Code and any previous Modifications, and/ or any respective portions thereof. When code is released as a series of files, a Modification is: (a) any addition to or deletion from the contents of a file containing Covered Code; and/or (b) any new file or other representation of computer program statements that contains any part of Covered Code.

1.7 "Original Code" means (a) the Source Code of a program or other work as originally made available by Apple under this License, including the Source Code of any updates or upgrades to such programs or works made available by Apple under this License, and that has been expressly identified by Apple as such in the header file(s) of such work; and (b) the object code compiled from such Source Code and originally made available by Apple under this License

1.8 "Source Code" means the human readable form of a program or other work that is suitable for making modifications to it, including all modules it contains, plus any associated interface definition files, scripts used to control compilation and installation of an executable (object code).

1.9 "You" or "Your" means an individual or a legal entity exercising rights under this License. For legal entities, "You" or "Your" includes any entity which controls, is controlled by, or is under common control with, You, where "control" means (a) the power, direct or indirect, to cause the direction or management of such entity, whether by contract or otherwise, or (b) ownership of fifty percent (50%) or more of the outstanding shares or beneficial ownership of such entity.

2. Permitted Uses; Conditions & Restrictions. Subject to the terms and conditions of this License, Apple hereby grants You, effective on the date You accept this License and download the Original Code, a world-wide, royalty-free, non-exclusive license, to the extent of Apple's Applicable Patent Rights and copyrights covering the Original Code, to do the following:

2.1 Unmodified Code. You may use, reproduce, display, perform, internally distribute within Your organization, and Externally Deploy verbatim, unmodified copies of the Original Code, for commercial or non-commercial purposes, provided that in each instance:

(a) You must retain and reproduce in all copies of Original Code the copyright and other proprietary notices and disclaimers of Apple as they appear in the Original Code, and keep intact all notices in the Original Code that refer to this License; and

(b) You must include a copy of this License with every copy of Source Code of Covered Code and documentation You distribute or Externally Deploy, and You may not offer or impose any terms on such Source Code that alter or restrict this License or the recipients' rights hereunder, except as permitted under Section 6.

2.2 Modified Code. You may modify Covered Code and use, reproduce, display, perform, internally distribute within Your organization, and Externally Deploy Your Modifications and Covered Code, for commercial or non-commercial purposes, provided that in each instance You also meet all of these conditions:

(a) You must satisfy all the conditions of Section 2.1 with respect to the Source Code of the Covered Code;

(b) You must duplicate, to the extent it does not already exist, the notice in Exhibit A in each file of the Source Code of all Your Modifications, and cause the modified files to carry prominent notices stating that You changed the files and the date of any change; and

(c) If You Externally Deploy Your Modifications, You must make Source Code of all Your Externally Deployed Modifications either available to those to whom You have Externally Deployed Your Modifications, or publicly available. Source Code of Your Externally Deployed Modifications must be released under the terms set forth in this License, including the license grants set forth in Section 3 below, for as long as you Externally Deploy the Covered Code or twelve (12) months from the date of initial External Deployment, whichever is longer. You should preferably distribute the Source Code of Your Externally Deployed Modifications electronically (e.g. download from a web site).

2.3 Distribution of Executable Versions. In addition, if You Externally Deploy Covered Code (Original Code and/ or Modifications) in object code, executable form only, You must include a prominent notice, in the code itself as well as in related documentation, stating that Source Code of the Covered Code is available under the terms of this License with information on how and where to obtain such Source Code.

2.4 Third Party Rights. You expressly acknowledge and agree that although Apple and each Contributor grants the licenses to their respective portions of the Covered Code set forth herein, no assurances are provided by Apple or any Contributor that the Covered Code does not infringe the patent or other intellectual property rights of any other entity. Apple and each Contributor disclaim any liability to You for claims brought by any other entity based on infringement of intellectual property rights or otherwise. As a condition to exercising the rights and licenses granted hereunder, You hereby assume sole responsibility to secure any other intellectual property rights needed, if any. For example, if a third party patent license is required to allow You to distribute the Covered Code, it is Your responsibility to acquire that license before distributing the Covered Code.

3. Your Grants. In consideration of, and as a condition to, the licenses granted to You under this License, You hereby grant to any person or entity receiving or distributing Covered Code under this License a non-exclusive, royalty-free, perpetual, irrevocable license, under Your Applicable Patent Rights and other intellectual property rights (other than patent) owned or controlled by You, to use, reproduce, display, perform, modify, sublicense, distribute and Externally Deploy Your Modifications of the same scope and extent as Apple's licenses under Sections 2.1 and 2.2 above.

4. Larger Works. You may create a Larger Work by combining Covered Code with other code not governed by the terms of this License and distribute the Larger Work as a single product. In each such instance, You must make sure the requirements of this License are fulfilled for the Covered Code or any portion thereof.

5. Limitations on Patent License. Except as expressly stated in Section 2, no other patent rights, express or implied, are granted by Apple herein. Modifications and/or Larger Works may require additional patent licenses from Apple which Apple may grant in its sole discretion.

6. Additional Terms. You may choose to offer, and to charge a fee for, warranty, support, indemnity or liability obligations and/or other rights consistent with the scope of the license granted herein ("Additional Terms") to one or more recipients of Covered Code. However, You may do so only on Your own behalf and as Your sole responsibility, and not on behalf of Apple or any Contributor. You must obtain the recipient's agreement that any such Additional Terms are offered by You alone, and You hereby agree to indemnify, defend and hold Apple and every Contributor harmless for any liability incurred by or claims asserted against Apple or such Contributor by reason of any such Additional Terms.

7. Versions of the License. Apple may publish revised and/or new versions of this License from time to time. Each version will be given a distinguishing version number. Once Original Code has been published under a particular version of this License, You may continue to use it under the terms of that version. You may also choose to use such Original Code under the terms of any subsequent version of this License published by Apple. No one other than Apple has the right to modify the terms applicable to Covered Code created under this License.

8. NO WARRANTY OR SUPPORT. The Covered Code may contain in whole or in part pre-release, untested, or not fully tested works. The Covered Code may contain errors that could cause failures or loss of data, and may be incomplete or contain inaccuracies. You expressly acknowledge and agree that use of the Covered Code, or any portion thereof, is at Your sole and entire risk. THE COVERED CODE IS PROVIDED "AS IS" AND WITHOUT WARRANTY, UPGRADES OR SUPPORT OF ANY KIND AND APPLE AND APPLE'S LICENSOR(S) (COLLECTIVELY REFERRED TO AS "APPLE" FOR THE PURPOSES OF SECTIONS 8 AND 9) AND ALL CONTRIBUTORS EXPRESSLY DISCLAIM ALL WARRANTIES AND/OR CONDITIONS, EXPRESS OR IMPLIED, INCLUDING, BUT NOT LIMITED TO, THE IMPLIED WARRANTIES AND/OR CONDITIONS OF MERCHANTABILITY, OF SATISFACTORY QUALITY, OF FITNESS FOR A PARTICULAR PURPOSE, OF ACCURACY, OF QUIET ENJOYMENT, AND NONINFRINGEMENT OF THIRD PARTY RIGHTS. APPLE AND EACH CONTRIBUTOR DOES NOT WARRANT AGAINST INTERFERENCE WITH YOUR ENJOYMENT OF THE COVERED CODE, THAT THE FUNCTIONS CONTAINED IN THE COVERED CODE WILL MEET YOUR REQUIREMENTS, THAT THE OPERATION OF THE COVERED CODE WILL BE UNINTERRUPTED OR ERROR-FREE, OR THAT DEFECTS IN THE COVERED CODE WILL BE CORRECTED. NO ORAL OR WRITTEN INFORMATION OR ADVICE GIVEN BY APPLE, AN APPLE AUTHORIZED REPRESENTATIVE OR ANY CONTRIBUTOR SHALL CREATE A WARRANTY. You acknowledge that the Covered Code is not intended for use in the operation of nuclear facilities, aircraft navigation, communication systems, or air traffic control machines in which case the failure of the Covered Code could lead to death, personal injury, or severe physical or environmental damage.

9. LIMITATION OF LIABILITY. TO THE EXTENT NOT PROHIBITED BY LAW, IN NO EVENT SHALL APPLE OR ANY CONTRIBUTOR BE LIABLE FOR ANY INCIDENTAL, SPECIAL, INDIRECT OR CONSEQUENTIAL DAMAGES ARISING OUT OF OR RELATING TO THIS LICENSE OR YOUR USE OR INABILITY TO USE THE COVERED CODE, OR ANY PORTION THEREOF, WHETHER UNDER A THEORY OF CONTRACT, WARRANTY, TORT (INCLUDING NEGLIGENCE), PRODUCTS LIABILITY OR OTHERWISE, EVEN IF APPLE OR SUCH CONTRIBUTOR HAS BEEN ADVISED OF THE POSSIBILITY OF SUCH DAMAGES AND NOTWITHSTANDING THE FAILURE OF ESSENTIAL PURPOSE OF ANY REMEDY. SOME JURISDICTIONS DO NOT ALLOW THE LIMITATION OF LIABILITY OF INCIDENTAL OR CONSEQUENTIAL DAMAGES, SO THIS LIMITATION MAY NOT APPLY TO YOU. In no event shall Apple's total liability to You for all damages (other than as may be required by applicable law) under this License exceed the amount of fifty dollars (\$50.00).

10. Trademarks. This License does not grant any rights to use the trademarks or trade names "Apple", "Apple Computer", "Mac", "Mac OS", "QuickTime", "QuickTime Streaming Server" or any other trademarks, service marks, logos or trade names belonging to Apple (collectively "Apple Marks") or to any trademark, service mark, logo or trade name belonging to any Contributor. You agree not to use any Apple Marks in or as part of the name of products derived from the Original Code or to endorse or promote products derived from the Original Code other than as expressly permitted by and in strict compliance at all times with Apple's third party trademark usage guidelines which are posted at http://www.apple.com/legal/guidelinesfor3rdparties.html.

11. Ownership. Subject to the licenses granted under this License, each Contributor retains all rights, title and interest in and to any Modifications made by such Contributor. Apple retains all rights, title and interest in and to the Original Code and any Modifications made by or on behalf of Apple ("Apple Modifications"), and such Apple Modifications will not be automatically subject to this License. Apple may, at its sole discretion, choose to license such Apple Modifications under this License, or on different terms from those contained in this License or may choose not to license them at all.

12. Termination.

12.1 Termination. This License and the rights granted hereunder will terminate:

(a) automatically without notice from Apple if You fail to comply with any term(s) of this License and fail to cure such breach within 30 days of becoming aware of such breach;

(b) immediately in the event of the circumstances described in Section 13.5(b); or

(c) automatically without notice from Apple if You, at any time during the term of this License, commence an action for patent infringement against Apple; provided that Apple did not first commence an action for patent infringement against You in that instance.

12.2 Effect of Termination. Upon termination, You agree to immediately stop any further use, reproduction, modification, sublicensing and distribution of the Covered Code. All sublicenses to the Covered Code which have been properly granted prior to termination shall survive any termination of this License. Provisions which, by their nature, should remain in effect beyond the termination of this License shall survive, including but not limited to Sections 3, 5, 8, 9, 10, 11, 12.2 and 13. No party will be liable to any other for compensation, indemnity or damages of any sort solely as a result of terminating this License in accordance with its terms, and termination of this License will be without prejudice to any other right or remedy of any party.

13. Miscellaneous.

13.1 Government End Users. The Covered Code is a "commercial item" as defined in FAR 2.101. Government software and technical data rights in the Covered Code include only those rights customarily provided to the public as defined in this License. This customary commercial license in technical data and software is provided in accordance with FAR 12.211 (Technical Data) and 12.212 (Computer Software) and, for Department of Defense purchases, DFAR 252.227-7015 (Technical Data -- Commercial Items) and 227.7202-3 (Rights in Commercial Computer Software or Computer Software Documentation). Accordingly, all U.S. Government End Users acquire Covered Code with only those rights set forth herein.

13.2 Relationship of Parties. This License will not be construed as creating an agency, partnership, joint venture or any other form of legal association between or among You, Apple or any Contributor, and You will not represent to the contrary, whether expressly, by implication, appearance or otherwise.

13.3 Independent Development. Nothing in this License will impair Apple's right to acquire, license, develop, have others develop for it, market and/or distribute technology or products that perform the same or similar functions as, or otherwise compete with, Modifications, Larger Works, technology or products that You may develop, produce, market or distribute.

13.4 Waiver; Construction. Failure by Apple or any Contributor to enforce any provision of this License will not be deemed a waiver of future enforcement of that or any other provision. Any law or regulation which provides that the language of a contract shall be construed against the drafter will not apply to this License.

13.5 Severability. (a) If for any reason a court of competent jurisdiction finds any provision of this License, or portion thereof, to be unenforceable, that provision of the License will be enforced to the maximum extent permissible so as to effect the economic benefits and intent of the parties, and the remainder of this License will continue in full force and effect. (b) Notwithstanding the foregoing, if applicable law prohibits or restricts You from fully and/or specifically complying with Sections 2 and/or 3 or prevents the enforceability of either of those Sections, this License will immediately terminate and You must immediately discontinue any use of the Covered Code and destroy all copies of it that are in your possession or control.

13.6 Dispute Resolution. Any litigation or other dispute resolution between You and Apple relating to this License shall take place in the Northern District of California, and You and Apple hereby consent to the personal jurisdiction of, and venue in, the state and federal courts within that District with respect to this License. The application of the United Nations Convention on Contracts for the International Sale of Goods is expressly excluded.

13.7 Entire Agreement; Governing Law. This License constitutes the entire agreement between the parties with respect to the subject matter hereof. This License shall be governed by the laws of the United States and the State of California, except that body of California law concerning conflicts of law.

Where You are located in the province of Quebec, Canada, the following clause applies: The parties hereby confirm that they have requested that this License and all related documents be drafted in English.

Les parties ont exigé que le présent contrat et tous les documents connexes soient rédigés en anglais.

EXHIBIT A.

"Portions Copyright (c) 1999-2003 Apple Computer, Inc. All Rights Reserved.

This file contains Original Code and/or Modifications of Original Code as defined in and that are subject to the Apple Public Source License Version 2.0 (the 'License'). You may not use this file except in compliance with the License. Please obtain a copy of the License at http://www.opensource.apple.com/apsl/ and read it before using this file.

The Original Code and all software distributed under the License are distributed on an 'AS IS' basis, WITHOUT WARRANTY OF ANY KIND, EITHER EXPRESS OR IMPLIED, AND APPLE HEREBY DISCLAIMS ALL SUCH WARRANTIES, INCLUDING WITHOUT LIMITATION, ANY WARRANTIES OF MERCHANTABILITY, FITNESS FOR A PARTICULAR PURPOSE, QUIET ENJOYMENT OR NON-INFRINGEMENT. Please see the License for the specific language governing rights and limitations under the License."

# **Otras licencias de software**

# **Info-ZIP copyright and license**

This is version 2007-Mar-4 of the Info-ZIP license. The definitive version of this document should be available at ftp://ftp.info-zip.org/pub/infozip/license.html indefinitely and a copy at http://www.info-zip.org/pub/infozip/ license.html.

Copyright © 1990-2007 Info-ZIP. All rights reserved.

For the purposes of this copyright and license, "Info-ZIP" is defined as the following set of individuals:

Mark Adler, John Bush, Karl Davis, Harald Denker, Jean-Michel Dubois, Jean-loup Gailly, Hunter Goatley, Ed Gordon, Ian Gorman, Chris Herborth, Dirk Haase, Greg Hartwig, Robert Heath, Jonathan Hudson, Paul Kienitz, David Kirschbaum, Johnny Lee, Onno van der Linden, Igor Mandrichenko, Steve P. Miller, Sergio Monesi, Keith Owens, George Petrov, Greg Roelofs, Kai Uwe Rommel, Steve Salisbury, Dave Smith, Steven M. Schweda, Christian Spieler, Cosmin Truta, Antoine Verheijen, Paul von Behren, Rich Wales, Mike White.

Permission is granted to anyone to use this software for any purpose, including commercial applications, and to alter it and redistribute it freely, subject to the above disclaimer and the following restrictions:

- 1. Redistributions of source code (in whole or in part) must retain the above copyright notice, definition, disclaimer, and this list of conditions.
- 2. Redistributions in binary form (compiled executables and libraries) must reproduce the above copyright notice, definition, disclaimer, and this list of conditions in documentation and/or other materials provided with the distribution. The sole exception to this condition is redistribution of a standard UnZipSFX binary (including SFXWiz) as part of a self-extracting archive; that is permitted without inclusion of this license, as long as the normal SFX banner has not been removed from the binary or disabled.
- 3. Altered versions--including, but not limited to, ports to new operating systems, existing ports with new graphical interfaces, versions with modified or added functionality, and dynamic, shared, or static library versions not from Info-ZIP--must be plainly marked as such and must not be misrepresented as being the original source or, if binaries, compiled from the original source. Such altered versions also must not be misrepresented as being Info-ZIP releases--including, but not limited to, labeling of the altered versions with the names "Info-ZIP" (or any variation thereof, including, but not limited to, different capitalizations), "Pocket UnZip", "WiZ" or "MacZip" without the explicit permission of Info-ZIP. Such altered versions are further prohibited from misrepresentative use of the Zip-Bugs or Info-ZIP e-mail addresses or the Info-ZIP URL(s), such as to imply Info-ZIP will provide support for the altered versions.
- 4. Info-ZIP retains the right to use the names "Info-ZIP", "Zip", "UnZip", "UnZipSFX", "WiZ", "Pocket UnZip", "Pocket Zip", and "MacZip" for its own source and binary releases.